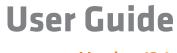

Version 13.1

DVALOC

The tool of thought for expert programming

APL

Dyalog is a trademark of Dyalog Limited

Copyright © 1982-2012 by Dyalog Limited

All rights reserved.

Version: 13.1

Revision: 22185

No part of this publication may be reproduced in any form by any means without the prior written permission of Dyalog Limited.

Dyalog Limited makes no representations or warranties with respect to the contents hereof and specifically disclaims any implied warranties of merchantability or fitness for any particular purpose. Dyalog Limited reserves the right to revise this publication without notification.

#### TRADEMARKS:

SQAPL is copyright of Insight Systems ApS. UNIX is a registered trademark of The Open Group. Windows, Windows Vista, Visual Basic and Excel are trademarks of Microsoft Corporation. Oracle and Java are registered trademarks of Oracle and/or its affiliates. All other trademarks and copyrights are acknowledged.

# Contents

| Chapter 1: Installation and Configuration |   |
|-------------------------------------------|---|
| Files and Directories                     | 1 |
| Unicode and Classic Editions.             |   |
| APL Fonts.                                | 3 |
| Interoperability                          |   |
| The APL Command Line.                     |   |
| APL Exit Codes                            |   |
| Configuration Parameters.                 |   |
| Registry Sub-Folders                      |   |
| Workspace Management                      |   |
| Interface with Windows.                   |   |
| Auxiliary Processors.                     |   |
| Access Control for External Variables.    |   |
| Creating Executables.                     |   |
| Run-Time Applications and Components.     |   |
| COM Objects and the Dyalog APL DLL        |   |
| System Errors.                            |   |

| Chapter 2: The APL Environment     | 59  |  |
|------------------------------------|-----|--|
| Introduction                       | 59  |  |
| APL Keyboards                      | 59  |  |
| Session Manager                    | 61  |  |
| Unicode Edition Keyboard.          |     |  |
| Classic Edition Keyboard           |     |  |
| Keyboard Shortcuts                 |     |  |
| The Session Colour Scheme.         |     |  |
| The Session Window.                |     |  |
| Entering and Executing Expressions | 88  |  |
| Value Tips                         |     |  |
| SharpPlot Graphics Tools           |     |  |
| The Session GUI Hierarchy.         |     |  |
| Session Pop-Up Menu                | 114 |  |
| The Session Toolbars.              | 116 |  |
| The Session Status Bar.            | 121 |  |
| The Configuration Dialog Box       | 123 |  |
| Colour Selection Dialog            | 153 |  |
| Print Configuration Dialog Box     | 156 |  |

| Status Window.               |     |
|------------------------------|-----|
| The Workspace Explorer Tool. |     |
| Browsing Classes             | 174 |
| Browsing Type Libraries.     | 179 |
| Browsing .Net Classes.       |     |
| Find Objects Tool.           |     |
| Object Properties Dialog Box |     |
| The Editor.                  |     |
| The Tracer.                  |     |
| The Threads Tool             |     |
| Debugging Threads            |     |
| The Event Viewer.            |     |
| The Session Object           |     |
| Configuring the Session      |     |
| User Commands                |     |

| Chapter 3: APL Files     |  |
|--------------------------|--|
| Introduction.            |  |
| Component Files.         |  |
| Programming Techniques.  |  |
| File Design.             |  |
| Internal Structure.      |  |
| The Effect of Buffering. |  |
| Integrity and Security.  |  |

| Chapter 4: Error Trapping |  |
|---------------------------|--|
| Error Trapping Concepts.  |  |
| Example Traps.            |  |
| Signalling Events.        |  |
|                           |  |
| Index                     |  |

# Chapter 1:

# Installation and Configuration

## **Files and Directories**

## **File Naming Conventions**

The following file naming conventions have been adopted for the various files distributed with and used by Dyalog APL/W.

| Extension | Description                      |
|-----------|----------------------------------|
| .DWS      | Dyalog APL Workspace             |
| .DSE      | Dyalog APL Session               |
| .DCF      | Dyalog APL Component File        |
| .DXV      | Dyalog APL External Variable     |
| .DIN      | Dyalog APL Input Table           |
| .DOT      | Dyalog APL Output Table          |
| .DFT      | Dyalog APL Format File           |
| .DXF      | Dyalog APL Transfer File         |
| .DLF      | Dyalog APL Session Log File      |
| .dyalog   | Dyalog APL SALT file             |
| .dyapp    | Dyalog APL SALT application file |

## **Unicode and Classic Editions**

Dyalog APL continues to be available in two separate editions; *Unicode* and *Classic*.

- The *Unicode* edition is intended for users who need to develop Unicode applications now, and are prepared to make the necessary (usually small) changes to existing applications in order to support new Unicode character types.
- The *Classic* edition is intended for customers who want to take advantage of other product enhancements, but do not wish to use Unicode at this time.

The two different editions are maintained from the same source code, and every effort will be made to ensure that they are identical except for the handling of character arrays, and the transfer of data into and out of the workspace.

## **APL Fonts**

## **Unicode Edition**

The default font for the Unicode Edition is APL385 Unicode<sup>1</sup> which is a TrueType font and is installed as part of Dyalog APL. APL385 Unicode is the font used to print APL characters in this manual. In principle, you may use any other Unicode font that includes the APL symbols, such as Arial Unicode MS (available from Microsoft).

## **Classic Edition**

In the Classic Edition, there are two types of APL font provided; bitmap (screen) and TrueType. There are also two different layouts, which referred to as *Std* and *Alt*.

The bitmap fonts are designed for the screen alone and are named *Dyalog Std* and *Dyalog Alt*. The TrueType fonts have a traditional 2741-style italic appearance and are named *Dyalog Std TT* and *Dyalog Alt TT*<sup>1</sup>.

The *Std* layout, which was the standard layout for Versions of Dyalog APL up to Version 10.1 contains the APL underscored alphabet  $\underline{A}-\underline{Z}$ . The underscored alphabet is a deprecated feature and is only supported in this Version of Dyalog APL for backwards compatibility.

The *Alt* layout, which replaced the *Std* layout as the standard layout for Version 12.0 Classic Edition onwards, does not have the underscored alphabet, but contains additional National Language characters in their place. Note that the extra National Language symbols share the same  $\Box AV$  positions with the underscored alphabet. If, for example, you switch from the *Std* font layout to the alternative one, you will see the symbol  $\dot{A}$  (A-acute) instead of the symbol  $\underline{A}$  (A-underscore).

You may use either a bitmap font or a TrueType font in your APL session (see "Session Operations " on page 120 for details). You MUST use a TrueType font for printing APL functions.

<sup>&</sup>lt;sup>1</sup>The Dyalog Std TT, Dyalog Alt TT, and APL385 Unicode fonts are the copyright of Adrian Smith.

## Interoperability

## Introduction

Workspaces and component files are stored on disk in a binary format (illegible to text editors). This format differs between machine architectures and among versions of Dyalog. For example a file component written by a PC may well have an internal format that is different from one written by a UNIX machine. Similarly, a workspace saved from Dyalog Version 13.1 will differ internally from one saved by a previous version of Dyalog APL.

It is convenient for versions of Dyalog APL running on different platforms to be able to *interoperate* by sharing workspaces and component files. From Version 11.0, component files and workspaces can generally be shared between Dyalog interpreters running on different platforms. However, this is not always possible, for example:

- Component files created by Version 10.1 can often not be shared across platforms, even when used by later versions.
- *Small-span* (32-bit) component files become read-only when opened on a different architecture from that on which they were created.

Note however that the system function **[FCOPY** can be used to make a logically identical copy of an old file, which is fully inter-operable.

The following sections describe other limitations in inter-operability:

## Code

Code which is saved in workspaces, or embedded within  $\Box ORs$  stored in component files, can generally only be read by the version which saved them and later versions of the interpreter. In the case of workspaces, a load (or copy) into an older version would fail with the message:

```
this WS requires a later version of the interpreter.
```

Every time a **OR** object is read by a Version later than that which created it, time may be spent in converting the internal representation into the latest form. Dyalog recommends that **OR** should not be used as a mechanism for sharing code or objects between different versions of APL

## "Ordinary" Arrays

With the exception of the Unicode restrictions described in the following paragraphs, Dyalog APL provides inter-operability for arrays which only contain (nested) character and numeric data. Such arrays can be stored in component files - or transmitted using TCPSocket objects and Conga connections, and shared between all versions and across all platforms. As mentioned in the introduction, full cross-platform interoperability of component files is only available for large-span component files (see the following section), and for small-span component files created by Version 11.0 or later.

#### 32 vs. 64-bit Component Files

*Large-span* (64-bit-addressing) component files are inaccessible to versions of the interpreter that pre-dated their introduction (versions earlier than 10.1).

The second item in the right argument of **FCREATE** determines the addressing type of the file.

```
'small'∏fcreate 1 32 A create small-span file.
'large'∏fcreate 1 64 A create large-span file.
```

If the second item is missing, the file type defaults to 64-bit-addressing. In versions prior to 12.0, the default was 32-bit-addressing.

Note that *small-span* (32-bit-addressing) component files cannot contain Unicode data. Unicode editions of Dyalog APL can only write character data which would be readable by a Classic edition (consisting of elements of **AV**).

## **External Variables**

External variables are implemented as small-span (32-bit-addressing) component files, and subject to the same restrictions as these files. External variables are unlikely to be developed further; Dyalog recommends that applications which use them should switch to using mapped files or traditional component files. Please contact Dyalog if you need further advice on this topic.

#### 32 vs. 64-bit Interpreters

From Dyalog APL Version 11.0 onwards, there are two separate versions of programs for 32-bit and 64-bit machine architectures (the 32-bit versions will also run on 64-bit machines running 64-bit operating systems). There is complete inter-operability between 32- and 64-bit interpreters, except that 32-bit interpreters are unable to work with arrays or workspaces greater than 2GB in size.

#### Unicode vs. Classic Editions

From Version 12.0 onwards, a Unicode edition is available, which is able to work with the entire Unicode character set. Classic editions (a term which includes versions prior to 12.0) are limited to the 256 characters defined in the atomic vector,  $\Box AV$ ).

Component files have a Unicode property. When this is enabled, all characters will be written as Unicode data to the file. The Unicode property is always off for small-span (32-bit addressing) files, which may not contain Unicode data. For large-span (64-bit addressing) component files, the Unicode property is on by default but can be toggled on and off using **[]**FPROPS.

When a Unicode edition writes to a component file which may not contain Unicode data, character data is mapped using **AVU**, and can therefore be read without problems by Classic editions.

A TRANSLATION ERROR will occur if a Unicode edition writes to a non-Unicode component (that is either a 32-bit file, or a 64-bit file when the Unicode property is currently off) if the data being written contains characters which are not in **DAVU**.

Likewise, a Classic edition (Version 12.0 or later) will issue a TRANSLATION ERROR if it attempts to read a component containing Unicode data not in **AVU** from a component file. Version 11.0 cannot read components containing Unicode data and issues a NONCE ERROR.

A TRANSLATION ERROR will also be issued when a Classic edition )LOADs or )COPYs a workspace containing Unicode data which cannot be mapped to  $\Box AV$  using the  $\Box AVU$  in the recipient workspace.

TCPSocket objects have an APL property which corresponds to the Unicode property of a file, if this is set to Classic (the default) the data in the socket will be restricted to **DAV**, if Unicode it will contain Unicode character data. As a result, TRANSLATION ERRORs can occur on transmission or reception in the same way as when updating or reading a file component.

#### AVU changes

The implementation of the function Right in Version 13.0 led to the discovery that  $[AVU \text{ incorrectly defined } [AV[59+]IO] \text{ as } \times ([]UCS 164) \text{ rather than } \leftarrow (Right Tack, []UCS 8866).$  This error has been corrected in the default []AVU and in work-space AVU.dws. If you are operating in a mixed Unicode/Classic environment, this error will have caused earlier Classic editions to map []AV[59+]IO] to the wrong Unicode character ( $\times$ ). This may cause TRANSLATION ERRORs when a Version 13.0 Classic system attempts to read the data, as it will not be able to represent  $\times$  in the Atomic Vector.

#### **DECFs and Complex numbers**

Version 13.0 introduced two new data types; DECFs and Complex numbers. Attempts to read components of these types in earlier interpreters will result in a DOMAIN ERROR.

#### Very large array components

The maximum size (in bytes) of a component written by Version 12.1 and prior is 2GB. This is the size of the component as held on disk which may be different than the size reported by **[]SIZE**. In Version 13.0 the maximum size of a component written by a 64-bit interpreter is 4GB. From Version 13.1 onwards, the limit on the size of arrays or components is so large that for most practical purposes, there is effectively no limit.

An attempt to read a component greater than 2GB in 32-bit interpreters will result in a WS FULL. An attempt to read such a component in 64-bit Versions 12.0 and 12.1 patched after 1st April 2011 will result in a NONCE ERROR; earlier patches generate a FILE COMPONENT DAMAGED error.

## File Journaling

Version 12.0 introduced File Journaling (level 1), and 12.1 added journaling levels 2 and 3 and checksumming. Versions earlier than 12.0 cannot tie files which have any form of journaling or checksumming enabled. Version 12.0 cannot tie files with journaling levels greater than 1, or checksumming enabled. Attempting to tie such files will result in a FILE NAME ERROR. Files can be shared with earlier versions by using **DFPROPS** to amend the journaling and checksumming levels.

## TCPSockets

TCPSockets used to communicate between differing versions of Dyalog APL are subject to similar limitations to those described above for component files. In particular TCPSockets with 'Style' 'APL' will only be able to pass arrays that are supported by both versions.

## **Auxiliary Processors**

A Dyalog APL process is restricted to starting an AP of exactly the same architecture. In other words, the AP must share the same word-width and byte-ordering as its interpreter process.

#### **Session Files**

Session (.dse) files may only be used on the platform on which they were created and saved.

## The APL Command Line

The command line for Dyalog APL is as follows:

```
dyalog [ options ] [ debug ] [ file ] [param] [param] [param] ...
```

where:

#### [options]

- -x No LX execution on workspace loads.
- -a Start in USER mode.
- -b Suppress the banner in the Session..
- -Fxx Default to creating xx-bit files (where xx is 32 or 64).
- -s Disable the Session. This option is ignored in Windows versions.
- -q Don't quit APL on error (used when piping input into APL).
- -c Signifies a command-line comment. All characters to the right are ignored.

#### [debug]

- -Dc Check workspace integrity after every callback function.
- -Dw Check workspace integrity on return to session input.
- -DW Check workspace integrity after every line of APL (application will run slowly as a result)
- -DK Log session keystrokes in (binary) file APLLOG.

#### [file]

The name of a Dyalog APL workspace to be loaded. Unless specified, the file extension .DWS is assumed.

#### [param]

A parameter name followed by an equals sign (=) and a value. Note that the parameter name may be one of the standard APL parameters described below, or a name and value of your own choosing (see Object Reference, GetEnvironment method).

#### Examples:

```
c:\program files\...\dyalog.exe myapp maxws=64000
c:\program files\...\dyalog.exe session_file=special.dse
c:\program files\...\dyalog.exe myapp aplt=mytrans.dot myparam=42
```

## **APL Exit Codes**

When APL or a bound .EXE terminates, it returns an exit code to the calling environment. If APL is started from a desktop icon, the return code is ignored. However, if APL is started from a script (UNIX) or a command processor, the exit code is available and may be used to determine whether or not to continue with other processing tasks. The return codes are:

| 0 | successful DFF, )OFF, )CONTINUE, graphical exit from GUI                                                                                                    |
|---|----------------------------------------------------------------------------------------------------|
| 1 | APL failed tostart. This will occur if there was a failure to read a translate file, there is insufficient memory, or a critical parameter is incorrectly specified or missing. |
| 2 | APL was terminated by SIGHUP or SIGTERM (UNIX) or in response<br>to a QUIT WINDOWS request. APL has done a clean exit.                                                          |
| 3 | APL issued a syserror.                                                                                                    |
| 4 | Runtime violation. This occurs if a runtime application attempts to<br>read input from the Session. Only a development version has a<br>Session.                                |

Notes:

Under UNIX exit codes greater than 127 indicates (127+signal number) of the untrapped signal which caused the process to terminate.

APL applications can generate a custom return code by specifying an integer value to the right of  $\Box OFF$ . Dyalog recommends using values greater than 10 for this purpose.

## **Configuration Parameters**

#### Introduction

Dyalog APL/W is customised using a set of configuration parameters which are defined in a registry folder.

In addition, parameters may be specified as environment variables or may be specified on the APL command line.

Furthermore, you are not limited to the set of parameters employed by APL itself as you may add parameters of your own choosing.

Although for clarity parameter names are given here in mixed case, they are case-independent under Windows. Under Unix and Linux, Dyalog parameters must be specified as environment variables and must be named entirely in upper-case.

### Setting Parameter Values

You can change the parameters in 4 ways:

- Using the Configuration dialog box that is obtained by selecting *Configure* from the *Options* menu on the Dyalog APL/W session. See "The Configuration Dialog Box" on page 123 for details.
- By directly editing the Windows Registry using REGEDIT.EXE or REGEDIT32.EXE.
- By defining the parameters as DOS environment variables.
- By defining the parameters on the APL command line.

This scheme provides a great deal of flexibility, and a system whereby you can override one setting with another. For example, you can define your normal workspace size (*maxws*) in your . INI file or Registry, but override it with a new value specified on the APL command line. The way this is done is described in the following section.

#### How APL Obtains Parameter Values

When Dyalog APL/W requires the value of a parameter, it uses the following rules.

- 1. If the parameter is defined on the APL command line, this value is used.
- 2. Otherwise, APL looks for an environment variable of the same name and uses this value.
- Otherwise, if the parameter in question is inifile, the default value of Software\Dyalog\Dyalog APL/W 13.0 Unicode (Unicode Edition) or Software\Dyalog\Dyalog APL/W 13.0 Classic (Classic Edition) is assumed.
- 4. Otherwise, if the parameter in question is **dyalog**, the name of the directory from which the Dyalog APL program was loaded is assumed.
- 5. The value of any other parameter is obtained from the registry folder defined by the value of **inifile**.

Note that the value of a parameter obtained by the GetEnvironment method (see Object Reference) uses exactly the same set of rules.

The following section details those parameters that are implemented by Registry Values in the top-level folder identified by **inifile**. Values that are implemented in sub-folders are *mainly* internal and are not described in detail here. However, any Value that is maintained via a configuration dialog box will be named and described in the documentation for that dialog box in Chapter 2.

## APL\_CODE\_E\_MAGNITUDE

Version 13.0 introduced decimal floating point numbers which have greater precision than IEEE floating point numbers. This increased the maximum allowable print precision from 17 to 34 and this had the side effect of changing the way numbers in function bodies are descanned<sup>1</sup>. For example, the number one sextillion  $(10^{21})$  in a function is descanned by Version 12.1 as **1E21** and by Version 13.0 as **100000000000000000000**.

Note that only numbers X in the range  $(10*17) \le X < (10*34)$  are affected.

Whilst this change has no other deleterious effect, it means that code that contains such numbers is harder to read, and the result of **CR** (and other character representations) of the same function may have changed between Version 12.1 and Version 13.0 causing undesired affects in code management systems.

The **APL\_CODE\_E\_MAGNITUDE** parameter allows the user to choose between current (Version 13.0 and onwards) and earlier behaviour.

If the **APL\_CODE\_E\_MAGNITUDE** parameter is undefined or set to 0 (the default), numbers are descanned and displayed as normal.

If **APL\_CODE\_E\_MAGNITUDE** is **1**, numbers greater than or equal to 10<sup>17</sup> will be displayed using exponential format, as in Version 12.1.

The effect of setting this parameter to any other value is undefined.

<sup>&</sup>lt;sup>1</sup>Descanning refers to the internal process used to convert the internal representation of APL code into a character array. For numbers in function statements, this process uses the maximum value of Print Precision.

## APL\_COMPLEX\_AS\_V12

Support for Complex Numbers means that some functions produce different results from previous Versions of Dyalog APL. If **APL\_COMPLEX\_AS\_V12** is set to 1 the behaviour of code developed using Version 12.1 or earlier will be unchanged; in particular:

- Power (\*) and logarithm (\*) do not produce Complex Numbers as results from non-complex arguments.
- **[VFI** will not honour "J" or "j" as part of a number.
- -40Y will be evaluated as (-1+Y\*2)\*0.5, which is positive for negative real arguments.

If **APL\_COMPLEX\_AS\_V12** is set to any other value or is not set at all then code developed using version 12.1 or earlier may now generate Complex Numbers.

Note that this feature is provided to simplify the transition of older code to Version 13.0. It does not prevent the generation and use of Complex Numbers using features new to 13.0 (such as explicitly specifying a Complex Number literal), and it will be removed in a future release of Dyalog APL.

## APL\_FCREATE\_PROPS\_C

This parameter specifies the default chksum level for newly-created component files. If unspecified, the default checksum level is 1.

## APL\_FCREATE\_PROPS\_J

This parameter specifies the default journaling level for newly-created component files. If unspecified, the default journaling level is 1.

## APL\_FAST\_FCHK

This parameter specifies whether Dyalog APL should optimise **[F CHK** by allowing it to reliably determine whether a component file had been properly untied and there-fore does not need to be checked (this is overridable using the **[F CHK** option 'force').

Optimising **[FCHK** in this way has a performance impact on **[FUNTIE** and it is recommended this optimisation is switched off if your application frequently ties and unties files.

Note: this only affects component files with journaling enabled.

The values of the parameter are:

```
0 Do not optimise [FCHK (optimise [FUNTIE instead)
```

```
1 Optimise FCHK
```

The default values of the parameter reflect the existing behaviour in Version 12.1: 0 on Windows and 1 on Linux / AIX. On Windows, setting the value 1 has no effect.

#### APL\_EXTERN\_DECF

By default, arrays of type DECF (128-bit decimal) will be passed unchanged to Auxiliary Processors, and to DLLs using A or Z argument types. However, if **APL\_ EXTERN\_DECF** is set to 0, DECF arrays will be converted to DOUBLE before they are passed to AP's and DLL's. This will allow user-written Auxiliary Processors and DLLs to continue to work at least temporarily while users determine how to change their code to cater for the new data type. This parameter will not be supported beyond Version 13.0.

## APL\_FHIST\_TIE

This boolean parameter specifies whether or not the time of the latest file tie is recorded so that it can be reported by **DFHIST**.

Note that the collection of this statistic involves writing to the file which may be undesirable.

The default is 1. Setting **APL\_FHIST\_TIE** to 0 stops file ties being recorded and means that the 4th row of **FHIST** will be 0. This prevents problems with incremental backups and other non-APL versioning software. From 13.2 onwards Dyalog intends to always set the fourth row of **FHIST** all zeros and to never update the file with the tie time.

Currently, the second row of the result (undefined) contains (0 0).

## **AplCoreName**

This parameter may be a string or a Boolean value. If it is a string, it specifies the directory and name of the file in which the aplcore should be saved. The optional wild-card character (\*) is replaced by a unique string when the file is written. For example:

APLCORENAME=C:\mycores\aplcore\*.dat

If **AplCoreName** is set to Boolean 0, the generation of an aplcore file is suppressed and the application simply terminates with an exit code of 3.

## aplk

## (Classic Edition Only)

This parameter specifies the name of your Input Translate Table, which defines your keyboard layout. The keyboard combo in the *Configure* dialog box displays all the files with the .DIN extension in the APLKEYS sub-directory. You may choose any one of the supplied tables, and you may add your own to the directory. Note that the FILE.DIN table is intended for input from **file**, and should not normally be chosen as a keyboard table. Classic Edition only

#### aplkeys

## (Classic Edition Only)

This parameter specifies a search path for the Input Translate Table and is useful for configuring a run-time application. It consists of a string of directories separated by the semicolon (;) character. Its default value is the APLKEYS sub-directory of the directory in which Dyalog APL/W is installed (defined by **dyalog**)

#### aplnid

Under Windows, this parameter specifies the *user number* that is used by the component file system to control file sharing and security. If you wish to share component files and/or external variables in a network it is essential that each user has a unique **aplnid** parameter. It may be any integer in the range 0 to 65535. Note that an **aplnid** value of 0 causes the user to bypass APL's access control matrix mechanism.

Under UNIX, the *user number* is obtained from the Operating System (UID) and **aplnid** is not used. If the user is "root", APL's access control mechanism is ignored.

When a user creates a component file, his *user number* is recorded in the file to identify him as its owner.

#### aplt

This parameter specifies the name of the Output Translate Table. The default is WIN.DOT and there is rarely a need to alter it.

#### apltrans

This parameter specifies a search path for the Output Translate Table and is useful for configuring a run-time application. It consists of a string of directories separated by the semicolon (;) character. Its default value is the sub-directory APLTRANS in the directory in which Dyalog APL/W is installed.

#### auto\_pw

This parameter specifies whether or not the value of **PW** is derived automatically from the current width of the Session Window. If **auto\_pw** is 1, the value of **PW** changes whenever the Session Window is resized and reflects the number of characters that can be displayed on a single line. If **auto\_pw** is 0 (the default) **PW** is independent of the Session Window size.

#### AutoFormat

This parameter specifies whether or not you want automatic formatting of Control Structures in functions. The default value is 1 which means that formatting is done automatically for you when a function is opened for editing or converted to text by  $\Box CR$ ,  $\Box NR$  and  $\Box VR$ . Automatic formatting first discards all leading spaces in the function body. It then prefixes all lines with a single space except those beginning with a label or a comment symbol (this has the effect of making labels and comments stand out). The third step is to indent Control Structures. The size of the indent depends upon the **TabStops** parameter. To turn off automatic formatting, set **AutoFormat** to 0.

## AutoIndent

This parameter specifies whether or not you want semi-automatic indenting during editing. The default value is 1. This means that when you enter a new line in a function, it is automatically indented by the same amount as the previous line. This option simplifies the entry of indented Control Structures.

## ClassicMode

This parameter specifies whether or not the Session operates in *Dyalog Classic mode*. The default is 0. If this parameter is set to 1, the Editor and Tracer behave in a manner that is consistent with previous versions of Dyalog APL.

## CMD\_PREFIX and CMD\_POSTFIX

These parameters defines strings within which operating system commands specified as the arguments to  $\Box$ CMD and  $\Box$ SH, and )CMD and )SH, are wrapped. Its purpose is to run the command arguments under a non-standard command shell.

See Language Reference for implementation details.

## confirm\_abort

This parameter specifies whether or not you will be prompted for confirmation when you attempt to abort an edit session after making changes to the object being edited. Its value is either 1 (confirmation is required) or 0. The default is 0.

## confirm\_close

This parameter specifies whether or not you will be prompted for confirmation when you close an edit window after making changes to the object being edited. Its value is either 1 (confirmation is required) or 0. The default is 0.

## confirm\_fix

This parameter specifies whether or not you will be prompted for confirmation when you attempt to fix an object in the workspace after making changes in the editor. Its value is either 1 (confirmation is required) or 0. The default is 0.

## confirm\_session\_delete

This parameter specifies whether or not you will be prompted for confirmation when you attempt to delete lines from the Session Log. Its value is either 1 (confirmation is required) or 0. The default is 1.

## CreateAplCoreOnSyserror

This parameter specifies whether or not an aplcore file is generated when APL exits with a system error.

#### default\_div

This parameter specifies the value of  $\Box$ DIV in a clear workspace. Its default value is 0.

## DefaultHelpCollection

If **UseDefaultHelpCollection** is 1, Dyalog attempts to use the Microsoft Document Explorer and online help, for example from Visual Studio (if installed), to display help for external objects, such as .Net Types. In most cases the default settings of "ms-help://ms.mscc.v80" will be sufficient. On some configurations it may be necessary to change this. See " UseDefaultHelpCollection" on page 28

## default\_io

This parameter specifies the value of **IO** in a clear workspace. Its default value is 1.

#### default\_ml

This parameter specifies the value of **ML** in a clear workspace. Its default value is 0.

#### default\_pp

This parameter specifies the value of **PP** in a clear workspace. Its default value is 10.

### default\_pw

This parameter specifies the value of **DPW** in a clear workspace. Its default value is 76. Note that **DPW** is a property of the Session and the value of default\_pw is overridden when a Session file is loaded.

#### default\_rl

This parameter specifies the value of  $\Box RL$  in a clear workspace. It must be a scalar and its default value is 16807.

#### default\_rtl

This parameter specifies the value of  $\Box RTL$  in a clear workspace. Its default value is 0.

## default\_wx

This parameter specifies the value of  $\square WX$  in a clear workspace. This in turn determines whether or not the names of properties, methods and events of GUI objects are exposed. If set ( $\square WX$  is 1), you may query/set properties and invoke methods directly as if they were variables and functions respectively. As a consequence, these names may not be used for global variables in GUI objects.

#### DMXOUTPUTONERROR

This parameter specifies in which windows DMX error messages are displayed. It is an integer whose value is the sum of the sspecified windows where 1 = Status Window and 2 = Session Window.

#### DockableEditWindows

This parameter specifies whether or not individual edit windows can be undocked from (and docked back into) the (MDI) Editor window. Its default value is 0. This parameter does not apply if **ClassicMode** is set to 1.

#### **DoubleClickEdit**

This parameter specifies whether or not double-clicking over a name invokes the editor. Its default is 1. If DoubleClickEdit is set to 0, double-clicking selects a word and triple-clicking selects the entire line.

## dyalog

This parameter specifies the name of the directory in which Dyalog APL/W is installed.

## **DyalogEmailAddress**

This parameter specifies the contact email address for Dyalog Limited.

## **DyalogHelpDir**

This parameter specifies the full pathname of the directory that contains the Dyalog APL help file (dyalog.chm).

#### DyalogInstallDir

This parameter specifies the full pathname of the directory in which Dyalog APL is installed.

### **DyalogWebSite**

This parameter specifies the URL for the Dyalog web site.

## edit\_cols, edit\_rows

These parameters specify the initial size of an edit window in character units.

## edit\_first\_x, edit\_first\_y

These parameters specify the initial position on the screen of the *first* edit window in character units. Subsequent edit windows will be staggered. These parameters only apply if **ClassicMode** is 1.

## edit\_offset\_x, edit\_offset\_y

These parameters specify the amount by which an edit window is staggered from the previous one.

#### ErrorOnExternalException

This is a Boolean parameter that specifies the behaviour when a System Exception occurs in an external DLL. If this parameter is set to 1, and an exception occurs in a call on an external DLL. APL generates an EXTERNAL DLL EXCEPTION error (91), instead of terminating with a System Error. This error may be trapped.

## **EditorState**

This is an internal parameter that remembers the state of the last edit window (normal or maximised). This is used to create the next edit window in the appropriate state.

#### greet\_bitmap

This parameter specifies the filename of a bitmap to be displayed during initialisation of the Dyalog APL application. It is used typically to display a product logo from a runtime application. The bitmap will remain until either an error occurs, or it is removed using the GreetBitmap method of the Root object.

```
greet_bitmap=c:\myapp\logo.bmp
```

## history\_size

This parameter specifies the size of the buffer in Kb used to store previously entered (input) lines in the Session.

#### inifile

This parameter specifies the name of the Windows Registry folder that contains the configuration parameters described in this section. For example,

INIFILE=Software\Dyalog\mysettings

If the parameter is not defined, inifile defaults to the current directory.

### InitialKeyboardLayout

## (Unicode Edition Only)

This parameter specifies the name of the keyboard to be selected on startup. When you start an APL session, this layout will automatically be selected as the current keyboard layout if the value of **InitialKeyboardLayoutInUse** is 1.

#### InitialKeyboardLayoutInUse

This Boolean parameter specifies whether or not the keyboard specified by **Initial-KeyboardLayout** is selected as the current keyboard layout when you start an APL session.

## InitialKeyboardLayoutShowAll

#### (Unicode Edition Only)

(Unicode Edition Only)

This Boolean parameter specifies whether or not all installed keyboards are listed in the choice of keyboards in the Configuration dialog box (Unicode Input tab).

#### input\_size

This parameter specifies the size of the buffer in Kb used to store marked lines (lines awaiting execution) in the Session.

## **KeyboardInputDelay**

This parameter specifies the delay (in milliseconds) before the system reacts to a user keystroke by:

- updating the name of the Current Object in the Session statusbar. See "The Current Object" on page 63
- offering a list of names for auto-completion. See "Auto Complete Tab" on page 145

## lines\_on\_functions

This parameter specifies whether or not line numbers are displayed in edit and trace windows. It is either 0 (the default) or 1.

Note that this parameter determines your overall preference for line numbering, and this setting persists between APL sessions. You can however still toggle line numbering on and off dynamically as required by clicking *Line Numbers* in the *Options* menu on the Session Window. These temporary settings are not saved between APL sessions

## localdyalogdir

This parameter specifies the name of the directory in which Dyalog APL/W is installed on the client, in a client/server installation

## log\_file

This parameter specifies the full pathname of the Session log file.

## log\_file\_inuse

This parameter specifies whether or not the Session log is saved in a session log file.

## log\_size

This parameter specifies the size of the Session log buffer in Kb.

## mapchars

## (Classic Edition Only)

In previous versions of Dyalog APL, certain pairs of characters in  $\Box AV$  were mapped to a single font glyph through the output translate table. For example, the ASCII pipe | and the APL style | were both mapped to the APL style |. From Version 7.0 onwards, it has been a requirement that the mapping between  $\Box AV$  and the font is strictly one-to-one (this is a consequence of the new native file system). Originally, the mapping of the ASCII pipe and the APL style, the APL and ASCII quotes, and the ASCII ^ and the APL ^ were hard-coded. The mapping is defined by the **map-chars** parameter.

**mapchars** is a string containing pairs of hexadecimal values which refer to 0-origin indices in **AV**. The first character in each pair is mapped to the second on output. The default value of **mapchars** is DB0DEBA7EEC00BE0 which defines the following mappings.

|     | From    |        | То  |         |        |
|-----|---------|--------|-----|---------|--------|
| Hex | Decimal | Symbol | Hex | Decimal | Symbol |
| DB  | 219     | •      | 0D  | 13      | 1      |
| EB  | 235     | ^      | A7  | 167     | ^      |
| EE  | 238     | 0      | C0  | 192     |        |
| 0B  | 11      | •      | E0  | 224     | •      |

To clear all mappings, set MAPCHARS=0000.

#### maxws

This parameter determines your workspace size in kilobytes and is the amount of Windows memory allocated to the workspace at APL start-up. **MAXWS** is specified as an integer number followed optionally by the letter k, m or g (in upper or lower case) to indicate kilobytes, megabytes or gigabytes. If omitted, the default is kilobytes.

The default value is 16384 (16 Mb). If you want a larger (or smaller) workspace you must change this value. For example, to get a 64 MB workspace:

MAXWS=64m

Dyalog APL places no implicit restriction on workspace size, and the virtual memory capability of MS-Windows allows you to access more memory than you have physically installed. However if you use a workspace that **greatly** exceeds your physical memory you will encounter excessive *paging* and your APL programs will run slowly.

Note that the memory used for the workspace must be *contiguous* memory, and, under Windows, this is typically limited to a maximum of 1.6GB. This is a Windows restriction, and not one that is imposed by Dyalog APL.

**OverstrikesPopup** 

## (Unicode Edition Only)

This is a Boolean parameter that specifies whether or not the Overstrikes popup is enabled.

## **PassExceptionsToOpSys**

This is a Boolean parameter that specifies the default state of the *Pass Exception* check box in the *System Error* dialog box.

## pfkey\_size

This parameter specifies the size of the buffer in Kb that is used to store programmable function key definitions. See **PFKEY**.

## ProgramFolder

This parameter specifies the name of the folder in which the Dyalog APL program icons are installed.

## PropertyExposeRoot

This parameter specifies whether or the names of properties, methods and events of the Root object are exposed. If set, you may query/set the properties of Root and invoke the Root methods directly as if they were variables and functions respectively. As a consequence, these names may not be used for global variables in your workspace.

## **PropertyExposeSE**

This parameter specifies whether or the names of properties, methods and events of the Session object are exposed. If set, you may query/set the properties of **SE** and invoke **SE** methods directly as if they were variables and functions respectively. As a consequence, these names may not be used for global variables in the **SE** namespace.

#### qcmd\_timeout

This parameter specifies the length of time in milliseconds that APL will wait for the execution of a DOS command to start. Its default value is 5000 milliseconds.

#### ResolveOverstrikes

## (Unicode Edition Only)

Specifies whether or not the user may enter an APL composite symbol using overstrikes.

## **RunAsService**

When RunAsService is set to 1 (the default is 0) Dyalog APL will not prompt for confirmation when the user logs off, and the interpreter will continue to run across the logoff logon process

## **SaveContinueOnExit**

Specifies whether or not your current workspace is saved as CONTINUE.DWS before APL terminates.

## SaveLogOnExit

Specifies whether or not your Session log is saved before APL terminates.

## SaveSessionOnExit

Specifies whether or not your current Session is saved in your Session file before APL terminates.

#### Serial

Specifies your Dyalog APL/W Serial Number.

## session\_file

This parameter specifies the name of the file from which the APL session ( $\Box SE$ ) is to be loaded when APL starts. If not specified, a .DSE extension is assumed. This session file contains the  $\Box SE$  object that was last saved in it. This object defines the appearance and behaviour of the Session menu bar, tool bar(s) and status bar, together with any functions and variables stored in the  $\Box SE$  namespace.

## **ShowStatusOnError**

Specifies whether or not the Status window is automatically displayed (if required) when APL attempts to write output to it.

## SingleTrace

Specifies whether there is a single Trace window, or one Trace window per function. This applies only if **ClassicMode** is 1.

## **StatusOnEdit**

Specifies whether or not a status bar is displayed at the bottom of an Edit window.

#### sm\_cols, sm\_rows

These parameters specify the size of the window used to display **SM** when it is used *stand-alone*. They are **not** used if the window is specified using the SM object.

## TabStops

This parameter specifies the number of spaces inserted by pressing the Tab key in the editor. Its default value is 4.

#### trace\_cols, trace\_rows

These parameters specify the initial size of a trace window in character units.

## trace\_first\_x, trace\_first\_y

These parameters specify the initial position on the screen of the *first* trace window in character units. Subsequent trace windows will be staggered. This applies only if **ClassicMode** is 1.

#### trace\_offset\_x, trace\_offset\_y

These parameters specify the amount by which a trace window is staggered from the previous one. These apply only if **ClassicMode** is 1 and **SingleTrace** is 0.

#### Trace\_level\_warn

This parameter specifies the maximum number of Trace windows that will be displayed when an error occurs and **Trace\_on\_error** is set to 1. If there are a large number of functions in the state indicator, the display of their Trace windows may take several seconds. This parameter allows you to restrict the potential delay to a reasonable value and its default is 16. If the number of Trace windows would exceed this number, the system instead displays a warning message box. This parameter is ignored if you invoke the Tracer explicitly. This parameter applies only if **ClassicMode** is 1 and **SingleTrace** is 0.

#### Trace\_on\_error

This parameter is either 0 (the default) or 1. If set to 1, **Trace\_on\_error** specifies that the Tracer is automatically deployed when execution of a defined function halts with an error. A stack of Trace windows is immediately displayed, with the top Trace window receiving the input focus.

## **TraceStopMonitor**

This parameter specifies which of the **TRACE** (1), **STOP** (2) and **MONITOR** (4) columns are displayed in Trace and Edit windows. Its value is the sum of the corresponding values.

## UnicodeToClipboard

This parameter specifies whether or not text that is transferred to and from the Windows clipboard is treated as Unicode text. If **UnicodeToClipboard** is 0 (the default), the symbols in **AV** are mapped to ASCII text (0-255). In particular, the APL symbols are mapped to ASCII symbols according to their positions in the Dyalog APL font. If **UnicodeToClipboard** is 1, the symbols in **AV** are mapped to Unicode text and the APL symbols are mapped to their genuine Unicode equivalent values.

### **UseDefaultHelpCollection**

This parameter specifies whether or not Dyalog attempts to use the Microsoft Document Explorer and online help to display help for external objects, such as .Net Types. See "DefaultHelpCollection " on page 17.

#### WantsSpecialKeys

#### (Unicode Edition Only)

This parameter specifies a list of applications (e.g. "putty.exe") that use the command strings in the Input Translate Tables.

#### wspath

This parameter defines the workspace path. This is a list of directories that are searched in the order specified when you )LOAD or )COPY a workspace and when you start an Auxiliary Processor. The directory paths are specified using Operating System specific conventions and separated by ";" (Windows) or ":" (UNIX).

The following Windows example causes )COPY, )LOAD and )LIB to look first in the current directory, then in D: \MYWS, and then in the (normal) *installation work-space* directory.

```
wspath=.;D:\MYWS;C:\Program Files\Dyalog\Dyalog APL 13.1
Unicode\ws
```

## **XPLookAndFeel**

This parameter is not used directly. See "Native Look and Feel" on page 125.

## **XPLookAndFeelDocker**

This parameter specifies whether or not the title bars in docked windows honour *Native Look and Feel*, if this is enabled at the Windows level. If unspecified, the default is 0.

## yy\_window

This parameter defines how Dyalog APL is to interpret a 2-digit year number. If **yy\_window** is not set (the default) then under Windows, Version 13.1 onwards will adhere to the rules specified in the Windows Region and Language 2-digit year settings.

Dyalog allows a choice of input date formats for **SM** and GUI edit fields. If you have chosen a 2-digit year format such as MM/DD/YY, then an input of 02/01/00 will by default be interpreted as 1<sup>st</sup> February 1900 - not 1<sup>st</sup> February 2000.

If your application uses a 4-digit year format such as YYYY-MM-DD, the problem will not arise.

You can use the **yy\_window** parameter to cause your application to interpret 2-digit dates in as required without changing any APL code.

#### Sliding versus Fixed Window

Two schemes are in common use within the industry: Sliding or Fixed date windows.

Use a Fixed window if there is a *specific year*, for example 1970, before which, dates are meaningless to your application. Note that with a fixed window, this date (say 1970) will still be the limit if your application is running in a hundred years time.

Use a Sliding window if there is a *time period*, for example 30 years, before which dates are considered too old for your application. With a sliding window, you will always be able to enter dates up to (say) 30 years old, but after a while, specific years in the past (for example 1970) will become inaccessible.

#### Setting a Fixed Window

To make a fixed window, set parameter **yy\_window** to the 4-DIGIT year which is the earliest acceptable date. For example:

#### YY\_WINDOW=1970

This will cause the interpreter to convert any 2-digit input date into a year in the range 1970, 1971 ... 2069

#### Setting a Sliding Window

To make a sliding window, set parameter **yy\_window** to the 1- or 2-DIGIT year which determines the oldest acceptable date. This will typically be negative.

YY\_WINDOW=-30

Conversion of dates now depends on the current year:

If the current year is 1999, the earliest accepted date is 1999-30 = 1969.

This will cause the interpreter to convert any 2-digit input date into a year in the range 1969, 1970 ... 2068.

However if your application is still running in the year 2010, the earliest accepted date then will be 2010-30 = 1980. So in the year 2010, a 2-digit year will be interpreted in the range 1980, 1981 ... 2079.

## **Advanced Settings**

You can further restrict date windows by setting an upper as well as lower year limit.

YY\_WINDOW=1970,1999

This causes 2-digit years to be converted only into the range 1970, 1971 ... 1999. Any 2-digit year (for example, 54) not convertible to a year in this range will cause a DOMAIN ERROR.

The sliding window equivalent is:

YY\_WINDOW=-10,10

This would establish a valid date window, ten years either side of the current year. For example, if the current year is 1998, the valid range would be (1998-10) - (1998+10), in other words: 1988, 1989,  $\rightarrow 2008$ .

One way of looking at the **yy\_window** variable is that it specifies a 2-element vector. If you supply only the first element, the second one defaults to the first element + 99.

Note that the system uses only the number of digits in the year specification to determine whether it refers to a fixed (4-digits) or sliding (1-, or 2-digits) window. In fact you can have a fixed lower limit and a sliding upper limit, or vice versa.

YY\_WINDOW=1990,10

Allows dates as early as 1990, but not more than 10 years hence.

YY WINDOW=0,1999

Allows dates from the current year to the end of the century.

If the second date is before, or more that 99 years after the first date, then any date conversion will result in a DOMAIN ERROR. This might be useful in an application where the end-user has control over the input date format and you want to disallow any 2-digit date input.

YY\_WINDOW=1,0

## **Registry Sub-Folders**

A large amount of configuration information is maintained in the Windows Registry in sub-folders of the main folder identified by **inifile**.

Many of these values are dynamic, for example the position of the various Session windows, is maintained in a Registry sub-folder so that their appearance is maintained from one invocation of APL to the next. These type of Registry values are considered to be internal and are therefore not described herein.

However, and Registry Value that is maintained via a configuration dialog box will be named and described in the documentation for that dialog box in Chapter 2.

## AutoComplete

This contains registry entries that describe your personal AutoComplete options. See "Auto Complete Tab" on page 145.

#### Charts

This contains entries that control the way charts are produced and displayed when you click one of the chart buttons. See " Object Operations" on page 118.

#### Colours

This contains entries that describe the colour schemes you have and your personal preferences. See "Colour Selection Dialog" on page 153.

## **Event Viewer**

This contains entries that describe your settings for the Event Viewer. See "The Event Viewer" on page 255.

#### Explorer

This contains entries that describe your settings for the Workspace Explorer. See "The Workspace Explorer Tool" on page 164.

#### files

This contains the size of your recently used file list (see "General Tab" on page 123) and the list of your most recently loaded workspaces.

## **KeyboardShortcuts**

This contains the definitions of your Keyboard Shortcuts (Unicode Edition only). See "Keyboard Shortcuts Tab" on page 131.

## LanguageBar

This contains the definitions of the symbols, tips, and help for the symbols in the LanguageBar.

## Printing

This contains the entries for your Printer Setup options. See "Print Configuration Dialog Box" on page 156.

## SALT

This contains entries for SALT. See "SALT" on page 147.

## Search

This contains dynamic entries for the Find Objects Tool. See "Find Objects Tool" on page 198.

## Threads

This contains entries to remember your preferences for Threads. See "The Threads Menu" on page 112.

## UnicodeIME

This contains entries for the Dyalog Unicode IME.

## ValueTips

This contains entries for your Value Tips preferences. See "Value Tips" on page 92.

## WindowRects

This contains entries to maintain the position of various Session tool windows so that they remain consistent between successive invocations of APL.

# Workspace Management

## Workspace Size and Compaction

The *maximum* amount of memory allocated to a Dyalog APL workspace is defined by the **maxws** parameter.

Upon )LOAD and )CLEAR, APL allocates an amount of memory corresponding to the size of the workspace being loaded (which is zero for a clear ws) plus the *workspace delta*.

The workspace delta is 1/16<sup>th</sup> of maxws, except if there is less than 1/16<sup>th</sup> of **maxws** in use, delta is 1/64<sup>th</sup> of **maxws**. This may also be expressed as follows:

```
delta←maxws{[a÷⊃(ω>a÷16)¢64 16}ws
```

where maxws is the value of the maxws parameter and ws is the currently allocated amount of workspace. If maxws is 16384KB, the workspace delta is either 256KB or 1024 KB, and when you start with a clear ws the workspace occupies 256KB.

When you erase objects or release symbols, areas of memory become free. APL manages these free areas, and tries to reuse them for new objects. If an operation requires a contiguous amount of workspace larger than any of the available free areas, APL reorganises the workspace and amalgamates all the free areas into one contiguous block as follows:

- 1. Any un-referenced memory is discarded. This process, known as *garbage collection*, is required because whole cycles of refs can become un-referenced.
- 2. Numeric arrays are *demoted* to their tightest form. For example, a simple numeric array that happens to contain only values 0 or 1, is demoted or *squeezed* to have a DR type of 11 (Boolean).
- 3. All remaining used memory blocks are copied to the low-address end of the workspace, leaving a single free block at the high-address end. This process is known as *compaction*.
- 4. In addition to any extra memory required to satisfy the original request, an additional amount of memory, equal to the workspace delta, is allocated. This will always cause the process size to increase (up to the **maxws** limit) but means that an application will typically achieve its working process size with at most 4+15 memory reorganisations.
- 5. However, if after compaction, the amount of used workspace is less than 1/16 of the Maximum workspace size (maxws), the amount reserved for working memory is reduced to 1/64th maxws. This means that workspaces that are operating within 1/16th of maxws will be more frugal with memory

Note that if you try to create an object which is larger than free space, APL reports WS FULL.

The following system function and commands force a workspace reorganisation as described above:

□WA, )RESET, )SAVE, )LOAD, )CLEAR

However, in contrast to the above, *any spare workspace above the workspace delta is returned to the Operating System*. On a Windows system, you can see the process size changing by using Task Manager.

The system function **WA** may therefore be used judiciously (workspace reorganisation takes time) to reduce the process size after a particularly memory-hungry operation.

Note that in Dyalog APL, the SYMBOL TABLE is entirely dynamic and grows and shrinks in size automatically. There is no SYMBOL TABLE FULL condition.

# **Interface with Windows**

Windows Command Processor commands may be executed directly from APL using the system command ) CMD or the system function  $\Box$ CMD. This system function is also used to start other Windows programs. For further details, see the appropriate sections in Language Reference.

# Auxiliary Processors

#### Introduction

Auxiliary Processors (APs) are non-APL programs which provide Dyalog APL users with additional facilities. They run under the control of Dyalog APL.

Typically, APs are used where speed of execution is critical, for utility libraries, or as interfaces to other products. APs may be written in any compiled language, although C is preferred and is directly supported.

#### Starting an AP

An Auxiliary Processor is invoked using the dyadic form of **CMD**. The left argument to **CMD** is the name of the program to be executed; the value of the **wspath** parameter is used to find the named file. In Dyalog APL/W, the right argument to **CMD** is ignored.

'xutils' [CMD ''

On locating the specified program, Dyalog APL starts the AP and initialises a memory segment for communication between the workspace and the AP. This communication segment allows data to be passed from the workspace to the other process, and for results to be passed back. The AP then sends APL some information about its external functions (names, code numbers and calling syntax), which APL enters in the symbol table. APL then continues processing while the AP waits for instructions.

#### Using the AP

Once established, an AP is used by making a reference to one of its external functions. An external function behaves as if it was a locked defined function, but it is in effect an entry point to the AP. When an external function is referenced, APL transmits a code number to the AP, followed by any arguments. The AP then takes over and performs the desired processing before posting the result back.

#### Terminating the AP

An AP is terminated when all of its external functions are expunged from the active workspace. This could occur with the use of )CLEAR, )LOAD, )ERASE, [EX, ]OFF, )CONTINUE or [OFF].

#### Example:

Start an Auxiliary Processor called EXAMPLE. This fixes two external functions called DATE\_TO\_IDN and IDN\_TO\_DATE which deal with the conversion of International Day Numbers to Julian Dates.

| APL PROCESS             |                           |               |
|-------------------------|---------------------------|---------------|
| <br>  )CLEAR            |                           |               |
| Iclear ws               | ĺ                         |               |
| Ì                       | start AP                  |               |
| 'EXAMPLE' [CMD ''       | ><br>                     | AP EXAMPLE    |
|                         | ,<br>  info about         | Send info on  |
| Ì                       |                           | external fns  |
|                         | functions                 |               |
| ) FNS                   |                           | wait          |
| DATE_TO_IDN IDN_TO_DATE |                           |               |
|                         | function code             |               |
| IDN_TO_DATE 19407       | >                         | call relevant |
|                         | 19407                     | subroutine    |
| wait                    |                           |               |
|                         | <pre>&lt;-18 Feb 53</pre> | send result   |
| 18 Feb 53               |                           | ļ ļ           |
|                         | terminate                 |               |
| )CLEAR                  | >                         | EXIT          |
| clear ws                | and stop                  | •             |
| I                       | I                         |               |

# **Access Control for External Variables**

External variables may be EXCLUSIVE or SHARED. An exclusive variable can only be accessed by the owner of the file. If you are on a Local Area Network (LAN) a shared external variable may be accessed (concurrently) by other users. The exclusive or shared status of an external variable is set by the XVAR function in the UTIL workspace.

Access to an external variable is faster if it has exclusive status than if it is shared. This is because if several users are accessing the file data must always be read and written directly to disk. If it has exclusive status, the system uses buffering and avoids disk accesses where possible.

# **Creating Executables**

Dyalog APL provides the facility to package an APL workspace as a Windows executable (EXE). This may be done by selecting *Export* ... from the *File* menu of the APL Session window.

The system provides the following options:

- You may bind your EXE as a Dyalog APL run-time application, or as a Dyalog APL developer application. The second option will allow you to debug the application should it encounter an APL error.
- You may bind your EXE as a console-mode application. A console application does not have a graphical user interface, but runs as a background task using files or TCP/IP to perform input and output.
- You may specify whether or not your .EXE will honour *Native Look and Feel* if this is enabled at the Windows level.

You can package the workspace as a stand-alone executable or as a .EXE file that must be accompanied by the Dyalog APL Dynamic Link Library (dyalog131.dll or dyalog131rt.dll), in which case the DLL should be installed in the same directory (as the EXE) or in the Windows System directory.

The following example illustrates how you can package the supplied workspace calc.dws as an executable. Before making the executable, it is essential to set up the latent expression to run the program using <code>[LX</code> as shown. Notice that in this case it is not necessary to execute <code>[OFF</code>; the calc.exe program will terminate normally when the user closes the calculator window and the system returns to Session input.

| 🔊 C: \Program Files \Dyalog \Dyalog APL 13.0 Unicode \ws \CALC 🖃 🗖 🔀 |
|----------------------------------------------------------------------|
| Eile Edit View Windows Session Log Action Options Tools Threads Help |
| WS 🗅 🖙 🕞 🔚 😋   Object 雕 🕮 🗣 🗸 🥅 🗽 🖄 I Tool   Edit   Session          |
| Language Bar                                                         |
|                                                                      |
| Dyalog APL/W Version 13.0.8690 💉                                     |
| Serial No: 000042                                                    |
| Unicode Edition                                                      |
| Non-commercial License<br>Wed Mar 30 16:42:44 2011                   |
| wed Mar 30 16:42:44 2011<br>clear ws                                 |
| )LOAD CALC                                                           |
| C:\Program Files\Dyalog\Dyalog APL 13.0 Unicode\ws\CAL               |
| For Dyalog APL GUI Demonstration, trace:                             |
| CALC.RUN                                                             |
|                                                                      |
|                                                                      |
| Debugger Øo× W                                                       |
| Ready                                                                |
| CurObj: &:1 DQ:0 DTRAP DSI:0 DI0:1 DML:0                             |

Then, when you select *Export*... from the *File* menu, the following dialog box is displayed.

| Create bound t           | file                  |            |              |             |         |           |     |  | ? 🔀            |
|--------------------------|-----------------------|------------|--------------|-------------|---------|-----------|-----|--|----------------|
| Savejn:                  | 🗁 ws                  |            |              | [           | ~       | G 🦻       | Þ   |  |                |
| My Recent<br>Documents   | 🔊 calc.exe            |            |              |             |         |           |     |  |                |
| Desktop                  |                       |            |              |             |         |           |     |  |                |
| My Documents             |                       |            |              |             |         |           |     |  |                |
| My Computer              |                       |            |              |             |         |           |     |  |                |
| S                        | File <u>n</u> ame:    | CALC.ex    | e            |             |         |           | ~   |  | <u>S</u> ave   |
| My Network               | Save as <u>t</u> ype: | Standal    | one Executat | ble (includ | es inte | rpreter e | × 🔽 |  | Cancel         |
| ✓ <u>R</u> untime applic | ation 🔲 Console ap    | pplication | 🗹 Enable     | Native Lo   | ok an   | Feel      |     |  | Version        |
| Icon file:               |                       |            |              |             |         |           |     |  | <u>B</u> rowse |
| Command line:            |                       |            |              |             |         |           |     |  |                |
|                          |                       |            |              |             |         |           |     |  | .:             |

In the example shown, the program is to be saved in ws, the (supplied workspaces) directory from which the workspace was loaded (the default).

The *Save as Type* option has been set to *Standalone Executable (includes interpreter exe)* which means that a single .EXE will be created containing the Dyalog APL executable and the CALC workspace.

The *Runtime application* checkbox is checked, indicating that calc.exe is to incorporate the runtime version of Dyalog APL..

As this is a GUI application, the *Console application* checkbox is left unset.

The *Enable Native Look and Feel* checkbox has been set so that calc.exe will honour *Native Look and Feel* if it is enabled at the Windows level.

Note that if you enter the name of a file containing an icon (use the *Browse* button to browse for it) that icon will be bound with your executable and be use instead of the standard Dyalog APL icon.

The *Command Line* box allows you to enter parameters and values that are to be passed to your executable when it is invoked.

On clicking Save, the following message box is displayed to confirm success.

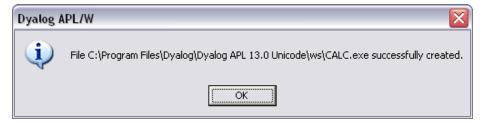

## **Version Information**

You may embed version information into your .exe by clicking the *Version* button and then completing the *Version Information* n dialog box that is illustrated below.

| 🗆 Version Information 🛛 🔀 |                        |  |  |  |
|---------------------------|------------------------|--|--|--|
| Indentifier               | Value                  |  |  |  |
| Comments                  | Your comments here     |  |  |  |
| CompanyName               | Your Company Name      |  |  |  |
| FileDescription           | Your File Description  |  |  |  |
| FileVersion               | 1,0,0,0                |  |  |  |
| ProductVersion            | 1,0,0,0                |  |  |  |
| ProductName               |                        |  |  |  |
| InternalName              | Your Internal Filename |  |  |  |
| LegalCopyright            | Copyright (C) 2005     |  |  |  |
| LegalTrademarks           | Your Legal Trademarks  |  |  |  |
| PrivateBuild              |                        |  |  |  |
| SpecialBuild              |                        |  |  |  |
|                           | <u>OK</u> ancel        |  |  |  |

# **Run-Time Applications and Components**

Using Dyalog APL you may create different types of run-time applications and components. Note that the distribution of run-time applications and components requires a Dyalog APL Run-Time Agreement. Please contact Dyalog or your distributor, or see the Dyalog web page for more information.

The following table shows a list of distributable components for the two Editions. These are referred to in the remainder of this Chapter by the name shown in the first column of the table. It is essential that you distribute the components that are appropriate for the Edition you are using.

| Name           | File                     |  |
|----------------|--------------------------|--|
| 32-bit Unicode | Dyalog APL 13.1 Unicode\ |  |
| Run-Time EXE   | dyalogrt.exe             |  |
| Run-Time DLL   | dyalog131rt_unicode.dll  |  |
| Bridge DLL     | bridge131_unicode.dll    |  |
| Dyalog32 DLL   | dyalog32.dll             |  |
| DyalogNet DLL  | dyalognet.dll            |  |
| 32-bit Classic | Dyalog APL 13.1 Classic\ |  |
| Run-Time EXE   | dyalogrt.exe             |  |
| Run-Time DLL   | dyalog131rt.dll          |  |
| Bridge DLL     | bridge131.dll            |  |
| Dyalog32 DLL   | dyalog32.dll             |  |
| DyalogNet DLL  | dyalognet.dll            |  |

| Name           | File                        |
|----------------|-----------------------------|
| 64-bit Unicode | Dyalog APL-64 13.1 Unicode\ |
| Run-Time EXE   | dyalogrt.exe                |
| Run-Time DLL   | dyalog131_64rt_unicode.dll  |
| Bridge DLL     | bridge131-64_unicode.dll    |
| Dyalog64 DLL   | dyalog64.dll                |
| DyalogNet DLL  | dyalognet.dll               |
| 64-bit Classic | Dyalog APL-64 13.1 Classic\ |
| Run-Time EXE   | dyalogrt.exe                |
| Run-Time DLL   | dyalog131_64rt.dll          |
| Bridge DLL     | bridge131-64.dll            |
| Dyalog64 DLL   | dyalog64.dll                |
| DyalogNet DLL  | dyalognet.dll               |

## Stand-alone run-time

This is the simplest type of run-time to install. Using the *File/Export* menu item on the Session window, you can create a standard Windows executable program file (EXE) which contains your workspace and the Run-Time version of the Dyalog APL interpreter. To distribute your application, you need to supply and install:

- 1. Your bound executable (EXE)
- 2. whatever additional files that may be required by your application

The command-line for your application should simply invoke your EXE, with whatever start-up parameters it may require. Note that your application icon and any startup parameters for the Run-Time Interpreter are specified and bound with the EXE when you make it.

If your application uses any component of the Microsoft .Net Framework, you must distribute the Bridge DLL and DyalogNet DLLs. These DLLs must either be on the system path or placed in the same directory as your EXE. If you are going to use your application with ASP.NET, the DLLs must also be installed in the global assembly cache (GAC) using the gacutil.exe utility program.

#### **Bound run-time**

This option requires the separate installation of the Run-Time DLL, but compared with the stand-alone executable option, may save disk space and memory if your customer installs and runs several different Dyalog applications. Using the File/Export menu item on the Session window, you can create a standard Windows executable program file (EXE) which contains your workspace bound to the Run-Time DLL. To distribute your application, you need to supply and install:

- 1. Your bound executable (EXE)
- 2. The Run-Time DLL

whatever additional files that may be required by your application

The command-line for your application should simply invoke your EXE, with whatever start-up parameters it may require. Note that your application icon and any startup parameters for the Run-Time DLL are specified and bound with the EXE when you make it.

If your application uses any component of the Microsoft .Net Framework, you must distribute the Bridge DLL and DyalogNet DLLs. These DLLs must either be on the system path or placed in the same directory as your EXE. If you are going to use your application with ASP.NET, the DLLs must also be installed in the global assembly cache (GAC) using the gacutil.exe utility program.

## Workspace based run-time

A workspace based run-time application consists of the Dyalog APL Run-Time Program (Run-Time EXE) and a separate workspace. To distribute your application, you need to supply and install:

- 1. Your workspace
- 2. The Run-Time EXE
- 3. whatever additional files that may be required by your application

The command-line for your application invokes the Run-Time EXE, passing it startup parameters required for the Run-Time EXE itself (such as MAXWS) and any startup parameters that may be required by your application. You will need to associate your own icon with your application during its installation.

If your application uses any component of the Microsoft .Net Framework, you must distribute the Bridge DLL and DyalogNet DLLs. These DLLs must either be on the system path or placed in the same directory as your EXE. If you are going to use your application with ASP.NET, the DLLs must also be installed in the global assembly cache (GAC) using the gacutil.exe utility program.

#### **Out-of-process COM Server**

To make an out-of-process COM Server, you must:

- 1. Establish one or more OLEServer namespaces in your workspace, populated with functions and variables that you wish to export as methods, properties and events.
- 2. Use the *File/Export* ... menu item on the Session window to register the COM Server on your computer so that it is ready for use.

The command-line for your COM Server invokes the Run-Time EXE, passing it startup parameters required for the Run-Time EXE itself (such as MAXWS) and any startup parameters that may be required by your application.

To distribute an out-of-process COM Server, you need to supply and install the following files:

- 1. Your workspace
- 2. The associated Type Library (.tlb) file (created by *File/Export*)
- 3. The Run-Time EXE
- 4. whatever additional files that may be required by your application

To install an out-of-process COM Server you must set up the appropriate Windows registry entries. See Interface Guide for details.

#### In-process COM Server

To make an in-process COM Server, you must:

- 1. Establish one or more OLEServer namespaces in your workspace, populated with functions and variables that you wish to export as methods, properties and events.
- 2. Use the *File/Export* ... menu item on the Session window to create an inprocess COM Server (DLL) which contains your workspace bound to the Run-Time DLL. This operation also registers the COM Server on your computer so that it is ready for use.

To distribute your component, you need to supply and install

Your COM Server file (DLL)

- 1. The Run-Time DLL
- 2. Whatever additional files that may be required by your COM Server.

Note that you must register your COM Server on the target computer using the regsvr32.exe utility.

#### ActiveX Control

To make an ActiveX Control, you must:

- 1. Establish an ActiveXControl namespaces in your workspace, populated with functions and variables that you wish to export as methods, properties and events.
- Use the *File/Export* ... menu item on the Session window to create an ActiveX Control file (OCX) which contains your workspace bound to the Run-Time DLL. This operation also registers the ActiveX Control on your computer so that it is ready for use.

To distribute your component, you need to supply and install

Your ActiveX Control file (OCX)

- 1. The Run-Time DLL
- 2. Whatever additional files that may be required by your ActiveX Control.

Note that you must register your ActiveX Control on the target computer using the regsvr32.exe utility.

#### Microsoft .Net Assembly

A Microsoft .Net Assembly contains one or more .Net Classes. To make a Microsoft .Net Assembly, you must:

- 1. Establish one or more NetType namespaces in your workspace, populated with functions and variables that you wish to export as methods, properties and events.
- Use the *File/Export* ... menu item on the Session window to create a Microsoft .Net Assembly (DLL) which contains your workspace bound to the Run-Time DLL.

To distribute your .Net Classes, you need to supply and install

Your Assembly file (DLL)

- 1. The Run-Time DLL
- 2. The Bridge DLL
- 3. The DyalogNet DLL
- 4. Whatever additional files that may be required by your .Net Assembly.
- 5. The Bridge DLL and DyalogNet DLLs must either be on the system path or placed in the same directory as your EXE. If you are going to use your Assembly with ASP.NET, the DLLs must also be installed in the global assembly cache (GAC) using the gacutil.exe utility program.

## Additional Files for SQAPL

If your application uses the *SQAPL/EL ODBC* interface, you must distribute and install four additional files, according to the Edition you are using, as shown in the tables below.

| Name           | File                     |
|----------------|--------------------------|
| 32-bit Unicode | Dyalog APL 13.1 Unicode\ |
| SQAPL INI      | sqapl.ini                |
| SQAPL ERR      | sqapl.err                |
| SQAPL DLL      | cndya61Uni.dll           |
| APLUNICD INI   | aplunicd.ini             |
| 32-bit Classic | Dyalog APL 13.1 Classic\ |
| SQAPL INI      | sqapl.ini                |
| SQAPL ERR      | sqapl.err                |
| SQAPL DLL      | cndya61.dll              |
| APLUNICD INI   | aplunicd.ini             |

| Name           | File                        |  |
|----------------|-----------------------------|--|
| 64-bit Unicode | Dyalog APL-64 13.1 Unicode\ |  |
| SQAPL INI      | sqapl.ini                   |  |
| SQAPL ERR      | sqapl.err                   |  |
| SQAPL DLL      | cndya61x64Uni.dll           |  |
| APLUNICD INI   | aplunicd.ini                |  |
| 64-bit Classic | Dyalog APL-64 13.1 Classic\ |  |
| SQAPL INI      | sqapl.ini                   |  |
| SQAPL ERR      | sqapl.err                   |  |
| SQAPL DLL      | cndya61x64.dll              |  |
| APLUNICD INI   | aplunicd.ini                |  |

The SQAPL DLL must be installed in the user's Windows directory or be on the user's path.

#### **Miscellaneous Other Files**

#### AUXILIARY PROCESSORS

If you use any of the Auxiliary Processors (APs) included in the sub-directory XUTILS, you must include these with your application. Note that, like workspaces, Dyalog APL searches for APs using the **wspath** parameter. If your application uses APs, you must ensure that you specify **wspath** or that the default **wspath** is adequate for your application..

#### DYALOG32 and/or DYALOG64

This DLL is used by some of the functions provided in the QUADNA. DWS workspace. If you include any of these in your application this DLL must be installed in the user's Windows directory or be on the user's path.

## **Registry Entries for Run-Time Applications**

The Run-Time DLL does not obtain any parameter values from the Windows registry. If you need to specify any Dyalog APL parameter values, they must be defined in the command line when you create an EXE.

The Run-Time EXE *does* obtain parameter values for the Windows registry, but does not require them to be present. If the default values of certain parameters are inappropriate, you may specify their values on the command line. There is normally no requirement to install registry entries for a run-time application that uses the Run-Time EXE.

For example, your application may requires a greater or lesser **maxws** parameter (workspace size) than the default value. This may be done by adding the phrase MAXWS=nnnn (where nnnn is the required workspace size **in kilobytes**) after the name of your application workspace on the command line, for example:

dyalogrt.exe MYAPP.DWS MAXWS=8096

Note that the default value of the **DYALOG** parameter (which specifies where it looks for various other files and sub-directories) is the directory from which the application (dyalogrt.exe) is loaded.

Nevertheless, registry entries will be required in the following circumstances.

- 1. If your Classic Edition run-time application requires that the user inputs APL characters, you will need to specify input/output tables (parameters **APLK, APLT, APLKEYS** and **APLTRANS**).
- 2. If your application uses the NFILES Auxiliary Processor (now superseded by the DN××× system functions), you must specify a registry entry for the APLKEYS parameter. This is required so that NFILES can find any translate tables you may use. Note that NFILES cannot see the values of parameters specified on the APL command line, so you must specify APLKEYS in the registry.

## **Installing Registry Entries**

To specify parameters using the Registry, you must install a suitable registry folder for each user of your application. By default, Version 13.1 will use the registry folder:

```
HKEY CURRENT USER\Software\Dyalog\Dyalog APL/W 13.1 Unicode
```

or

HKEY CURRENT USER\Software\Dyalog\Dyalog APL/W 13.1

You may choose a different name for your registry folder if you wish. If so, you must tell Dyalog APL the name of this folder by specifying the **INIFILE** parameter on the command line. For example:

dyalogrt.exe MYAPP.DWS INIFILE=Software\MyCo\MyApplication

You may install entries into the registry folder in one of two ways:

- 1. Using a proprietary installation program such as InstallShield
- Using the REGEDIT utility. This utility program installs registry entries defined in a text file that is specified as the argument to the program. For example, if your file is called APLAPP.REG, you would install it on your user's system by executing the command:

REGEDIT APLAPP.REG

An example 5-line file that specifies the **APLNID** and **MAXWS** parameters might be as follows:

Windows Registry Editor Version 5.00

```
[HKEY_CURRENT_USER\Software\Dyalog\Dyalog APL/W 13.0]
"aplnid"="42"
"maxws"="8096"
```

# COM Objects and the Dyalog APL DLL

## Introduction

In each Edition, there are two versions of the Dyalog APL Dynamic Link Library, named dyalog131\_unicode.dll and dyalog131rt\_unicode.dll (Unicode Edition) and dyalog131.dll and dyalog131rt.dll (Classic Edition).

dyalog131\_unicode.dll and dyalog131.dll are complete Dyalog APL development systems packaged as Dynamic Link Libraries.

dyalog131\_unicode.dll and dyalog131rt\_unicode.dll and dyalog131rt.dll are the run-time versions of dyalog131.dll.

In the remainder of this section, the term *the Dyalog APL DLL* is used to refer to any one of these DLLs. The term *COM object* is used to refer to a Dyalog APL in-process OLE Server (OLEServer object) or a Dyalog APL ActiveX Control (ActiveXControl object).

The Dyalog APL DLL is used to host COM objects and .Net objects written in Dyalog APL. Although this section describes how it operates with COM objects, much of this also applies when it hosts .Net objects. Further information is provided in the *.Net Interface Guide*.

## **Classes, Instances and NameSpace Cloning**

A COM object, whether written in Dyalog APL or not, represents a class. When a host application loads a COM object, it actually creates an instance of that class.

When a host application creates an instance of a Dyalog APL COM object, the corresponding OLEServer or ActiveXControl namespace is cloned. If the host creates a second instance, the original namespace is cloned a second time.

Cloned OLEServer and ActiveXControl namespaces are created in almost exactly the same way as those that you can make yourself using **DR** and **DWC** except that they do not have separate names. In fact, each clone believes itself to be the one and only original OLEServer or ActiveXControl namespace, with the same name, and is completely unaware of the existence of other clones.

Notice that cloning does not initially replicate all the objects within the OLEServer or ActiveXControl namespace. Instead, the objects inside the cloned namespaces are actually represented by pointers to the original objects in the original namespace. Only when an object is changed does any information get replicated. Typically, the only objects likely to differ from one instance to another are variables, so only one copy of the functions will exist in the workspace. This design enables many instances of a Dyalog APL COM object to exist without overloading the workspace.

#### Workspace Management

By default, the Dyalog APL DLL does not use a fixed maximum workspace size, but automatically increases the size of its active workspace as required. If you write a run-away COM object, or if there is insufficient computer memory available to load a new control, it is left to the host application or to Windows itself to deal with the situation.

Nevertheless, it is possible to specify a value for **MAXWS** for the application in which the Dyalog APL DLL is embedded. This is achieved by defining a Registry key named:

HKLM\Software\Dyalog\Embedded\<appname>

where <appname> is the name of the application, containing a String Value named maxws set to the desired size (in kb). If you were running an APL in-process server from Microsoft Excel, the application name would be excel.exe.

When an application loads its first Dyalog APL COM object, it starts the Dyalog APL DLL which initialises a CLEAR WS. It then copies the namespace tree for the appropriate OLEServer or ActiveXControl object into its active workspace.

This namespace tree comprises the OLEServer or ActiveXControl namespace itself, together with all its parent namespaces *with the exception of* the root workspace itself. Note that for an ActiveXControl, there is at least one parent namespace that represents a Form.

For example, if an ActiveXControl namespace is called **#.F.Dual**, the Dyalog APL DLL will copy the contents of **#.F** into its active workspace when the first instance of the control is loaded by the host application.

If the same host application creates a *second instance* of the *same* OLEServer or ActiveXControl, the original namespace is cloned as described above and there is no further impact on the workspace

If the same host application creates an instance of a *different* Dyalog APL COM object, the namespace tree for this second object is copied from its DLL or OCX file into the active workspace. For example, if the second control was named X.Y.MyControl, the entire namespace X would be copied.

This design raises a number of points:

- Unless you are in total control of the user environment, you should design a Dyalog APL COM object so that it can operate in the same workspace as another Dyalog APL COM object supplied by another author. You cannot make any assumptions about file ties or other resources that are properties of the workspace itself.
- If you write an ActiveXControl whose ultimate parent namespace is called F, a host application could not use your control at the same time as another ActiveXControl (perhaps supplied by a different author) whose ultimate parent namespace is also called F.
- 3. Dyalog APL COM objects must not rely on variables or utility functions that were present in the root workspace when they were saved. These functions and variables will *not* be there when the object is run by the Dyalog APL DLL.
- 4. A Dyalog APL COM object may *create* and subsequently *use* functions and variables in the root workspace, but if two different COM objects were to adopt the same policy, there is a danger that they would interfere with one another. The same is true for []SE.

#### Multiple COM Objects in a Single Workspace

If your workspace contains several OLEServer or ActiveXControl objects which have the same ultimate parent namespace, the Dyalog APL DLL will copy them all into the active workspace at the time when the first one is instanced. If the host application requests a second COM object that is already in the workspace, the namespace tree is not copied again.

If the workspace contains several OLEServer or ActiveXControl objects which have different ultimate parents, their namespace trees will be copied in separately.

#### Parameters

With the exception of **maxws** (see above) the Dyalog APL DLL does not read parameters from the registry, command-line or environment variables. This means that all such parameters will have their default values.

# System Errors

#### Introduction

Dyalog APL will display a System Error Dialog and (normally) terminate in one of two circumstances:

- As a result of the failure of a workspace integrity check
- As a result of a System Exception

#### aplcore file

In these circumstances, APL saves an *aplcore* file which may be sent to Dyalog for diagnosis. The default name and location of the aplcore file may be specified by the **AplCoreName** parameter. This parameter may also be used to suppress generation of the aplcore file.

#### Workspace Integrity

When you ) SAVE your workspace, Dyalog APL first performs a workspace integrity check. If it detects any discrepancy or violation in the internal structure of your workspace, APL does not overwrite your existing workspace on disk. Instead, it displays the System Error dialog box and saves the workspace, together with diagnostic information, in an aplcore file before terminating.

A System Error code is displayed in the dialog box and should be reported to Dyalog for diagnosis.

Note that the internal error that caused the discrepancy could have occurred at any time prior to the execution of **)SAVE** and it may not be possible for Dyalog to identify the cause from this aplcore file.

If APL is started in debug mode with the -Dc, -Dw or -DW flags, the Workspace Integrity check is performed more frequently, and it is more likely that the resulting aplcore file will contain information that will allow the problem to be identified and corrected.

## **System Exceptions**

Non-specific System Errors are the result of Operating System exceptions that can occur due to a fault in Dyalog APL itself, an error in a Windows or other DLL, or even as a result of a hardware fault. The following system exceptions are separately identified.

| Code            | Description                                                                      | Suggested Action                                                                                                    |
|-----------------|----------------------------------------------------------------------------------|----------------------------------------------------------------------------------------------------|
| 900             | A Paging Fault has occurred                                                      | As the most likely cause is a temporary<br>network fault, recommended course of<br>action is to restart your program. |
| 990<br>&<br>991 | An exception has occurred<br>in the Development or<br>Run-Time DLL.              |                                                                                                    |
| 995             | An exception has occurred<br>in a DLL function called<br>via DNA                 | Carefully check your <b>INA</b> statement and the arguments that you have passed to the DLL function                  |
| 996             | An exception has occurred<br>in a DLL function called<br>via a threaded DNA call | As above                                                                                                    |
| 997             | An exception has occurred<br>while processing an<br>incoming OLE call            |                                                                                                    |
| 999             | An exception has been<br>caused by Dyalog APL or<br>by the Operating System      |                                                                                                    |

## **Recovering Data from aplcore files**

Objects may often (but not always) be recovered from aplcore using ) COPY. Note that because (by default) the aplcore file has no extension, it is necessary to explicitly add a dot, or APL will attempt to find the non-existent file aplcore.DWS, i.e.

```
)COPY aplcore.
```

## **Reporting Errors to Dyalog**

If APL crashes and saves an aplcore file, please email the following information to support@dyalog.com:

- 1. a brief description of the circumstances surrounding the error
- 2. details of your version of Dyalog APL: the full version number, whether it is Unicode or Classic Edition, and the BuildID. This information appears in the *Help->About* box; the *Copy* button copies this information into the clipboard, from where it can be pasted into an email etc.
- 3. the aplcore file itself

If the problem is reproducible, i.e. can be easily repeated, please also send the appropriate description, workspace, and other files required to do so.

## System Error Dialog Box

The System Error Dialog illustrated below was produced by deliberately inducing a system exception in the Windows DLL function memcpy(). The functions used were:

```
⊽ foo
[1]
        goo
     Δ
     Δ
       goo
[1]
        hoo
     Δ
     ⊽ hoo
[1]
        crash
     Δ
     ⊽ crash
[1]
       □NA'dyalog32|MEMCPY u u u'
[2]
       MEMCPY 255 255 255
     Δ
```

| D | Dyalog APL/W version 13.0.7841.0                                                                                                    |  |  |  |  |
|---|----------------------------------------------------------------------------------------------------|--|--|--|--|
|   |                                                                                                    |  |  |  |  |
|   | An exception has occurred in an external DLL.                                                                                                    |  |  |  |  |
|   | In workspace (process ID:29660)                                                                                                    |  |  |  |  |
|   | Syserror: 995 code: 0                                                                                                    |  |  |  |  |
|   | Interpreter BuildID: 0x51980b99<br>Interpreter Created: Feb: 1 2011 at 18:38:07<br>Interpreter Version 13:0.7841:0<br>Serial Number : 000042     |  |  |  |  |
|   | If you choose to generate an aplcore, it will be saved as: "C:\Documents and<br>Settings\Pete\aplcore".                                          |  |  |  |  |
|   | It may be possible to retrieve local variables and other objects from this file using []CY.                                                      |  |  |  |  |
|   |                                                                                                    |  |  |  |  |
|   | APL Stack trace-><br>#.crash[2] MEMCPY 255 255 255<br>#.hoo[1] crash<br>#.goo[1] hoo<br>#.foo[1] goo                                             |  |  |  |  |
|   |                                                                                                    |  |  |  |  |
|   | Generate complete image core         Create trappable error         ✓       Create an aplcore file         Pass exception on to operating system |  |  |  |  |

| Options | 0 | ptions |  |
|---------|---|--------|--|
|---------|---|--------|--|

| Item                                              | Parameter               | Description                                                                                                    |
|---------------------------------------------------|-------------------------|----------------------------------------------------------------------------------------------------|
| Generate<br>complete<br>image<br>core             | CreateAplCoreonSyserror | Dumps a complete core image with the <i>User Mode Process Dumper</i> (a Microsoft tool) - see below.                                                                                                    |
| Create<br>Trappable<br>Error                      |                         | If you check this box (only enabled on<br>System Error codes 995 and 996), APL<br>will not terminate but will instead<br>generate an error 91 (EXTERNAL DLL<br>EXCEPTION) when you press <i>Dismiss</i> . |
| Create an<br>aplcore<br>file                      | CreateAplCoreonSyserror | If this box is checked, an aplcore file will be created.                                                                                                    |
| Pass<br>exception<br>on to<br>operating<br>system | PassExceptionsToOpSys   | If this box is checked, the exception<br>will be passed on to your current<br>debugging tool (e.g. <i>Visual Studio</i> ).                                                                                |
| Copy to clipboard                                 |                         | Copies the contents of the APL stack trace window to the Clipboard.                                                                                                    |

## Generate complete image core

The Generate complete image core option attempts to execute [SYSDIR] \userdump.exe, where [SYSDIR] is the windows system directory (typically c:\windows\system32, and userdump.exe is the User Mode Process Dumper, a Microsoft tool that can be downloaded from the following url (which you may copy from Winhelp and paste into a browser):

```
http://www.microsoft.com/downloads/details.aspx?
FamilyID=e23cd741-d222-48df-9cd8-28796f414256&DisplayLang=en
```

The process creates a file called dyalog.core in the current directory. This file contains much more debug information than a normal aplcore (and is much larger than an aplcore) and can be sent to Dyalog Limited (zip it first please). Alternatively the file can be loaded into Visual Studio .Net to do your own debugging.

#### Debugging your own DLLs

If you are using Visual Studio, the following procedure should be used to debug your own DLLs when an appropriate Dyalog APL System Error occurs.

Ensure that the *Pass Exception* box is checked, then click on *Dismiss* to close the System Error dialog box.

The system exception dialog box appears. Click on *Debug* to start the process in the Visual Studio debugger.

After debugging, the system exception dialog box appears again. Click on *Don't* send to terminate Windows' exception handling.

#### ErrorOnExternalException Parameter

This parameter allows you to prevent APL from displaying the System Error dialog box (and terminating) when an exception caused by an external DLL occurs. The following example illustrates what happens when the functions above are run, but with ErrorOnExternalException set to 1.

# **Chapter 2:**

# The APL Environment

# Introduction

The Dyalog APL Development Environment includes a Session Manager, an Editor, and a Tracer all of which operate in windows on the screen. The session window is created when you start APL and is present until you terminate your APL session. In addition there may be a number of edit and/or trace Windows, which are created and destroyed dynamically as required. All APL windows are under the control of Windows and may be selected, moved, resized, maximised and minimised using the standard facilities that Windows provides.

# **APL Keyboards**

The Classic and Unicode Editions of Dyalog APL for Windows use different techniques for mapping keystrokes to APL characters and to special command shortcuts.

The Classic Edition uses a proprietary technique for these mappings. The Unicode Edition uses Microsoft's IME (Input Method Editor) technology. Many other applications use the same technology, which means that the Dyalog Unicode IME may be used not only with *Dyalog APL for Windows Unicode Edition*, but also with word processing applications, spreadsheets, terminal emulators etc. Therefore with the Dyalog Unicode IME installed, and with a suitable font selected, APL characters can be entered and viewed in many other applications.

In both Classic and Unicode Editions APL characters are generated when the user presses certain combinations of *meta keys* in conjunction with the normal character keys. Meta keys include Shift, Ctrl and Alt.

For both input techniques it is possible to alter the mapping of keystrokes to APL characters, and to add support for new languages. It is also possible to alter the keystrokes which define special command keyboard shortcuts. For further details, see "Unicode Edition Keyboard" on page 64 or "Classic Edition Keyboard" on page 70

#### Unicode Edition

Previous Unicode Editions of Dyalog APL used the Dyalog Ctrl or Dyalog AltGr keyboard or the old IME to enter APL characters. With Version 13.1 the Dyalog Ctrl and Dyalog AltGr keyboards are no longer issued and the Dyalog Unicode IME is the sole input mechanism for APL characters. The Dyalog Unicode IME can be used with previous Unicode Editions of Dyalog APL provided that they are patched to a Version created on or after 1<sup>st</sup> April 2011.

Note that previous versions of Dyalog APL included the Comfort on-screen keyboard; which has been withdrawn.

Further details and a list of languages supported are described in the Dyalog Unicode IME section below.

#### **Classic Edition**

The mapping for each of the  $\Box AV$  positions and its associated keystroke is defined by a selectable translate table.  $\Box AV$  includes all the APL symbols used by Dyalog APL as well as all the (non-APL) characters which appear on a standard keyboard. This mapping only works with Classic Edition.

The Classic Edition installation also includes the Dyalog Unicode IME (described below) so that users may enter APL characters into other applications; the Dyalog Unicode IME is however not used by the Classic Edition itself.

The Classic Edition includes support for Danish, Finnish, French, German, Italian, Swedish, and both British and American English keyboards. The default keyboard mapping for unsupported languages is American English.

## **Dyalog Unicode IME**

The Dyalog Unicode IME defines the mapping of keystrokes to Unicode characters. Only keystrokes which resolve to characters that either do not appear on the standard keyboard or which differ from those that appear on the standard keyboard are included in the selectable translate table. In effect the Dyalog Unicode IME can be regarded as an overlay of the standard keyboard which contains just APL characters.

Dyalog intends to extend the Dyalog Unicode IME to include a mechanism that will allow any overstrike combination to be added, and that the Dyalog Unicode IME will be made freely available and not be reserved just for Dyalog APL users.

This new Dyalog Unicode IME replaces the previously issued IME, as well as the Dyalog Ctrl and Dyalog AltGr keyboards.

The Dyalog Unicode IME supplied with Version 13.1 includes support for Danish, Finnish, French, German, Italian, Swedish and British and American English keyboards, based on the Version 12.1 Dyalog Ctrl layouts.

The Dyalog Unicode IME also has support for the Danish, British and American English physical keyboards, which are available from Dyalog Ltd. It also includes support for Spanish and German keyboards based on the layout of the Dyalog hardware keyboard.

The default keyboard mapping for unsupported languages is American English.

The IME translate tables include mappings for the special command keystrokes used by Dyalog APL.

These command keystroke mappings are ignored by applications unless the application is explicitly named in the Dyalog Unicode IME configuration. It is expected that only terminal emulators used for running UNIX-based versions of Dyalog APL will use this feature.

In particular, Dyalog APL for Windows Unicode Edition does not use the mappings in the translate tables; the mappings are defined under Options/Configure/Keyboard Shortcuts (see "Keyboard Shortcuts Tab" on page 131).

To allow you to identify which IME you are using, the Dyalog Unicode IME uses a different icon to that used in previous Versions as shown below:

| The Dyalog Unicode IME | D   |
|------------------------|-----|
| The old APL IME        | APL |

## Session Manager

The Dyalog APL/W session is fully configurable. Not only can you change the appearance of the menus, tool bars and status bars, but you can add new objects of your choice and attach your own APL functions and expressions to them. Functions and variables can be stored in the session *namespace*. This is *independent* of the active workspace; so there is no conflict with workspace names, and your utilities remain permanently accessible for the duration of the session. Finally, you may set up different session configurations for different purposes which can be saved and loaded as required.

The session window is defined by an object called  $\Box SE$ . This is very similar to a Form object, but has certain special properties. The menu bar, tool bar and status bars on the session window are in fact MenuBar, ToolControl and StatusBar objects owned by  $\Box SE$ . All of the other components such as menu items and tool buttons are also standard GUI objects. You may use  $\Box WC$  to create new session objects and you may use  $\Box WS$  to change the properties of existing ones.  $\Box WG$  and  $\Box WN$  may also be used with  $\Box SE$  and its children.

Components of the session that perform actions (MenuItem and Button objects) do so because their Event properties are defined to execute system operations or APL expressions. System operations comprise a pre-defined set of actions that can be performed by Dyalog APL/W. These are coded as keywords within square brackets. For example, the system operation [WSClear] produces a clear ws, after first displaying a dialog box for confirmation. You may customise your session by adding or deleting objects and by attaching system operations or APL expressions to them.

Like any other object,  $\square$ SE is a namespace that may contain functions and variables. Furthermore,  $\square$ SE is independent of the active workspace and is unaffected by )LOAD and )CLEAR. It is therefore sensible to store commonly used utilities, particularly those utilities that are invoked by events on session objects, in  $\square$ SE itself, rather than in each of your application workspaces.

The possibility of configuring your APL session so extensively leads to the requirement to have different sessions for different purposes. To meet this need, sessions are stored in special files with a .DSE (Dyalog Session) extension. The default session (i.e. the one loaded when you start APL) is specified by the **session\_file** parameter. You may customise this session and then save it over the default one or in a separate file. You can load a new session from file at any stage without affecting your active workspace.

## **Positioning the Cursor**

The cursor may be positioned within the current APL window by moving the mouse pointer to the desired location and then clicking the Left Button. The APL cursor will then move to the character under the pointer.

#### Selection

Dragging the mouse selects the text from the point where the mouse button is depressed to the point where the button is released. When you select multiple lines, the use of the left mouse button always selects text from the start of the line. A contiguous block of text can be selected by dragging with the right mouse button.

Double-clicking the left mouse button to the left of a line selects the whole line, including the end-of-line character.

#### Scrolling

Data can be scrolled in a window using the mouse in conjunction with the scrollbar.

#### Invoking the Editor

The Editor can be invoked by placing the mouse pointer over the name of an editable object and double-clicking the left button on the mouse. If you double-click on the empty Input Line it acts as "Naked Edit" and opens an edit window for the suspended function (if any) on the APL stack. For further details, see "Invoking the Editor" on page 207. See also "DoubleClickEdit " on page 18.

## The Current Object

If you position the input cursor over the name of an object in the session window, that object becomes the current object. This name is stored in the CurObj property of the Session object and may be used by an application or a utility program. This means that you can click the mouse over a name and then select a menu item or click a button that executes code that accesses the name.

## The Session Pop-up Menu

Clicking the right mouse button brings up the Session pop-up menu. This is described later in this chapter.

## **Drag-and-Drop Editing**

Drag-and-Drop editing is the easiest way to move or copy a selection a short distance within an edit window or between edit windows.

#### To move text using drag-and-drop editing:

- 1. Select the text you want to move.
- Point to the selected text and then press and hold down the left mouse button. When the drag-and-drop pointer appears, drag the cursor to a new location.
- 3. Release the mouse button to drop the text into place.

#### To copy text using drag-and-drop editing:

- 1. Select the text you want to move.
- 2. Hold down the Ctrl key, point to the selected text and then press and hold down the left mouse button. When the drag-and-drop pointer appears, drag the cursor to a new location.
- 3. Release the mouse button to drop the text into place.

If you drag-and-drop text within the Session window, the text is copied and not moved whether or not you use the Ctrl key.

#### Interrupts

To generate an interrupt, click on the Dyalog APL icon in the Windows System Tray; then choose *Weak Interrupt* or *Strong Interrupt*. To close the menu, click *Cancel*. Alternatively, to generate a weak interrupt, press Ctrl+Break, or select *Interrupt* from the *Action* menu on the Session Window.

# Unicode Edition Keyboard

#### Introduction

Unicode Edition supports the use of standard Windows keyboards that have the additional capability to generate APL characters when the user presses Ctrl, Alt, AltGr (or some other combination of meta keys) in combination with the normal character keys.

Version 13.1 is supplied with the Dyalog Unicode IME keyboard for a range of different languages as listed below. These keyboards have the same mappings as the Dyalog Ctrl keyboard layouts used in Version 12.1. The intention is that only APL characters and characters that appear in locations different from the underlying keyboard are defined; any other keystroke is passed through *as is*.

#### Installation

During the Installation of Dyalog Version 13.1 Unicode Edition, setup installs the Dyalog Unicode IME (IME). For any given Input Language the IME consists of an additional service for that Input Language, and a translate table which maps keystrokes for the appropriate keyboard to Unicode code points for APL characters

An IME service is installed for every Input Language that the user who installs Dyalog APL has defined, as well as every Input Language for which Dyalog has support.

The keyboard mappings are defined for the following national languages:

- Danish, Finnish, French, German, Italian, Swedish and British and American English keyboards (based on the Dyalog APL Version 12.1 Ctrl layouts)
- Danish, British and American English physical keyboards, as supplied by Dyalog Ltd.
- German and Spanish keyboards based on the Dyalog hardware keyboard layout

For any other Input Language the American English translate table is selected.

Note that some Input Languages are defined to be *substitutes* for other Input Languages; for example Australian English Input is a substitute for American English Input, Austrian German Input a substitute for German German Input. In these cases the IME will install the appropriate translate table.

It is also possible to create support for new languages or to modify the existing support. See the *IME User Guide* for further details.

# **Configuring the Dyalog APL IME**

The following description uses screenshots taken from a Windows 7 PC with three Input Languages configured for the current user: English (United Kingdom) - the default Input Language, Danish (Denmark) and English (United States).

The Dyalog Unicode IME is added as an additional service to all keyboards defined to the user and the administrator at the time that the IME was installed.

For each IME the underlying keyboard layout file will be the same as that defined for the base keyboard. The layout file is a DLL created by Microsoft.

The language specified in the description of the IME is the name of the IME translate table that has been associated with the IME for the specific keyboard. In the case of languages not supported by the IME the keyboard will default to en-US. With the IME as supplied with Version 13.1 altering this text requires editing the appropriate Registry value.

The IME may be configured from within APL or from Windows.

## From within Dyalog APL

To change the properties of the IME go to *Options/Configure/Unicode Input* tab and select *Configure Layout*:

| 🔊 Dyalog APL                                                                                  | ./W Configuratio           | n                                   |                   |                     |                  | ? 🔀      |  |  |
|-----------------------------------------------------------------------------------------------|----------------------------|-------------------------------------|-------------------|---------------------|------------------|----------|--|--|
| Trace/Ed<br>General                                                                           | it Auto C<br>Unicode Input | complete SALT<br>Keyboard Shortcuts | User<br>Workspace | Commands<br>Windows | Dbjec<br>Session | t Syntax |  |  |
| Dyalog can automatically load your selected keyboard when the session window is made visible: |                            |                                     |                   |                     |                  |          |  |  |
| 🔽 Activate se                                                                                 | elected keyboard           | Show keyboards for                  | or all languages  |                     |                  |          |  |  |
| <u>K</u> eyboard:                                                                             |                            |                                     |                   |                     |                  |          |  |  |
| Dyalog APL II                                                                                 | ME (en-GB)                 |                                     | -                 |                     |                  |          |  |  |
| <u>C</u> onfigure La                                                                          | iyout                      |                                     |                   |                     |                  |          |  |  |
|                                                                                               |                            |                                     |                   |                     |                  |          |  |  |
|                                                                                               |                            |                                     |                   |                     |                  |          |  |  |
|                                                                                               |                            |                                     |                   |                     |                  |          |  |  |
|                                                                                               |                            |                                     |                   |                     |                  |          |  |  |
|                                                                                               |                            |                                     |                   |                     |                  |          |  |  |
|                                                                                               |                            |                                     |                   |                     | ОК               | Cancel   |  |  |

## **From Windows**

Right click on either the Input Language icon or the Keyboard layout icon in the TaskBar and select *Settings*:

| Auto Adjust                                                                                                    |            |                             |
|----------------------------------------------------------------------------------------------------|------------|-----------------------------|
| Settings                                                                                                    |            |                             |
| Close the Language bar                                                                                                    |            |                             |
| 🗋 - 😹 🛱 🗑 🔞 - 1345 👘                                                                                                    |            |                             |
|                                                                                                    |            |                             |
| ext Services and Input anguages                                                                                                    |            |                             |
|                                                                                                    |            |                             |
| neral Language Bar Advanced Key Settin                                                                                                    | igs        |                             |
| Default input language                                                                                                    |            |                             |
| Select one of the installed input languages to                                                                                                    | use as the | default for all input       |
| fields.                                                                                                    |            |                             |
|                                                                                                    |            |                             |
| English (Linited Kingdom) - Linited Kingdom                                                                                                    |            | 2                           |
| English (United Kingdom) - United Kingdom<br>Installed services<br>Select the services that you want for each in                                                                                                    | outlanguag | e shown in the list         |
| Installed services<br>Select the services that you want for each in<br>Use the Add and Remove buttons to modify the<br>EN English (United Kingdom)<br>Keyboard<br>United Kingdom                                                                                                    |            | e shown in the list         |
| Installed services<br>Select the services that you want for each in<br>Use the Add and Remove buttons to modify the<br>EN English (United Kingdom)                                                                                                    |            | e shown in the list<br>Add  |
| Installed services<br>Select the services that you want for each in<br>Use the Add and Remove buttons to modify the<br>English (United Kingdom)<br>Keyboard<br>United Kingdom<br>Dyalog APL IME (en-GB)<br>A Danish (Denmark)<br>Keyboard<br>Danish                                                                  |            |                             |
| Installed services<br>Select the services that you want for each in<br>Use the Add and Remove buttons to modify the<br>English (United Kingdom)                                                                                                    | this list. | Add                         |
| Installed services<br>Select the services that you want for each in<br>Use the Add and Remove buttons to modify the<br>English (United Kingdom)                                                                                                    | this list. | Add<br>Remove               |
| Installed services<br>Select the services that you want for each in<br>Use the Add and Remove buttons to modify the<br>EN English (United Kingdom)<br>United Kingdom<br>United Kingdom<br>Dyalog APL IME (en-GB)<br>A Danish (Denmark)<br>Keyboard<br>Danish<br>Dyalog APL IME (da-DK)<br>EN English (United States) | this list. | Add<br>Remove<br>Properties |

To alter the configuration of any of the installed IMEs, select that IME and click on *Properties*:

| Dyalog APL Input Method Editor Properties                                                                                                    | ? 🗙            |
|----------------------------------------------------------------------------------------------------|----------------|
| General About                                                                                                    |                |
| Input <u>I</u> ranslate Table:                                                                                                    |                |
| C:\Program Files\Dyalog\UnicodelME\aplkeys\en-GB.din                                                                                                   | <u>B</u> rowse |
| <ul> <li>Enable <u>O</u>verstrikes</li> <li>Overstrikes do not require the 'OS' introducer key (experimental)</li> <li>Use Overstrike popup</li> </ul> |                |
| OK Cancel                                                                                                    | Apply          |

#### Input translate table:

The translate table defines the mapping between APL characters and the keystrokes that generate those APL characters. It is possible to alter the mapping or to create support for new keyboards by altering the translate table, or by selecting a different translate table. See the *IME User Guide* for more details.

## **Overstrikes:**

In the original implementations of APL, many of the special symbols could only be generated by overstriking one character on top of another as is reflected in the appearance of the glyphs. For example, the symbol for Grade Up ( $\clubsuit$ ) is actually the symbol for delta ( $\Delta$ ) superimposed on the symbol for vertical bar (1)

In Dyalog APL such symbols can be generated either by a single keystroke, or (in *Replace* mode) by overtyping one symbol with another. For example **4** may be generated using Shift+Ctrl+4, or by switching to *Replace* mode and typing the three keystrokes Ctrl+h, Left-Cursor, Ctrl+m.

Using the Dyalog Unicode IME the character can also be entered by pressing Ctrl+Bksp, Ctrl+m, Ctrl+h. Note that Ctrl+Bksp is the default *Overstrike Introducer Key* (key code OS).

### Use Overstrike popup:

With this option selected, when the character following the Overstrike Introducer Key is pressed, a popup box displays all the overstrikes which contain the last character typed: in the example below Ctrl+Bksp has been followed by Ctrl+h:

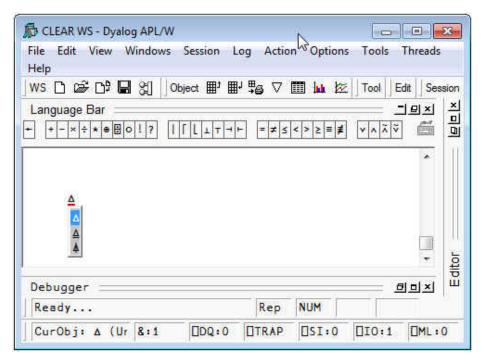

Note the fine (red) line under the  $\Delta$  in the Session window. This indicates that an overstrike creation operation is in progress.

The input of the symbol  $\blacktriangle$  can be completed by pressing Ctr+m, or by moving the selection up and down the pop-up list using Cursor-Up or Cursor-Down

## Overstrikes do not require the OS introducer key (experimental):

With this option selected, the IME identifies characters which are part of a valid overstrike, and when such a character is entered into the session, begins an overstrike creation operation. This mode is experimental in the IME supplied with Version 13.1.

# **Classic Edition Keyboard**

The standard Version 13.1 Classic Edition keyboard tables are files supplied in the aplkeys sub-directory named cc.din where cc is the standard 2-character country code, e.g. uk.din.

Note that the standard tables do not support the entry of APL underscored characters  $\triangle ABCDEFGHIJKLMNOPQRSTUVWXYZ$ .

The standard table supports two modes of use; traditional (mode 0) and unified (mode 1). The keyboard starts in mode 1 and may be switched between modes by clicking the Uni/Apl field in the status bar or by keying \* on the Numeric-Keypad.

## **Unified Layout**

The following picture illustrates the standard UK keyboard Unified layout.

| Eile Edit View Keyboard Options Help                                                 |  |  |  |  |
|--------------------------------------------------------------------------------------|--|--|--|--|
| Esc F1 F2 F3 F4 F5 F6 F7 F8 F9 F10 F11 F12                                           |  |  |  |  |
| <u>1234567890-=</u><br>Exec                                                          |  |  |  |  |
| ->   q w e r t y u i o p [ ]                                                         |  |  |  |  |
| ↓ a s d f g h j k l ; ' #                                                            |  |  |  |  |
| $\Box$ $\uparrow$ $\land$ $z$ $x$ $c$ $v$ $b$ $n$ $m$ , . / $\Box$ $\uparrow$        |  |  |  |  |
| □ Ctrl Alt (Blank) □ AltGr □ Ctrl                                                    |  |  |  |  |
| C M0 @ M1                                                                            |  |  |  |  |
| C:\Program Files\Dyalog\Dyalog APL 12.1 Classic\aplkeys\uk.din - Keyboard=UK * 2.4.1 |  |  |  |  |

| Eile Edit View Keyboard Options Help                                                                      |  |  |  |
|----------------------------------------------------------------------------------------------------|--|--|--|
| Esc F25 F26 F27 F28 F29 F30 F31 F32 F33 F34 F35 F36                                                       |  |  |  |
| $\diamond  \vdots  -  <  \leq  =  \geq  >  \neq  \lor  \land  \times  \div  Exec$                         |  |  |  |
| $\rightarrow$ ] $\omega \in P \sim \uparrow \downarrow \iota \circ \star \leftrightarrow \downarrow$ LXEU |  |  |  |
| - • • • • · · · · · · · · · · · · · · ·                                                                   |  |  |  |
|                                                                                                    |  |  |  |
| Ctrl Alt (Blank) AltGr Ctrl                                                                               |  |  |  |
| C M0 @ M1                                                                                                 |  |  |  |
| C:\Program Files\Dyalog\Dyalog APL 12.1 Classic\aplkeys\uk.din - Keyboard=UK * 2.4.1                      |  |  |  |

APL symbols are entered using the Ctrl and Ctrl+Shift keys as illustrated below.

| <u>File E</u> dit View Keyboard | Options Help                          |                          |
|---------------------------------|---------------------------------------|--------------------------|
| Esc                             |                                       |                          |
| = ⇒ +                           | ↓ ↓ ↓ ↓ ↓ ↓ ↓ ↓ ↓ ↓ ↓ ↓ ↓ ↓ ↓ ↓ ↓ ↓ ↓ | × ÷ ! B Exec             |
| -> [                            | I                                     | <u>×</u> Ξ σ Ξ           |
| Ļ                               |                                       |                          |
|                                 | n v                                   |                          |
| 🗹 Ctrl 🛛 Alt                    | (Blank)                               | 🗖 AltGr 🔽 Ctrl           |
|                                 |                                       | © M0 € M1                |
| C:\Program Files\Dyalog\Dya     | log APL 12.1 Classic\aplkeys\uk.d     | in - Keyboard=UK * 2.4.1 |

## **Traditional Layout**

The following picture illustrates the standard UK keyboard Traditional layout.

| Eile E                                                                               | dit V | iew k | (eyboa | rd <u>O</u> | ptions | Help |    |   |     |   |      |     |         |
|--------------------------------------------------------------------------------------|-------|-------|--------|-------------|--------|------|----|---|-----|---|------|-----|---------|
| Esc                                                                                  | F1    | L F   | 2      | F3          | F4     | F5   | F6 | F | 7 F | 8 | F9 F | -10 | F11 F12 |
| <u> </u>                                                                             | 1     | 2     | 3      | 4           | 5      | 6    | 7  | 8 | 9   | 0 | +    | ×   | Exec    |
| -> [                                                                                 | Q     | М     | Ε      | R           | T      | Y    | U  | Ι | 0   | Р | +    | ÷   | Exec    |
| Ļ                                                                                    |       | A     | S      | D           | F      | G    | н  | J | К   | L | C    | J   | #       |
|                                                                                      |       |       |        |             |        |      |    |   |     |   |      |     |         |
| Ctrl Alt (Blank) Ctrl Ctrl                                                           |       |       |        |             |        |      |    |   |     |   |      |     |         |
| Г (° МО С М1                                                                         |       |       |        |             |        |      |    |   |     |   |      |     |         |
| C:\Program Files\Dyalog\Dyalog APL 12.1 Classic\aplkeys\uk.din - Keyboard=UK * 2.4.1 |       |       |        |             |        |      |    |   |     |   |      |     |         |

APL symbols are entered using the Shift and Ctrl+Shift keys as illustrated below.

| Eile Edit View Keyboard Options Help                                                                                                    |  |  |  |
|----------------------------------------------------------------------------------------------------|--|--|--|
| Esc F13 F14 F15 F16 F17 F18 F19 F20 F21 F22 F23 F24                                                                                                    |  |  |  |
| $\underline{\epsilon}$ $\overline{}$ $\overline{}$ $\overline{}$ $\underline{\epsilon}$ $\underline{\epsilon}$ |  |  |  |
| $->1$ ? $\omega \in P \sim \uparrow \downarrow \iota \circ \varkappa \equiv \neq$                                                                                                    |  |  |  |
|                                                                                                    |  |  |  |
| $\boxed{P}\uparrow + C \supset 0 \cup I \top I ; : \setminus \boxed{P}\uparrow$                                                                                                    |  |  |  |
| Ctrl Alt (Blank) AltGr Ctrl                                                                                                    |  |  |  |
|                                                                                                    |  |  |  |
| C:\Program Files\Dyalog\Dyalog APL 12.1 Classic\aplkeys\uk.din - Keyboard=UK * 2.4.1                                                                                                    |  |  |  |

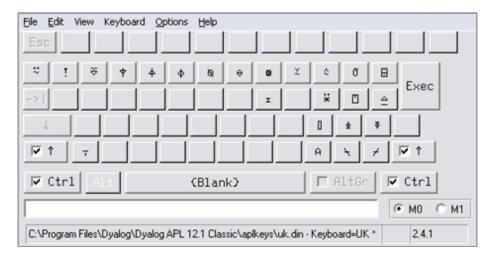

## **Line-Drawing Symbols**

Classic Edition includes 12 single-line graphics characters for drawing lines and boxes. Line-drawing characters are entered using the keys on the numeric keypad in conjunction with the Ctrl key as shown below. Num Lock must be on.

| Normal |   |  |  |  |
|--------|---|--|--|--|
| 7      | 9 |  |  |  |
| 4      | 6 |  |  |  |
| 1      | 3 |  |  |  |
| (      | • |  |  |  |

| Ctrl |   |   |  |  |  |
|------|---|---|--|--|--|
| Г    | т | Г |  |  |  |
| ŀ    | + | - |  |  |  |
| L    | T | L |  |  |  |
|      |   | _ |  |  |  |

Note:to accommodate other characters, line-drawing symbols are located in the nonprintable area of the font layout. Although these characters can normally be used in output to the session (function: DISP in the UTIL workspace uses them), **many printer drivers and some display drivers will not display characters from these positions in the font.** 

## **Keyboard Shortcuts**

The terms keyboard shortcut (Unicode Edition) and command (Classic Edition) are used herein to describe a keystroke that generates an action, rather than one that produces a symbol.

### Unicode Edition

Unicode Edition provides a number of shortcut keys that may be used to perform actions. For compatibility with Classic Edition and with previous Versions of Dyalog APL, these are identified by 2-character codes; for example the action to start the Tracer is identified by the code <TC>, and mapped to user-configurable keystrokes.

In the Unicode Edition, Keyboard Shortcuts are defined using Options/Configure/Keyboard Shortcuts and stored in the Windows Registry. Note that the Unicode IME translate tables have definitions for the Keyboard Shortcuts too; these are ignored by the interpreter, and are intended for use with terminal emulators being used in conjunction with non-GUI versions of Dyalog APL.

To the right of the last symbol in the Language Bar is the Keyboard Shortcut icon

. If you hover the mouse over this icon, a pop-up tip is displayed to remind you of your keyboard shortcuts as illustrated below.

| Edit Yew Yindows Session Log Action Oxfore Tools Threads Help       Image Bar       Image Bar <th>St CLEAR WS - Dyalog APL/W</th> <th></th> <th>_ □ 🛛</th>                                                                                                    | St CLEAR WS - Dyalog APL/W                 |                                       | _ □ 🛛                                 |
|----------------------------------------------------------------------------------------------------|--------------------------------------------|---------------------------------------|---------------------------------------|
| Iws D @ D? @ 30 Object III III @ D III IIII IIII EXEMPLE TO IIIII IIIII EXEMPLE TO IIIIIIIIIIIIIIIIIIIIIIIIIIIIIIIIIII                                                                                                    |                                            |                                       |                                       |
| Language Bar<br>Language Bar<br>Language Bar<br>Dyalog APL/W Version 13.0.7841<br>Serial No: 000042<br>Unicode Edition<br>Pre-release Development Build<br>Wed Feb 02 15:22:14 2011<br>clear us<br>Clear us<br>Clear us          |                                            |                                       | 1 295 Unicoda = 16 *                  |
| Image: Image:                                                                                                    |                                            | X   Edit de La • 7 (•   Session 2#    |                                       |
| Image: Image:                                                                                                    | Language Bar                               |                                       | 프 프 프 프 프 프 프 프 프 프 프 프 프 프 프 프 프 프 프 |
| Dyslag APL/W Version 13.0.7841<br>Serial No: 00002<br>Unicode Edition<br>Pre-release Development Build<br>Wed Feb 02 15:22:14 2011<br>clear ws                                                                                                    | + +-×÷************************************ | LEUNE~ /\/>                           | NY. • DDB47 • A+way 🗂 🖻               |
| Serial No: 000042<br>Unicade Edition<br>Pre-release Development Build<br>Wed Feb 02 15:22:14 2011<br>Clear us                                                                                                    |                                            |                                       |                                       |
| Unicade Edition<br>Pre-release Development Build<br>Wed Feb 02 15:22:14 2011<br>Clear us<br>Pre-release Development Build<br>Wed Feb 02 15:22:14 2011<br>Clear us<br>Unicade Edition<br>Clear us<br>DT: Date Detueen Windows: (None)<br>DT: Back Tab between Windows: (None)<br>DT: Back Tab between Windows: (None)<br>DT: Cut: (None)<br>DT: Cut: (None)<br>DT: Cut: (None)<br>DT: Cut: (None)<br>DT: Paste: (None)<br>DT: Paste: (None)<br>DT: Paste: (None)<br>DT: Paste: (None)<br>DT: DetueBlock: Control*Delete<br>DT: DetueBlock: Control*Shift*Enter<br>DT: Back Tab Corrent: (None)<br>DT: Paste: (None)<br>DT: DetueBlock: Control*Shift*Enter<br>DT: Paste: (None)<br>DT: Paste: (None)<br>DT: DetueBlock: Control*Shift*Enter<br>DT: Paste: (None)<br>DT: DetueBlock: Control*Shift*Enter<br>DT: Tracei Control*Shift*Enter<br>DT: Tracei Control*Shift*Enter<br>DT: Tracei Control*Shift*Enter<br>DT: Tracei Control*Shift*Enter<br>DT: Tracei Control*Shift*Enter<br>DT: Tracei Control*Enter<br>FX: Fix The current function: (None)<br>DT: DeleteBlock: (None)<br>DT: Tracei Control*Enter<br>FX: Fix The sexter (In tracer): (None)<br>DT: Tracei Control*Enter<br>TT: Caggle Dreakpoint: (None)<br>DT: Laggle Dreakpoint: (None)<br>DT: Laggle Dreakpoint: (None)<br>DT: Taggle Uner numbers: (None)<br>DT: Taggle Uner numbers: (None)<br>DT: Taggle Uner Stift<br>DT: Taggle Uner Stift                                                                                                    |                                            |                                       |                                       |
| re-release Development Build<br>Wed Feb 02 15:22:14 2011<br>Clear us<br>Clear us |                                            | Other Keyberrd Sheeteute              |                                       |
| Wed Feb 02 15:22:14 2011Ul: Quit (and lose changes):Shift tabclear wsTb: Tab between windows:(None)Clear wsBT: Back Tab between windows:(None)Clear wsClear ws(None)Clear wsClear ws(None)Clear wsClear ws(None)Clear wsClear ws(None)Clear ws(None)(None)Clear ws(None)(Non                                                                                                    | Pre-release Development Build              | • •                                   |                                       |
| clear us       BT: Back Tab between windows:       (None)         EP: Exit (and save changes):       Ex         RS: Right Soreen:       (None)         LS: Left Soreen:       (None)         CT: Out:       (None)         DF: Oppy:       (None)         PT: Paste:       (None)         PT: Paste:       (None)         PT: Paste:       (None)         PT: Paste:       (None)         PT: Paste:       (None)         PT: Paste:       (None)         DK: Delete Block:       Control-Shift*Enter         DK: Seachard or Redo:       Control-Shift*Enter         DK: Seachard or Undo:       Control-Shift*Enter         DK: Seachard or Undo:       (None)         RP: Replace:       (None)         RP: Replace:       (None)         RV: Naxt:       (None)         RV: Fix the current function:       (None)         RV: Fix the current function:       (None)         BH: Run to exit (in tracer):       (None)         BH: Run to exit (in tracer):       (None)         CT: taggle breakpoint:       (None)         IN: Resume excution (in tracer):       (None)         IN: add comments:       (None)         O: Logie                                                                                                    |                                            |                                       |                                       |
| EP: Exit (and save changes):ÉscRS: Right Screen:(Mone)US: Left Screen:(Mone)OT: Dut:(Mone)OP: Dapy:(Mone)P: Daps:(Mone)P: Paste:(Mone)P: Paste:(Mone)P: Paste:(Mone)P: Paste:(Mone)P: Paste:(Mone)P: Paste:(Mone)P: Paste:(Mone)P: Paste:Control-Shift+EnterBK: Backward or Undo:Control-Shift+BackSc: Search:(Mone)RP: Replace:(Mone)RP: Replace:(Mone)ED: Edit:Shift+EnterED: Edit:Shift+EnterTC: Trace:Control-Shift+EnterFX: Fix the current function:(Mone)ED: Edit:Shift+EnterTD: Trace:Num -BH: Run to exit (in tracer):(Mone)ED: taggle breakpoint:(Mone)DF: taggle localisation:Control+UpUA: undo all changes:(Mone)DO: Del comments:(Mone)AO: Add comments:(Mone)DO: Del comments:(Mone)DO: Del comments:(Mone)DO: Del comments:(Mone)DO: Del comments:(Mone)DO: Del control turice:(Mone)S2: Exit script and fix entires script:(Mone)S2: Exit script and only fix functions:(Mone)S2: Exit script and only fix functions:(Mone)                                                                                                    | clear ws                                   |                                       |                                       |
| RS: Right Screen:(Kone)LS: Let's Screen:(Kone)CT: Gut:(Kone)CT: Gut:(Kone)PT: Paste:(Kone)PT: Paste:(Kone)DY: Delete Block:Control-NiftefterDY: Delete Block:Control-ShiftefterDY: Backward or Nedo:Control-ShiftefterDY: Backward or Nedo:(Mone)RP: Replace:(Mone)RY: Replace:(Mone)WX: Next:(Mone)PU: Previous:(Mone)ED: Edit:ShiftefterDY: Fix Tace:Control-EnterFX: Fix the current function:(Mone)HN: Resume excution (in tracer):(None)HN: Resume excution (in tracer):(None)HN: Resume excution (in tracer):(None)CT: Toggle localisation:Control-UpUX: undo all changes:(None)O: Del comments:(None)O: Del comments:(None)MO: Goto matching outline:(None)S1: Exit script and fix entire script:(None)S2: Exit script and only fix functions:(None)S2: Exit script and only fix functions:(None)S2: Exit script and only fix functions:(None)                                                                                                    |                                            |                                       |                                       |
| LS: Left Spreen: (Kone)<br>CT: Cut: (Kone)<br>CP: Capy: (Kone)<br>PT: Paste: (Kone)<br>PT: Paste: (Kone)<br>RD: Reformat: Num divide<br>DK: Delate Block: Control-Shift+Enter<br>EK: Backward or Undo: Control-Shift+Back<br>SC: Search: (Kone)<br>RP: Replace: (None)<br>RP: Replace: (None)<br>PV: Previous: (None)<br>ED: Edit: Shift+Enter<br>EX: Trace: Control-Enter<br>FX: Trace: (None)<br>LN: Toggle Line numbers: Num -<br>BH: Run to axit (in tracer): (Kone)<br>ED: Left to control-Enter<br>FX: Toggle localisation: (None)<br>ED: Loggle localisation: (None)<br>ED: Localisation: (None)<br>ED: Localisation: (None)<br>ED: ED: Control-Up<br>ED: ED: Control-Up<br>ED: Control-Up<br>ED: ED: Control-Up<br>ED: Control-Up<br>ED: Control-Up<br>ED: Control-Up                                                                                                    |                                            |                                       |                                       |
| DP: Dopy: (None)<br>PT: Paste: (None)<br>PT: Paste: (None)<br>RD: Reformat: Num divide<br>DK: Delete Block: Control-Shift+Enter<br>EF: Backward or Redo: Control-Shift+Enter<br>EK: Backward or Undo: Control-Shift+Enter<br>RK: Backward or Undo: (None)<br>RF: Replace: (None)<br>RF: Replace: (None)<br>PV: Previous: (None)<br>ED: Edit: Shift+Enter<br>TC: Trace: Control+Enter<br>FX: Fix the current function: (None)<br>LK: Toggle localisation: (None)<br>BF: toggle breakpoint: (None)<br>BF: toggle localisation: Control+Up<br>UX: undo all (in tracer): (None)<br>RK: Resume execution (in tracer): (None)<br>RK: Resume execution (in tracer): (None)<br>DD: Del comments: (None)<br>Control+Up<br>UX: undo all (changes: (None)<br>DD: Del comments: (None)<br>DD: Del comments: (None)<br>EL: Exit script and fix entire script: (None)<br>S1: Exit script and fix entire script: (None)                                                                                                    |                                            |                                       | (None)                                |
| PT: Paste:(None)R0: Reformat:Num divideDK: Delete Block:Control-NeleteFD: Forward or Redo:Control-Shift+EnterR1: Backward or Undo:Control-Shift+EnterR2: Search:(None)R1: Replace:(None)R2: Replace:(None)R2: Replace:(None)R3: Replace:(None)R4: Replace:(None)R4: Replace:(None)R5: Replace:(None)R5: Replace:(None)R6: Replace:(None)R6: Replace:(None)R6: Replace:(None)R6: Replace:(None)R6: Replace:(None)R7: Replace:(None)R6: Replace:(None)R6: Replace:(None)R7: Replace:(None)R8: Replace:(None)R8: Replace:(None)R8: Replace:(None)R8: Replace:(None)R8: Replace:(None)R8: Replace:(None)R8: Replace:(None)R8: Replace:(None)R9: Replace:(None)R0: Replace:(None)R0: Replace:(None)R0: Replace:(None)R0: Replace:(None)R0: Replace:(None)R0: Replace:(None)R0: Replace:(None)R0: Replace:(None)R0: Replace:(None)R0: Replace:(None)R0: Replace:(None)R0: Replace:(None)                                                                                                    |                                            |                                       |                                       |
| B0: Reformat:Num divideDK: Delete Block:Control+DeleteDK: Delete Block:Control+Shift*EnterBK: Backward or Undo:Control+Shift*EnterBK: Backward or Undo:Control+Shift*EnterBK: Backward or Undo:Control+Shift*EnterBK: Backward or Undo:Control+Shift*EnterBK: Backward or Undo:Control+Shift*EnterBK: Backward or Undo:(None)RP: Replace:(None)RP: Replace:(None)ED: Edit:Shift*EnterTC: Trace:Control+EnterFX: Fix the current function:(None)LN: Toggle line numbers:Num -BH: Run to exit (in tracer):(None)BP: toggle localisation:Control+UpUA: undo all changes:(None)DO: Del comments:(None)DO: Del comments:(None)DO: Del comments:(None)MO: Goto matching outline:(None)S2: Exit script and fix entire script:(None)S2: Exit script and only fix functions:(None)                                                                                                    |                                            |                                       |                                       |
| DK: Deite Block: Control-Delete<br>FD: Forward or Redo: Control-Shift+Enter<br>BK: Backward or Undo: Control-Shift+Enter<br>BK: Search: (None)<br>RP: Replace: (None)<br>RP: Replace: (None)<br>NK: Next: (None)<br>PV: Previous: (None)<br>ED: Edit: Shift+Enter<br>TC: Trace: Control+Enter<br>FX: Fix the current function: (None)<br>LN: Taggle Line numbers: Num -<br>BH: Run to exit (in tracer): (None)<br>BH: Resume execution (in tracer): (None)<br>TC: taggle breakpoint: (None)<br>TC: taggle localisation: Control+Enter<br>TC: Trace: (None)<br>BH: Resume execution (in tracer): (None)<br>A0: Add comments: (None)<br>D0: Del comments: (None)<br>D0: Del comments: (None)<br>BC: Go to Line: (None)<br>TC: Taggle outline: (None)<br>SI: Exit acript and fix entire script: (None)<br>SI: Exit acript and fix enters (None)                                                                                                    |                                            |                                       |                                       |
| FD: Forward or Redo:Control+Shift+EnterBY: Backward or Undo:Control+Shift+EnterBY: Replace:(None)RP: Replace:(None)RP: Replace:(None)RY: Next:(None)PY: Previous:(None)ED: Edit:Shift+EnterTC: Trace:Control+EnterFX: None)Num -BH: Run to exit (in tracer):(None)BP: toggle localisation:(None)BP: toggle localisation:Control+UpUA: undo all changes:(None)AQ: Add comments:(None)D0: Del comments:(None)D0: Del comments:(None)Cot colline:(None)Cot colline:(None)S1: Exit script and fix entire script:(None)S2: Exit script and fix entire script:S2:                                                                                                    |                                            |                                       |                                       |
| BK: Backward or Undo:       Control+Shift+Back         SC: Search:       (Kone)         RP: Replace:       (Kone)         NY: Next:       (Kone)         PV: Previous:       (Kone)         ED: Edit:       Control+Enter         TC: Trace:       Control+Enter         FX: Fix the numbers:       Num -         BH: Run to exit (In tracer):       (None)         BH: Run to exit (In tracer):       (None)         TC: Taggle breakpoint:       (None)         BH: Run to exit (In tracer):       (None)         TL: toggle localisation:       Control+Up         AO: Add comments:       (None)         Add comments:       (None)         DO: Del comments:       (None)         DO: Del comments:       (None)         MO: Goto matching outline:       (None)         MO: Goto matching outline:       (None)         SI: Exit script and fix entires script:       (None)                                                                                                    |                                            |                                       |                                       |
| SC: Search:(None)RP: Replace:(None)RP: Replace:(None)NX: Next:(None)PV: Previous:(None)ED: Edit:Shift-EnterTC: Trace:Control-EnterFX: Fix the current function:(None)LN: Toggle Line numbers:Num -BH: Run to exit (in tracer):(None)BP: toggle breakpoint:(None)TL: toggle localisation:Control-UpUA: undo all changes:(None)AO: Add comments:(None)DD: Del comments:(None)CL: toggle outline:(None)TO: Toggle outline:(None)S1: Exit script and fix entire script:(None)S2: Exit script and only fix functions:(None)                                                                                                    |                                            |                                       |                                       |
| RP: Replace:       (None)         NX: Nax::       (None)         PV: Previous:       (None)         E0: Edit:       ShiftEnter         TC: Trace:       Control+Enter         FX: Fix the current function:       (None)         LN: Toggle Line numbers:       Num -         BH: Run to extit (in tracer):       (None)         EP: toggle breakpoint:       (None)         RN: Resume execution (in tracer):       (None)         TL: toggle localisation:       Control+Up         UA: undo all changes:       (None)         AO: Add comments:       (None)         D0: Del comments:       (None)         GL: Go to Line:       (None)         MO: Goto matching outline:       (None)         MO: Goto matching outline:       (None)         S1: Exit script and fix entire script:       (None)         S2: Exit script and only fix functions:       (None)         S2:       Exit script and only fix functions:       None)                                                                                                    |                                            |                                       |                                       |
| NX: Nax:(Kone)PY: Previous:(Kone)PY: Previous:(Kone)ED: Edit:Shift*EnterTD: Trace:(Kone)LN: Toggle Line numbers:Num -BH: Run to exit (in tracer):(None)BP: toggle breakpoint:(None)RM: Resume execution (in tracer):(None)IL: toggle localisation:Control+UpUA: Add comments:(Kone)AO: Add comments:(Kone)DO: Del comments:(None)Cost control+UpCost cost cost cost cost cost cost cost c                                                                                                    |                                            |                                       |                                       |
| ED: Edit: Shift=Enter<br>TC: Trace: Control+Enter<br>TX: Fix the current function: (None)<br>LN: Toggle Line numbers: Num -<br>BH: Run to exit (in tracer): (None)<br>BP: toggle breakpoint: (None)<br>TL: toggle localisation: Control+Up<br>UA: undo all changes: (None)<br>AO: Add comments: (None)<br>DO: Del comments: (None)<br>6L: So to Line: (None)<br>TO: Toggle outline: (None)<br>S1: Exit script and fix entire script: (None)<br>S2: Exit script and only fix functions: (None)                                                                                                    |                                            |                                       |                                       |
| Trace:       Control+Enter         FX: Fix the current function:       (None)         LN: Toggle Line numbers:       Num -         BH: Run to exit (in tracer):       (None)         BF: toggle breakpoint:       (None)         BF: toggle breakpoint:       (None)         TL: toggle localisation:       Control+Up         UA: undo all changes:       (None)         AO: Add comments:       (None)         D0: Del comments:       (None)         EL: 6 to Line:       (None)         MO: Goto matching outline:       (None)         S1: Exit script and fix entire script:       (None)         S2: Exit script and only fix functions:       (None)                                                                                                    |                                            | PV: Previous:                         | (None)                                |
| FX: Fix the current function:       (None)         LN: Toggle Line numbers:       Num -         BH: Run to exit (in tracer):       (None)         BF: toggle Dreakpoint:       (None)         FX: toggle Line numbers:       (None)         BF: toggle Dreakpoint:       (None)         TL: toggle localisation:       Control+Up         UA: undo all changes:       (None)         D0: Del comments:       (None)         GL: Go to Line:       (None)         TO: Toggle outline:       (None)         MO: Goto matching outline:       (None)         S1: Exit script and fix entire script:       (None)         S2: Exit script and only fix functions:       (None)                                                                                                    |                                            |                                       |                                       |
| LN: Toggle Line numbers: Num -<br>BH: Run to exit (in tracer): (None)<br>BP: toggle breakpoint: (None)<br>TL: toggle localisation: Control+Up<br>UA: undo all changes: (None)<br>AO: Add comments: (None)<br>D0: Del comments: (None)<br>EL: Go to Line: (None)<br>TO: Toggle outline: (None)<br>SI: Exit acript and fix entire script: (None)<br>SI: Exit acript and only fix functions: (None)                                                                                                    |                                            |                                       |                                       |
| BH: Run to exit (in tracer):       (None)         BP: toggle breakpoint:       (None)         RM: Resume execution (in tracer):       (None)         TL: toggle localisation:       Control+Up         UA: undo all changes:       (None)         D0: Del comments:       (None)         D0: Del comments:       (None)         EL: Go to Line:       (None)         TO: Toggle outline:       (None)         MO: Goto matching outline:       (None)         S1: Exit script and fix entire script:       (None)         S2: Exit script and only fix functions:       (None)                                                                                                    |                                            |                                       |                                       |
| BP: toggle breakpoint:       (None)         RM: Resume execution (in tracer):       (None)         TL: toggle localisation:       Control-Up         UA: undo all changes:       (None)         AO: Add comments:       (None)         D0: Del comments:       (None)         GL: Go to Line:       (None)         MO: Goto matching outline:       (None)         S1: Exit script and fix entire script:       (None)         S2: Exit script and only fix functions:       (None)                                                                                                    |                                            |                                       |                                       |
| RM: Resume securition (in tracer):       (None)         TL: toggle localisation:       Control+Up         UA: undo all changes:       (None)         AO: Add comments:       (None)         D0: Del comments:       (None)         GL: So to Line:       (None)         TO: Toggle outline:       (None)         MO: So to matching outline:       (None)         S1: Exit script and fix entire script:       (None)         S2: Exit script and only fix functions:       (None)                                                                                                    |                                            |                                       |                                       |
| TL: toggle localisation:       Control+Up         UA: undo all changes:       (None)         AO: Add comments:       (None)         DO: Del comments:       (None)         GL: Bo to Line:       (None)         TO: Toggle outline:       (None)         MO: Goto matching outline:       (None)         S1: Exit script and fix entire script:       (None)         S2: Exit script and only fix functions:       (None)                                                                                                    |                                            |                                       |                                       |
| UA: undo all changes: (None)<br>AO: Add comments: (None)<br>DO: Del comments: (None)<br>GL: Go to Line: (None)<br>TO: Toggle outline: (None)<br>MO: Goto matching outline: (None)<br>S1: Exit script and fix entire script: (None)<br>S2: Exit script and only fix functions: (None)                                                                                                    |                                            |                                       |                                       |
| A0: Add comments:       (None)         D0: Del comments:       (None)         GL: Go to Line:       (None)         T0: Taggle outline:       (None)         MO: Goto matching outline:       (None)         S1: Exit script and fix entire script:       (None)         S2: Exit script and only fix functions:       (None)                                                                                                    |                                            |                                       |                                       |
| GL: Go to Line: (None)<br>TO: Toggle outline: (None)<br>MO: Goto matching outline: (None)<br>S1: Exit script and fix entire script: (None)<br>S2: Exit script and only fix functions: (None)                                                                                                    |                                            |                                       |                                       |
| TO: Toggle outline: (None)<br>MO: Goto matching outline: (None)<br>S1: Exit script and fix entire script: (None)<br>S2: Exit script and only fix functions: (None)                                                                                                    |                                            |                                       |                                       |
| MO: Goto matching outline: (None)<br>S1: Exit script and fix entire script: (None)<br>S2: Exit script and only fix functions: (None)                                                                                                    |                                            |                                       |                                       |
| S1: Exit script and fix entire script: (None)<br>S2: Exit script and only fix functions: (None)                                                                                                    |                                            |                                       |                                       |
| S2: Exit script and only fix functions: (None)                                                                                                    |                                            |                                       |                                       |
|                                                                                                    |                                            |                                       | unctions: (None)                      |
| OS: Begin overstrike seguence: (None)                                                                                                    | P                                          | OS: Begin overstrike sequence:        |                                       |
| Debugger                                                                                                    | Debugger                                   | ter begin elefettike coquence.        | (nono)                                |
| Ready                                                                                                    | Ready                                      | · · · · · · · · · · · · · · · · · · · | 1113                                  |
| CurObj: &:1 DQ:0 DTRAP DSI:0 DI0:1 DML:1                                                                                                    | CurObj:                                    | &:1 DQ                                | :0 []TRAP []SI:0 []I0:1 []ML:0        |

## **Classic Edition**

Commands fall into four categories, namely cursor movement, selection, editing directives and special operations, and are summarised in the following tables. The input codes in the first column of the tables are the codes by which the commands are identified in the Input Translate Table.

| Input<br>Code | Keystroke           | Description                                                                              |
|---------------|---------------------|------------------------------------------------------------------------------------------|
| LS            | Ctrl+PgUp           | Scrolls left by a page                                                                   |
| RS            | Ctrl+PgDn           | Scrolls right by a page                                                                  |
| US            | PgUp                | Scrolls up by a page                                                                     |
| DS            | PgDn                | Scrolls down by a page                                                                   |
| LC            | Left Arrow          | Moves the cursor one character position to the left                                      |
| RC            | Right Arrow         | Moves the cursor one character position to the right                                     |
| DC            | Down Arrow          | Moves the cursor to the current character position<br>on the line below the current line |
| UC            | Up Arrow            | Moves the cursor to the current character position<br>on the line above the current line |
| UL            | Ctrl+Home           | Move the cursor to the top-left position in the window                                   |
| DL            | Ctrl+End            | Moves the cursor to the bottom-right position in the window                              |
| RL            | End                 | Moves the cursor to the end of the current line                                          |
| LL            | Home                | Moves the cursor to the beginning of the current line                                    |
| LW            | Ctrl+Left Arrow     | Moves the cursor to the beginning of the word to<br>the left of the cursor               |
| RW            | Ctrl+Right<br>Arrow | Moves the cursor to the end of the word to the right of the cursor                       |
| ТВ            | Ctrl+Tab            | Switches to the next session/edit/trace window                                           |
| ВТ            | Ctrl+Shift+Tab      | Switches to the previous session/edit/trace window                                       |

 Table 1: Cursor Movement Commands

**Table 2: Selection Commands** 

| Input<br>Code | Keystroke                 | Description                                                                                |
|---------------|---------------------------|--------------------------------------------------------------------------------------------|
| Lc            | Shift+Left Arrow          | Extends the selection one character position to the left                                   |
| Rc            | Shift+Right<br>Arrow      | Extends the selection one character position to the right                                  |
| Lw            | Ctrl+Shift+Left<br>Arrow  | Extends the selection to the beginning of the word to the left of the cursor               |
| Rw            | Ctrl+Shift+Right<br>Arrow | Extends the selection to the end of the word to the right of the cursor                    |
| Uc            | Shift+Up Arrow            | Extends the selection to the current character position on the line above the current line |
| Dc            | Shift+Down<br>Arrow       | Extends the selection to the current character position on the line below the current line |
| Ll            | Shift+Home                | Extends the selection to the beginning of the current line                                 |
| Rl            | Shift+End                 | Extends the selection to the end of the current line                                       |
| Ul            | Ctrl+Shift+Home           | Extends the selection to the beginning of the first line in the window                     |
| Dl            | Ctrl+Shift+End            | Extends the selection to the end of the last line in the window                            |
| Us            | Shift+PgUp                | Extends the selection up by a page.                                                        |
| Ds            | Shift+PgDn                | Extends the selection down by a page                                                       |

**Table 3: Editing Directives** 

| Input<br>Code | Keystroke         | Description                                                                               |
|---------------|-------------------|-------------------------------------------------------------------------------------------|
| DI            | Delete            | Deletes the selection                                                                     |
| DK            | Ctrl+Delete       | Deletes the current line in an Edit window.<br>Deletes selected lines in the Session Log. |
| СТ            | Shift+Delete      | Removes the selection and copies it to the clipboard                                      |
| СР            | Ctrl+Insert       | Copies the selection into the clipboard                                                   |
| FD            | Ctrl+Shift+Enter  | Reapplies the most recent undo operation                                                  |
| BK            | Ctrl+Shift+Bksp   | Performs an undo operation                                                                |
| РТ            | Shift+Insert      | Copies the contents of the clipboard into a window at the location selected               |
| OP            | Ctrl+Shift+Insert | Inserts a blank line immediately after the current<br>one (editor only)                   |
| HT            | Tab               | Indents text                                                                              |
| TH            | Shift+Tab         | Removes indentation                                                                       |
| RD            | Keypad-slash      | Reformats a function (editor only)                                                        |
| TL            | Ctrl+Alt+L        | Toggles localisation of the current name                                                  |
| GL            | Ctrl+Alt+G        | Go to [line]                                                                              |
| AO            | Ctrl+Alt+,        | Add Comments                                                                              |
| DO            | Ctrl+Alt+.        | Delete Comments                                                                           |

**Table 4: Special Operations** 

| Input<br>Code | Keystroke    | Description         |
|---------------|--------------|---------------------|
| IN            | Insert       | Insert on/off       |
| LN            | Keypad-minus | Line numbers on/off |
| ER            | Enter        | Execute             |
| ED            | Shift+Enter  | Edit                |
| TC            | Ctrl+Enter   | Trace               |
| EP            | Esc          | Exit                |
| QT            | Shift+Esc    | Quit                |

## **The Session Colour Scheme**

Within the Development Environment, different colours are used to identify different types of information. These colours are normally defined by registry entries and may be changed using the Colour Configuration dialog box as described later in this chapter. In the Classic Edition, colours may alternatively be defined in the Output Translate Table (normally WIN.DOT). This table recognises up to 256 foreground and 256 background colours which are referenced by colour indices 0-255. These colour indices are mapped to physical colours in terms of their Red, Green and Blue intensities (also 0-255). Foreground and background colours are specified independently as Cnnn or Bnnn. For example, the following entry in the Output Translate Table defines colour 250 to be red on magenta.

```
C250: 255 0 0 + Red foreground
B250: 255 0 255 + Magenta background
```

The first table below shows the colours used for different session components. The second table shows how different colours are used to identify different types of data in edit windows.

| Colour | Used for                    | Default             |
|--------|-----------------------------|---------------------|
| 249    | Input and marked lines      | Red on White        |
| 250    | Session log                 | Black on White      |
| 252    | Tracer : Suspended Function | Yellow on Black     |
| 253    | Tracer : Pendent Function   | Yellow on Dark Grey |
| 245    | Tracer : Current Line       | White on Red        |

#### Table 5: Default Colour Scheme - Session

#### Table 6: Default Colour Scheme Edit windows

| Colour | Array Type                  | Editable | Default          |
|--------|-----------------------------|----------|------------------|
| 236    | Simple character matrix     | Yes      | Green on Black   |
| 239    | Simple numeric              | No       | White on Dk Grey |
| 241    | Simple mixed                | No       | Cyan on Dk Grey  |
| 242    | Character vector of vectors | Yes      | Cyan on Black    |
| 243    | Nested array                | No       | Cyan on Dk Grey  |
| 245    | □OR object                  | No       | White on Red     |
| 248    | Function or Operator        | No       | White on Dk Cyan |
| 254    | Function or Operator        | Yes      | White on Blue    |

### Syntax Colouring in the Session

As an adjunct to the overall Session Colour Scheme, you may choose to apply a *syntax colouring scheme* to the current Session Input line(s). You may also extend syntax colouring to previously entered input lines, although this only applies to input lines in the current session; syntax colouring information is not remembered in the Session Log.

Syntax colouring may be used to highlight the context of names and other elements when the line was entered. For example, you can identify global names and local names by allocating them different colours.

"Colour Selection Dialog" on page 153 for further details.

## **The Session Window**

The primary purpose of the session window is to provide a scrolling area within which you may enter APL expressions and view results. This area is described as the *session log*. Normally, the session window will have a menu bar at the top with a tool bar below it. At the bottom of the session window is a status bar. However, these components of the session may be extensively customised and, although this chapter describes a typical session layout, your own session may look distinctly different. A typical Session is illustrated below.

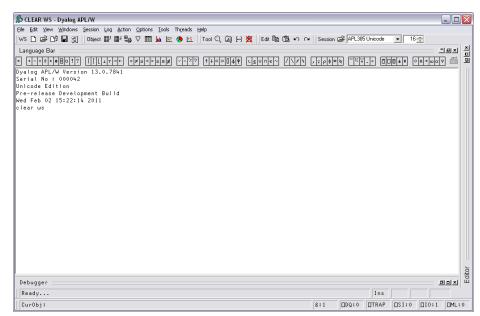

A typical Session window

### Window Management

When you start APL, the session is loaded from the file specified by the **session\_file** parameter. The position and size of the session window are defined by the Posn and Size properties of the Session object **[]SE**, which will be as they were when the session file was last saved.

The name of the active workspace is shown in the title bar of the window, and changes if you rename the workspace or )LOAD another.

You can move, resize, minimise or maximise the Session Window using the standard Windows facilities.

In addition to the Session Window itself, there are various subsidiary windows which are described later in the Chapter. In general, these subsidiary windows may be docked inside the Session window, or may be stand-alone floating windows. You may dock and undock these windows as required. The standard Session layout illustrated above, contains docked Editor, Tracer and SIStack windows.

Note that the session window is only displayed **when** it is required, i.e. when APL requests input from or output to the session. This means that end-user applications that do not interact with the user through the session, will not have an APL session window.

### Docking

Nearly all of the windows used in the Dyalog APL IDE may be docked in the Session window or be stand-alone floating windows. When windows are docked in the Session, the Session window is split into resizable panes, separated by splitters. The following example, using the Status window, illustrates the principles involved. (The use of the Status window is described later in this Chapter.)

To start with, the Status window is hidden. You may display it by selecting the *Status* menu item from the *Tools* menu. It initially appears as a floating (undocked) window as shown below.

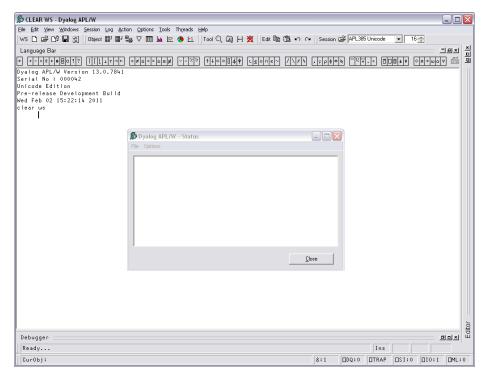

If you press the left mouse button down over the Status window title bar, and drag it, you will find that when the mouse pointer is close to an edge of the Session window, the drag rectangle indicates a docking zone as shown below. This indicates the space that the window will occupy if you now release the mouse button to dock it.

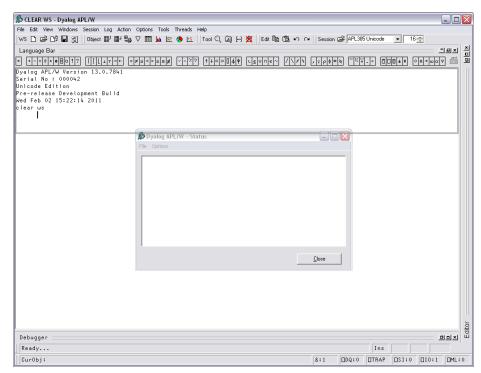

The next picture shows the result of the docking operation. The Session window is now split into 2 panes, with the Status window in the upper pane and the Session log window in the lower pane. You can resize the panes by dragging with the mouse.

You will notice that a docked window has a title bar (in this case, the caption is *Status*) and 3 buttons which are used to *Minimise*, *Maximise* and *Close* the docked window.

| 💭 CLEAR WS - Dyalog APL/W                        |                |           |         |       |            | _ 0          | ×           |
|--------------------------------------------------|----------------|-----------|---------|-------|------------|--------------|-------------|
|                                                  |                |           |         |       | 200        |              |             |
|                                                  | Session (      | ≥  APL385 | Unicode | • 16  | 5 <u>-</u> |              | ×           |
|                                                  |                |           |         |       |            | ] 미지<br>기 변지 | ×<br>미<br>미 |
|                                                  | , <b>,</b> ρφΘ | b         |         | ∎±¥   | ♦ A → ω α  |              |             |
| Dyalog APL/W - Status                            |                |           |         |       |            | 리믜즤          |             |
|                                                  |                |           |         |       |            |              |             |
|                                                  |                |           |         |       |            |              |             |
|                                                  |                |           |         |       |            |              |             |
|                                                  |                |           |         |       |            |              |             |
| Dyalog APL/W Version 13.0.7841                   |                |           |         |       |            | _            |             |
| Serial No : 000042                               |                |           |         |       |            |              |             |
| Unicode Edition<br>Pre-release Development Build |                |           |         |       |            |              |             |
| Wed Feb 02 15:22:14 2011<br>clear ws             |                |           |         |       |            |              |             |
| clear ws                                         |                |           |         |       |            |              |             |
|                                                  |                |           |         |       |            |              |             |
|                                                  |                |           |         |       |            |              |             |
|                                                  |                |           |         |       |            |              |             |
|                                                  |                |           |         |       |            |              |             |
|                                                  |                |           |         |       |            |              |             |
|                                                  |                |           |         |       |            |              |             |
|                                                  |                |           |         |       |            |              |             |
|                                                  |                |           |         |       |            |              |             |
|                                                  |                |           |         |       |            |              |             |
|                                                  |                |           |         |       |            |              |             |
|                                                  |                |           |         |       |            |              |             |
|                                                  |                |           |         |       |            |              |             |
|                                                  |                |           |         |       |            |              | Editor      |
| Debugger                                         |                |           |         |       |            | 리미지          | Ē           |
| Ready                                            |                |           | Ins     |       |            |              |             |
| CurObj:                                          | &:1            | DDQ:0     | DTRAP   | □SI:0 | □I0:1      | DML:         | 0           |

The next picture shows the result of minimising the Status window pane. All that remains of it is its title bar. The Minimise button has changed to a Restore button, which is used to restore the pane to its original size.

| © CLEAR WS - Dyalog APL/W                                                                                                    |                                              |             |                 |             | - 0        |
|----------------------------------------------------------------------------------------------------|----------------------------------------------|-------------|-----------------|-------------|------------|
| le Edit Yiew Windows Session Log Action Options Tools Threads Help                                                                          |                                              |             |                 |             |            |
| vs 🗅 🖨 🗗 📓 🎘 🛛 Object 🎬 🔛 🞭 🗸 🥅 🗽 🖄 🤌 🔛 🗍 Tool 🔍 🖓 ( 🌿 ) Edit 🛍 🕲                                                                           | က က Session 😂 APL                            | 385 Unicode | • 16            | -           |            |
| anguage Bar                                                                                                    |                                              |             |                 |             | ] ∰<br>I∎≍ |
|                                                                                                    | \/ <del>``</del> ,-p <b> </b> = <b> </b> ``` | *.• 🗉       | □ <b>□</b> ±₹ < | > n → ω α s | 2 🖆        |
| )yalog APL/W - Status                                                                                                    |                                              |             |                 | <u> </u>    | 비미지        |
| /alog APL/W Version 13.0.78%1<br>rial No: 100002<br>nicode Edition<br>e-release Development Build<br>ed Feb 02 15:22:1% 2011<br>ear ws<br>1 |                                              |             |                 |             |            |
| Jebuqqer                                                                                                    |                                              |             |                 |             | 비고         |
| ebugger<br>Ready                                                                                                    |                                              | Ins         |                 |             | 비의즈        |
| noouy                                                                                                    |                                              | 1115        |                 |             |            |

You can pick up a docked window and then re-dock it along a different edge of the Session as illustrated below.

| CLEAR WS - Dyalog APL/W                                                                                                    |          |
|----------------------------------------------------------------------------------------------------|----------|
| File Edit view Windows Session Log Action Options Tools Threads Help                                                                             |          |
| WS 🗅 🖆 🗗 🕄 🛛 Object 副 副 🖏 V 🏢 🔐 忽 @ 🏨 Tool Q, Qg 闩 🦉 Edd 🛍 🕲 🕫 🖓 Noised 🖃 APL365 Unicode 🔍 16 尝                                                  |          |
| Language Bar                                                                                                    | 시 시      |
|                                                                                                    |          |
| Dyalog APL/W - Status                                                                                                    | - <br>×1 |
| Dyalog APL/W Version 13.0.78k1<br>Serial No : 000042<br>Unicode Edition<br>Pre-release Development Build<br>Wed Feb 02 15:22:14 2011<br>clear ws |          |
| Debugger                                                                                                    | Editor   |
| Ready Ins                                                                                                    | _        |
| Curobj: 8:1 DDQ:0 DTRAP DS1:0 D10:1 DM                                                                                                    | L:0      |

Docking the Status window along the left edge of the Session causes the Session window to be split into two vertical panes. Notice how the title bar is now drawn vertically.

| 🏂 CLEAR WS - Dyalog APL/W                                                                                                    |                                         |
|----------------------------------------------------------------------------------------------------|-----------------------------------------|
| Ele Edit View Windows Session Log Action Options Tools Threads Help                                                               |                                         |
| WS 🗅 🖆 🗗 💭 💭 🏹   Object 🖭 🔡 🎭 ⊽ 🏢 🚂 🖄 🕘 🛍 🕍 🌗 🖄 I Tool Q, Qij [H 💥   Edit 🐚 🕲 🖙 (                                                 |                                         |
| Language Bar                                                                                                    | <br>□<br>↓,,,,,,,,,,,,,,,,,,,,,,,,,,,,, |
|                                                                                                    | ,τρφθε ¨`````                           |
| X         Dyalog APL/W Version 13.0.7841           I         Serial No : 000042           Usiged Existing         Usiged Existing |                                         |
|                                                                                                    |                                         |
| Pre-release Development Build<br>Wed Feb 02 15:22:14 2011                                                                         |                                         |
| clear ws                                                                                                    |                                         |
|                                                                                                    |                                         |
|                                                                                                    |                                         |
|                                                                                                    |                                         |
| 5 t a t t u t u                                                                                                    |                                         |
|                                                                                                    |                                         |
|                                                                                                    |                                         |
| 3                                                                                                    |                                         |
| /u/14                                                                                                    |                                         |
|                                                                                                    |                                         |
| Dyalog                                                                                                    |                                         |
| Δ d                                                                                                    | 5                                       |
| Debugger                                                                                                    | E ditor                                 |
| Ready                                                                                                    |                                         |
| keag                                                                                                    |                                         |
| [] [unob] :                                                                                                    | &:1 DQ:0 DTRAP DSI:0 DI0:1 DML:0        |

If you click the right mouse button over any window, its context menu is displayed. If the window is dockable, the context menu contains the following options:

| Undock          | Undocks the docked window. The window is displayed at whatever position and size it occupied prior to being docked.                                                            |
|-----------------|----------------------------------------------------------------------------------------------------|
| Hide<br>Caption | Hides the title bar of the docked window,                                                                                                    |
| Dockable        | Specifies whether the window is currently dockable or is locked<br>in its current state. You can use this to prevent the window from<br>being docked or undocked accidentally. |

The last picture shows the effect of using Hide Caption to remove the title bar. In this state, you can resize the pane with the mouse, but the Minimise, Maximise and Close buttons are not available. However, you can restore the object's title bar using its context menu.

| 🕏 CLEAR WS - Dyalog APL/W               |                                                                           |
|-----------------------------------------|---------------------------------------------------------------------------|
| File Edit View Windows Session Log Acti |                                                                           |
| WS L1 D# D# L# U    Object ⊞ 1 ⊞ 5      | 🍘 🗸 🏢 🚂 💯 🧶 🔄 Tool 🔍 🖓 [H] 🎘 Edit 🖺 🛱 🗢 🖙 Session 🖆 APL385 Unicode 💽 16 🚍 |
| Language Bar                            |                                                                           |
| + +-×÷∗ø⊟o!?   [L⊥⊤⊣⊢                   | ======================================                                    |
|                                         | Dyalog APL/W Version 13.0.7841                                            |
|                                         | Serial No : 000042                                                        |
|                                         | Unicode Edition                                                           |
|                                         | Pre-release Development Build<br>Wed Feb 02 15:22:14 2011                 |
|                                         | clear ws                                                                  |
|                                         |                                                                           |
|                                         |                                                                           |
|                                         |                                                                           |
| Γ                                       | Restore                                                                   |
|                                         | Minimize                                                                  |
|                                         | Maximize                                                                  |
|                                         | Close                                                                     |
|                                         | UnDock                                                                    |
|                                         | ✓ Dockable                                                                |
|                                         | Above Session                                                             |
|                                         | Show Caption                                                              |
|                                         |                                                                           |
|                                         |                                                                           |
|                                         |                                                                           |
| Debugger                                | BOX                                                                       |
| Ready                                   | Ins                                                                       |
| CurObj:                                 | &:1 DDQ:0 DTRAP DSI:0 DI0:1 DML:0                                         |

# **Entering and Executing Expressions**

## Introduction

The session contains the *input line* and the *session log*. The input line is the last line in the session, and is (normally) the line into which you type an expression to be evaluated.

The session log is a history of previously entered expressions and the results they produced.

If you are using a log file, the Session log is loaded into memory when APL is started from the file specified by the **log\_file** parameter. When you close your APL session, the Session log is written back out to the log file, replacing its previous contents.

In general you type an expression into the input line, then press Enter (ER) to run it. After execution, the expression and any displayed results become part of the session log.

You can move around in the session using the scrollbar, the cursor keys, and the PgUp and PgDn keys. In addition, Ctrl+Home (UL) moves the cursor to the beginning of the top-line in the Log and Ctrl+End (DL) moves the cursor to the end of the last (i.e. the *current*) line in the session log. Home (LL) and End (RL) move the cursor to the beginning and end respectively of the line containing the cursor.

#### Language Bar

The Language Bar is an optional window which is initially docked to the Session Window, to make it easy to pick APL symbols without using the keyboard.

If you hover the mouse pointer over a symbol in the APL Language Bar, a pop-up tip is displayed to remind you of its usage. If you click on a symbol in the Language Bar, that symbol is inserted at the cursor in the current line in the Session.

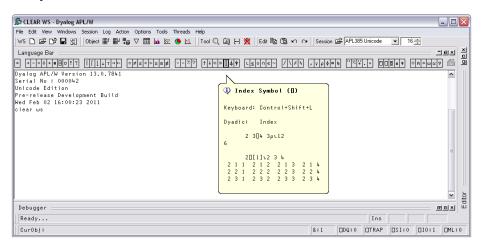

#### **Auto Complete**

As you start to enter characters in an APL expression, the *Auto Complete* suggestions pop-up window (AC for short) offers you a choice based upon the characters you have already entered and the current context.

For example, if you enter a  $\Box$ , AC displays a list of all the system functions and variables. If you then enter the character r, the list shrinks to those system functions and variables beginning with the letter r, namely  $\Box refs$ ,  $\Box rl$ , and  $\Box rtl$ . Instead of entering the remaining characters, you may select the appropriate choice in the AC list. This is done by pressing the right cursor key or (in PocketAPL) by tapping the choice in the list.

If you begin to enter a name, AC will display a list of namespaces, variables, functions, operators that are defined in the current namespace. If you are editing a function, AC will also include names that are localised in the function header.

If the current space is a GUI namespace, the list will also include Properties, Events and Methods exposed by that object.

As an additional refinement, AC remembers a certain number of previous auto complete operations, and uses this information to highlight the most recent choice you made.

For example, suppose that you enter the two characters )c. AC offers you )clear thru')cs, and you choose )cs from the list. The next time you enter the two characters )c, AC displays the same list of choices, but this time )cs is pre-selected.

You can disable or customise Auto Completion from the *Auto Complete* page in the Configuration dialog box which is described later in this chapter.

#### **Executing an Expression**

To execute an expression, you type it into the input line, then press Enter (ER). Alternatively, you can select *Execute* from the *Action* menu. Following execution, the expression and any displayed results become part of the session log.

Instead of entering a new expression in the input line, you can move back through the session log and re-execute a previous expression (or line of a result) by simply pointing at it with the cursor and pressing Enter. Alternatively, you can *select Execute* from the *Action* menu. You may alter the line before executing it. If you do so, it will be displayed using colour 249 (Red on White), the same as that used for the input line. When you press Enter the new line is copied to the input line prior to being executed. The original line is restored and redisplayed in the normal session log colour 250 (Black on White).

An alternative way to retrieve a previously entered expression is to use Ctrl+Shift+Bksp (BK) and Ctrl+Shift+Enter (FD). These commands cycle backwards and forwards through the *input history*, successively copying previously entered expressions over the current line. When you reach the expression you want, simply press Enter to re-run it. These operations may also be performed from the *Edit* menu in the session window.

#### **Executing Several Expressions**

You can execute several expressions, by changing more than one line in the session log before pressing Enter. Each line that you change will be displayed using colour 249 (Red on White). When you press Enter, these *marked* lines are copied down and executed in the order they appear in the log.

Note that you don't actually have to *change* a line to mark it for re-execution; you can mark it by overtyping a character with the same character, or by deleting a leading space for instance.

It is also possible to execute a contiguous block of lines. To do this, you must first select the lines (by dragging the mouse or using the keyboard) and then copy them into the clipboard using Shift+Delete (CT) or Ctrl+Insert (CP). You then paste them back into the session using Shift+Insert (PT). Lines pasted into the session are always marked (Red on White) and will therefore be executed when you press Enter. To execute lines from an edit window, you use a similar procedure. First select the lines you want to execute, then cut or copy the selection to the clipboard. Then move to the session window and paste them in, then press Enter to execute them.

#### Session Print Width (PW)

Throughout its history, APL has used a system variable  $\square PW$  to specify the width of the user's terminal or screen. Session output that is longer than  $\square PW$  is automatically wrapped and split into multiple lines on the display. This feature of APL was designed in the days of hard-copy terminals and has become less relevant in modern Windows environments.

Dyalog APL continues to support the traditional use of  $\Box PW$ , but also provides an alternative option to have the system wrap Session output according to the width of the Session Window. This behaviour may be selected by checking the Auto PW checkbox in the Session tab of the Configuration dialog box.

#### Using Find/Replace in the Session

The search and replace facilities work not just in the Editor as you would expect, but also in the Session. For example, if you have just entered a series of expressions involving a variable called SALES and you want to perform the same calculations using NEWSALES, the following commands will achieve it:

Enter SALES in the *Find* box, and NEWSALES in the *Replace* box. Now click the *Replace All* button. You will see all occurrences of SALES change to NEWSALES. Furthermore, each changed line in the session becomes marked (Red on White). Now click on the session and press Enter (or select *Execute* from the *Action* menu).

Once displayed, the *Find* or *Find/Replace* dialog box remains on the screen until it is either closed or replaced by the other. This is particularly convenient if the same operations are to be performed over and over again, and/or in several windows. *Find* and *Find/Replace* operations are effective in the window that previously had the focus.

# Value Tips

If you hover the mouse pointer over a name in the Session or Debugger window, APL will display a pop-up window containing the value of the symbol under the mouse pointer.

For example, in the following picture the mouse pointer was moved over the name of the variable HW in the Session window.

| 🄝 CLEAR WS - Dyalog APL/W                                                                               | X      |
|----------------------------------------------------------------------------------------------------|--------|
| File Edit View Windows Session Log Action Options Tools Threads Help                                    |        |
| WS 🗅 🖙 🕒 🔚 💥   Object 🏢 🏙 🛱 🏷 🥅 🙀   Tool   Edit   Ses                                                   | sion   |
| Language Bar                                                                                            | ×      |
|                                                                                                    | × 미 년  |
| $\leftarrow + - \times \div \star \bullet \boxdot \circ ! ? \qquad                                    $ | L      |
| Dyalog APL/W Version 13.0.7841 🛛 🔥                                                                      |        |
| Serial No : 000042                                                                                      |        |
| Unicode Edition                                                                                         |        |
| Pre-release Development Build                                                                           |        |
| Wed Feb 02 16:00:23 2011                                                                                |        |
| clear ws                                                                                                |        |
| HW←'Hello World'                                                                                        |        |
| MAT+3 4ρι12                                                                                             |        |
| ) VARS                                                                                                  |        |
| HW <u>MAT</u><br>Hello World                                                                            |        |
|                                                                                                    |        |
|                                                                                                    |        |
| Character Vector 11 (1)                                                                                 |        |
|                                                                                                    |        |
|                                                                                                    |        |
|                                                                                                    |        |
|                                                                                                    | Ъ      |
|                                                                                                    | Editor |
| Debugger Ø□×                                                                                            | ш      |
| Ready                                                                                                   |        |
| CurObj: MA &:1 DQ:0 DTRAP DSI:0 DI0:1 DML:                                                              | 0      |

The next picture illustrates the Value Tip displayed when the mouse is hovered over the name of the variable MAT.

|                                                                      | 2  |
|----------------------------------------------------------------------|----|
| 🔊 CLEAR WS - Dyalog APL/W                                            | ٢. |
| File Edit View Windows Session Log Action Options Tools Threads Help |    |
| WS 🗅 🖙 🗗 🔚 🏭   Object 🏢 🏢 🎭 ▽ 🥅 🗽   Tool   Edit   Sessia             | m  |
| Language Bar 크므즈 2                                                   | ۱. |
|                                                                      | 1  |
| + +-×÷***BO!?                                                        | ח  |
| Dyalog APL/W Version 13.0.7841 🔼                                     |    |
| Serial No : 000042                                                   |    |
| Unicode Edition                                                      |    |
| Pre-release Development Build                                        |    |
| Wed Feb 02 16:00:23 2011                                             |    |
| clear ws                                                             |    |
| HW+'Hello World'                                                     |    |
| MAT+3 4ρι12                                                          |    |
| ) VARS                                                               |    |
| HW MAT 1 2 3 4                                                       |    |
|                                                                      |    |
| 5 6 7 8<br>9 10 11 12                                                |    |
| J IV II I2                                                           |    |
|                                                                      |    |
| Readonly Numeric Array 3x4 (1)                                       |    |
|                                                                      |    |
|                                                                      | _  |
| L                                                                    | 3  |
| Debugger 8.0 × 1                                                     |    |
| Ready                                                                |    |
| CurObj: MA &:1 DDQ:0 DTRAP DSI:0 DI0:1 DML:0                         |    |

Similarly, if you hover the mouse pointer over the name of a function, the system displays the body of the function as a pop-up, as illustrated below.

| 🔊 CLEAR WS - Dyalog APL/W                                            |
|----------------------------------------------------------------------|
| File Edit View Windows Session Log Action Options Tools Threads Help |
| JWS 🗅 🖙 🕞 🔚 🎘 ] Object 🏢 🎬 🌠 ▽ 🏢 🗽 ] Tool ] Edit   Session           |
| Language Bar 크므츠                                                     |
| + +-×÷*®BO!?   [Lıt++ =≠≤<>≥≡≢ \^^                                   |
| Dyalog APL/W Version 13.0.7841                                       |
| Serial No : 000042                                                   |
| Unicode Edition                                                      |
| Pre-release Development Build                                        |
| Wed Feb 02 16:00:23 2011                                             |
| clear ws                                                             |
| HW←'Hello World'                                                     |
| MAT+3 4ρι12                                                          |
| ) VARS                                                               |
| HW MAT                                                               |
| )COPY UTIL MATRIX                                                    |
| C:\Program Files\Dyalog\Dyalog APL 13.0 Unicode\ws 🗏 📃               |
| \UTIL saved Tue Feb 01 17:39:08 2011                                 |
| )FNS                                                                 |
| MATRIX                                                               |
| R+MATRIX X A Converts scalars and vectors                            |
| R+( <sup>−</sup> 2†1 1,pX)pX A to 1 row matrices.                    |
|                                                                      |
| Function Last saved by: Dyadic: 04 November 1998 12:35               |
|                                                                      |
| Ready                                                                |
| CurObj: MA &:1 DQ:0 DTRAP DSI:0 DI0:1 DML:0                          |

## **Configuring Value Tips**

You may enable/disable Value Tips and select other options from the *General* tab of the *Configuration* dialog box as shown below.

You may experiment by changing the value of the delay before which Value Tips are displayed, until you find a comfortable setting.

Note that the colour scheme used to display the Value Tip for a function need not necessarily be the same colour scheme as you use for the function editor.

| Dyalog APL/W Configuration                                                                                |                              | ? 🗙 |
|----------------------------------------------------------------------------------------------------|------------------------------|-----|
| Trace/Edit Auto Complete SALT User Commands<br>General Unicode Input Keyboard Shortcuts Workspace Windows | Object Syntax<br>Session Log |     |
| Recently used file list size:                                                                             |                              |     |
| ✓ Display ⊻alue Tips after: 500 (ms)                                                                      |                              |     |
| Colour Scheme: Default                                                                                    |                              |     |
| Enable Native Look and Feel                                                                               |                              |     |
| Apply Native Look and Feel to docked captions                                                             |                              |     |
| Configuration saved in:<br>HKEY_CURRENT_USER\SOFTWARE\Dyalog\Dyalog APL/W 13.0 Unicode                    |                              | _   |
| ,                                                                                                    |                              |     |
|                                                                                                    |                              |     |
|                                                                                                    |                              |     |
| [[                                                                                                    | OK Can                       | cel |

## **SharpPlot Graphics Tools**

## Introduction

Included with Dyalog APL (32-bit Windows versions only with the Microsoft .Net Framework Version 2.0 or later installed) is the SharpPlot graphics library which is part of the RainPro graphics package..

The Session includes 4 buttons which use SharpPlot to generate simple graphical pictures of the contents of the Current Object (identified by the name under or to the left of the cursor).

For example, if you have a numerical matrix in a variable called MAT, you can plot it by first positioning the cursor on the name MAT in the Session window, and then clicking one of the 4 graphical buttons in the Session toolbar.

## **Data Structures**

The charting function can plot variables with the following data structures:

- a simple numeric vector
- a vector of simple numeric vectors
- a simple numeric matrix
- a matrix whose first row contains simple character vectors and whose other elements are simple numerics. In bar and line charts, the column headings in row 1 are used as x-axis labels.
- a matrix whose first column contains simple character vectors and whose other elements are simple numerics. In bar and line charts, the row headings in column 1 are used as legends to annotate the different series.
- a matrix whose first row and first column both contain simple character vectors and whose other elements are simple numerics. In bar and line charts, the column headings in row 1 are used as x-axis labels, and the row headings in column 1 are used as legends annotate the different series.

### Example: Bar Chart 🌆

Wine\_Prices 1961 1964 1966 Lafite 8800 1342 1210 Latour 15400 2357.5 4600 Margaux 5980 672.5 920 Mouton Rothschild 6710 713 2070 Haut-Brion 13225 1840 1323

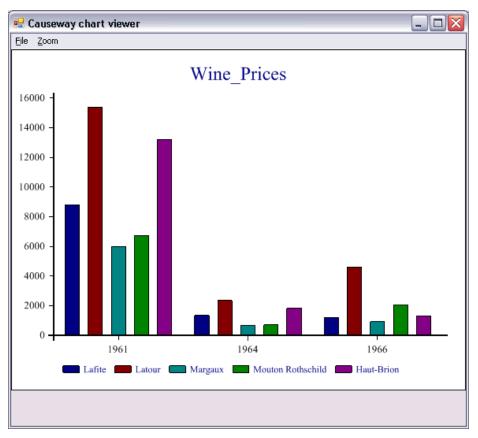

#### Example: Line Chart 🖾

```
First_Growths
1961 1964 1966 1970 1975 1976 1978 ...
Lafite 8800 1342 1210 605 1380 2070 920 ...
Latour 15400 2357.5 4600 2760 1552 978 1058 ...
Margaux 5980 672.5 920 632 900 800 1208 ...
```

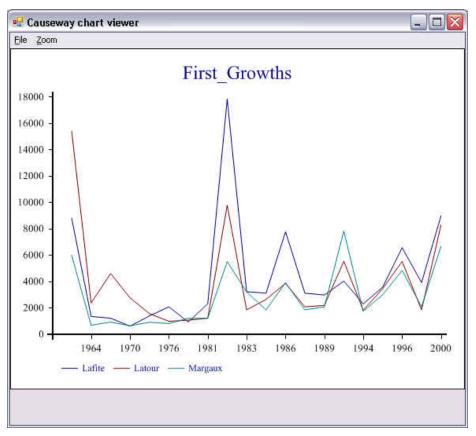

### Implementation

The SharpPlot tools are implemented by four buttons in the Session toolbar. Each button has a Select callback which runs the function **[SE.Chart.DoChart**. This runs **[SE.Chart.Do** which constructs and then runs a function named **[SE.Chart.MyChart**.

**SE.Chart.MyChart** uses an instance of the SharpPlot graphics class to produce a chart of your data, which it saves as a temporary file. It then calls the SharpPlot viewer to display the file on your screen.

SharpPlot is a library of graphical subroutines, (originally written in APL and machine-translated into C#) which is implemented as a .Net Namespace named Causeway and supplied in \bin\sharpplot.dll in the Dyalog program directory.

#### Notes

Although **[]SE.Chart.MyChart** is overwritten by successive uses of the graphical buttons, it is deliberately not erased each time. This allows you to use **MyChart** as a simple template to develop your own custom graphics function.

The image is stored in Microsoft Enhanced Metafile Format in a temporary file whose name and location are generated automatically. The system does not delete the temporary file after use. For further details, See GetTempFileName in the Windows documentation..

The default program used to display the EMF file is SharpView.exe. You can opt to use a different EMF viewer by setting the Charts\ViewCMDregistry key to name another program, such as Windows Picture and Fax Viewer.

An attempt to plot the contents of a variables with an unsupported data structure (see above) is handled entirely by error trapping and will result in an error message box and perhaps messages in the Status window.

## The Session GUI Hierarchy

As distributed, the Session object **[]SE** contains two CoolBar objects. The first, named **[]SE.cbtop** runs along the top of the Session window and contains the toolbars. The second, named **[]SE.cbbot**, runs along the bottom of the Session windows and contains the statusbars.

The menubar is implemented by a MenuBar object named **SE.mb**.

The toolbars in **SE.cbtop** are implemented by four CoolBand objects, bandtb1, bandtb2, bandtb3 and bandtb4 each containing a ToolControl named tb.

The statusbars in **SE.cbbot**, are implemented by two CoolBand objects, **bandtb1** and **bandtb2**, each containing a StatusBar named **sb**.

## The Session MenuBar

The Session MenuBar (**SE.mb**) contains a set of menus as follows.

## The File Menu

The *File* menu (**SE.mb.file**) provides a means to execute those APL System Commands that are concerned with the active and saved workspaces. The contents of a typical File menu and the operations they perform are illustrated below.

| <u>N</u> ew<br>Open<br><u>C</u> opy                                                                                                    |
|----------------------------------------------------------------------------------------------------|
| <u>S</u> ave<br>Save <u>A</u> s<br>Export<br>Export to Memory                                                                                                    |
| Close AppDomain <u>D</u> rop                                                                                                    |
| Print<br>Print Set <u>u</u> p                                                                                                    |
| Con <u>t</u> inue<br>E <u>x</u> it                                                                                                    |
| <u>1</u> f:\help11.0\APLGREG.DWS<br><u>2</u> C:\Program Files\Dyalog\Dyalog APL 11.0\ws\WDESIGN.DWS<br><u>3</u> C:\Program Files\Dyalog\Dyalog APL 11.0\ws\util.DWS |

| Item                | Action                   | Description                                                                          |
|---------------------|--------------------------|--------------------------------------------------------------------------------------|
| New                 | [WSClear]                | Prompts for confirmation, then clears the workspace                                  |
| Open                | [WSLoad]                 | Prompts for a workspace file name, then loads it                                     |
| Сору                | [WSCopy]                 | Prompts for a workspace file name, then copies it                                    |
| Save                | [WSSave]                 | Saves the active workspace                                                           |
| Save As             | [WSSaveas]               | Prompts for a workspace file name, then saves it                                     |
| Export              | [Makeexe]                | Creates a bound executable, an OLE Server,<br>an ActiveX Control, or a .Net Assembly |
| Export to<br>Memory | [MakeMemory<br>Assembly] | Creates an in-memory .Net Assembly                                                   |
| Drop                | [WSDrop]                 | Prompts for a workspace file name, then erases it                                    |
| Print<br>Setup      | [PrintSetup]             | Invokes the print set-up dialog box                                                  |
| Continue            | [Continue]               | Saves the active workspace in<br>CONTINUE.DWS and exits APL                          |
| Exit                | [Off]                    | Exits APL                                                                            |

**Table 7: File Menu Operations** 

### Export

The *Export*... menu item allows you to create a bound executable, an OLE Server (inprocess or out-of-process), an ActiveX Control or a .Net Assembly.

The dialog box used to create these various different files offers selective options according to the type of file you are making. The system detects which of these types is most appropriate from the objects in your workspace. For example, if your workspace contains an ActiveXControl namespace, it will automatically select the *ActiveX Control* option.

| Create bound file                                                           |                       |                                                 |        |  |  |
|-----------------------------------------------------------------------------|-----------------------|-------------------------------------------------|--------|--|--|
| Savejn:                                                                     | 🗁 ws                  | v (3 🌶 🛤 🛛                                      |        |  |  |
| My Recent<br>Documents                                                      | 🔊 calc.exe            |                                                 |        |  |  |
| Desktop                                                                     |                       |                                                 |        |  |  |
| My Documents                                                                |                       |                                                 |        |  |  |
| My Computer                                                                 |                       |                                                 |        |  |  |
|                                                                             | File <u>n</u> ame:    | CALC.exe                                        | Save   |  |  |
| My Network                                                                  | Save as <u>t</u> ype: | Standalone Executable (includes interpreter exe | Cancel |  |  |
| <u>R</u> untime application Console application Enable Native Look and Feel |                       |                                                 |        |  |  |
| Icon file:                                                                  |                       |                                                 | Browse |  |  |
| Command line:                                                               |                       |                                                 |        |  |  |
|                                                                             |                       |                                                 |        |  |  |
|                                                                             |                       |                                                 |        |  |  |

| Item                                 | Description                                                                                                    |  |
|--------------------------------------|----------------------------------------------------------------------------------------------------|--|
| File name                            | Allows you to choose the name for your bound file The name defaults to the name of your workspace with the appropriate extension.                                                                                        |  |
| Save as type                         | Allows you to choose the type of file you wish to create.                                                                                                    |  |
| Runtime<br>application               | If this is checked, your application file will be bound with the<br>Run-Time DLL. If not, it will be bound with the Development<br>DLL. The latter should normally only be used to permit<br>debugging.                  |  |
| Console<br>application               | application This is appropriate only if the application has no                                                                                                    |  |
| Enable<br>Native<br>Look and<br>Feel | iveIf checked, Native Look and Feel will be enabled for yourk andbound file.                                                                                                    |  |
| Icon file                            | Allows you to associate an icon with your executable. Type in the pathname, or use the <i>Browse</i> button to navigate to an icon file.                                                                                 |  |
| Command line                         | For an out-of-process COM Server, this allows you to specify<br>the command line for the process. For a bound executable, this<br>allows you to specify command-line parameters for the<br>corresponding Dyalog APL DLL. |  |

The *Create bound file* dialog box contains the following fields. These will only be present if applicable to the type of bound file you are making.

Pressing the Version button brings up the Version Information dialog box shown below.

This dialog box allows you to specify versioning information that will be stored in your bound file.

| 🗆 Version Information 🛛 🛛 🔀 |                        |  |
|-----------------------------|------------------------|--|
| Indentifier                 | Value                  |  |
| Comments                    | Your comments here     |  |
| CompanyName                 | Your Company Name      |  |
| FileDescription             | Your File Description  |  |
| FileVersion                 | 1,0,0,0                |  |
| ProductVersion              | 1,0,0,0                |  |
| ProductName                 |                        |  |
| InternalName                | Your Internal Filename |  |
| LegalCopyright              | Copyright (C) 2005     |  |
| LegalTrademarks             | Your Legal Trademarks  |  |
| PrivateBuild                |                        |  |
| SpecialBuild                |                        |  |
|                             | <u>OK</u> ancel        |  |

## The Edit Menu

The *Edit* menu (**SE.mb.edit**) provides a means to recall previously entered input lines for re-execution and for copying text to and from the clipboard.

|                      | <u>B</u> ack         | Ctrl+Shift+Bksp  |
|----------------------|----------------------|------------------|
| <u>B</u> ack         | For <u>w</u> ard     | Ctrl+Shift+Enter |
| For <u>w</u> ard     | Cle <u>a</u> r       | Ctrl+Delete      |
| Cut                  | ⊆ору                 | Ctrl+Insert      |
| ⊆opy                 | <u>P</u> aste        | Shift+Insert     |
| <u>P</u> aste        | Paste <u>U</u> nicoo | de               |
| Find                 | Paste <u>N</u> on-U  | Inicode          |
| _<br><u>R</u> eplace | <u>F</u> ind         |                  |
|                      | <u>R</u> eplace      |                  |

**Unicode Edition** 

**Classic Edition** 

#### Table 8: Edit menu operations

| Item                     | Action         | Description                                                                                                    |
|--------------------------|----------------|----------------------------------------------------------------------------------------------------|
| Back                     | [Undo]         | Displays the previous input line. Repeated<br>use of this command cycles back through the<br>input history.                                                             |
| Forward                  | [Redo]         | Displays the next input line. Repeated use of this command cycles forward through the input history.                                                                    |
| Clear                    | [Delete]       | Clears the selected text                                                                                                    |
| Сору                     | [Copy]         | Copies the selection to the clipboard                                                                                                    |
| Paste                    | [Paste]        | Pastes the text contents of the clipboard into<br>the session log at the current location. The<br>new lines are <i>marked</i> and may be executed<br>by pressing Enter. |
| Paste<br>Unicode         | [Pasteunicode] | Same as <i>Paste</i> , but gets the Unicode text from the clipboard and converts to <b>AV</b> . <b>Classic Edition only</b> .                                           |
| Paste<br>Non-<br>Unicode | [Pasteansi]    | Same as <i>Paste</i> , but gets the ANSI text from the clipboard and converts to <b>AV</b> . <b>Classic Edition only</b> .                                              |
| Find                     | [Find]         | Displays the Find dialog box                                                                                                    |
| Replace                  | [Replace]      | Displays the Find/Replace dialog box                                                                                                    |

## The View Menu

The *View* menu (**SE.mb.view**) toggles the visibility of the Session Toolbar, StatusBar, and Language Bar.

✓ <u>T</u>oolbar

🖌 <u>S</u>tatusbar

✓ LanguageBar

| Table | 9: | View | menu | operations |
|-------|----|------|------|------------|
|-------|----|------|------|------------|

| Item        | Action | Description                    |
|-------------|--------|--------------------------------|
| Toolbar     |        | Shows/Hides Session toolbars   |
| Statusbar   |        | Shows/Hides Session statusbars |
| LanguageBar |        | Shows/Hides Language Bar       |

## The Window Menu

This contains a single action (**SE.mb.windows**) which is to close all of the Edit and Trace windows and the Status window.

| <u>⊂</u> lose all windows |
|---------------------------|
| LanguageBar               |
| Debugger<br>Editor •      |

Table 10: Window menu operations

| Item              | Action     | Description                       |
|-------------------|------------|-----------------------------------|
| Close all Windows | [CloseAll] | Closes all Edit and Trace windows |

Note that [CloseAll] removes all Trace windows but does *not* reset the State Indicator.

In addition, the *Window* menu will contain options to switch the focus to any subsidiary windows that are docked in the Session as illustrated above.

### **The Session Menu**

The Session menu ( $\square$ SE.mb.session) provides access to the system operations that allow you to load a session ( $\square$ SE) from a session file and to save your current session ( $\square$ SE) to a session file. If you use these facilities rarely, you may wish to move them to (say) the *Options* menu or even dispense with them entirely.

Open... Save Save As...

| Item       | Action     | Description                                                                                                    |
|------------|------------|----------------------------------------------------------------------------------------------------|
| Open       | [SELoad]   | Prompts for a session file name, then loads the session from it, replacing the current one. Sets the File property of <b>SE</b> to the name of the file from which the session was loaded. |
| Save       | [SESave]   | Saves the current session (as defined by <b>SE</b> ) to the session file specified by the File property of <b>SE</b> .                                                                     |
| Save<br>As | [SESaveas] | Prompts for a session file name, then saves the current session (as defined by <b>SE</b> ) in it. Resets the File property of <b>SE</b> .                                                  |

**Table 11: Session menu operations** 

## The Log Menu

The *Log* menu (**SE.mb.log**) provides access to the system operations that manipulate Session log files.

| <u>N</u> ew<br>Open |
|---------------------|
|                     |
| <u>S</u> ave        |
| Save <u>A</u> s     |
| Print               |

Table 12: Log menu operations

| Item       | Action      | Description                                                                                  |
|------------|-------------|----------------------------------------------------------------------------------------------|
| New        | [NewLog]    | Prompts for confirmation, then empties the current Session log.                              |
| Open       | [OpenLog]   | Prompts for a Session log file, then loads it into memory, replacing the current Session log |
| Save       | [SaveLog]   | Saves the current Session log in the current log file, replacing its previous contents       |
| Save<br>As | [SaveLogAs] | Prompts for a file name, then saves the current<br>Session log in it.                        |
| Print      | [PrintLog]  | Prints the contents of the Session log.                                                      |

## **The Action Menu**

The Action menu ([SE.mb.action) may be used to perform a variety of operations on the current object or the current line. The current object is the object whose name contains the cursor. The current line is that line that contains the cursor. The Edit, Copy Object, Paste Object and Print Object items operate on the current object. For example, if the name SALES appears in the session and the cursor is placed somewhere within it, SALES is the current object and will be copied to the clipboard by selecting Copy object or opened up for editing by selecting Edit.

<u>E</u>dit... Shift+Enter <u>E</u>dit... <u>T</u>race... Ctrl+Enter Trace... Enter E<u>x</u>ecute E<u>x</u>ecute Copy Object Copy Object Paste Object Paste Object Print Object... Pri<u>n</u>t Object... Clear <u>S</u>tops Clear Stops Interrupt Interrupt <u>R</u>eset <u>R</u>eset

Execute runs the current line; Trace traces it.

**Unicode Edition** 

**Classic Edition** 

#### Table 13: Action menu operations

| Item            | Action      | Description                                                                                |
|-----------------|-------------|--------------------------------------------------------------------------------------------|
| Edit            | [Edit]      | Edit the current object                                                                    |
| Trace           | [Trace]     | Executes the current line under the control of the Tracer                                  |
| Execute         | [Execute]   | Executes the current line                                                                  |
| Copy<br>Object  | [ObjCopy]   | Copies the contents of the current object to the clipboard.                                |
| Paste<br>Object | [ObjPaste]  | Pastes the contents of the clipboard into the current object, replacing its previous value |
| Print<br>Object | [ObjPrint]  | Prints the current object.                                                                 |
| Clear<br>Stops  | [ClearTSM]  | Clears all STOP, MONITOR and TRACE settings                                                |
| Interrupt       | [Interrupt] | Generates a weak interrupt                                                                 |
| Reset           | [Reset]     | Performs )RESET                                                                            |

## The Options Menu

The *Options* menu (**DSE.mb.options**) provides configuration options.

| Object Syntax 🔹 🕨    | ✓ Expose GUI Properties                             |
|----------------------|-----------------------------------------------------|
| Line Numbers Num -   | Expose Root Properties<br>Expose Session Properties |
| Configure<br>Colours |                                                     |

**Table 14: Options menu operations** 

| Item                            | Action          | Description                                                                |
|---------------------------------|-----------------|----------------------------------------------------------------------------|
| Expose GUI<br>Properties        | [ExposeGUI]     | Exposes the names of properties,<br>methods and events in GUI objects      |
| Expose Root<br>Properties       | [ExposeRoot]    | Exposes the names of the properties, methods and events of the Root object |
| Expose<br>Session<br>Properties | [ExposeSession] | Exposes the names of the properties, methods and events of <b>SE</b>       |
| Line Numbers                    | [LineNumbers]   | Toggle the display of line numbers in edit and trace windows on/off        |
| Configure                       | [Configure]     | Displays the <i>Configuration</i> dialog box                               |
| Colours                         | [ChooseColors]  | Displays the Colours Selection dialog box                                  |

The values associated with the *Expose GUI*, *Expose Root* and *Expose Session* options reflect the values of these settings in your current workspace and are saved in it.

When you change these values through the *Options* menu, you are changing them in the current workspace only.

The default values of these items are defined by the parameters **default\_wx**, **PropertyExposeRoot** and **PropertyExposeSE** which may be set using the *Object Syntax* tab of the *Configuration* dialog.

## The Tools Menu

The *Tools* menu (**SE.mb.tools**) provides access to various session tools and dialog boxes.

|                    | E <u>x</u> plorer    |
|--------------------|----------------------|
| Explorer           | Search               |
| <u>S</u> earch     | O <u>bj</u> ect List |
| Stat <u>u</u> s    | Stat <u>u</u> s      |
| <u>A</u> utoStatus | ✓ <u>A</u> utoStatus |
| Event Viewer       | <u>E</u> vent Viewer |
| Properties         | Properties           |
|                    | Keyboard Viewer      |

#### **Unicode Edition**

#### **Classic Edition**

#### **Table 15: Tools Menu Operations**

| Item               | Action        | Description                                                                                                |
|--------------------|---------------|----------------------------------------------------------------------------------------------------|
| Explorer           | [Explorer]    | Displays the Workspace Explorer tool                                                                       |
| Search             | [WSSearch]    | Displays the Workspace Search tool                                                                         |
| Status             | [Status]      | Displays or hides the Status window                                                                        |
| AutoStatus         | [AutoStatus]  | Toggle; if checked, causes the <i>Status</i> window to be displayed when a new message is generated for it |
| Event<br>Viewer    | [EventViewer] | Displays or hides the Event Viewer                                                                         |
| Properties         | [ObjProps]    | Displays a property sheet for the current object                                                           |
| Keyboard<br>Viewer |               | Displays the <i>APLTeam Keyboard Viewer</i> .<br><b>Classic Edition only</b> .                             |

## The Threads Menu

The *Threads* menu (**SE.mb.threads**) provides access to various session tools and dialog boxes.

|   | S <u>h</u> ow Threads                               |
|---|-----------------------------------------------------|
|   | Show S <u>t</u> ack                                 |
|   | Show Token <u>P</u> ool                             |
|   | Auto <u>R</u> efresh                                |
|   |                                                     |
| ~ | Pause on <u>E</u> rror                              |
| ~ | Pause on <u>E</u> rror<br>Pause <u>a</u> ll Threads |
| • | -                                                   |
| ~ | Pause <u>a</u> ll Threads                           |

#### **Table 16: Threads Menu Operations**

| Item                   | Action                | Description                                              |
|------------------------|-----------------------|----------------------------------------------------------|
| Show<br>Threads        | [Threads]             | Displays the Threads Tool                                |
| Show Stack             | [Stack]               | Displays the SI Stack window                             |
| Show Token<br>Pool     | [TokenPool]           | Displays the <i>Token Pool</i> window                    |
| Auto Refresh           | [ThreadsAutoRefresh]  | Refreshes the <i>Threads Tool</i> on every thread switch |
| Pause on<br>Error      | [ThreadsPauseOnError] | Pauses all threads on error                              |
| Pause all<br>Threads   | [ThreadsPauseAll]     | Pauses all threads                                       |
| Resume all<br>Threads  | [ThreadsResumeAll]    | Resumes all threads                                      |
| Restart all<br>Threads | [ThreadsResrartAll]   | Restarts all threads                                     |

## The Help Menu

The *Help* menu (**DSE.mb.help**) provides access to the help system which is packaged as a single *Microsoft HTML Help* compiled help file named help\dyalog.chm.

| Documentation Center<br>Latest <u>E</u> nhancements |
|-----------------------------------------------------|
| Language Help                                       |
| <u>G</u> ui Help                                    |
| Dyalog Web Site                                     |
| <u>E</u> mail Dyalog                                |
| <u>A</u> bout Dyalog APL                            |

#### Table 17: Help menu operations

| Label                              | Action        | Description                                                                                                    |  |
|------------------------------------|---------------|----------------------------------------------------------------------------------------------------|--|
| Documentation<br>Center            | [Decanter]    | Opens your web browser on<br>help\index.html which displays an<br>index to the on-line PDF documentation<br>and selected internet links.        |  |
| the first topic in the Version 13. |               | 1                                                                                                    |  |
| Language Help                      | [Lang Help]   | Opens help\dyalog.chm, starting at the first topic in the Language Reference section.                                                           |  |
| Gui Help                           | [GuiHelp]     | Opens help\dyalog.chm, starting at the first topic in the Object Reference section.                                                             |  |
| Dyalog Web<br>Site                 | [DyalogWeb]   | Opens your web browser on the Dyalog home page.                                                                                                 |  |
| Email Dyalog                       | [DyalogEmail] | Opens your email client and creates a<br>new message to Dyalog Support, with<br>information about the Version of<br>Dyalog APL you are running. |  |
| About Dyalog<br>APL                | [About]       | Displays an <i>About</i> dialog box                                                                                                    |  |

# **Session Pop-Up Menu**

The Session popup menu (**SE.popup**) is displayed by clicking the right mouse button anywhere in the Session window. If the mouse pointer is over a visible object name, the popup menu allows you to edit, print, delete it or view its properties. Note that the name of the pop-up menu is specified by the Popup property of **SE**.

| Edit                  | Shift+Enter    |     |           |
|-----------------------|----------------|-----|-----------|
| Chart                 |                | ۲ľ  | Barchart  |
| Print                 |                | П   | Linechart |
| Delete                |                |     | Pie       |
| Properties            |                |     | Scatter   |
| Help                  |                | ľ   |           |
| Cut                   | Control+X      |     |           |
| Сору                  | Control+Insert |     |           |
| Paste                 | Shift+Insert   | - 1 |           |
| Paste Unicode         |                | - 1 |           |
| Paste Non-Unicode     |                |     |           |
| Line Numbers          | Num -          |     |           |
| Explorer              |                |     |           |
| Search                |                |     |           |
| Event Viewer          |                | - 1 |           |
| Threads               |                |     |           |
| Status                |                | - 1 |           |
| Colours               |                |     |           |
| Interrupt             |                |     |           |
| Open link             |                |     |           |
| Copy link to clipboar | d              |     |           |
|                       |                | _   |           |

 Table 18: Session popup menu operations

| Item       | Action Description              |                                                                         |
|------------|---------------------------------|-------------------------------------------------------------------------|
| Edit       | [Edit] Edits the current object |                                                                         |
| Print      | [ObjPrint]                      | Prints the current object                                               |
| Delete     | [ObjDelete]                     | Erases the current object                                               |
| Properties | [GUIHelp]                       | Displays the <i>Object Properties</i> dialog box for the current object |

| Item                         | Action                                     | Description                                                                                                    |  |
|------------------------------|--------------------------------------------|----------------------------------------------------------------------------------------------------|--|
| Help                         | [Help]                                     | Displays the help topic associated with the current object or the APL symbol under the cursor                                                                           |  |
| Line<br>Numbers              | [LineNumbers]                              | Toggles line numbers on/off                                                                                                    |  |
| Сору                         | [Copy]                                     | Copies the selection to the clipboard                                                                                                    |  |
| Paste                        | [Paste]                                    | Pastes the text contents of the clipboard into<br>the session log at the current location. The<br>new lines are <i>marked</i> and may be executed<br>by pressing Enter. |  |
| Paste<br>Unicode             | [Pasteunicode]                             | Same as <i>Paste</i> , but gets the Unicode text from the clipboard and converts to <b>AV</b>                                                                           |  |
| Paste<br>Non-<br>Unicode     | [Pasteansi]                                | Same as <i>Paste</i> , but gets the ANSI text from the clipboard and converts to <b>AV</b>                                                                              |  |
| Explorer                     | [Explorer] Displays the Workspace Explorer |                                                                                                    |  |
| Search                       | [WSSearch]                                 | Displays the Find Objects tool                                                                                                    |  |
| Event<br>Viewer              | [EventViewer]                              | Displays the Event Viewer                                                                                                    |  |
| Threads                      | [Threads]                                  | Displays the Threads Tool                                                                                                    |  |
| Status                       | [Status]                                   | Displays the Status window                                                                                                    |  |
| Colours                      | [ChooseColors]                             | Displays the Colour Selection dialog                                                                                                    |  |
| Interrupt                    | t [Interrupt] Generates a weak interrupt   |                                                                                                    |  |
| Open<br>link                 | [OpenLink]                                 | Opens the URL or link using the appropriate program. See "Underline URLs and links" on page 125                                                                         |  |
| Copy<br>link to<br>clipboard | [Copy_Link]                                | Copies the URL or link to the Windows<br>Clipboard. See "Underline URLs and links"<br>on page 125                                                                       |  |

## The Session Toolbars

The Session toolbars are contained by four separate CoolBand objects, allowing you to configure their order in whichever way you choose.

| iws D 🖻 C* 🖬 🎘 🎒                |
|---------------------------------|
| i Object 🔡 🖽 📭 🗸 🥅 🚂 🖄          |
| Tool 🔍 🔯 ⊡ 💥                    |
| Edit 🖺 🛱 🗠 🖓                    |
| Session 😂 APL385 Unicode 💽 16 震 |

#### The Session tool bars

The bitmaps for the buttons displayed on the session tool bar are implemented by three ImageList objects owned by the CoolBar [SE.cbtop. These represent the ToolButton images in their normal, highlighted and inactive states and are named iln, ilh and ili respectively.

These images derive from three bitmap resources contained in dyalog.exe named tb\_normal, tb\_hot and tb\_inactive. The statements that create these ImageList object in function BUILD\_SESSION in BUILDSE.DWS are as follows.

```
:With '[SE.cbtop'
    'iln'[WC'ImageList'('MapCols' 0)('Masked' 1)
    'iln.bm'[WC'Bitmap'('' 'tb_normal')('MaskCol'(192 192
192))
    'ilh'[WC'ImageList'('MapCols' 0)('Masked' 1)
    'ilh.bm'[WC'Bitmap'('' 'tb_hot')('MaskCol'(192 192
192))
    'ili'[WC'ImageList'('MapCols' 0)('Masked' 1)
    'ili.bm'[WC'Bitmap'('' 'tb_inactive')('MaskCol'(192
192 192))
:EndWith
```

# Workspace (WS) Operations

| Clear Workspace                    | Executes the system operation [WSClear] which asks for confirmation, then clears the workspace.                                                                                                    |
|------------------------------------|----------------------------------------------------------------------------------------------------|
| ≌<br>Load Workspace                | Executes the system operation [WSLoad] which displays a file selection dialog box and loads the selected workspace.                                                                                   |
| 다 <mark>우</mark><br>Copy Workspace | Executes the system operation [WSCopy] which displays a file selection dialog box and copies the (entire) selected workspace                                                                          |
| <b>₽</b><br>Save Workspace         | Executes the system operation [WSSaveas] which displays a file selection dialog box and saves the workspace in the selected file.                                                                     |
| ℃<br>Re-Export<br>Workspace        | Executes the system operation [REExport] which re-<br>exports the workspace using the settings, parameters<br>and options that were previously selected using the<br><i>Create Bound File</i> dialog. |
| <i>B</i><br>Print Workspace        | Executes the system operation [PrintFnsInNS] that prints all the functions and operators in the current namespace.                                                                                    |

# **Object Operations**

| ∰ <sup>1</sup><br>Copy Object | Executes the system operation [ObjCopy] which copies the contents of the current object to the clipboard.                                                     |
|-------------------------------|----------------------------------------------------------------------------------------------------|
| <b>⊞</b> J<br>Paste Object    | Executes the system operation [ObjPaste] which copies the contents of the clipboard into the current object, replacing its previous value.                    |
| <b>₽</b><br>Print Object      | Executes the system operation [ObjPrint] that prints the current object.                                                                                      |
| ⊽<br>Edit Object              | Executes the system operation [Edit] which edits the current object using the standard system editor.                                                         |
| Edit Numbers                  | Executes a defined function in <b>SE</b> that edits the current object (which must be numeric) using a spreadsheet like interface based upon the Grid object. |
| <b>ba</b><br>Barchart         | Executes a defined function in <b>SE</b> that displays the value of the current object in a Barchart.                                                         |
| ₩<br>Linechart                | Executes a defined function in <b>SE</b> that that displays the value of the current object in a Linechart.                                                   |
| Piechart                      | Executes a defined function in <b>SE</b> that that displays the value of the current object in a Piechart.                                                    |
| <u>!≭≭</u><br>Scatterplot     | Executes a defined function in <b>SE</b> that that displays the value of the current object in a Scatterplot.                                                 |

## Tools

⊶Recall Next

| <b>Explorer</b>              | Executes the system operation [Explorer] which displays the <i>Workspace Explorer</i> tool.                                 |
|------------------------------|----------------------------------------------------------------------------------------------------|
| Q<br>Search                  | Executes the system operation [WSSearch] which displays the <i>Workspace Search</i> tool.                                   |
| [••]<br>Line Numbers         | Executes the system operation [LineNumbers] which toggles the display of line numbers in edit and trace windows on and off. |
| <b>گا</b><br>Clear all Stops | Executes the system operation [ClearTSM] which clears all [STOP, MONITOR and TRACE settings                                 |
|                              |                                                                                                    |
| Edit Operations              |                                                                                                    |
| Edit Operations              | Executes the system operation [Copy] which copies the selected text to the clipboard.                                       |
| Ē.                           |                                                                                                    |

Executes the system operation [Redo] which recalls the next input line from the input history stack.

119

# **Session Operations**

| Dead Session             | Executes the system operation [SELoad] which displays a file selection dialog box and loads the selected Session File. |
|--------------------------|----------------------------------------------------------------------------------------------------|
| APL385 Unicode           | Selects the font to be used in the Session window.                                                                     |
| 16 💽<br>Select Font Size | Selects the size of the font to be used in the Session window.                                                         |

# The Session Status Bar

The session status bar is represented by two CoolBands each of which contains a StatusBar object. There are a number of StatusFields as illustrated below. Your own status bar may be configured differently.

| <br>Ready                       |     |             | Uni NUM     |       |
|---------------------------------|-----|-------------|-------------|-------|
| <br>CurObj: Describe (Variable) | &:1 | DDQ:0 DTRAP | DSI:0 DI0:1 | OML:0 |

#### **Classic Edition**

| Ready                       |    |      | Ins   | NUM  |      |      |
|-----------------------------|----|------|-------|------|------|------|
| CurObj: Describe (Variable) | &: | □DQ: | DTRAP | ⊡SI: | □I0: | DML: |

#### **Unicode Edition**

The StatusField objects owned by the session StatusBar may have special values of Style, which are used for operations relevant only to the Session. These styles are summarised in the tables shown below.

| StatusField | Style    | Description                                                                                                    |
|-------------|----------|----------------------------------------------------------------------------------------------------|
| hint        | None     | Displays hints for the session objects, or "Ready"<br>when APL is waiting for input                                                                                                    |
| insrep      | InsRep   | Displays the mode of the Insert key (Ins or Rep)                                                                                                    |
| mode        | KeyMode  | Displays the keyboard mode. This is applicable only<br>to a multi-mode keyboard. The text displayed is<br>defined by the Mn= string in the Input Table.<br><b>Classic Edition Only</b> . |
| num         | NumLock  | Indicates the state of the Num Lock key. Displays<br>"NUM" if Num Lock is on, blank if off.                                                                                              |
| caps        | CapsLock | Indicates the state of the Caps Lock key. Displays<br>"Caps" if Caps Lock is on, blank if off.                                                                                           |
| pause       | Pause    | Displays a flashing red "Pause" message when the<br>Pause key is used to halt session output                                                                                             |

Table 19: Session status fields : first row

| StatusField | Style       | Description                                                                                                    |
|-------------|-------------|----------------------------------------------------------------------------------------------------|
| curobj      | CurObj      | Displays the name of the current object (the name last under the input cursor)                                              |
| tc          | ThreadCount | Displays the number of threads currently running (minimum is 1)                                                             |
| dqlen       | DQLen       | Displays the number of events in the APL event queue                                                                        |
| trap        | Trap        | Turns red if TRAP is set                                                                                                    |
| si          | SI          | Displays the length of <b>SI</b> . Turns red if non-zero                                                                    |
| io          | Ю           | Displays the value of <b>IO</b> . Turns red if <b>IO</b> is not equal to the value of the <b>default_io</b> parameter       |
| ml          | ML          | Displays the value of <b>ML</b> . Turns red if <b>ML</b> is<br>not equal to the value of the <b>default_ml</b><br>parameter |

Table 20: Session status fields : second row

## **Toggle Status Fields**

In the default Session files distributed with this release, the Statusfields used to display the value of **IO**, the state of the Insert key (Ins/Rep) and the current keyboard mode (e.g. Apl/Uni) have callback functions attached to MouseDblClick. This means that you can toggle the state of these fields by double-clicking with the left mouse button.

If you dislike this behaviour, you may set the Event property of the Statusfields to 0 and re-save the Session file. Alternatively, you may modify BUILDSE.DWS and rebuild the Session from scratch.

# The Configuration Dialog Box

## **General Tab**

| 🕼 Dyalog APL/W Configuration 📀 👔                                                                                                    |  |  |  |
|----------------------------------------------------------------------------------------------------|--|--|--|
| Trace/Edit Auto Complete SALT User Commands Dbject Syntax .Net Framework<br>General Unicode Input Keyboard Shortcuts Workspace Help / DMX Windows Session Log                                                                                                    |  |  |  |
| Recently used <u>fi</u> le list size: 9                                                                                                    |  |  |  |
| ✓ Display ⊻alue Tips after:     500     (ms)       Colour Scheme:     Default     ▼                                                                                                    |  |  |  |
| Enable Native Look and Feel     Image: Contract of the second second secon |  |  |  |
| Configuration saved in:<br>HKEY_CURRENT_USER\SOFTWARE\Dyalog\Dyalog APL/W 13.1 Unicode                                                                                                    |  |  |  |
|                                                                                                    |  |  |  |
| OK Cancel                                                                                                    |  |  |  |

| Label                                                  | Parameter                  | Description                                                                                                    |
|--------------------------------------------------------|----------------------------|----------------------------------------------------------------------------------------------------|
| Show line<br>numbers                                   | lines_on_functions         | Determines whether or not line<br>numbers are shown in edit/trace<br>windows                                                                                         |
| Recently used file list size                           | file_stack_size            | Specifies the number of the most<br>recently used workspaces<br>displayed in the File menu.                                                                          |
| Display Value<br>Tips after                            | ValueTips/Delay            | Specifies the delay before APL<br>will display the value of a<br>variable or the code for a<br>function when the user hovers<br>the mouse over its name.             |
| Colour Scheme                                          | ValueTips/<br>ColourScheme | Specifies the colour scheme used<br>to display the value of a variable<br>or the code for a function when<br>the user hovers the mouse over<br>its name.             |
| Enable Native<br>Look and Feel                         | XPLookAndFeel              | See below.                                                                                                    |
| Apply Native<br>Look and Feel<br>to docked<br>captions | XPLookAndFeelDocker        | Specifies whether or not <i>Native</i><br><i>Look and Feel</i> is honoured when<br>drawing the title bars of docked<br>windows, including docked<br>Session windows. |
| Underline<br>URLs and links                            | URLHighlight               | Specifies whether or not URLs<br>and links are highlighted in<br>Session and Edit windows.                                                                           |
| Configuration saved in                                 | inifile                    | Specifies the full pathname of the registry folder used by APL                                                                                                    |

Table 21: Configuration dialog: General

### **Native Look and Feel**

If you check the *Apply Native Look and Feel* option box and close the *Options* dialog by pressing *OK*, APL creates a MANIFEST file. This is a file with the same name as the Dyalog executable program (normally, dyalog.exe) with the addition of a .manifest suffix (normally, dyalog.exe.manifest). If you clear the option box and click OK, the manifest file is deleted.

The presence or absence of this file determines whether or not *Native Look and Feel* is used for Session windows.

## **Underline URLs and links**

If this option is selected, valid URLs are identified when the cursor is in the Session or in an Edit or Trace window. When the mouse pointer is over a URL, the URL is underscored and the appropriate items in the Session Popup menu are activated. These allow you to open the link or copy it to the clipboard.

You may also open a URL using Ctrl+Click (Left Mouse button).

Currently a URL string is defined to be a string starting with any of the following strings:

- http://
- https://
- WWW.
- mailto:

## Unicode Input Tab (Unicode Edition Only)

Unicode Edition can optionally select your APL keyboard each time you start APL.

To choose this option, select one of your installed APL keyboards, enable the *Activate selected keyboard* checkbox, then click *OK* 

| Dyalog APL/W Configuration                                                                                                    | X |
|----------------------------------------------------------------------------------------------------|---|
| Trace/Edit Auto Complete SALT User Commands Object Syntax<br>General Unicode Input Keyboard Shortcuts Workspace Windows Session Log |   |
| Dyalog can automatically load your selected keyboard when the session window is made visible:                                       |   |
| Activate selected keyboard Show keyboards for all languages                                                                         |   |
| Keyboard:                                                                                                    |   |
| Dyalog APL IME (en-GB)                                                                                                    |   |
| Configure Layout                                                                                                    |   |
|                                                                                                    |   |
|                                                                                                    |   |
|                                                                                                    |   |
|                                                                                                    |   |
|                                                                                                    |   |
|                                                                                                    |   |
| OK Cancel                                                                                                    |   |

| Label                                  | Parameter                    | Description                                                                                                    |
|----------------------------------------|------------------------------|----------------------------------------------------------------------------------------------------|
| Activate<br>selected<br>keyboard       | InitialKeyboardLayoutInUse   | <ul><li>1 = automatically select</li><li>the specified APL</li><li>keyboard on start-up.</li><li>0 = no action</li></ul> |
| Show<br>keyboards for<br>all Languages | InitialKeyboardLayoutShowAll | <ul><li>1 = show list of all</li><li>installed keyboards</li><li>0 = show only the</li><li>Dyalog keyboards</li></ul>    |
| Keyboard                               | InitialKeyboardLayout        | the name of the APL keyboard to be selected.                                                                             |

| Dyalog APL Input Method Editor Properties                                                                                                    | ? 🔀            |
|----------------------------------------------------------------------------------------------------|----------------|
| General About                                                                                                    |                |
| Input <u>I</u> ranslate Table:                                                                                                    |                |
| C:\Program Files\Dyalog\UnicodelME\aplkeys\en-GB.din                                                                                                    | <u>B</u> rowse |
| <ul> <li>Enable <u>O</u>verstrikes</li> <li>Overstrikes do not require the 'OS' introducer key (e<u>xperimental</u>)</li> <li>Use Overstrike <u>popup</u></li> </ul> |                |
| OK Cancel                                                                                                    | Apply          |

### Table 22: Configuration dialog: Unicode Input/Configure Layout

| Label                                              | Parameter          | Description                                                                                                    |
|----------------------------------------------------|--------------------|----------------------------------------------------------------------------------------------------|
| Enable<br>Overstrikes                              | ResolveOverstrikes | 1 = enable overstrikes.<br>0 = disable overstrikes                                                                                                    |
| Overstrikes do<br>not require the<br><os> key</os> |                    | <ul> <li>1 = IME identifies overstrike</li> <li>operation automatically</li> <li>0 = IME requires the <os> key to</os></li> <li>signal an overstrike operation</li> </ul> |
| Use Overstrike<br>popup                            | OverstrikesPopup   | <ul><li>1 = enable the overstrike popup.</li><li>0 = disable the overstrike popup</li></ul>                                                                               |

| Input Tab | (Classic Edition | Only) |
|-----------|------------------|-------|
|-----------|------------------|-------|

| 👼 Dyalog API                                              | L/W Config                                                                                | uration      |                    |         |         |     | ? 🗙        |  |
|-----------------------------------------------------------|-------------------------------------------------------------------------------------------|--------------|--------------------|---------|---------|-----|------------|--|
| Auto C                                                    | Auto Complete SALT User Commands Object Sy                                                |              |                    |         |         |     | t Syntax   |  |
| General                                                   | Input                                                                                     | Output       | Workspace          | Windows | Session | Log | Trace/Edit |  |
|                                                           | Input table search <u>path:</u><br>Double click a directory to list its Input Table files |              |                    |         |         |     |            |  |
| C:\Program F                                              | ïles\Dyalog\D                                                                             | yalog APL 12 | .1 Classic\aplkeys |         |         |     | <u> </u>   |  |
|                                                           |                                                                                           |              |                    |         |         |     |            |  |
|                                                           |                                                                                           |              |                    |         |         |     |            |  |
|                                                           |                                                                                           |              |                    |         |         |     |            |  |
|                                                           |                                                                                           |              |                    |         |         |     |            |  |
|                                                           |                                                                                           |              |                    |         |         |     | ~          |  |
| ,<br>Input table <u>fi</u> le<br>Contents of th<br>uk.din | :<br>ie highlighted (                                                                     | directory    | •                  |         |         |     |            |  |
|                                                           |                                                                                           |              |                    |         |         |     |            |  |
|                                                           |                                                                                           |              |                    |         |         |     |            |  |
|                                                           |                                                                                           |              |                    |         |         | OK  | Cancel     |  |

| Table 23:  | Configuration | dialog: Keyboard   |
|------------|---------------|--------------------|
| 1 abic 20. | Comparation   | unalog. Itey board |

| Label                   | Parameter | Description                                                        |
|-------------------------|-----------|--------------------------------------------------------------------|
| Input table search path | aplkeys   | A list of directories to be searched for the specified input table |
| Input table file        | aplk      | The name of the input table file (.DIN)                            |

## Output Tab (Classic Edition Only)

| Dyalog APL/W Configuration                                                                               |    | ? 🔀        |  |  |  |  |
|----------------------------------------------------------------------------------------------------|----|------------|--|--|--|--|
| Auto Complete SALT User Commands Object Synta<br>General Input Output Workspace Windows Session Log Trac |    |            |  |  |  |  |
| Output table search path:<br>Double click a directory to list its Output Table files                     |    | Trace/Edit |  |  |  |  |
| D:\Program Files\Dyalog\Dyalog APL 12.1 Classic\apltrans                                                 |    |            |  |  |  |  |
|                                                                                                    |    |            |  |  |  |  |
| Output table file:<br>Contents of the highlighted directory<br>win.dot                                   |    |            |  |  |  |  |
|                                                                                                    |    |            |  |  |  |  |
|                                                                                                    | ОК | Cancel     |  |  |  |  |

Table 24: Configuration dialog: Output

| Label                    | Parameter | Description                                                            |
|--------------------------|-----------|------------------------------------------------------------------------|
| Output table search path | apltrans  | A list of directories to be searched for<br>the specified output table |
| Output table file        | aplt      | The name of the output table file (.DOT)                               |

| Jyatog   | APL/W Configuratio                         | n                    |           |       |      |                 |                | ?          |
|----------|--------------------------------------------|----------------------|-----------|-------|------|-----------------|----------------|------------|
| Trace    | e/Edit Auto C                              | omplete              | SALT      |       | User | Commands        | ) Obje         | ect Syntax |
| General  | Unicode Input                              | Keyboard S           | ihortcuts | Works | pace | Windows         | Session        | Log        |
| vailable | shortcuts:                                 |                      |           |       |      | Shortcut for:   |                |            |
| Code     | Description                                | Shortcut             |           |       | ~    | TL:toggle loca  | lisation       |            |
| OS       | Begin overstrike seq                       | (None)               |           |       |      |                 |                |            |
| S2       | Exit script and only fi                    | (None)               |           |       |      | Control+Up      |                |            |
| S1       | Exit script and fix en                     | (None)               |           |       |      | ,               |                |            |
| MO       | Goto matching outline                      | (None)               |           |       |      | Conflicts with: |                |            |
| TO       | Toggle outline                             | (None)               |           |       | =    |                 |                |            |
| GL<br>DO | GotoLine                                   | (None)<br>(None)     |           |       |      |                 |                |            |
| AO       | Del comments<br>Add comments               | (None)               |           |       |      |                 |                |            |
| AU<br>UA | riad commenter                             | (None)<br>(None)     |           |       |      |                 |                |            |
| UA<br>TL | undo all changes                           | (None)<br>Control+Up |           |       |      | Confirm be      | fore overwrite | e          |
| BM       | toggle localisation<br>Resume execution fi | (None)               |           |       |      |                 |                |            |
| BP       | toggle breakpoint                          | (None)               |           |       |      |                 |                |            |
| BH       | Run to exit (in tracer)                    | (None)               |           |       |      |                 |                |            |
| LN       | Togale Line numbers                        | Num -                |           |       |      |                 |                |            |
| FX       | Fix the current functi                     | (None)               |           |       |      |                 |                |            |
| ΤĊ       | Trace                                      | Control+Ente         | er.       |       |      |                 |                |            |
| ED       | Edit                                       | Shift+Enter          | ~         |       |      |                 |                |            |
| PV       | Previous                                   | (None)               |           |       |      |                 |                |            |
| NX       | Next                                       | (None)               |           |       |      | _               |                |            |
|          | Replace                                    | (None)               |           |       | ▼    | 🛛 🔽 Use Ctrl-X  | ,C,V for clipb | oard       |

## **Keyboard Shortcuts Tab**

To alter the keystroke associated with a particular action, simply select the action required and press the keystroke. For example, to change the keystroke associated with the action <UA> (undo all changes) from (None) to Ctrl+Shift+u, simply select the corresponding row in the list and press Ctrl+Shift+u. If *Confirm before Overwrite* is checked, you will be prompted to confirm or cancel before each and every change is written back to the registry.

## Workspace Tab

| Dyalog APL/W Configuration                                                                                                    | ? 🔀                                                           |
|----------------------------------------------------------------------------------------------------|---------------------------------------------------------------|
| Trace/Edit Auto Complete SALT User Commands General Unicode Input Keyboard Shortcuts Workspace Windows Se<br>Workspace search gath:                                                                                                    | Object Syntax<br>ssion Log                                    |
|                                                                                                    | Browse                                                        |
| C:\Documents and Settings\Pete\My Documents\Dyalog APL 13.0 Unicode Files<br>C:\Program Files\Dyalog\Dyalog APL 13.0 Unicode\Samples\dfns<br>C:\Program Files\Dyalog\Dyalog APL 13.0 Unicode\Samples\activex<br>C:\Program Files\Dyalog\Dyalog APL 13.0 Unicode\Samples\activex<br>C:\Program Files\Dyalog\Dyalog APL 13.0 Unicode\Samples\cpip<br>C:\Program Files\Dyalog\Dyalog APL 13.0 Unicode\Samples\cpip<br>C:\Program Files\Dyalog\Dyalog APL 13.0 Unicode\Samples\cpip<br>C:\Program Files\Dyalog\Dyalog APL 13.0 Unicode\Samples\winforms<br>C:\Program Files\Dyalog\Dyalog APL 13.0 Unicode\Samples\winforms<br>C:\Program Files\Dyalog\Dyalog APL 13.0 Unicode\Samples\winforms<br>C:\Program Files\Dyalog\Dyalog APL 13.0 Unicode\tools/aplteam | Add<br><u>R</u> emove<br>Move <u>U</u> p<br>Move <u>D</u> own |
| Maximum workspace <u>s</u> ize (kB): 64000                                                                                                    |                                                               |
| OK                                                                                                    | Cancel                                                        |

Table 25: Configuration dialog: Workspace

| Label                            | Parameter | Description                                                                                                |
|----------------------------------|-----------|----------------------------------------------------------------------------------------------------|
| Workspace<br>search path         | wspath    | A list of directories to be searched for<br>the specified workspace when the user<br>executes )LOAD wsname |
| Maximum<br>workspace<br>size(kB) | maxws     | The maximum size of the workspace in KB. Default is 16384.                                                 |

## Help/DMX Tab

| 🔊 Dyalog APL/W Configuration                                          | ? 🔀            |
|-----------------------------------------------------------------------|----------------|
| Trace/Edit Auto Complete SALT User Commands Object Syntax             | .Net Framework |
| General Unicode Input Keyboard Shortcuts Workspace Help / DMX Windows | Session Log    |
| DMX messages should go to:                                            |                |
| Session Window                                                        |                |
| 🔲 Status Window                                                       |                |
|                                                                       |                |
| ✓ Use Microsoft's documentation center for non-Dyalog topics          |                |
| URL: ms-help://ms.mscc.v80                                            |                |
|                                                                       |                |
|                                                                       |                |
|                                                                       |                |
|                                                                       |                |
|                                                                       |                |
|                                                                       |                |
|                                                                       |                |
|                                                                       |                |
|                                                                       | K Cancel       |

### Table 26: Configuration dialog: Help/DMX

| Label                                                                | Parameter                | Description                                                                                                    |
|----------------------------------------------------------------------|--------------------------|----------------------------------------------------------------------------------------------------|
| DMX messages<br>should go to                                         | DMXOUTPUTONERROR         | If checked, these boxes cause<br>APL to display DMX<br>messages in the corresponding<br>window(s).                                            |
| Use Microsoft's<br>documentation<br>centre for non-<br>Dyalog topics | UseDefaultHelpCollection | If this option is checked, APL<br>will look for help at<br>Microsoft's documentaion<br>center for the the current<br>string under the cursor. |
| URL                                                                  | DefaultHelpCollection    | The url for the documentation center.                                                                                                    |

## Windows Tab

| 👼 Dyalog APL/W C           | onfiguration  |      |                     |                     |                   | ? 🔀        |
|----------------------------|---------------|------|---------------------|---------------------|-------------------|------------|
| Trace/Edit<br>General Unic | Auto Complete | SALT | User C<br>Workspace | Commands<br>Windows | Object<br>Session | Syntax Log |
| Edit Windows               | ·             | ·    |                     |                     |                   |            |
| Width 80                   | Height 30     |      |                     |                     |                   |            |
| ×Pos 0                     | Y Pos 0       |      |                     |                     |                   |            |
| × Offset 3                 | Y Offset 3    |      |                     |                     |                   |            |
| _ Irace Windows            |               |      |                     |                     |                   |            |
| ×Pos 0                     | Y Pos 0       |      |                     |                     |                   |            |
| X Offset 3                 | Y Offset 3    |      |                     |                     |                   |            |
| _ Quad <u>S</u> M Window-  |               |      |                     |                     |                   |            |
| Width 79                   | Height 25     |      |                     |                     |                   |            |
|                            |               |      |                     |                     |                   |            |
|                            |               |      |                     |                     | ОК                | Cancel     |

| Label    | Parameter     | Description                                                                                                    |
|----------|---------------|----------------------------------------------------------------------------------------------------|
| Width    | edit_cols     | The maximum number of rows displayed in a new edit window                                                                     |
| Height   | edit_rows     | The maximum number of columns displayed in a new edit window                                                                  |
| X Pos    | edit_first_x  | The initial horizontal position in<br>characters of the first edit window<br>relative to the Session window                   |
| Y Pos    | edit_first_y  | The initial vertical position in characters<br>of the first edit window relative to the<br>Session window                     |
| X Offset | edit_offset_x | The initial horizontal position in<br>characters of the second and subsequent<br>edit windows relative to the previous<br>one |
| Y Offset | edit_offset_y | The initial vertical position in characters<br>of the second and subsequent edit<br>windows relative to the previous one      |

Table 27: Configuration dialog: Windows (Edit Windows)

| Label    | Parameter      | Description                                                                                                    |
|----------|----------------|----------------------------------------------------------------------------------------------------|
| X Pos    | trace_first_x  | The initial horizontal position in<br>characters of the first trace window<br>relative to the Session window                   |
| Y Pos    | trace_first_y  | The initial vertical position in characters<br>of the first trace window relative to the<br>Session window                     |
| X Offset | trace_offset_x | The initial horizontal position in<br>characters of the second and subsequent<br>trace windows relative to the previous<br>one |
| Y Offset | trace_offset_y | The initial vertical position in characters<br>of the second and subsequent trace<br>windows relative to the previous one      |

| Label  | Parameter | Description                                     |
|--------|-----------|-------------------------------------------------|
| Width  | sm_cols   | The width of the <b>□SM</b> and prefect windows |
| Height | sm_rows   | The height of the <b>SM</b> and prefect windows |

Table 29: Configuration dialog: Windows (QuadSM Window)

## Session Tab

| 🔊 Dyalog APL/         | /W Configuratio          | n                       |                  |                  |                          |                   | ? 🔀       |
|-----------------------|--------------------------|-------------------------|------------------|------------------|--------------------------|-------------------|-----------|
| Trace/Edit<br>General | Auto Co<br>Unicode Input | omplete  <br>Keyboard S | SALT<br>hortcuts | Use<br>Workspace | er Commands<br>  Windows | ) Obje<br>Session | ct Syntax |
| – Default setting     | 38                       |                         |                  |                  |                          |                   |           |
| <u>[]</u> 0:          | 1                        |                         |                  |                  |                          |                   |           |
| <u>DM</u> L:          | 0                        |                         |                  |                  |                          |                   |           |
| <u>П</u> Р:           | 10                       |                         |                  |                  |                          |                   |           |
| O <u>R</u> TL:        | 0                        |                         |                  |                  |                          |                   |           |
| OR <u>L</u> :         | 16807                    |                         |                  |                  |                          |                   |           |
| ⊡ <u>D</u> IV:        | 0                        |                         |                  |                  |                          |                   |           |
| <u>⊡₩</u> X:          | 3                        |                         |                  |                  |                          |                   |           |
| D <u>F</u> R:         | 645                      |                         |                  |                  |                          |                   |           |
| Auto P <u>W</u>       | Г                        |                         |                  |                  |                          |                   |           |
| Session <u>fi</u> le: |                          |                         |                  |                  |                          |                   |           |
| C:\Documents          | and Settings\Pete\M      | ly Documents            | \Dyalog APL      | 13.0 Unicode F   | iles\def_uk.dse          |                   | Browse    |
|                       |                          |                         |                  |                  |                          | OK                | Cancel    |

| Parameter    | Description                                                                                                    |  |
|--------------|----------------------------------------------------------------------------------------------------|--|
| default_io   | The default value of <b>IO</b> in a clear ws.                                                                                                   |  |
| default_ml   | The default value of <b>ML</b> in a clear ws                                                                                                    |  |
| default_pp   | The default value of [PP in a clear ws.                                                                                                    |  |
| default_rtl  | The default value of <b>C</b> TL in a clear ws.                                                                                                 |  |
| default_rl   | The default value of <b>C</b> L in a clear ws.                                                                                                  |  |
| default_div  | The default value of DIV in a clear ws.                                                                                                    |  |
| default_wx   | The default value of <b>WX</b> in a clear ws.                                                                                                   |  |
| auto_pw      | If checked, the value of <b>PW</b> is dynamic<br>and depends on the width of the Session<br>Window.                                             |  |
| session_file | The name of the Session file in which the definition of your session ( <b>DSE</b> ) is stored.                                                  |  |
|              | default_io         default_ml         default_pp         default_rtl         default_rtl         default_div         default_wx         auto_pw |  |

Table 30: Configuration dialog: Session

# Log Tab

| 🔊 Dyalog APL/W Confi              | guration ? 🛛                                                                                             |
|-----------------------------------|----------------------------------------------------------------------------------------------------|
| Trace/Edit  <br>General   Unicode | Auto Complete SALT User Commands Object Syntax<br>Input Keyboard Shortcuts Workspace Windows Session Log |
| ☑ Use Session log file            | C:\Documents and Settings\Pete\My Documents\Dyalog APL 13.0 Unic Browse                                  |
| Confirm on Deletion fro           | om Session Log                                                                                           |
| Session log <u>s</u> ize(Kb):     | 800                                                                                                    |
| Input buffer size(Kb):            | 40                                                                                                    |
| <u>H</u> istory buffer size(Kb):  | 4                                                                                                    |
| PFKey buffer size(Kb):            | 10                                                                                                    |
|                                   |                                                                                                    |
|                                   |                                                                                                    |
|                                   |                                                                                                    |
|                                   |                                                                                                    |
|                                   |                                                                                                    |
|                                   | OK Cancel                                                                                                |

| Label                                      | Parameter                  | Description                                                                                                    |
|--------------------------------------------|----------------------------|----------------------------------------------------------------------------------------------------|
| Use Session log<br>file                    | log_file_inuse             | Specifies whether or not the Session log is saved in a session log file                                               |
| Use Session log<br>file                    | log_file                   | The full pathname of the Session log file                                                                             |
| Confirm on<br>Deletion from<br>Session log | confirm_<br>session_delete | Specifies whether or not you are<br>prompted to confirm the deletion of a<br>line from the Session (and Session log). |
| Session log<br>size(Kb)                    | log_size                   | The size of the Session log buffer in Kb                                                                              |
| Input buffer<br>size(Kb)                   | input_size                 | The size of the buffer used to store<br>marked lines (lines awaiting execution)<br>in the Session                     |
| History<br>size(Kb)                        | history_size               | The size of the buffer used to store<br>previously entered (input) lines in the<br>Session                            |
| PFKey buffer<br>size(Kb)                   | pfkey_size                 | The size of the buffer used to store<br>PFKey definitions ( <b>PFKEY</b> )                                            |

Table 31: Configuration dialog: Log

## Trace/Edit Tab

| 🔊 Dyalog APL/W Configuration                                                                     | 2 🛛                                                                                            |
|--------------------------------------------------------------------------------------------------|------------------------------------------------------------------------------------------------|
| General   Unicode Input   Keyboard Shortcut:<br>Trace/Edit   Auto Complete   SALT                | User Commands Object Syntax .Net Framework                                                     |
| Classic Dyalog mode     Single trace window     Allow floating edit windows     Show status bars | Confirm edit window close on:<br>✓ <u>C</u> lose<br>Exit (and Fi <u>x</u> )<br>✓ <u>A</u> bort |
| <ul> <li>✓ Show tool <u>b</u>ars</li> <li>✓ Show trace stack on <u>e</u>rror</li> </ul>          | AutoEormat functions  AutoIndent  Development                                                  |
| Warn if trace stack bigger than: 15                                                              | ✓ Double click to <u>e</u> dit<br>T <u>ab</u> stops every 4 characters.                        |
| Exit and fix in a suspended class or namespace sh<br>But if not susper                           |                                                                                                |
|                                                                                                  | OK Cancel                                                                                      |

| Label                                         | Parameter           | Description                                                                                                    |  |
|-----------------------------------------------|---------------------|----------------------------------------------------------------------------------------------------|--|
| Classic Dyalog<br>mode                        | ClassicMode         | Selects pre-Version 9 behaviour<br>for Edit and Trace windows                                                                                                    |  |
| Allow floating<br>edit windows                | DockableEditWindows | Allows individual Edit windows<br>to be undocked from (and re-<br>docked in) the main Edit window                                                                        |  |
| Single trace<br>window                        | SingleTrace         | Specifies whether or not there is a single Trace window                                                                                                    |  |
| Show status<br>bars                           | StatusOnEdit        | Specifies whether or not status<br>bars are displayed along the<br>bottom of individual Edit<br>windows                                                                  |  |
| Show tool bars                                | ToolBarsOnEdit      | Specifies whether or not tool bars<br>are displayed along the top of<br>individual Edit windows                                                                          |  |
| Show trace<br>stack on error                  | Trace_on_error      | Specifies whether or not the<br>Tracer is automatically invoked<br>when an error or stop occurs in a<br>defined function                                                 |  |
| Warn if trace<br>stack bigger<br>than         | Trace_level_warn    | Specifies the maximum stack size<br>for automatic deployment of the<br>Tracer.                                                                                           |  |
| Confirm on edit<br>window close confirm_close |                     | Specifies whether or not a<br>confirmation dialog is displayed if<br>the user alters the contents of an<br>edit window, then closes it<br>without saving                 |  |
| Confirm on edit<br>window fix confirm_fix     |                     | Specifies whether or not a<br>confirmation dialog is displayed if<br>the user alters the contents of an<br>edit window, then saves it using<br><i>Fix</i> or <i>Exit</i> |  |

Table 32: Configuration dialog: Trace/Edit

| Label                           | Parameter          | Description                                                                                                    |
|---------------------------------|--------------------|----------------------------------------------------------------------------------------------------|
| Confirm on edit<br>window abort | confirm_abort      | Specifies whether or not a<br>confirmation dialog is displayed if<br>the user alters the contents of an<br>edit window, then aborts using |
| Autoformat<br>functions         | AutoFormat         | Selects automatic indentation for<br>Control Structures when function<br>is opened for editing                                            |
| Autoindent<br>functions         | AutoIndent         | Selects semi-automatic<br>indentation for Control Structures<br>while editing                                                             |
| Double-click to<br>Edit         | DoubleClickEdit    | Specifies whether or not double-<br>clicking over a name invokes the<br>editor                                                            |
| Paste text as<br>Unicode        | UnicodeToClipboard | Specifies whether or not text<br>transferred to and from the<br>Windows clipboard is to be<br>treated as Unicode                          |
| Tab stops every                 | TabStops           | The number of spaces inserted by pressing Tab in an edit window                                                                           |
| Exit and fix                    |                    | See Fixing Scripts below                                                                                                    |
| If not                          |                    | See Fixing Scripts below                                                                                                    |

## **Fixing Scripts**

When using the Editor to edit a script such as a Class or Namespace you can specify whether, when you Fix the script and Exit the Editor, just the functions in the script are re-fixed, or whether the whole script is re-executed, thereby re-initialising any Fields or variables defined within.

These two actions always appear in the Editor File menu, but you can specify which is associated with the <EP> (Esc) key by selecting the appropriate option in the drop-downs labelled:

- Exit and save changes (EP) in a suspended class or namespace should fix:
- If not suspended fix:

In both cases, you may select either Only Functions or Everything.

The label for the corresponding items on the Editor File menu (see "The File Menu (editing a script)" on page 215) will change according to which behaviour applies. Note that if you specify a keystroke for  $\langle S1 \rangle$  in the *Keyboard Shortcuts* tab, this will be associated with the unselected action.

| Auto | Comp      | lete | Tab |
|------|-----------|------|-----|
|      | · · · · · |      |     |

| 🔊 Dyalog APL/W Configu                         | ration                                |                                     |                                    | ? 🗙                           |
|------------------------------------------------|---------------------------------------|-------------------------------------|------------------------------------|-------------------------------|
| General Unicode Input  <br>Trace/Edit Auto Con | Keyboard Shortcuts  <br>nplete   SALT | Workspace   Help /<br>User Commands | / DMX   Windows<br>  Object Syntax | Session Log<br>.Net Framework |
| Use Auto complete                              |                                       |                                     |                                    |                               |
| Make <u>s</u> uggestions after 0               | characters.                           | <u>D</u> elay completion            | on for 500 millise                 | conds.                        |
| Suggest up to 30                               | jtems at a time.                      |                                     |                                    |                               |
| Show up to 32                                  | <u>c</u> olumns at a time.            |                                     |                                    |                               |
| ✓ Keep <u>h</u> istory                         |                                       |                                     |                                    |                               |
| History Length                                 | entries.                              |                                     |                                    |                               |
| Include filenames                              |                                       |                                     |                                    |                               |
| <u>O</u> K Key: Right                          | or: (None)                            |                                     |                                    |                               |
| Cancel Key: Esc                                | or: (None)                            |                                     |                                    |                               |
| Common Key: Control+Right                      |                                       |                                     |                                    |                               |
|                                                |                                       |                                     |                                    |                               |
|                                                |                                       |                                     | 0                                  | K Cancel                      |

Note: To enter values in the *OK Key* and *Cancel Key*fields, click on the field with the mouse and then press the desired keystroke.

| Label                        | Parameter          | Description                                                                                                  |
|------------------------------|--------------------|----------------------------------------------------------------------------------------------------|
| Use Auto<br>Complete         | Enabled            | Specifies whether or not Auto<br>Completion is enabled.                                                      |
| Make<br>suggestions<br>after | PrefixSize         | Specifies the number of characters<br>you must enter before Auto<br>Completion begins to make<br>suggestions |
| Delay<br>completion for      | KeyboardInputDelay | Specifies the delay in milliseconds<br>before Auto Completion begins to<br>make suggestions                  |
| Suggest up to                | Rows               | Specifies the maximum number of<br>rows (height) in the AutoComplete<br>pop-up suggestions box.              |

Table 33: Configuration dialog: Auto Complete

| Label                | Parameter                    | Description                                                                                                    |
|----------------------|------------------------------|----------------------------------------------------------------------------------------------------|
| Show up to           | Cols                         | Specifies the maximum number of<br>columns (width) in the<br>AutoComplete pop-up suggestion<br>box                                                                                                    |
| Keep History         | History                      | Specifies whether or not<br>AutoComplete maintains a list of<br>previous AutoCompletions.                                                                                                    |
| History Length       | HistorySize                  | Specifies the number of previous<br>AutoCompletions that are<br>maintained                                                                                                    |
| Include<br>filenames | ShowFiles                    | Specifies whether or not<br>AutoCompletion suggests directory<br>and file names for )LOAD, )COPY<br>and )DROP system commands.                                                                                                    |
| ОК Кеу               | CompleteKey1<br>CompleteKey2 | Specifies two possible keys that may<br>be used to select the current option<br>from the Auto Complete suggestion<br>box.                                                                                                    |
| Cancel Key           | CancelKey1<br>CancelKey2     | Specifies two possible keys that may<br>be used to cancel (hide) the Auto<br>Complete suggestion box.                                                                                                    |
| Common Key           | CommonKeyl                   | Specifies the key that will auto-<br>complete the <i>common prefix</i> . This is<br>defined to be the longest string of<br>leading characters in the currently<br>selected name that is shared by at<br>least one other name in the Auto<br>Complete suggestion box. |

## SALT

SALT is the Simple APL Library Toolkit, a simple source code management system for Classes and script-based Namespaces. SPICE uses SALT to manage development tools which "plug in" to the Dyalog session

| 🔊 Dyalog APL/W Conf           | iguration                                                                      |    | ? 🔀                           |
|-------------------------------|--------------------------------------------------------------------------------|----|-------------------------------|
| General Unicode<br>Trace/Edit | Input Keyboard Shortcuts Workspace Windows<br>Auto Complete SALT User Commands | Se | ession Log  <br>Object Syntax |
| Enable Salt                   |                                                                                |    |                               |
| Compare command line:         | apl                                                                            |    |                               |
| Editor command line:          |                                                                                |    |                               |
| Source folders:               |                                                                                |    | <u>B</u> rowse                |
|                               | C:\Program Files\Dyalog\Dyalog APL 13.0 Unicode\SALT                           |    | Add                           |
|                               |                                                                                |    | <u>R</u> emove                |
|                               |                                                                                |    | Move <u>U</u> p               |
|                               |                                                                                |    | Move <u>D</u> own             |
|                               | ,                                                                              |    |                               |
|                               |                                                                                |    |                               |
|                               |                                                                                |    |                               |
|                               |                                                                                | OK | Cancel                        |

| Label                      | Parameter    | Description                                                                                                    |
|----------------------------|--------------|----------------------------------------------------------------------------------------------------|
| Enable<br>Salt             | AddSALT      | Specifies whether or not SALT is enabled                                                                                        |
| Compare<br>command<br>line | CompareCMD   | The command line for a 3 <sup>rd</sup> party file<br>comparison tool to be used to compare<br>two versions of a file. See note. |
| Editor                     | Editor       | Name of the program to be used to edit script files (default "Notepad").                                                        |
| Class<br>source<br>folders | SourceFolder | Sets the SALT working directory; a list of folders to be searched for source code.                                              |

Table 34: Configuration dialog: SALT

| 👼 Dyalog APL/W Conf           | iguration                                     |                                     | ? 🔀               |
|-------------------------------|-----------------------------------------------|-------------------------------------|-------------------|
| General Unicode<br>Trace/Edit | Input Keyboard Shortcuts<br>Auto Complete SAL | Workspace   Windo<br>T User Command |                   |
| <u>S</u> ource folders:       |                                               |                                     | Browse            |
|                               | C:\Program Files\Dyalog\Dyalog                | APL 13.0 Unicode\SALT\Spi           | ice Add           |
|                               |                                               |                                     | <u>R</u> emove    |
|                               |                                               |                                     | Move <u>U</u> p   |
|                               |                                               |                                     | Move <u>D</u> own |
|                               | ,                                             |                                     |                   |
|                               |                                               |                                     |                   |
|                               |                                               |                                     |                   |
|                               |                                               |                                     |                   |
|                               |                                               |                                     |                   |
|                               |                                               |                                     |                   |
|                               |                                               |                                     |                   |
|                               |                                               |                                     | OK Cancel         |

## **User Commands Tab**

This page is used to specify and organise a list of folders that contain User-Command files. When you issue a User Command, these folders will be searched for the source of the command in the order in which they appear in this list.

#### Table 35: Configuration dialog: User Commands

| Label          | Parameter | Description                                                                                         |
|----------------|-----------|----------------------------------------------------------------------------------------------------|
| Source Folders |           | Use this field to add folders to the<br>list of folders that will be searched<br>for User Commands. |

## **Object Syntax Tab**

| 🔊 Dyalog APL/ | V Configurati              | on         |          |           |            |         | ? 🔀    |
|---------------|----------------------------|------------|----------|-----------|------------|---------|--------|
| General       | Unicode Input              | Keyboard S | hortcuts | Workspace | Windows    | Session | Log    |
| Trace/Edit    | Auto                       | Complete   | SALT     | Use       | r Commands | Object  | Syntax |
|               |                            |            |          |           |            |         |        |
| Expose prope  | rties of <u>G</u> UI Name  | espaces    |          |           |            |         |        |
| Expose prope  | rties of <u>R</u> oot      |            |          |           |            |         |        |
| Expose prope  | rties of <u>S</u> ession N | amespace   |          |           |            |         |        |
|               |                            |            |          |           |            |         |        |
|               |                            |            |          |           |            |         |        |
|               |                            |            |          |           |            |         |        |
|               |                            |            |          |           |            |         |        |
|               |                            |            |          |           |            |         |        |
|               |                            |            |          |           |            |         |        |
|               |                            |            |          |           |            |         |        |
|               |                            |            |          |           |            |         |        |
|               |                            |            |          |           |            |         |        |
|               |                            |            |          |           |            |         |        |
|               |                            |            |          |           |            |         |        |
|               |                            |            |          |           |            |         |        |
|               |                            |            |          |           |            | ок      | Cancel |
|               |                            |            |          |           |            |         |        |

| Label                                           | Parameter          | Description                                                                                                    |
|-------------------------------------------------|--------------------|----------------------------------------------------------------------------------------------------|
| Expose<br>properties of<br>GUI<br>Namespaces    | default_wx         | Specifies the value of <b>WX</b> in a clear<br>workspace. This in turn determines<br>whether or not the names of<br>properties, methods and events of<br>GUI objects are exposed. If set ( <b>WX</b><br>is 1), you may query/set properties<br>and invoke methods directly as if<br>they were variables and functions<br>respectively. As a consequence, these<br>names may not be used for global<br>variables in GUI objects. |
| Expose<br>properties of<br>Root                 | PropertyExposeRoot | Specifies whether or not the names<br>of properties, methods and events of<br>the Root object are exposed. If set,<br>you may query/set the properties of<br>Root and invoke the Root methods<br>directly as if they were variables and<br>functions respectively. As a<br>consequence, these names may not<br>be used for global variables in your<br>workspace.                                                               |
| Expose<br>properties of<br>Session<br>Namespace | PropertyExposeSE   | Specifies whether or not the names<br>of properties, methods and events of<br>the Session object are exposed. If set,<br>you may query/set the properties of<br>SE and invoke SE methods<br>directly as if they were variables and<br>functions respectively. As a<br>consequence, these names may not<br>be used for global variables in the<br>SE namespace.                                                                  |

Table 36: Configuration dialog: Object Syntax

The *Object Syntax* tab of the *Configuration* dialog is used to set your *default preferences* for Object Syntax.

The Object Syntax settings for the current workspace are reflected by the *Object Syntax* submenu of the *Options* menu. Use *Options/Object Syntax* to change them. These settings are saved in the workspace.

### .Net FrameworkTab

| Dyalog APL/W Configuration                                                                                                    | X |
|----------------------------------------------------------------------------------------------------|---|
| General       Unicode Input       Keyboard Shortcuts       Workspace       Windows       Session       Log         Trace/Edit       Auto Complete       SALT       User Commands       Object Syntax       .Net Framework         Image: Specify .Net Version       Image: Specify .Net Version       Image: Specify .Net Version       Image: Specify .Net Version         Image: Specify .Net Version       Image: Specify .Net Version       Image: Specify .Net Version       Image: Specify .Net Version         Image: Specify .Net Version       Image: Specify .Net Version       Image: Specify .Net Version       Image: Specify .Net Version         Image: Specify .Net Version       Image: Specify .Net Version       Image: Specify .Net Version       Image: Specify .Net Version         Image: Specify .Net Version       Image: Specify .Net Version       Image: Specify .Net Version       Image: Specify .Net Version         Image: Specify .Net Version       Image: Specify .Net Version       Image: Specify .Net Version       Image: Specify .Net Version         Image: Specify .Net Version       Image: Specify .Net Version       Image: Specify .Net Version       Image: Specify .Net Version         Image: Specify .Net Version       Image: Specify .Net Version       Image: Specify .Net Version       Image: Specify .Net Version         Image: Specify .Net Version       Image: Specify .Net Version       Image: Specify .Net Vers |   |
| <configuration> <startup uselegacyv2runtimeactivationpolicy="true"> <supportedruntime version="\v2.0.50727"></supportedruntime> </startup> <runtime> <ul> <li><netfx40_legacysecuritypolicy enabled="true"></netfx40_legacysecuritypolicy></li> <li></li> </ul> </runtime></configuration>                                                                                                    |   |
| OK Cancel                                                                                                    |   |

This dialog box allows you to specify which version of the .Net Framework you want to use with Dyalog APL. It is only necessary to do this if you have more than one version of the .Net Framework installed.

If *Specify*.*Net Version* is selected, APL will display the versions of the .Net Framework that are installed in the combo box below.

Choose the version you require and click OK.

Unlike the other configuration dialogs, which typically set values in the Registry, this dialog creates a configuration file dyalog.exe.config in the same directory as the Dyalog APL program. Note the following:

- Version 13.1 does not read the contents of an existing dyalog.exe.config file.
- For .Net Version 2, no configuration file is required; if you select Version 2 having previously selected Version 4, the file will be deleted.
- You will need suitable permissions to write the configuration file, or delete it you may wish to start APL by right clicking on the Dyalog shortcut and selecting *Run as administrator*.

The dialog box shows the contents of this file as illustrated above.

# **Colour Selection Dialog**

| )yalog Al                       | PL/W Colours                                                                                    |             |                                                                                        | ? 🔀                                                                   |
|---------------------------------|-------------------------------------------------------------------------------------------------|-------------|----------------------------------------------------------------------------------------|-----------------------------------------------------------------------|
| <u>S</u> chemes                 | Lite V Hotkey (Nor                                                                              | ne)         | Save <u>A</u> s                                                                        | Delete                                                                |
| Syntax<br>[0]<br>[1]<br>[2]     | Variables Session/Trace Status<br>Colours nc;local;o;⊡IO;dfn;f<br>⊡IO÷1<br>□TRAP+0 'C' →Errors' | A<br>A      | local sys var<br>global sys var                                                        | Eoreground                                                            |
| [3]<br>[4]<br>[5]<br>[6]<br>[7] | local+'char const'<br>global+1.2 2 3 4 5<br>:For o :In ↓DNL nc<br>DSE.PRINT DCR o<br>:FndFor    | A<br>A<br>A | local + char const<br>global + num const<br>keyword + sys fn<br>global name<br>keyword | Background                                                            |
| [8]                             | Errors:<br>((A=0)/A]←⊂'missing                                                                  | A           | label<br>errors                                                                        | Element<br>Global Name<br>Single Background                           |
| [12]<br>[13]<br>[14]<br>[15]    | dfn+(1:rslt++(αα ω)(ωω ω)+ω)<br>f.Caption+'Dyalog APL'<br>Caption+'Dyalog APL'<br>idiom+,∕      | A<br>A      | Local Property                                                                         | Show Idioms     Function Editor     Function Iracer     Session Input |
|                                 |                                                                                                 |             | <u> </u>                                                                               | <u>D</u> nly current input line <u>Cancel</u> <u>Apply</u>            |
| olour for B                     | ackground                                                                                       |             | 255:255:255                                                                            |                                                                       |

The Colour Selection dialog box allows you to select colours for:

- Syntax colouring
- Edit, Trace and Session windows
- Status window

The colour selection dialog box is selected by the [ChooseColor] system action which by default is attached to the *Options/Colours* menu item on the Session menubar and to the *Colours* menu item in the Session pop-up menu.

## Syntax Colouring

Syntax colouring allows you to visually identify various components in the function edit and session windows by assigning different colours to them, such as:

- Global references (functions and variables)
- Local references (functions and variables)
- Primitive functions
- System functions
- Localised System Variables
- Comments
- Character constants
- Numeric constants
- Labels
- Control Structures
- Unmatched parentheses, quotes, and braces

## Schemes

You may define a number of different syntax colouring schemes which are suitable for different purposes and a selection of schemes is provided. Choose the scheme you wish to use from the Combo box provided. If you change a colour allocation, you may overwrite an existing Colour Scheme or define a new one by clicking *Save As* and then entering the name of the Scheme. You may delete a Colour Scheme using the *Delete* button.

## **Changing Colours**

To allocate a colour to a syntax element, you must first select the syntax element. You may select a syntax element from the Combo box provided, or by clicking on an example in the sample function provided. Having selected a syntax element, choose a colour using the *Foreground* or *Background* selectors as appropriate.

## Show Idioms

The *Show Idioms* checkbox allows you to choose whether or not idioms are to be identified by syntax colouring.

## Single Background

The *Single Background* checkbox allows you to choose whether to impose a single background colour, or to allow the use of different background colours for different syntax elements.

## **Function Editor**

Check this box if you want to enable syntax colouring in Edit windows.

## **Function Tracer**

Check this box if you want to enable syntax colouring in Trace windows.

## **Session Input**

Check this box if you want to enable syntax colouring in the Session window. Note that the colour scheme used for the Session may differ from the colour scheme selected for Edit windows and is specified by the *Session Colour Scheme* box on the *Session/Trace* tab.

## Only current input line

This option only applies if Session syntax colouring is enabled. Check this box if you want syntax colouring to apply only to the current input line. Clear this box, if you want to apply syntax colouring to all the input lines in the current Session window. Note that syntax colouring of input lines is not remembered in the Session log, so input lines from previous sessions do not have syntax colouring.

## HotKeys

You may associate different hot key with any or all of your colour schemes.

When you depress a hot key over a function in an Edit window, the function is displayed using the scheme associated with the hot key. Releasing the hot key causes it to be displayed in the normal scheme.

This feature is intended to allow you to quickly check for certain syntax elements. For example, you may define a special scheme that only highlights global names and associate a hot key with it. Pressing the hot key will temporarily highlight the globals for you.

To associate a hot key with a colour scheme, click on the *Hotkey* field, and then make the desired keystroke. To disassociate a hot key, use <backspace>.

# **Print Configuration Dialog Box**

The Print Configuration dialog box is displayed by the system operation [PrintSetup] that is associated with the *File/Print Setup* menu item. It is also available from Edit windows and from the *Workspace Explorer* and *Find Objects* tools.

There are four separate tabs namely Setup, Margins, Header/Footer and Printer.

Note that the printing parameters are stored in the Registry in the Printing sub-folder

### **Setup Tab**

| 🕏 Dyalog APL/W Print Configuration 🛛 🔹 🔀 |       |       |  |
|------------------------------------------|-------|-------|--|
| Setup Margins Header/Footer Prin         |       | ? 🗙   |  |
| Eont APL385 Unicode , 12                 |       |       |  |
|                                          | ОК Са | ancel |  |

| Label                        | Parameter      | Description                                                                                                    |
|------------------------------|----------------|----------------------------------------------------------------------------------------------------|
|                              |                | *                                                                                                    |
| Color scheme                 | InColour       | Check this box if you want to print<br>functions with syntax colouring. Note<br>that that printing in colour is slower<br>than printing without colour. |
| Color scheme                 | SchemeName     | Select the colour scheme to be used for printing.                                                                                                    |
| This text                    | WrapWithText   | Check this option button if you wish to<br>prefix wrapped lines (lines that exceed<br>the width of the paper) with a particular<br>text string          |
| This text                    | WrapLeadText   | Specifies the text for prefixing wrapped lines                                                                                                    |
| This many spaces             | WrapWithSpaces | Check this option button if you wish to prefix wrapped lines with spaces.                                                                               |
| This many spaces             | WrapLeadSpaces | Specifies the number of spaces to be inserted at the beginning of wrapped lines.                                                                        |
| Line numbers<br>on functions | LineNumsFns    | Check this box if you want line<br>numbers to be printed in defined<br>functions.                                                                       |
| Line numbers<br>on variables | LineNumsVars   | Check this box if you want line<br>numbers to be printed in variables. If<br>you choose this option, line numbering<br>starts at <b>[]IO</b> .          |
| Font                         | Font           | Click to select the font to be used for<br>printing. Note that only fixed-pitch<br>fonts are supported.                                                 |

Table 37: Print Configuration dialog: Setup

## **Margins Tab**

| 🗊 Dyalog APL/W Print Configuration 🛛 🔹 🔀 |    |  |  |
|------------------------------------------|----|--|--|
| Setup Margins Header/Footer Printer      |    |  |  |
|                                          |    |  |  |
| Left margin: 0.5 OInches OCentimetres    |    |  |  |
| <u>Right margin:</u> 0.5                 |    |  |  |
| <u>T</u> op margin: 0.5                  |    |  |  |
| Bottom margin: 0.5                       |    |  |  |
|                                          |    |  |  |
|                                          |    |  |  |
|                                          |    |  |  |
|                                          |    |  |  |
|                                          |    |  |  |
| OK Canc                                  | el |  |  |

#### Table 38: Print Configuration dialog: Margins

| Label         | Parameter    | Description                                     |
|---------------|--------------|-------------------------------------------------|
| Use margins   | UseMargins   | Check this box if you want margins to apply     |
| Left margin   | MarginLeft   | Specifies the width of the left margin          |
| Right margin  | MarginRight  | Specifies the width of the right margin         |
| Top margin    | MarginTop    | Specifies the height of the top margin          |
| Bottom margin | MarginBottom | Specifies the height of the bottom margin       |
| Inches        | MarginInch   | Specifies that the margin units are inches      |
| Centimetres   | MarginCM     | Specifies that the margin units are centimetres |

Header/Footer Tab

| 🄊 Dyalog APL/W Print Configuration 🔹 👔 🔀               |
|--------------------------------------------------------|
| Setup Margins Header/Footer Printer                    |
| ✓Header                                                |
| Workspace {wsname}{cr}                                 |
| ✓ Footer                                               |
| {cr}{hl}Printed at {printdate} {printtime}{rj}Page {cu |
| ✓ Prefix functions with:                               |
| {hl}{objname}{rj} Author:{author} Last Fixed:{fixdate} |
| ✓ Prefix variables with:                               |
| {hl}{objname}{cr}                                      |
| ✓ Prefix other objects with                            |
| {h1}{objname}{cr}                                      |
|                                                        |
| OK Cancel                                              |

| Label                        | Parameter    | Description                                                                                                    |
|------------------------------|--------------|----------------------------------------------------------------------------------------------------|
| Header                       | DoHeader     | Specifies whether or not a header is printed at the top of each page                                                                                                    |
| Header                       | HeaderText   | The header text                                                                                                    |
| Footer                       | DoFooter     | Specifies whether or not a footer is printed at the bottom of each page                                                                                                    |
| Footer                       | FooterText   | The footer text                                                                                                    |
| Prefix functions with        | DoSepFn      | Specifies whether or not text is printed before each defined function                                                                                                    |
| Prefix functions with        | SepFnText    | The text to be printed before each defined function. This can include its name, timestamp and author                                                                                   |
| Prefix variables with        | DoSepVar     | Specifies whether or not text is printed before each variable.                                                                                                    |
| Prefix variables with        | SepVarText   | The text to be printed before each variable. This can include its name.                                                                                                    |
| Prefix other<br>objects with | DoSepOther   | Specifies whether or not text is printed<br>before other objects. These include<br>locked functions, external functions, <b>DNA</b><br>functions, derived functions and<br>namespaces. |
| Prefix other<br>objects with | SepOtherText | The text to be printed before other objects. This can include its name.                                                                                                    |

 Table 39: Print Configuration dialog: Header/Footer

The specification for headers and footers may include a mixture of your own text, and keywords which are enclosed in braces, e.g. {objname}. Keywords act like variables and are replaced at print time by corresponding values.

Any of the following fields may be included in headers, footers and separators.

| {WSName}         | $\{WS\}$ | Workspace name                         |
|------------------|----------|----------------------------------------|
| {NSName}         | $\{NS\}$ | Namespace name                         |
| {ObjName}        | $\{OB\}$ | Object name                            |
| {Author}         | $\{AU\}$ | Author                                 |
| {FixDate}        | $\{FD\}$ | Date function was last fixed           |
| {FixTime}        | $\{FT\}$ | Time function was fixed                |
| {PrintDate}      | $\{PD\}$ | Today's date                           |
| {PrintTime}      | $\{PT\}$ | Current time                           |
| {CurrentPage}    | $\{CP\}$ | Current page number                    |
| {TotalPages}     | $\{TP\}$ | Total number of pages                  |
| {RightJustify}   | $\{RJ\}$ | Right-justifies subsequent text/fields |
| {HorizontalLine} | $\{HL\}$ | Inserts a horizontal line              |
| {CarriageReturn} | $\{CR\}$ | Inserts a new-line                     |

For example, the specification:

Workspace: {wsname} {objname} {rj} Printed {PrintTime} {PrintDate}

would cause the following header, footer or separator to be printed at the appropriate position in each page of output:

Workspace: U:\WS\WDESIGN WIZ\_change\_toolbar Printed 14:40:11 02 March 1998

## **Printer Tab**

| 🔊 Dyalog APL/W Print                                          | ? 🗙  |
|---------------------------------------------------------------|------|
| Printer Setup Margins Header/Footer                           |      |
| Name: HP LaserJet 4200L PCL 6                                 |      |
| Where: hp4200                                                 |      |
| Print                                                         |      |
| <ul> <li> <u>A</u>II<br/><u>S</u>election         </li> </ul> |      |
|                                                               |      |
|                                                               |      |
|                                                               |      |
|                                                               |      |
|                                                               |      |
| Print Car                                                     | ncel |

#### Table 40: Print Configuration dialog: Print

| Label      | Parameter    | Description                                                                                                    |
|------------|--------------|----------------------------------------------------------------------------------------------------|
| Name       | PrinterField | The name of the printer to be used for printing from Dyalog APL.                                                                                                    |
| Properties |              | Click this to set Printer options.                                                                                                    |
| Where      |              | Reports the printer device                                                                                                    |
| Print      |              | Allows you to choose between printing<br>all of the current object or just the<br>selection. Note that this option is present<br>only when the dialog box is displayed in<br>response to selecting Print. |

## **Status Window**

The Status window is used to display system messages and supplementary information. These include the operations that take place when you register an OLEServer or ActiveXControl.

The Status window is also used to display supplementary information about errors. For example, if in a **DWC** statement you misspell the type of an object, you will get a suitable error message in the Status window, in addition to the **DOMAIN ERROR** message in the Session.

#### Example

| 'F'□WC'FROM' A Should be 'FORM<br>DOMAIN ERROR<br>'F'□WC'FROM'<br>^ |
|---------------------------------------------------------------------|
| Dyalog APL/W - Status                                               |
| Invalid object type: FROM                                           |
|                                                                     |

The Status window can be explicitly displayed or hidden using the [Status] system operation which is associated with the *Tools/Status* menu item.

There is also an option to have the Status window appear automatically whenever a new message is written to it. This option is selected using the [AutoStatus] system operation which is associated with the *Tools/AutoStatus* menu item.

Note that when you close the Status window, all the system messages in it are cleared.

## The Workspace Explorer Tool

The Explorer tool is a modeless dialog box that may be toggled on and off by the system action [Explorer]. In a default Session, this is attached to a MenuItem in the *Tools* menu and a Button on the session toolbar.

The Explorer contains two sub-windows. The one on the left displays the namespace structure of your workspace using a TreeView. The right-hand window is a ListView that displays the contents of the namespace that is selected in the TreeView.

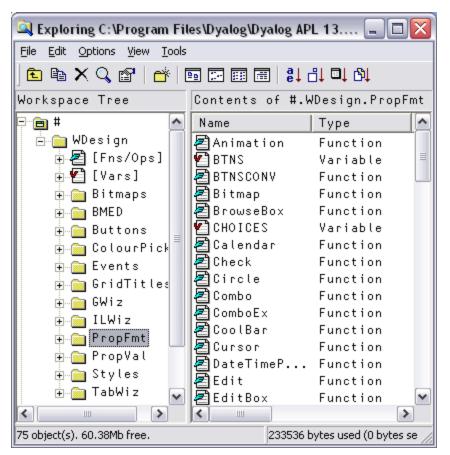

The Explorer is closely modelled on the *Windows Explorer* in Windows and the facilities it provides are very similar. For Windows users, the operation of this tool is probably self-explanatory. However, other users may find the following discussion useful.

## **Exploring the Workspace**

The TreeView displays the structure of your workspace. Initially it shows the root and Session namespaces # and [SE. The icon for # is open indicating that its contents are those that appear in the ListView. You can expand or collapse the TreeView of the workspace structure by clicking on the mini-buttons (labelled + and -) or by double-clicking the icons. A single click on a closed namespace icon opens it and causes its contents to be displayed in the ListView. Another way to open a namespace is to double-click its icon in the ListView. Only one namespace can be open at a time. The icons used in the display are described below.

| 3        | Class                                    |
|----------|------------------------------------------|
|          | Namespace (closed)                       |
|          | GUI Namespace (closed)                   |
|          | Namespace (open)                         |
| <u>s</u> | GUI Namespace (open)                     |
| Z        | Function                                 |
| V        | Variable                                 |
| Ø        | Operator                                 |
| Ø        | Indicates an object that has been erased |
|          |                                          |

## **Viewing and Arranging Objects**

The ListView displays the contents of a namespace in one of four different ways namely *Large Icon* view, *Small Icon* view, *List* view or *Details* view. You can switch between views using the *View* menu or the tool buttons that are provided. In the first three views, the system displays the name of the object together with an icon that identifies its type. In *Details* view, the system displays several columns of additional information. You may resize the column widths by dragging or double-clicking the lines in the header. To hide a column, drag its width to the far left. The additional columns are:

| Location       | This is the namespace containing the object. By definition, this is the same for all of the objects shown in the ListView and is normally hidden                                                                                                    |  |
|----------------|----------------------------------------------------------------------------------------------------|--|
| Description    | For a function or operator, this is the function header stripped<br>of localised names and comment. For a variable, the description<br>indicates its rank, shape and data type. For a namespace, the<br>description indicates the nature of the namespace; a plain<br>namespace is described as namespace, a GUI Form object is<br>described as Form, and so forth. |  |
| Size           | The size of the object as reported by <b>DSIZE</b> .                                                                                                    |  |
| Modified<br>on | For functions and operators, this is the timestamp when the object was last fixed. For other objects this field is empty.                                                                                                    |  |
| Modified<br>by | For functions and operators, this is the name of the user who last fixed the object. For other objects this field is empty.                                                                                                    |  |

In any view, you may arrange the objects in ascending order of name, size, timestamp or class by clicking the appropriate tool button. In *Details* view, you may sort in ascending or descending order by clicking on the appropriate column heading. The first click sorts in ascending order; the second in descending order.

## Moving and Copying Objects

You can move and copy objects from one namespace to another using drag-drop or from the Edit menu.

To move one or more objects using drag-and-drop editing:

- 1. Select the objects you want to move in the ListView.
- 2. Point to one of the selected objects and then press and hold down the left mouse button. When the drag-and-drop pointer appears, drag the object(s) to another namespace in the TreeView. To indicate which of the namespaces is the current target, its name will be highlighted as you drag the selected object(s) over the TreeView.
- Release the mouse button to drop the objects into place. The objects will disappear from the ListView because they have been moved to another namespace.

To *copy* one or more objects using drag-and-drop editing, the procedure is the same except that you must press and hold the Ctrl key before you release the mouse button.

You may also move and copy objects using the *Edit* menu. To do so, select the object(s) and then choose *Move* or *Copy* from the *Edit* menu. You will be prompted for the name of the namespace into which the objects are to be moved or copied. Enter the namespace and click OK.

## **Editing and Renaming Objects**

You can open up an edit window for a function or variable by double-clicking its icon, or by selecting it and choosing *Edit* from the *Edit* menu or from the popup menu. You may rename an object by clicking its name (as opposed to its icon) and then editing this text. You may also select the object and choose *Rename* from the *Edit* menu or from the popup menu. Note that when you rename an object, the original name is discarded. Unlike changing a function name in the editor, this is not a copy operation.

## Using the Explorer as an Editor

If you open the *Fns/Ops* item, the names of the functions and operators in the namespace are displayed below it alphabetically in the left (tree view) pane. When you select one of these names, the function itself is opened in the right (list view) pane.

| 🔍 Exploring C:\Program Files\Dyalog\Dyalog APL 13.0 Unicode\ws\wdesign 🛛 📃 🗖 🔀                                                                                                    |           |   |               | X   |
|----------------------------------------------------------------------------------------------------|-----------|---|---------------|-----|
| File Edit Options View Tools                                                                                                    |           |   |               |     |
| ) 🗈 🖻 🗙 🖉 🛛 📑 🗈 📰 🗐 🔋 🖞 计 🗗 🏹                                                                                                    |           |   |               |     |
| Workspace Tree                                                                                                    |           |   |               |     |
| INSCOL       ► A A X         INSROW       Lx: DL         INSROW       Lx: DL         INSROW       Lx: DL         INSROW       Lx: DL         INSROW       Lx: DL         INSROW       Lx: DL         INSROW       Lx: DL         INSROW       Lx: DL         INSROW       Lx: DL         INSROW       Lx: DL         INSROW       IST 2000         INSCOL       HAKE         INSROW       IST 2000         INSCOL       HAKE         MAKE       MAKE         MAKE_FN       MAKE_FN         MAKE_FN       MAKE_FN         MAKE_FN_GRID       INSCOL |           |   | <u>ነጠ ቀ</u> ይ | *P  |
| Function     Dyadic: 25/06/1996                                                                                                    | Pos: 0/5, | 1 |               |     |
| 413 object(s). 60.37Mb free. 1041076 bytes used (0 bytes selected)                                                                                                    |           |   |               | 11. |

You may use this feature to quickly cycle through the functions (or variables) in a namespace, pressing cursor up and cursor down in the left (tree view) pane to move from one to another.

You may also edit the function directly in the right (list view) pane before moving on to another.

## The File Menu

| Prin <u>t</u><br>Print set <u>u</u> p |           |
|---------------------------------------|-----------|
| Delete                                |           |
| <u>R</u> ename                        | F2        |
| Properties                            | Alt Enter |
| ⊆lose                                 |           |

The *File* menu, illustrated above, provides the following actions. All but *Print* setup and *Close* act on the object or objects that are currently selected in the ListView.

| Print          | Prints the object(s).                                                          |
|----------------|--------------------------------------------------------------------------------|
| Print<br>setup | Displays the Print Configuration dialog box.                                   |
| Delete         | Erases the object(s).                                                          |
| Rename         | Renames the object. This option only applies when a single object is selected. |
| Properties     | Displays a property sheet; one for each object that is selected.               |
| Close          | Closes the Explorer                                                            |

## The Edit Menu

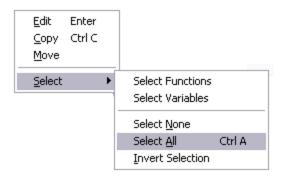

The *Edit* menu, illustrated above, provides the following actions. The *Edit*, *Copy* and *Move* operations act on the object or objects that are currently selected in the List-View.

| Edit                | Opens an edit window for each of the objects selected.                       |  |
|---------------------|------------------------------------------------------------------------------|--|
| Сору                | Prompts for a namespace and copies the object(s) there.                      |  |
| Move                | Prompts for a namespace and moves the object(s) there.                       |  |
| Select<br>Functions | Selects all of the functions and operators in the ListView.                  |  |
| Select<br>Variables | Selects all of the variables in the ListView.                                |  |
| Select None         | Deselects all of the objects in the ListView.                                |  |
| Select All          | Selects all of the objects in the ListView.                                  |  |
| Invert<br>Selection | Deselects the selected objects and selects all those that were not selected. |  |

### The Options Menu

| 🗸 Toolbar        |    |
|------------------|----|
| Toolbar Captions | ;  |
| 🗸 Status Bars    |    |
| ✓ Type Libraries |    |
| Expand All       |    |
| Refresh Now      | F5 |
| 🗸 Auto Refresh   |    |

The Options menu, illustrated above, provides the following actions.

| Toolbar             | Displays or hides the Explorer toolbar.                                                                                                    |  |
|---------------------|----------------------------------------------------------------------------------------------------|--|
| Toolbar<br>Captions | Displays or hides the button captions on the Explorer toolbar.                                                                                                    |  |
| StatusBar           | Displays or hides the Explorer statusbar.                                                                                                    |  |
| Type<br>Libraries   | Enables/disables the exploring of Type Libraries                                                                                                    |  |
| Expand<br>All       | Expands all namespaces and sub-namespaces in the TreeView, providing a complete view of the workspace structure, including or excluding the Session object <b>[]SE</b> . |  |
| Refresh<br>Now      | Redisplays the TreeView and ListView with the current structure<br>and contents of the workspace. Used if <i>Auto Refresh</i> is not<br>enabled.                         |  |
| Auto<br>Refresh     | Specifies whether or not the Explorer immediately reflects changes in the active workspace.                                                                              |  |

If *Auto Refresh* is checked the Explorer is updated every time APL returns to desk-calculator mode. This means that it is always in step with the active workspace. If you have a large number of objects displayed in the Explorer, the update may take a few seconds and you may wish to prevent this by un-checking this menu item If you do so, the Explorer must be explicitly updated by selecting the *Refresh Now* action.

## The View Menu

| Columns                                             | ۲ | 🗸 Name                                                                                             |
|-----------------------------------------------------|---|----------------------------------------------------------------------------------------------------|
| Large Icons<br>Small Icons<br>List Icons<br>Details |   | <ul> <li>Location</li> <li>Type</li> <li>Description</li> <li>Size</li> <li>Modified on</li> </ul> |
| Scope                                               | ۲ |                                                                                                    |
| Arrange Icons<br>Line up Icons<br>✔ Auto Arrange    | • |                                                                                                    |

The View menu, illustrated above, provides the following actions.

| Columns          | Allows you to select which columns you wish to display.                                       |  |
|------------------|-----------------------------------------------------------------------------------------------|--|
| Large<br>Icons   | Selects Large Icon view in the ListView.                                                      |  |
| Small<br>Icons   | Selects Small Icon view in the ListView.                                                      |  |
| List<br>Icons    | Selects List view in the ListView.                                                            |  |
| Details          | Selects Details view in the ListView.                                                         |  |
| Scope            | Allows you to choose whether the Explorer displays objects in local scope or in global scope. |  |
| Arrange<br>Icons | Sorts the items in the ListView by name, type, size or date.                                  |  |
| Line up<br>Icons | Rearranges the icons into a regular grid.                                                     |  |
| Auto<br>Arrange  | If checked, the icons are automatically re-arranged when appropriate                          |  |

## The Tools Menu

| <u>F</u> ind                                     | F3     |
|--------------------------------------------------|--------|
| <u>G</u> o to                                    | Ctrl G |
| <u>G</u> o to Session Space<br>Set Session space | l      |

The *Tools* menu, illustrated above, provides the following actions.

| Find                      | Displays the Find Objects Tool                                                                                 |  |  |
|---------------------------|----------------------------------------------------------------------------------------------------|--|--|
| Go to                     | Prompts for a namespace and then opens that namespace in the TreeView, displaying its contents in the ListView |  |  |
| Go to<br>Session<br>Space | Opens the namespace in the TreeView control corresponding to<br>the current space in the Session.              |  |  |
| Set<br>Session<br>Space   | Sets the current space in the Session to be the namespace that is<br>currently open in the TreeView.           |  |  |

# **Browsing Classes**

Classes are represented by icons. The picture below shows 3 classes: Bird, Parrot and DomesticParrot.

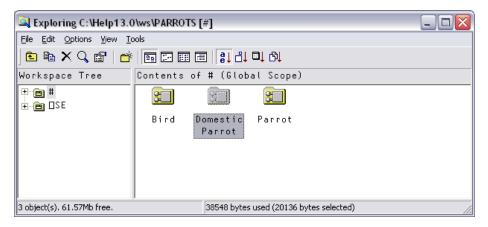

If you open the # node in the left-hand pane, you see the contents of # as a tree.

| 🔍 Exploring C:\Help13.0\ws\PARROTS [#]            |                                         |  |  |  |  |  |
|---------------------------------------------------|-----------------------------------------|--|--|--|--|--|
| File Edit Options View Tools                      |                                         |  |  |  |  |  |
| <u>È</u> 🖻 X Q, 🖀   😁 🔤 🗃   😫 Li □ M              |                                         |  |  |  |  |  |
| Workspace Tree Contents                           | of # (Global Scope)                     |  |  |  |  |  |
| Bird<br>Bird<br>DomesticPar<br>Parrot<br>SE<br>SE | Domestic Parrot<br>Parrot               |  |  |  |  |  |
| 3 object(s). 61.57Mb free.                        | 38548 bytes used (20136 bytes selected) |  |  |  |  |  |

## **Browsing Class Scripts**

Selecting DomesticParrot in the left-hand pane brings up its Class Script in the right-hand pane.

| 🔍 Exploring C:\Help13.0\ws\PARROTS [#.DomesticParrot]              |                                                                                                    |                      |  |  |  |  |  |
|--------------------------------------------------------------------|----------------------------------------------------------------------------------------------------|----------------------|--|--|--|--|--|
| Eile Edit Options View Iools                                       |                                                                                                    |                      |  |  |  |  |  |
| E ⓑ X Q ☞   ➡      圖   월 라 믹 와                                     |                                                                                                    |                      |  |  |  |  |  |
| Workspace Tree                                                     | Contents of #.DomesticParrot                                                                                                    |                      |  |  |  |  |  |
| Bird<br>Bird<br>DomesticPar<br>Bi Parrot<br>Bi DsE                 |                                                                                                    | 248_843. °m *F *P    |  |  |  |  |  |
|                                                                    | Class DomesticParrot: Parrot<br>SField Public Name<br>[0] □ ▼ egg(name species)<br>[1] Access Public<br>[2] □ □ □ □ □ □ □ □ □ □ □ □ □ □ □ □ □ □ □                                                                                                    | <b>:Base</b> species |  |  |  |  |  |
|                                                                    | [4]<br>[4]<br>[4]<br>[6]<br>[7]<br>[7] | ∶Base 'Generic'      |  |  |  |  |  |
|                                                                    | [0]                                                                                                    | pretty boy,then!'    |  |  |  |  |  |
| <                                                                  | Class                                                                                                    | Pos: 0/21,0          |  |  |  |  |  |
| 3 object(s). 61.57Mb free. 38548 bytes used (20136 bytes selected) |                                                                                                    |                      |  |  |  |  |  |

... and selecting Parrot in the left-hand pane brings up the Class Script for Parrot.

| 🔍 Exploring C: \Help13.0\ws\PARROTS [#.Parrot]                |                                                                                                    |                                                                                                    |      |  |  |  |  |  |
|---------------------------------------------------------------|----------------------------------------------------------------------------------------------------|----------------------------------------------------------------------------------------------------|------|--|--|--|--|--|
| Eile Edit Options View Tools                                  |                                                                                                    |                                                                                                    |      |  |  |  |  |  |
| <mark>È № X Q 📽   😤 🔲 📰 🗐 🔋 🖞 다 D↓</mark>                     |                                                                                                    |                                                                                                    |      |  |  |  |  |  |
| Workspace Tree                                                | Contents of #                                                                                                    | .Parrot                                                                                                    |      |  |  |  |  |  |
| ♥ ■ #<br>♥ ■ Bird<br>♥ ■ DomesticPar<br>♥ ■ Parrot<br>♥ ■ □SE | [0]<br>[1]<br>[2]<br>[3]<br>[0]<br>[1]<br>[2]<br>[3]<br>[3]<br>[0]<br>[1]<br>[2]<br>[3]<br>[2]<br>[3]<br>[2]<br>[3]<br>[2]<br>[3]<br>[2]<br>[3]<br>[2]<br>[3]<br>[2]<br>[3]<br>[2]<br>[3]<br>[2]<br>[3]<br>[3]<br>[2]<br>[3]<br>[3]<br>[3]<br>[3]<br>[3]<br>[3]<br>[3]<br>[3 | ✓ A& A A m *F *P ss Parrot: Bird 7 egg species :Access Public Instance :Implements Constructor :Base 'Parrot: ',spece 7 7 7 8 8 8 8 9 7 8 9 7 8 9 7 8 9 9 <p< th=""><th>cies</th></p<> | cies |  |  |  |  |  |
| ll<br>loring C:\Help13 🦉 unti                                 | tled - Paint                                                                                                    | Search Desktop                                                                                                    | 2    |  |  |  |  |  |

... and finally, selecting Bird in the left-hand pane brings up the Class Script for Bird.

| 🔍 Exploring C: \Help13.0 \ws\PARROTS [#.Bird]             |                                                                                                    |  |  |
|-----------------------------------------------------------|----------------------------------------------------------------------------------------------------|--|--|
| <u>File E</u> dit <u>O</u> ptions <u>V</u> iew <u>T</u> o | pols                                                                                                    |  |  |
| 🗈 🖻 🗙 🔍 😭   🗗                                             |                                                                                                    |  |  |
| Workspace Tree                                            | Contents of #.Bird                                                                                                    |  |  |
| ₽ <b></b> ₽ #                                             | ⊡ A 🖪 X 🔽 🚽 🖓 🖧 🛍 🖛 *F *P                                                                                                    |  |  |
| + ⊠ Bird<br>+ ⊠ DomesticPar<br>+ ⊠ Parrot<br>+ ⊡ DSE      | <pre>:Class Bird<br/>:Field Public Species<br/>[0] □ v egg spec<br/>[1] :Access Public Instance<br/>[2] :Implements Constructor<br/>[3] Species+spec<br/>[4] v<br/>[0] □ v R+Speak<br/>[1] · v R+Speak</pre> |  |  |
|                                                           | [1] :Access Public<br>[2] R+'Tweet, tweet!'<br>[3] ▼<br>:EndClass ∩ Bird<br>Class                                                                                                    |  |  |
| 3 object(s). 61.57Mb free.                                | 38548 bytes used (20136 bytes selected)                                                                                                    |  |  |

If you open a Class node, a tree appears to help you to navigate within the Class script. In the picture below, the user has opened the [Methods] node and then clicked on Speak. The system has responded by scrolling to (if necessary) and highlighting the appropriate section of the script.

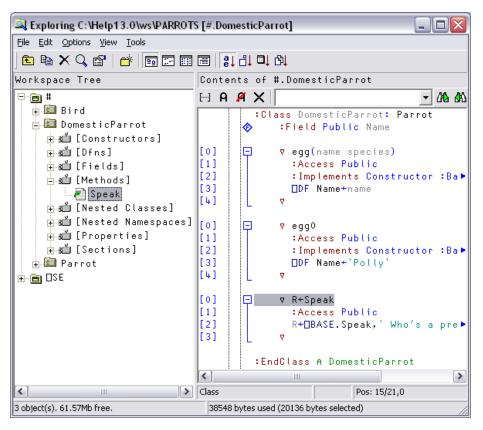

# **Browsing Type Libraries**

When the *View/Type Libraries* option is enabled, the *Workspace Explorer* allows you to:

- Browse the Type Libraries for all the COM server objects that are installed on your computer, whether or not they are loaded in your workspace.
- Load Type Libraries for COM objects
- Browse the Type Library associated with an OLEClient object that is already instantiated in the workspace.

If the Microsoft .Net Framework is installed, you may in addition:

- Load Metadata for specific .Net classes
- Browse the loaded Metadata, viewing information about classes, methods, properties and so forth.

If the *Type Libraries* option is enabled, the *Workspace Explorer* displays a folder labelled *TypeLibs* which, when opened, displays two others labelled *Loaded Libraries* and *Registered Libraries* as shown below.

| 🔍 Exploring CLEAR WS [#]                                     |                           | _ 🗆 🔀          |
|--------------------------------------------------------------|---------------------------|----------------|
| <u>File E</u> dit <u>V</u> iew <u>C</u> olumns <u>T</u> ools |                           |                |
| 🍺 🖻 🗙 🔍 😭 📂 🗔 🗔                                              | 📰 🛃 👪 🛤 📬                 |                |
| Workspace Tree                                               | Contents of #             |                |
| ⊕                                                            | Name                      | Type           |
| ien □SE                                                      |                           |                |
| 🖶 🏬 MetaData                                                 |                           |                |
| 🖮 🛍 TypeLibs                                                 |                           |                |
|                                                              |                           |                |
| ⊕s <b>ú</b> Registered Libraries                             |                           |                |
|                                                              | <                         | >              |
| 0 object(s). 61.7Mb (64700600 bytes) free.                   | 0 bytes used (0 bytes sel | ected) in Lo 🛒 |

### **Browsing Registered Libraries**

If you open the Registered Libraries folder, the *Workspace Explorer* will display in the tree view pane the names of all the Type Libraries associated with the COM Server objects that are installed on your computer.

If you select one of these Library names, some summary information is displayed in the list view pane.

For example, the result of selecting the Microsoft Excel 9.0 Object Library is illustrated below.

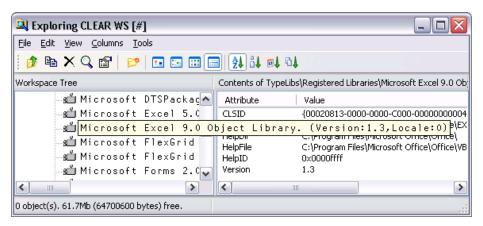

If instead, you select the Registered Libraries folder itself, the list of Registered Type Libraries is displayed in the list view pane

| 🔍 Exploring CLEAR WS [#]                                      |                                                                                                    | _ 🗆 🛛                                                                                                    |
|---------------------------------------------------------------|----------------------------------------------------------------------------------------------------|----------------------------------------------------------------------------------------------------|
| <u> Eile E</u> dit <u>V</u> iew <u>C</u> olumns <u>T</u> ools |                                                                                                    |                                                                                                    |
| 🍺 🖻 🗙 🔍 🖀 🛛 📂 🗔 🗔                                             |                                                                                                    |                                                                                                    |
| Workspace Tree                                                | Contents of TypeLibs\Registered Libraries                                                                                                    |                                                                                                    |
| <pre>#</pre>                                                  | Name         Load           Microsoft DirectX Transforms Image T         Microsoft Disk Quota 1.0           Microsoft Excel 5.0 Object Library         Microsoft Excel 9.0 Object Library           Microsoft FlexGrid Control 6.0         Microsoft FlexGrid Control 6.0           Microsoft Forms 2.0 Object Library         Microsoft Forms 2.0 Object Library           Microsoft Forms 2.0 Object Library         Microsoft Forms 2.0 Object Library           Microsoft Forms 2.0 Object Library         Microsoft Forms 2.0 Object Library           Microsoft Forms 2.0 Object Library         Microsoft Forms 2.0 Object Library | ed CLSID<br>{5E77EB<br>{7988B5<br>{000208<br>{000208<br>{9CF7A1<br>{5E9E78<br>{0D452E<br>{570B1D<br>{67D5F0<br>{8EEA91<br>{9C1152 |
| O object(s), 61.7Mb (64700600 bytes) free.                    | Microsoft Forms 2.0 Object Library   Microsoft Forms 2.0 Object Library                                                                                                    | {9C1152                                                                                                    |

### Loading a Type Library

You can load a library shown in the list view pane by double-clicking its name.

Alternatively, you can load a library shown in the tree view pane by selecting *Load* from its context menu.

In either case, a message box will appear asking you to confirm. The operation to load a Type Library may take a few moments to complete.

Notice that if the selected Library references any other libraries, they too will be loaded. For example, loading the *Microsoft Excel 9.0 Object Library* brings in the *Microsoft Office 9.0 Object Library* and the *Microsoft Visual Basic for Applications Extensibility 5.3 Library* too. It also contains references to a general library called the *OLE Automation Type Library*, so this is also loaded.

When you **)** SAVE your workspace, all of the Type Libraries that you have loaded will be saved with it. Note that type library information can take up a considerable amount of workspace.

### **Browsing Loaded Libraries**

If you have already loaded any Type Libraries into the workspace, using the Workspace Explorer or as a result of creating one or more OLEClient objects, you can select and open the Loaded Libraries folder.

The picture below illustrates the effect of having loaded the Microsoft Excel 9.0 Object Library.

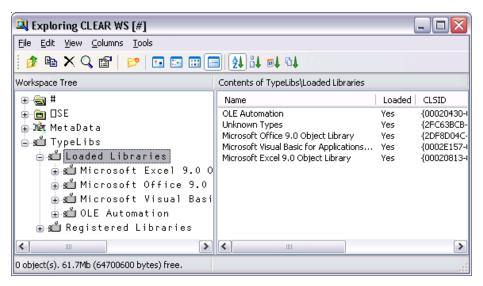

Notice that any external references to other libraries causes these to be brought in too.

If you select a loaded Type Library, summary information is displayed in the list view pane.

If you open a loaded Type Library, four sub-folders appear named *Object CoClasses*, *Objects, Enums* and *Event Sets* respectively.

### **Object CoClasses**

A Type Library describes a number of *objects*. Typically, all of the objects have properties and methods, but only some of them, perhaps just a few, generate events. Objects which generate events are represented by *CoClasses*, each of which has a pointer to the object itself and a pointer to an event set.

For example, the Microsoft Excel 9.0 Object Library contains seven CoClasses named *Application*, *Chart*, *Global* etc as shown below.

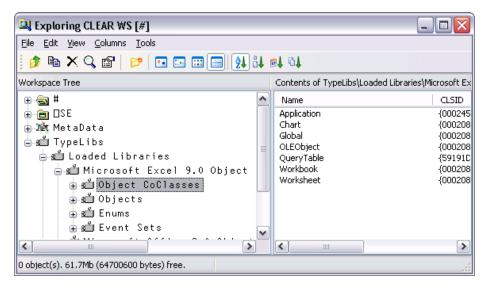

Opening the Application folder you can see that the *Application* CoClass comprises the *Application* object coupled with the *AppEvents* event set as shown below.

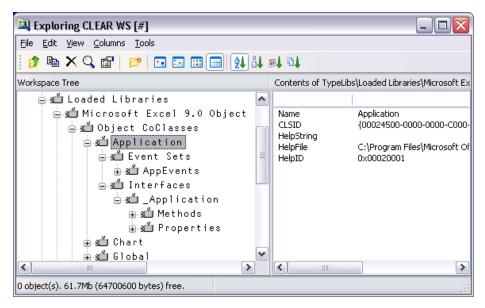

The specific methods, properties and events supported by the CoClass object can be examined by opening the appropriate sub-folder. The same information for these and other objects is also accessible from the *Objects* and *Event Sets* folders as discussed below.

### **Objects**

The *Objects* folder contains several sub-folders each of which represents a named object defined in the library.

Each object folder contains two sub-folders named Methods and Properties. Selecting one of these causes the list of Methods or Properties to be displayed in the list view pane. The picture below shows the Methods exposed by the Microsoft Excel 9.0 Range object.

| 🔍 Exploring CLEAR WS [#]                                                                                                    |   |                                                                                                    |                                                                                                    |
|----------------------------------------------------------------------------------------------------|---|----------------------------------------------------------------------------------------------------|----------------------------------------------------------------------------------------------------|
| Eile Edit ⊻iew ⊆olumns <u>T</u> ools                                                                                                    |   |                                                                                                    |                                                                                                    |
| 🕴 🏚 🗙 🔍 😭   📂 🗔 🗔 🗰                                                                                                    |   | <b>2↓</b> 8↓ <b>■↓</b> 6↓                                                                                                    |                                                                                                    |
| Workspace Tree                                                                                                    |   | Contents of TypeLibs\Loaded Libr                                                                                                    | aries\Microsoft Excel 9.0 Obj                                                                                                    |
| j. g≛i Points                                                                                                    | ^ | Name                                                                                                    | Result 🔼                                                                                                    |
| Sů PublishObject      Sů PublishObjects      Sů QueryTables      Sů Range      Sů Methods      Sů Properties      Sů RecentFile      Sů RecentFiles      Sů Rectangle      Sů Rectangle      Sů Rectangles      Sů Rectangles | • | Activate<br>AddComment<br>AdvancedFilter<br>ApplyNames<br>ApplyOutlineStyles<br>AutoComplete<br>AutoFill<br>AutoFilter<br>AutoFilt<br>AutoFitt<br>AutoFormat<br>AutoOutline<br>BorderAround<br>Calculate | VT_VARIANT<br>Comment<br>VT_VARIANT<br>VT_VARIANT<br>VT_VARIANT<br>VT_VARIANT<br>VT_VARIANT<br>VT_VARIANT<br>VT_VARIANT<br>VT_VARIANT<br>VT_VARIANT<br>VT_VARIANT<br>VT_VARIANT<br>VT_VARIANT |
| 0 object(s). 61.7Mb (64700600 bytes) free.                                                                                                    |   |                                                                                                    |                                                                                                    |

If you open the *Methods* or *Properties* subfolder, you can display more detailed information about individual Methods and Properties. For example, the following picture shows information about the *SaveAs* method exposed by the Microsoft Excel 9.0 Worksheet object.

| A Exploring CLEAR WS [#]                                     |                                     |                          | _ [                                |            |
|--------------------------------------------------------------|-------------------------------------|--------------------------|------------------------------------|------------|
| <u>File E</u> dit <u>V</u> iew <u>C</u> olumns <u>T</u> ools |                                     |                          |                                    |            |
| 🤌 🖻 🗙 🔍 😭 📂 🗔 🖂                                              | 📖 📰 🛃 斗 斗 斗                         |                          |                                    |            |
| Workspace Tree                                               | Contents of TypeLibs\Loade          | d Libraries\Microsof     | t Excel 9.0 Objec                  | t Library  |
| 📲 PivotTables 🔼                                              |                                     |                          |                                    | •          |
| 🛁 PivotTableWizard                                           | Name                                | SaveAs                   |                                    |            |
| 🛁 PrintOut                                                   | Help String                         |                          |                                    |            |
| 📲 PrintPreview 💷                                             | HelpID                              | 0×0001011c               |                                    |            |
| Protect                                                      | Result                              | VT VOID                  |                                    |            |
| 🛍 Rectangles                                                 | Kosuic                              | VI_VOID                  |                                    |            |
| ResetAllPageBreaks                                           | Arguments:                          |                          |                                    | =          |
|                                                              | Filename                            | VT_BSTR                  | [in]                               |            |
| s∐ SaveAs                                                    | FileFormat                          | VT_VARIANT               | [Optional],[in]                    |            |
| 📲 Scenarios                                                  | Password                            | VT_VARIANT               | [Optional],[in]                    |            |
| 📲 🛍 ScrollBars                                               | WriteResPassword                    | VT_VARIANT               | [Optional],[in]                    |            |
| s Select                                                     | ReadOnlyRecommended<br>CreateBackup | VT_VARIANT<br>VT_VARIANT | [Optional],[in]<br>[Optional],[in] |            |
| 🛋 SetBackgroundPicture                                       | AddToMru                            | VT_VARIANT               | [Optional],[in]                    |            |
| ShowAllData -                                                | TextCodepage                        | VT_VARIANT               | [Optional],[in]                    | _          |
| ChD.+F                                                       | TextVisualLayout                    | VT VARIANT               | [Optional],[in]                    | _ <b>`</b> |
| < >                                                          | <                                   |                          |                                    | >          |
| 0 object(s). 61.7Mb (64700600 bytes) free.                   |                                     |                          |                                    |            |

This tells you that the *SaveAs* method takes up to 9 parameters of which the first, Filename, is mandatory and is of data type VT\_BSTR (a character string). Note that [in] indicates that the parameter is an *input* parameter.

Incidentally, the optional Fileformat parameter is an example of a parameter whose value must be one of a list of Enumerated Constants. Even without looking at the documentation, the possible values can be deduced by browsing the *Enums* folder, with the results shown below.

| 🔍 Exploring CLEAR WS [#]                                      |                                         |            | X            |
|---------------------------------------------------------------|-----------------------------------------|------------|--------------|
| <u> Eile E</u> dit <u>V</u> iew <u>C</u> olumns <u>T</u> ools |                                         |            |              |
| 🖻 🛍 🗙 🔍 🖀   📥   🖬 📼 🗐                                         | ist ut ut Qt                            |            |              |
| Workspace Tree                                                | Contents of TypeLibs\Loaded Libraries\M | icrosoft B | Exce         |
| 🚽 🛁 XlEditionOptior 🔨                                         | Name                                    | Value      |              |
| 🛋 XlEditionType                                               | xlAddIn                                 | 18         |              |
| 🛋 XlEnableCancelK                                             | xICSV<br>xICSVMac                       | 6<br>22    |              |
| 🛋 XlEnableSelecti                                             | xICSVMSDOS                              | 22<br>24   | ≣            |
| 📹 XlEndStyleCap                                               | xICSVWindows                            | 23         |              |
| 📲 X1ErrorBarDirec                                             | ×IDBF2                                  | 7          |              |
| s∐ XlErrorBarInclu                                            | xIDBF3<br>xIDBF4                        | 8          |              |
| 📲 X1ErrorBarType                                              |                                         | 11<br>9    |              |
| X1FileAccess                                                  | xlExcel2                                | 16         |              |
| 🖞 XlFileFormat                                                | xlExcel2FarEast                         | 27         |              |
| XIFillWith                                                    | xlExcel3                                | 29         |              |
| s XIFilterAction                                              | xlExcel4<br>xlExcel5                    | 33<br>39   |              |
|                                                               | xlExcel7                                | 39<br>39   |              |
| 🖌 🖓 XlFindLookIn                                              | xlExcel9795                             | 43         | $\mathbf{M}$ |
|                                                               | < III                                   | >          |              |
| 0 object(s). 61.49Mb (64474120 bytes) free.                   |                                         |            | 1            |

You can therefore deduce that the following expression, executed in the namespace associated with the currently active worksheet, will save the sheet in comma-separated format (CSV) in a file called mysheet.csv:

SaveAs 'MYSHEET.CSV' xLCSV

or

SaveAs 'MYSHEET.CSV' 6

### **Event Sets**

The *Event Sets* folder contains several sub-folders each of which represents a named set of events generated by the objects defined in the library.

If you open one of these event sets, the names of the events it contains are displayed in the tree view pane. If you then select one of the events, its details are displayed in the list view pane as shown below.

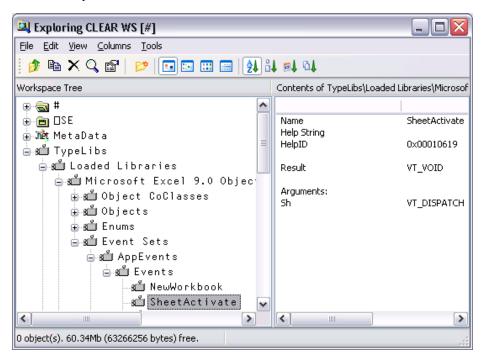

This example shows that when it fires, the SheetActivate event invokes your callback function with a single argument named *Sh* whose datatype is VT\_DISPATCH (in practice, a Worksheet object).

### Enums

The *Enums* folder will typically contain several sub-folders each of which represents a named set of enumerated constants.

If you select one of these sets, the names and values of the constants it contains are displayed in the list view pane as shown below.

| 🔍 Exploring CLEAR WS [#]                    |   | _                                                |          | X    |
|---------------------------------------------|---|--------------------------------------------------|----------|------|
| <u> Eile Edit Yiew Columns Tools</u>        |   |                                                  |          |      |
| 🗈 🖻 X 🔍 📽   📸   🖬 🗔 🗐 🗐 🐉 斗 🔍               | ß |                                                  |          |      |
| Workspace Tree                              |   | Contents of TypeLibs\Loaded                      | Librarie | es∖N |
| 🖳 🔁 🛱                                       | ~ | Name                                             | Value    |      |
|                                             |   | xl24HourClock                                    | 33       |      |
| ran with MetaData                           |   | xl4DigitYears                                    | 43       |      |
| ⊟-sulli TypeLibs                            |   | xIAlternateArraySeparator                        | 16       | ≡    |
| ⊢.si Loaded Libraries                       |   | xlColumnSeparator<br>xlCountryCode               | 14       |      |
|                                             |   | xlCountrySetting                                 | 2        | -    |
| 🚔 🚛 Microsoft Excel 9.0 Object Libra        |   | xICurrencyBefore                                 | 37       |      |
| 🕀 🛍 Object CoClasses                        |   | xlCurrencyCode                                   | 25       |      |
| 🕀 🛍 Objects                                 |   | xlCurrencyDigits                                 | 27       |      |
| 🖃 🛍 Enums                                   |   | xlCurrencyLeadingZeros                           | 40       |      |
| a Constants                                 |   | xlCurrencyMinusSign                              | 38       |      |
| 🛁 XlApplicationInternational                |   | xlCurrencyNegative                               | 28       |      |
|                                             |   | xlCurrencySpaceBefore<br>xlCurrencyTrailingZeros | 36<br>39 |      |
| 🛋 XlApplyNamesOrder                         |   | xlCurrency fraiingzeros                          | 39       | _    |
|                                             | ~ | xIDateSeparator                                  | 17       | *    |
|                                             |   | <                                                | >        |      |
| 0 object(s). 61.49Mb (64474120 bytes) free. |   |                                                  |          | 1    |

# **Browsing .Net Classes**

Microsoft supplies a tool for browsing .NET Class libraries called ILDASM.EXE<sup>1</sup>.

As a convenience, the Dyalog APL Workspace Explorer has been extended to perform a similar task as ILDASM so that you can gain access to the information within the context of the APL environment.

The information that describes .NET classes, which is known as its *Metadata*, is part of the definition of the class and is stored with it. This Metadata corresponds to Type Information in COM, which is typically stored in a separate Type Library.

To enable the display of Metadata in the Workspace Explorer, you must have the *Type Libraries* option of the *View* menu checked.

<sup>&</sup>lt;sup>1</sup> ILDASM.EXE can be found in the .NET SDK and is distributed with Visual Studio

To gain information about one or more Net Classes, open the Workspace Explorer, right click the *Metadata* folder, and choose *Load*.

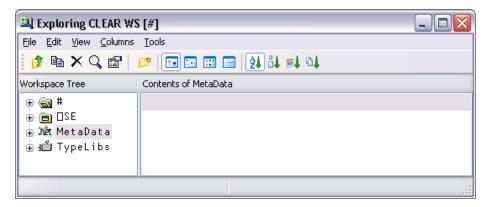

This brings up the *Browse*. *Net Assembly* dialog box as shown below. Navigate to the .NET assembly of your choice, and click *Open*.

| Browse .Net As | ssembly                |                     |          |                     | ? 🗙          |
|----------------|------------------------|---------------------|----------|---------------------|--------------|
| Look jn:       | 🗁 v2.0.50215           |                     | <b>~</b> | G 🤌 📂 🛄-            |              |
|                | Name 🔺                 |                     | Size     | Туре                | 🛛 Date 🔼     |
|                | 🔊 Microsoft_VsaV       | b.dll               | 7 KB     | Application Extensi | ion 09/04    |
| My Recent      | MmcAspExt.dll          |                     | 82 KB    | Application Extensi | ion 08/04    |
| Documents      | 📄 🔊 mscordacwks.d      | II                  | 854 KB   | Application Extensi | ion 09/04    |
|                | 🔊 mscordbc.dll         |                     | 63 KB    | Application Extensi | ion 08/04    |
|                | 🔊 mscordbi.dll         |                     | 291 KB   | Application Extensi | ion 09/04    |
| Desktop        | 🔊 mscorie.dll          |                     | 32 KB    | Application Extensi | ion 08/04    |
|                | 🔊 mscorjit.dll         |                     | 315 KB   | Application Extensi | ion 09/04 🗏  |
|                | 🔊 mscorld.dll          |                     | 76 KB    | Application Extensi | ion 08/04    |
|                | 🔊 mscorlib.dll         |                     | 4,304 KB | Application Extensi | ion 09/04    |
| My Documents   | 🔊 mscorpe.dll          |                     | 92 KB    | Application Extensi | ion 08/04    |
|                | 🔊 mscorrc.dll          |                     | 309 KB   | Application Extensi | ion 08/04    |
|                | 🔊 mscorsec.dll         |                     | 62 KB    | Application Extensi | ion 08/04    |
|                | 🔊 mscorsn.dll          |                     | 8 KB     | Application Extensi | ion 08/04    |
| My Computer    | 🔊 mscorsvc.dll         |                     | 265 KB   | Application Extensi | ion 08/04 🗸  |
| My compater    | <                      | Ш                   |          |                     | >            |
| <b>S</b>       | File <u>n</u> ame:     | mscorlib.dll        |          | ~                   | <u>O</u> pen |
| My Network     | Files of <u>type</u> : | .Net Assemblies (*. | .dll)    | ~                   | Cancel       |

Note that the .NET Classes provided with the .NET Framework are typically located in C:\WINDOWS\Microsoft.NET\Framework\V2.0.50215. The last named folder is the Version number.

The most commonly used classes of the .NET Namespace System are stored in this directory in an Assembly named mscorlib.dll, along with a number of other fundamental .NET Namespaces.

The result of opening this Assembly is illustrated in the following screen shot. The somewhat complex tree structure that is shown in the Workspace Explorer merely reflects the structure of the Metadata itself.

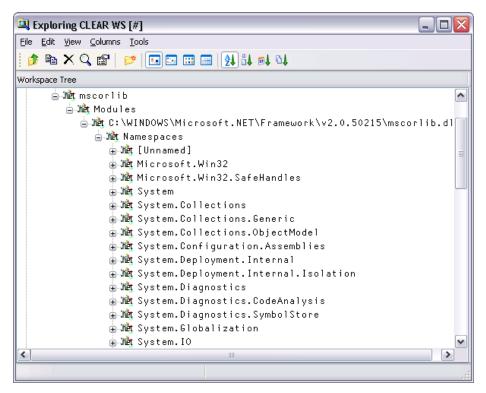

Opening the *System/ Classes* sub-folder causes the Explorer to display the list of classes contained in the .NET Namespace *System* as shown in the picture below.

| 🔍 Exploring CLEAR WS [#]                     | X |
|----------------------------------------------|---|
| <u>File Edit View Columns Tools</u>          |   |
| 🕴 🎓 🖻 🗙 🔍 🖆 🛛 📂 🗔 📼 📟 🛃 👪 🛤 斗                |   |
| Workspace Tree                               |   |
| 🖮 Miet System 🖉                              | ~ |
| 🖨 Jiết Classes                               |   |
| 😠 🏘 SystemAppDomain                          |   |
| 😠 🏘 System. AccessViolationException         |   |
| 🕀 🗤 System. Action`1                         |   |
| 🕀 🙀 System.ActivationContext                 |   |
| 🕀 🗯 System.Activator                         |   |
| 🕀 🍂 System.AppDomain                         |   |
| 🕀 🏘 System.AppDomain+EvidenceCollection      |   |
| 🕀 🏘 System.AppDomainInitializer              |   |
| 🕀 🏘 System.AppDomainInitializerInfo+ItemInfo |   |
| 🕀 🏘 System.AppDomainManager                  |   |
| 🕀 🗯 System. AppDomainSetup                   | ~ |
|                                              |   |
|                                              |   |

The *Constructors* folder shows you the list of all of the valid constructors and their parameter sets with which you may create a new instance of the Class by calling **New**. The constructors are those named *.ctor*; you may ignore the one named *.cctor*, (the class constructor) and any labelled as *Private*.

For example, you can deduce that DateTime.New may be called with three numeric (Int32) parameters, or six numeric (Int32) parameters, and so forth. There are in fact seven different ways that you can create an instance of a DateTime.

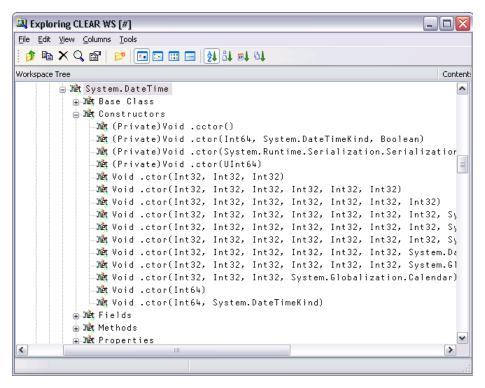

For example, the following statement may be used to create a new instance of DateTime (09:30 in the morning on 30<sup>th</sup> April 2001):

```
mydt← NEW DateTime (2001 4 30 9 30 0)
```

mydt 30/04/2001 09:30:00 The *Properties* folder provides a list of the properties supported by the Class. It shows the name of the property followed by its data type. For example, the DayOfYear property is defined to be of type Int32.

| 🔍 Exploring CLEAR WS [#]            | _ 🗆 🗙     |
|-------------------------------------|-----------|
| <u>File Edit View Columns Tools</u> |           |
| 🕴 🖻 🗙 🔍 🗃 📄 📁 💷 📟 📑 🄃 🛤 斗           |           |
| Workspace Tree                      |           |
| 🖨 🗤 System. Date Time               | ^         |
| 🕀 🗤 🕅 🕀 Base Class                  |           |
| 🕀 🗯 Constructors                    |           |
| ⊕ - Mågt Fields                     |           |
| 🕀 🗯 Methods                         |           |
| 😑 🍂 Properties                      |           |
| 🖓 🦓 (Private)InternalKind : System  |           |
| 🏘 (Private)InternalTicks : Syste    | m.Int64 ≣ |
| 📲 Date : System.DateTime            |           |
| 📲 Day : System.Int32                |           |
| 🔤 🔤 DayOfWeek : System.DayOfWeek    |           |
| 📲 DayOfYear : System.Int32          |           |
| Mat Hour : System.Int32             |           |
| 📲 Kind : System.DateTimeKind        |           |
| Met Millisecond : System.Int32      |           |
| Met Minute : System.Int32           |           |
| Met Month : System.Int32            |           |
| Met Now : System.DateTime           |           |
| Met Second : System.Int32           |           |
| Mat Ticks : System.Int64            |           |
| Mat TimeOfDay : System.TimeSpan     |           |
| Mat Today : System.DateTime         |           |
| Mit UtcNow : System.DateTime        | _         |
| 🦾 🕅 Year : System.Int32             | ×         |
|                                     | >         |
|                                     |           |

You can query a property by direct reference:

mydt.DayOfWeek Monday 1

196

Notice too that the data types of some properties are not simple data types, but Classes in their own right. For example, the data type of the Now property is itself System.DateTime. This means that when you reference the Now property, you get back an object that represents an instance of the System.DateTime object:

The *Methods* folder lists the methods supported by the Class. The Explorer shows the data type of the result of the method, followed by the name of the method and the types of its arguments. For example, the IsLeapYear method takes an Int32 parameter (year) and returns a Boolean result.

```
mydt.IsLeapYear 2000
```

| 🔍 Exploring CLEAR WS [#]                                    |
|-------------------------------------------------------------|
| Eile Edit View Columns Iools                                |
| 🕴 🏚 🗙 🔍 😭   📂   🖬 🖼 📖 🤰 斗 斗                                 |
| Workspace Tree                                              |
| - Mæt (Private)Void Finalize() 🛛 💽                          |
| 📲 📲 (Private)Void System.Runtime.Serialization.ISerializa   |
| - 🗤 🕅 Boolean Equals(System.DateTime)                       |
| 📲 📲 Boolean Equals(System.DateTime, System.DateTime)        |
| -Jiet Boolean Equals(System.Object)                         |
| 🚽 📲 Boolean IsDaylightSavingTime()                          |
| Jiet Boolean IsLeapYear(Int32)                              |
| →Mat Boolean op_Equality(System.DateTime, System.DateTime)  |
| 🎝 📲 🖓 🗤 🗤 🗤 🗤 🗤 🗤 🗤 🗤 🗤 🗤 🗤 🗤 🗤                             |
| 📲 📲 🕺 🗤 🗤 🗤 🗤 🗤 🗤 🗤 🗤 🗤 🗤 🗤 🗤 🗤                             |
| 📲 📲 Boolean op_Inequality(System.DateTime, System.DateTim   |
| 📲 📲 Boolean op_LessThan(System.DateTime, System.DateTime)   |
| → Mat Boolean op_LessThanOrEqual(System.DateTime, System.Da |
| 📲 📲 Boolean TryParse(System.String, System.DateTime ByRef   |
| 📲 📲 Boolean TryParse(System.String, System.IFormatProvide   |
| 📲 📲 Boolean TryParseExact(System.String, System.String, S   |
| ∭at Boolean TryParseExact(System.String, System.String[],   |
| - Jiết Double ToOADate()                                    |
|                                                             |
|                                                             |

Many of the reported objects are listed as *Private*, which means they are inaccessible to users of the class – you are not able to call them or inspect their value. For more information about classes, see the chapter on *Object Oriented Programming* in the *Dyalog APL Language Reference Manual*.

| 🔍 Exploring CLEAR WS [#]                                                                                                    |
|----------------------------------------------------------------------------------------------------|
| <u>File E</u> dit <u>V</u> iew <u>C</u> olumns <u>T</u> ools                                                                                                    |
| 🎓 🖻 🗙 🔍 🖀   📂 💷 📼 📟   🛃 👪 🛤 👀                                                                                                    |
| Workspace Tree                                                                                                    |
| - 🖄 (Private)Void Finalize()                                                                                                    |
| ™t (Private)Void System.Runtime.Serialization.ISeria<br>™t Boolean Equals(System.DateTime)                                                                                                    |
| - Mat Boolean Equals(System.DateTime)<br>- Mat Boolean Equals(System.DateTime, System.DateTime)<br>- Mat Boolean Equals(System.Object)                                                                                                    |
| - Mat Boolean IsDaylightSavingTime()                                                                                                    |
| - 🗯 Boolean IsLeapYear(Int32) —                                                                                                    |
| - Met Boolean op_Equality(System.DateTime, System.DateT<br>Met Boolean op_GreaterThan(System.DateTime, System.DateTime, System.DateTime, Sy<br>Met Boolean op_GreaterThanOrEqual(System.DateTime, System.Dat<br>Met Boolean op_Inequality(System.DateTime, System.DateT<br>Met Boolean op_LessThan(System.DateTime, System.DateT<br>Met Boolean op_LessThanOrEqual(System.DateTime, Syste<br>Met Boolean TryParse(System.String, System.DateTime E |
| - Met Boolean TryParse(System.String, System.DateTime t<br>- Met Boolean TryParse(System.String, System.IFormatPro<br>- Met Boolean TryParseExact(System.String, System.Strin<br>- Met Boolean TryParseExact(System.String, System.Strin<br>- Met Double ToOADate()<br>- Met Int32 Compare(System.DateTime, System.DateTime)                                                                                                    |
|                                                                                                    |
| 1 object(s). 53.9Mb (56518472 bytes) free.                                                                                                    |

## **Find Objects Tool**

The *Find Objects* tool is a modeless dialog box that may be toggled on and off by the system action [WSSearch]. In a default Session, this is attached to a MenuItem in the Tools menu and a Button on the session toolbar. This tool allows you to search the active workspace for objects that satisfy various criteria.

The first page allows you to specify the name of the object which you wish to find and the namespace(s) in the workspace that are to be searched for it.

| 🖆 Find Objects                                                                                                    |                    |
|----------------------------------------------------------------------------------------------------|--------------------|
| <u>File Edit View Columns Search</u>                                                                                                    |                    |
| ➤     Image: Small     Image: Small     Image: Smal |                    |
| Name/Location Modified Advanced                                                                                                    | Find Now           |
| Named:                                                                                                    | Stop               |
| ✓ Varia <u>b</u> les ✓ Functions ✓ <u>O</u> perators ✓ Na <u>m</u> espaces                                                                                                    | Ne <u>w</u> Search |
| Look in:                                                                                                    | <u>C</u> lose      |
| ✓ Include sub-namespaces ✓ Include Session namespace                                                                                                    |                    |

You type the name of the object you wish to find into the field labelled *Named*. To locate all objects beginning with a particular string, enter the string followed by a '\*' character. For example, if you enter the string FOO\*, the system will locate all objects whose name begins with FOO.

Four check boxes are provided for you to specify the types of objects you wish to locate. For example, if you clear *Variables*, *Operators* and *Namespaces*, the system will only search for functions.

You can restrict the search to a particular namespace by typing its name into the field labelled *Look in*. You can also restrict the search by clearing the *Include sub-namespaces* and *Include Session namespace* check boxes. Clearing the former restricts the search to the root namespace or to the namespace that you have specified in *Look in*, and does not search within any sub-namespaces contained therein. Clearing the latter causes the system to ignore **DSE** in its search.

The second page, labelled *Modified*, allows you to search for objects that have been modified by a particular user or at a certain time

| 🖆 Find Objects                                                                                                    | X                  |
|----------------------------------------------------------------------------------------------------|--------------------|
| Eile Edit View Columns Search                                                                                                    |                    |
| ➤     Image     Image <th< td=""><td></td></th<> |                    |
| Name/Location Modified Advanced                                                                                                    | Find Now           |
| Modified Objects                                                                                                    | Stop               |
| Modified <u>by:</u>                                                                                                    |                    |
| ○ Any date                                                                                                    | Ne <u>w</u> Search |
| • between 07/12/2007                                                                                                    | <u>C</u> lose      |
| and 06/01/2008                                                                                                    |                    |
| O during the previous 1                                                                                                    |                    |
| O during the previous 1 🗧 day(s)                                                                                                    |                    |
|                                                                                                    |                    |

To make the search dependent upon modification, you must check the *Modified Objects* check box.

To locate objects modified by a particular user, enter the user name in the field labelled *Modified by*. Otherwise leave this blank.

To find objects which have been modified at a certain time or within a specified period of time, check the appropriate radio button and enter the appropriate dates or time spans.

The third page, labelled *Advanced*, allows you to search for objects that contain a particular text string.

| 2       | Find Objects                           |                 |                |                     |                 |                   |            |   |                    |
|---------|----------------------------------------|-----------------|----------------|---------------------|-----------------|-------------------|------------|---|--------------------|
| ***     | <u>F</u> ile <u>E</u> dit <u>V</u> iew | <u>C</u> olumns | <u>5</u> earch |                     |                 |                   |            |   |                    |
| ******* | X 🗳 Delete Props                       | Large Small     | :::<br>List    |                     | t å↓<br>me Size | <b>≣↓</b><br>Date | ©↓<br>Type |   |                    |
|         | Name/Location M                        | lodified Advar  | nced           |                     |                 |                   |            |   | Find Now           |
|         | Containing Text:                       |                 |                |                     |                 |                   |            | ~ | Stop               |
|         | ✓ Match Case                           | <b>V</b> N      | 1atch V        | V <u>h</u> ole Word |                 |                   |            |   | Ne <u>w</u> Search |
|         | ☑ Use Regular E <u>x</u>               | pressions 🔲 A   | vs Symt        | ool Reference       |                 |                   |            |   | <u>C</u> lose      |
|         | <u>S</u> ize between                   | 0 an            | d O            | KB                  |                 |                   |            |   |                    |

If you wish to search for objects containing a particular character string, type the string into the field labelled *Containing Text*.

Match Case specifies whether or not the text search is case sensitive.

*Use Regular Expressions* specifies whether or not regular expressions are applicable. For example, if you enter FOO\* into the field labelled *Containing Text* and check this box, the system will find objects that contain any text string starting with the 3 characters FOO. If this box is not checked, the system will find objects that contain the 4 characters FOO\*.

Match Whole Word specifies whether or not the search is restricted to entire words.

*As Symbol Reference* specifies whether or not the search is restricted to APL symbols. If so, matching text in comments and other strings is ignored.

If you wish to restrict the search to find only objects whose size is within a given range, check the box labelled *Size* is between and enter values into the fields provided.

When you press the *Find Now* button, the system searches for objects that satisfy all of the criteria that you have specified on all 3 pages of the dialog box and displays them in a ListView. The example below illustrates the result of searching the workspace for all functions containing references to the symbol CURSOR.

| 🔁 Find Objects                                                                      |                        |                    |  |  |  |  |  |
|-------------------------------------------------------------------------------------|------------------------|--------------------|--|--|--|--|--|
| j Eile Edit ⊻iew ⊆olumns Search                                                     |                        |                    |  |  |  |  |  |
| X     Image     Image     Image       Delete     Props     Large     Small     List | E<br>Details Bame Bize | □↓ ြ}<br>Date Type |  |  |  |  |  |
| Name/Location Modified Advanced                                                     |                        | Find Now           |  |  |  |  |  |
| Containing Text: CURSOR                                                             | •                      | Stop               |  |  |  |  |  |
| ☑ Match Case ☑ Match                                                                | W <u>h</u> ole Word    | Ne <u>w</u> Search |  |  |  |  |  |
| ☑ Use Regular E <u>x</u> pressions ☐ As Syn                                         | nbol Reference         | <u>C</u> lose      |  |  |  |  |  |
| ☐ <u>S</u> ize between 0 and 0 KB                                                   |                        |                    |  |  |  |  |  |
| Name                                                                                | Location               | ^                  |  |  |  |  |  |
| BED_COPYMENUS                                                                       | #.WDesign.BMED         |                    |  |  |  |  |  |
|                                                                                     | #.WDesign              | ~                  |  |  |  |  |  |
|                                                                                     | # Wheetan RMFN         | >                  |  |  |  |  |  |
| 6 object(s) found in Global Scope                                                   |                        |                    |  |  |  |  |  |

You may change the way in which the objects are displayed in the ListView using the *View* menu or the tool buttons, in the same manner as for objects displayed in the Workspace Explorer. You may also edit, delete and rename objects in the same way. Furthermore, objects can be copied or moved by dragging from the ListView in the Search tool to the TreeView in the Explorer.

If you wish to specify a completely new set of criteria, press the *New Search* button. This will reset all of the various controls on the 3 pages of the dialog box to their default values.

# **Object Properties Dialog Box**

The Object Properties dialog box displays detailed information for an APL object. It is displayed by executing the system action [ObjProps]. In a default Session, this is provided in the *Tools* menu, the Session popup menu and from the Explorer. An example (for a function) is shown below.

## **Properties Tab**

The *Properties* tab displays general information about the object. For a function, this includes an extract from its header line, when it was last modified, and by whom.

| 🖆 #.CENTR    | E - Properties 🛛 🔀                         |
|--------------|--------------------------------------------|
| Properties \ | Value Monitor                              |
| V 🚺          | ENTRE                                      |
| Туре         | Function                                   |
| Description  | n                                          |
| Location     | #                                          |
| Size         | 892b (892 bytes)                           |
| Modified     | 04 November 1998 12:35                     |
| Ву           | Dyadic                                     |
| Attributes:  | □ Locked □ External<br>□ Shared ☑ Exported |
|              | OK Cancel                                  |

## Value Tab

For a variable, the *Values* tab displays the value of the variable. For a function, it displays its canonical representation.

| 🖞 #.CENTRE - Properties                                                                                                    | X                                                                                 |
|----------------------------------------------------------------------------------------------------|-----------------------------------------------------------------------------------|
| Properties Value Monitor                                                                                                    |                                                                                   |
| <pre>▼ TEXT+W CENTRE TEXT;SPCS;FORE;BACK [1] TEXT+((~1↓ρTEXT),W)↑TEXT [2] SPCS+TEXT=' ' [3] FORE++/^\SPCS [4] BACK++/^\\$SPCS [5] TEXT+([0.5×FORE-BACK)¢TEXT </pre> | M Centre TE:▲<br>M Stretch t:<br>M Identify :<br>M Number of<br>M<br>M Rotate ea: |
|                                                                                                    | ✓                                                                                 |
|                                                                                                    | K Cancel                                                                          |

## **Monitor Tab**

The *Monitor* tab applies only to a function and displays the result of **MONITOR**. The *Reset* button resets **MONITOR** for the lines on which it is currently set. The *Set All Lines* button sets **MONITOR** to monitor all the lines in the function. The *Clear All Lines* switches **MONITOR** off.

| 🖞 #.CENTRE - Pr            | operties                                     |                                     |                                     | $\overline{\mathbf{X}}$ |
|----------------------------|----------------------------------------------|-------------------------------------|-------------------------------------|-------------------------|
| Properties Value           | Monitor                                      |                                     |                                     |                         |
| Line Number                | Count                                        | CPU time (ms)                       | Elapsed time (ms)                   |                         |
| 0<br>1<br>2<br>3<br>4<br>5 | 4006<br>4006<br>4006<br>4006<br>4006<br>4006 | 551<br>140<br>70<br>30<br>60<br>130 | 550<br>150<br>70<br>40<br>60<br>130 |                         |
| Reset                      | Set All Lines                                | Clear All Lines                     |                                     |                         |
|                            |                                              |                                     | ОК                                  | Cancel                  |

### **COM Properties Tab**

The *COM Properties* tab applies only to a function in an OLEServer or ActiveXControl namespace. The tab is used to define arguments and data types for an exported Method or Property. For further information, see *Interface Guide*.

| ۲ | 🖆 #.Loan.CalcPayments - Properties 🛛 🛛 🔀 |                           |    |          |     |            |   |  |
|---|------------------------------------------|---------------------------|----|----------|-----|------------|---|--|
|   | Properties Value Monitor COM Properties  |                           |    |          |     |            |   |  |
|   | Param Name                               | Туре                      |    | Modifier |     | Optional   |   |  |
|   | Result                                   | VT_R8                     | ~  | VT_ABRAY | ~   |            |   |  |
|   | LoanAmt                                  | VT_I4                     | ~  |          | ~   |            |   |  |
|   | LenMax                                   | VT_14                     | ~  | (        | ~   |            |   |  |
|   | LenMin                                   | VT_14                     | ~  | (        | ~   |            |   |  |
|   | IntrMax                                  | VT_14                     | ~  | (        | ~   |            |   |  |
|   | IntrMin                                  | VT_14                     | ~  | (        | ~   |            |   |  |
|   |                                          |                           |    |          |     |            |   |  |
|   |                                          |                           |    |          |     |            |   |  |
|   |                                          |                           |    |          |     |            |   |  |
|   |                                          |                           |    |          |     |            |   |  |
| F | lelp                                     |                           |    |          |     | <u>I</u> D | 1 |  |
| - | 101P                                     |                           |    |          | - ' |            |   |  |
| 0 | Method                                   | ) Prop <u>G</u> et O Prop | Se | t        |     |            |   |  |
|   |                                          |                           | _  |          |     |            |   |  |
|   | Exported                                 |                           |    |          |     |            |   |  |
|   |                                          |                           |    |          |     |            |   |  |
|   | OK Cancel                                |                           |    |          |     |            |   |  |

### **Net Properties Tab**

The *Net Properties* tab applies only to a function in a NetType namespace. The tab is used to define arguments and data types for an exported Method or Property. For further information, see *.Net Interface Guide*.

| 🛃 #.APLClass  | ses.Primitives.                         | IndexGe  | n - Prope | rties               | ? 🔀    |  |  |
|---------------|-----------------------------------------|----------|-----------|---------------------|--------|--|--|
| Properties Va | Properties Value Monitor Net Properties |          |           |                     |        |  |  |
| Param Name    | Туре                                    |          | Modifier  | Optional            |        |  |  |
| Result        | Int32[]                                 | •        | •         |                     |        |  |  |
| Number        | Int32                                   | •        | •         |                     |        |  |  |
|               |                                         |          |           |                     |        |  |  |
|               |                                         |          |           |                     |        |  |  |
|               |                                         |          |           |                     |        |  |  |
|               |                                         |          |           |                     |        |  |  |
|               |                                         |          |           |                     |        |  |  |
|               |                                         |          |           |                     |        |  |  |
|               |                                         |          |           |                     |        |  |  |
| I             |                                         |          |           |                     |        |  |  |
| <u>H</u> elp  |                                         |          |           | ID                  |        |  |  |
| Method        | ⊂ <u>W</u> eb Method                    | C Prop G | et C Prop | Set                 |        |  |  |
| <u></u>       | <u></u>                                 |          |           | <u> </u>            |        |  |  |
| ✓ Public      | □ <u>S</u> tatic                        |          | ∕irtual   | Constructor         |        |  |  |
|               |                                         |          |           | □ <u>P</u> rotected |        |  |  |
|               |                                         |          |           | _                   |        |  |  |
|               |                                         |          |           | OK                  | Cancel |  |  |

# The Editor

## Invoking the Editor

The editor may be invoked in several ways. From the session, you can use the system command ) ED or the system function **[ED**, specifying the names(s) of the object(s) to be edited. You can also type the name of the object and then press Shift+Enter (ED), click the *Edit* tool on the tool bar, or select *Edit* from the *Action* menu. If you invoke the editor when the cursor is positioned on the empty input line, with a suspended function and the cursor is positioned on the line at which it is suspended. This is termed *naked edit*. These ways of invoking the editor apply only in the session window

| 🔊 Edit   | or - [BUILD_SESSION]                                             |         |
|----------|------------------------------------------------------------------|---------|
| 🔊 Eile   | Edit <u>R</u> efactor <u>W</u> indow <u>Vi</u> ew                | - 8 ×   |
| 🖂 A      | A X M *F *P                                                      |         |
| [0]      | <pre>{FILE}BUILD_SESSION LANG;OBJ;MSG;□IO;□ML;OLD;NEW;MOT]</pre> | IF; 🕨 🔼 |
| [1]      | A Build the session object and save if desired                   |         |
| [2]      | :If 0=□NC'NoPrompt' ◇ NoPrompt+0 ◇ :EndIf                        |         |
| [3]      | :If 0=□NC'FILE' ◇ FILE+'' ◇ :EndIf                               |         |
| [4]      |                                                                  |         |
| [5]      | □WX+□SE.□WX+1 ◇ □ML □IO+1 ◇ □PATH+'#.Trans'                      |         |
| [6]      | □PW+122 ∩ allows room for Status Bar                             |         |
| [7]      | MOTIF+'M'=3⊃t+'.'⊡WG'APLVersion'                                 |         |
| [8]      | V12+12≤2⊃□VFI{( ̄1+ωι'.')↑ω}2⊃t                                  |         |
| [9]      | LANG∻upCase,LANG ∩ translation assumes uppercase                 |         |
| [10]     | UNICODE+80=DR''                                                  |         |
| [11]     | 'Unknown language'⊡SIGNAL(Trans.CODES∈∛⊂LANG)↓11                 | ~       |
| <        |                                                                  | >       |
| Function | Last saved by: Pete: 14 August 2009 09:51 Pos: 0/207,1           |         |

In addition, there is a general *point-and-edit* facility which works in edit and trace windows too. Simply position the input cursor over a name and double-click the left mouse button. Alternatively, you can press Shift+Enter or select *Edit* from the *File* menu. The name can appear in the Session, in an Edit window, or in a Trace window; the effect is the same. Note that, in the Session, typing a name and pressing Shift+Enter is actually a special case of *point-and-edit*. Note also that a *naked edit* can be invoked by double-clicking the left mouse button in the empty input line.

The type of a new object defaults to function/operator unless the object is shadowed, in which case it defaults to a variable (vector of character vectors). You can however specify the type of a new object explicitly using ) ED or  $\square$ ED. For example, typing ")ED  $\epsilon$ LIST -MAT" in a CLEAR WS would create Edit windows for a vector of character vectors named LIST and a character matrix called MAT. See )ED or  $\square$ ED for details.

If the name is not already being edited, it is assigned a new edit window. If you edit a name which is already being edited, the system *focuses* on the existing edit window rather than opening a new one. Edit windows are displayed using the colour combination associated with the type of the object being edited.

### Window Management (Standard)

Unless *Classic Dyalog mode* is selected (*Options/Configure/Trace/Edit*), the Editor is a Multiple Document Interface (MDI) window that may be a stand-alone window, or be docked in the Session window. Each of the objects being edited is displayed in a separate sub-window. Individual edit windows are managed using standard MDI facilities.

| 🔊 Editor                                                 |                                                                                                    |
|----------------------------------------------------------|----------------------------------------------------------------------------------------------------|
| <u>File Edit R</u> efactor <u>W</u> indow <u>V</u> iew   |                                                                                                    |
| BUILD_SESSION<br>A A X A A A A A A A A A A A A A A A A A | ; DML; OLD; NEW; MOTIF; C ► A<br>f desired<br>A A A M * F * P<br>tring'&File')<br>TranslateString ►<br>'[wsclear]' |

The initial size of an edit window is specified by the **edit\_rows** and **edit\_cols** parameters. The first edit window is positioned at 0 0. Subsequent ones are staggered according to the values of the **edit\_offset\_y** and **edit\_offset\_x** parameters.

By default, the Session has the Editor docked along the right edge of the Session window. When you edit a function, the Editor window automatically springs into view as illustrated overleaf.

| 🔊 C:\Program Files\Dyalog\Dyalog\Dyalog APL 12.1 Unicode\ws\BUILDSE - Dyalog APL/W                                                                                                    |               |        |
|----------------------------------------------------------------------------------------------------|---------------|--------|
| Elle Edit View Windows Session Log Action Options Tools Threads Help                                                                                                    |               |        |
| WS 🗅 🖆 🗗 🖶 31    Object 副 副 55 🗸 🎬 🌆 🗸 🎬 🗽 🐼 🏦 🔛 🖉 🕮 🖾 🕅 🙀 🖄 🚱 🔛    Tool 🔍 🖓 (中) 🧏 Edit 🐚 🖺 🕫 🗠 🖓    Session 🖆 🔐 1335 Unicode                                                                                                    | ✓ 16          |        |
| Language Bar                                                                                                    | ×             | 비즈     |
| + +-×++000!? [[[LIT ===<<>>== (>>>) + (>>>) + (>>) + (>>) | ◇ A → ω α ⊽ 🚍 | 19     |
| Unicode Edition                                                                                                    | ^             | 1      |
| Fri Aug 14 09:59:28 2009<br>clear ws                                                                                                    |               |        |
| )load BUILDSE                                                                                                    |               |        |
| C:\Program Files\Dyalog\Dyalog APL 12.1 Unicode\ws\BUILDSE saved Tue Jul 28 12:11:18 2009                                                                                                    |               |        |
| This workspace is used to reset the session according to some international formats like german, french or english.                                                                                                    |               |        |
|                                                                                                    |               |        |
| For example, to redefine the italian look try<br>BUILD_SESSION 'IT'                                                                                                    |               |        |
| You can also reset the SALT utility programs here by doing<br>BUILD DYALOGSPACE                                                                                                    |               |        |
|                                                                                                    |               |        |
| In any case, to make sure the changes are effective, you should<br>save your session via the menu item Session/Save or Save as                                                                                                    |               |        |
| Dyalog 2008                                                                                                    |               |        |
| Version 2.31                                                                                                    |               |        |
| )fns<br>BUILD_DYALOGSPACE BUILD_MB_ACTION BUILD_MB_EDIT BUILD_MB_FILE BUILD_MB_HELP BUILD_MB_LOG                                                                                                    |               |        |
| BUILD_MB_OPTIONS BUILD_MB_SESSION BUILD_MB_THREADS BUILD_MB_TOOLS BUILD_MB_VIEW                                                                                                    |               |        |
| BUILD_MB_VIEW_COOL BUILD_MB_WINDOWS BUILD_POPUP BUILD_SB BUILD_SESSION BUILD_TB<br>BUILD TC BootLocation BootSALT BuildSessionMenu D11Version GetUTF0File                                                                                                    | 60            |        |
| IO_TOGGLE KEY_TOGGLE POSITION_SESSION TB_POPUP TOGGLE UCMD WSLoaded low                                                                                                    | Case          |        |
| upCase wsdiff                                                                                                    |               |        |
| · ·                                                                                                    | ~             | Editor |
| Debugger                                                                                                    | <u>a</u> o×   | J B    |
| Read Ins NUM                                                                                                    |               |        |
| Curobi: 8:1 DDQ:0 DTRAP DSI:0                                                                                                    | DIO:1 DML     | :0     |
|                                                                                                    |               |        |
| 🗊 C: 🏽 Program Files Dyalog Dyalog APL 12.1 Unicode two to ULDSE - Dyalog APL/W                                                                                                    | _ [           |        |
| Elle Edit Refactor Window View                                                                                                    |               |        |
| WS D 2 2 1 日 日 3   Object 副 副 1 1 1 1 1 1 1 1 1 1 1 1 1 1 1 1 1                                                                                                    | ✓ 16 🚓        |        |
| Language Bar 그 의 시 _                                                                                                    |               | ^      |
|                                                                                                    |               |        |
| Fei Ave 11 00:50:30 3000                                                                                                    |               |        |
| clear ws<br>) load BUILDSE                                                                                                    |               |        |
| )load BUILDSE<br>[0] {FILE}BUILD_SESSION LANG;0BJ;MSG;⊡IO;⊡ML;0LD;<br>C:\Program Files\Dyalog\Dyalog APL 12.1 Unico [1] A Build the session object and save if desired                                                                                                    |               | 500    |
| [2] :If 0=□NC'NoPrompt + 0 < :EndIf                                                                                                    |               |        |
| This workspace is used to reset the session a [3] :If 0=□NC'FILE' ◇ FILE+'' ◇ :EndIf<br>international formats like german, french or [4]                                                                                                    |               |        |
| The provide the second second se                                                                                                    |               |        |

| international formats like german, french or                              | 141                        |                                                                      |
|---------------------------------------------------------------------------|----------------------------|----------------------------------------------------------------------|
|                                                                           | [5]                        | □WX+□SE.□WX+1 ◇ □ML □IO+1 ◇ □PATH+'#.Trans'                          |
| For example, to redefine the italian look try<br>BUILD_SESSION 'IT'       | [6]<br>[7]                 | DPW-  BUILD_MB_FILE                                                  |
| You can also reset the SALT utility programs<br>BUILD_DYALOGSPACE         | [8]<br>[9]<br>[10]<br>[11] | V12-<br>LAN(<br>[0] MB BUILD_MB_FILE LANG<br>1011 [1] DCS MB         |
| In any case, to make sure the changes are eff                             | [12]                       | [2]                                                                  |
| save your session via the menu item Session/S                             | [13]<br>[14]               | A Exp [3]  'file'⊡WC'Menu'(LANG TranslateString'&File')<br>A and [4] |
| Dyalog 2008                                                               | [15]                       | OBJ.[5] 'file.clear'⊡WC'MenuItem'(LANG TranslateStrin                |
| Version 2.31                                                              | [16]                       | OBJ [6] 'file.clear'⊡WS'Event' 'Select' '[wsclear]'                  |
| )fns                                                                      | [17]                       | OBJ.[7] 'file.clear'⊡WS'Hint'(LANG TranslateString'Cl                |
| BUILD_DYALOGSPACE BUILD_MB_ACTION BUILD                                   | < r to 1                   | mrv. [8]                                                             |
| BUILD_MB_OPTIONS BUILD_MB_SESSION                                         |                            | [9] 'file.load'⊡WC'MenuItem'(LANG TranslateString                    |
| BUILD_MB_VIEW_COOL BUILD_MB_WINDOWS                                       | Function                   | [10] 'file.load'[WS'Event' 'Select' '[wsload]'                       |
| BUILD_TC BootLib BootLocation BootS<br>IO TOGGLE KEY TOGGLE POSITION SESS |                            | [11] 'file.load'OWS'Hint'(LANG TranslateString'Loa<br>[12]           |
| upCase wsdiff                                                             |                            | [13] 'file.copy'⊡WC'MenuItem'(LANG TranslateString                   |
|                                                                           |                            | [14] 'file.copy'OWS'Event' 'Select' '[wscopy]'                       |
| *                                                                         |                            | E151 - '441a appu'DUS'Hint'(LANC TaanalataStaina'Caa                 |
| <                                                                         | ditor                      | Eurotion     Last saved by: johnd: 10 April 2006 11:37 Pos: 3/67.1   |
|                                                                           |                            |                                                                      |
| Debugger                                                                  | ш <                        |                                                                      |
| Ready                                                                     |                            | Ins NUM                                                              |
| CurObj: MB (Undefined)                                                    |                            | &:1 DQ:0 DTRAP DSI:0 DI0:1 DML:0                                     |

You can resize the Editor pane to view more or less of the Session itself, by dragging its title bar.

Using the buttons in the title bar, you can instantly maximise the Editor pane to allow you to concentrate on editing, or minimise it to reveal the entire Session. In either case, the restore button quickly restores the 2-pane layout.

The picture below shows the effect of maximising the Editor. The BUILD\_SESSION edit window is itself maximised within the Editor too.

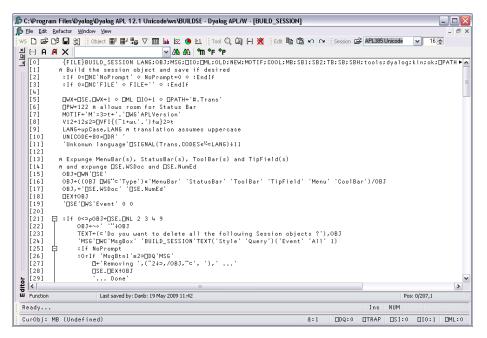

Note that when the Editor has the focus, the Editor menubar is displayed in place of the Session menubar.

### Window Management (Classic Dyalog mode)

If *Classic Dyalog mode* is selected (*Options/Configure/Trace/Edit*) each Edit window is a top-level window created as a child of the Session window. This means that Edit windows always appear on top of the Session.

The first edit window is created at the position specified by the edit\_first\_y and edit\_first\_x parameters. The initial size of an edit window is specified by the edit\_rows and edit\_cols parameters.

| 🔊 BUIL                    | D_SESSION 📃 🗆 🔀                          |
|---------------------------|------------------------------------------|
| <u>F</u> ile <u>E</u> dit | <u>R</u> efactor <u>V</u> iew            |
| 🖂 A                       | ମ 🗙 🖌 🐂 🕈 🖓 ମାନ୍ତ୍ର 🖓 🖓 🖓                |
| [0]                       | {FILE}BUILD_SESSION LANG;OBJ;MSG;□IO;►▲  |
| [1]                       | A Build the session object and save if 🖛 |
| [2]                       | :If 0=□NC'NoPrompt' ◇ NoPrompt+0 ◇ :E►   |
| [3]                       | :If 0=□NC'FILE' ◇ FILE+'' ◇ :EndIf       |
| [4]                       |                                          |
| [5]                       | □WX+□SE.□WX+1 ◇ □ML □IO+1 ◇ □PATH+'#.▶   |
| [6]                       | PW↔122 ∩ allows room for Status Bar 🛛 💌  |
| <                         |                                          |
| Function                  | Danb: 19/05/2009 Pos: 0/207,1            |

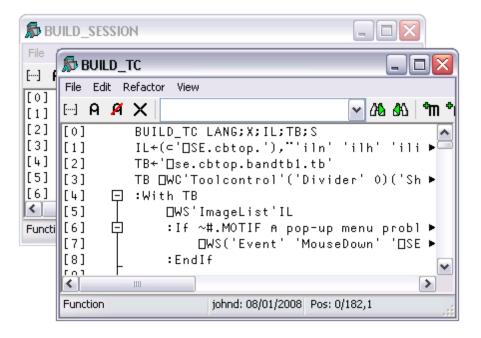

Subsequent ones are staggered according to the values of the edit\_offset\_y and edit\_ offset\_x parameters.

### Moving around an edit window

You can move around in the edit window using the scrollbar, the cursor keys, and the PgUp and PgDn keys. In addition, Ctrl+Home (UL) moves the cursor to the beginning of the top-line in the object and Ctrl+End moves the cursor to the end of the last line in the object. Home (LL) and End (RL) move the cursor to the beginning and end respectively of the line containing the cursor.

### Closing an edit window

Closing an edit window from its System Menu has the same effect as choosing Exit from the *File* Menu; namely that it fixes the object in the workspace and then closes the edit window.

#### Minimising an edit window

Minimising an edit window causes it to be displayed as a Dyalog APL *Edit* icon, with the name of the object underneath. The edit window can be restored in the normal way, or by an attempt to re-edit the same name.

# **Editor ToolBar**

| АЯХ                                    | <mark>∽</mark> 243 &303 °m *F *P                                             |
|----------------------------------------|------------------------------------------------------------------------------|
| []<br>Toggle line numbers              | Toggles Line numbers on/off.                                                 |
| <b>A</b><br>Comment selected text      | Adds a comment to the beginning<br>the current line or all selected lines    |
| A Uncomment selected text              | Removes a comment (if present) fro<br>the current line or all selected lines |
| X<br>Save changes and return           | Saves changes and closes the curre edit window.                              |
| Search Box                             | Enter search text and click one of the following two buttons.                |
| Search for Next Match                  | Locates the next occurrence of the search text                               |
| Search for Previous Match              | Locates the previous occurrence of the search.                               |
| <b>m</b><br>Refactor text as method    | Inserts a Method template for the selected name.                             |
| <b>*F</b><br>Refactor text as field    | Inserts a Field template for the selected name.                              |
| <b>*P</b><br>Refactor text as property | Inserts a Property template for the selected name.                           |
|                                        |                                                                              |
|                                        |                                                                              |

### The File Menu

| <b>Fix</b><br>Fix script                |             |
|-----------------------------------------|-------------|
| Edit                                    | Shift+Enter |
| Print<br>Print Setup                    |             |
| Properties                              |             |
| Exit (and Fix)<br>Exit (and fix script) | Esc         |
| Exit and discard changes                | Shift+Esc   |

The *File* menu illustrated above is displayed when editing a simple object and provides the following options.

| Fix                      | Fixes the object in the workspace, but leaves the edit<br>window open. Edit history is also preserved. If the data<br>has changed and the <b>confirm_fix</b> parameter is set, you<br>will be prompted to confirm. |
|--------------------------|----------------------------------------------------------------------------------------------------|
| Fix Script               | (Disabled unless editing a script)                                                                                                    |
| Edit                     | Opens an Edit window on the name under the mouse pointer. (Disabled when not).                                                                                                    |
| Print                    | Prints the current contents of the edit window.                                                                                                    |
| Print Setup              | Displays the Print Configuration dialog box.                                                                                                    |
| Properties               | Displays the <i>Object Properties</i> dialog box for the current object.                                                                                                    |
| Exit (and Fix)           | Fixes the object in the workspace and closes the edit<br>window. If the data has changed and the confirm_exit<br>parameter is set, you will be prompted to confirm.                                                |
| Exit (and fix<br>script) | (Disabled unless editing a script)                                                                                                    |
| Exit and discard changes | Closes the edit window, but does not fix the object in the workspace. If the data has changed and the <b>confirm_abort</b> parameter is set, you will be prompted to confirm.                                      |

### The File Menu (editing a script)

| Fix whole script<br>Fix only functions                   |             |
|----------------------------------------------------------|-------------|
| Edit                                                     | Shift+Enter |
| Print<br>Print Setup                                     |             |
| Properties                                               |             |
| Exit and fix whole script<br>Exit and fix only functions | Esc         |
| Exit and discard changes                                 | Shift+Esc   |

The File menu illustrated above is displayed when editing a script and provides the following different options from those shown on the preceding page.

| Fix whole script            | Fixes the entire script                                      |
|-----------------------------|--------------------------------------------------------------|
| Fix only functions          | Fixes only the functions in the script.                      |
| Exit and fix whole script   | Fixes the entire script, and exits the Editor.               |
| Exit and fix only functions | Fixes only the functions in the script and exits the Editor. |

#### Editing Scripts

Suppose that you have a Class that manages a list of items in a shared Field, so somewhere in the script would appear a line such as:-

```
:Field shared public List {gets} {zilde}
```

You run your application for a bit, and List, which was initially empty, gets updated as new instances of the Class are created. You then edit the Class to add a new function, or fix a bug. In this instance, when you exit the editor you **may not** want List to be reset back to the empty vector although you **do want** the new version of the function(s) in the Class to be fixed.

Nevertheless whenever you edit the Class *when it is not suspended*, you probably always want the entire script to be re-fixed, and List re-initialised.

The options in the File menu shown above provide for these alternatives.

In addition, the *Configuration dialog* (See "Fixing Scripts" on page 144) allows you to define the behaviour of the keystrokes  $\langle EP \rangle$  and  $\langle S1 \rangle$  for both the suspended case and the non-suspended case. This association will be displayed against the appropriate action according to the state of the script you are editing.

# The Edit Menu

The *Edit* menu provides a means to execute those commands that are concerned with editing text. The Edit menu and the actions it provides are described below.

| Refor <u>m</u> at         | Keypad-Slash                        |
|---------------------------|-------------------------------------|
| Undo                      | Ctrl+Shift+Bksp<br>Ctrl+Shift+Enter |
| <u>R</u> edo              |                                     |
| Cu <u>t</u>               | Shift+Delete                        |
| ⊆ору                      | Ctrl+Insert                         |
| <u>P</u> aste             | Shift+Insert                        |
| Paste <u>U</u> nicode     |                                     |
| Past <u>e</u> Non-Unicode |                                     |
| Cle <u>a</u> r            | Delete                              |
| Open Line                 | Ctrl+Shift+Insert                   |
| <u>D</u> elete Line       | Ctrl+Delete                         |
| <u>G</u> oto Line         |                                     |
| <u>F</u> ind              |                                     |
| <u>R</u> eplace           |                                     |
| Comment Selected Lines    | Ctrl+Alt+,                          |
| Uncomment Selected Lines  | Ctrl+Alt+.                          |
| Toggle <u>L</u> ocal Name | Ctrl+Up                             |

| Reformat                    | Reformats the function body in the edit window, indenting control structures as appropriate.                                                         |
|-----------------------------|----------------------------------------------------------------------------------------------------|
| Undo                        | Undoes the last change made to the object. Repeated use<br>of this command sequentially undoes each change made<br>since the edit window was opened. |
| Redo                        | Re-applies the previous undone change. Repeated use of this command sequentially restores every undone change.                                       |
| Cut                         | Copies the selected text to the clipboard and removes it from the object.                                                                            |
| Сору                        | Copies the selected text to the clipboard.                                                                                                    |
| Paste                       | Copies the text in the clipboard into the object at the current location of the input cursor.                                                        |
| Paste Unicode               | Same as <i>Paste</i> , but gets the Unicode text from the clipboard and converts to <b>AV</b>                                                        |
| Paste Non-<br>Unicode       | Same as <i>Paste</i> , but gets the ANSI text from the clipboard and converts to $\Box AV$ .                                                         |
| Clear                       | Deletes the selection or the character under the cursor. Has<br>no effect on the clipboard                                                           |
| Open Line                   | Inserts a blank line immediately below the current one.                                                                                              |
| Delete Line                 | Deletes the current line.                                                                                                    |
| Goto Line                   | Prompts for a line number, then positions the cursor on that line.                                                                                   |
| Find                        | Displays the Find dialog box.                                                                                                    |
| Replace                     | Displays the Replace dialog box.                                                                                                    |
| Comment<br>selected lines   | Adds a comment symbol to the beginning of all selected lines.                                                                                        |
| UnComment<br>selected lines | Removes a comment symbol from the beginning of all selected lines.                                                                                   |
| Toggle Local<br>name        | Adds or removes the name under the cursor to/from the function header line.                                                                          |

The *Find* and *Replace* items are used to display the *Find* dialog box and the *Find/Replace* dialog box respectively. These boxes are used to perform search and replace operations and are described later in this Chapter.

Once displayed, each of the two dialog boxes remains on the screen until it is either closed or replaced by the other. This is convenient if the same operations are to be performed over and over again, and/or in several windows. *Find* and *Find/Replace* operations are effective in the window that previously had the focus.

### The Refactor Menu

| Add text as Field    |
|----------------------|
| Add text as Property |
| Add text as Method   |

The *Refactor* menu illustrated above applies only when editing a Class and provides the following options. In each case, the user must highlight a name in the Edit window, and then select one of these options to insert the appropriate template for that name into the body of the Class.

| Add text as Field    | Inserts a Field template for the selected name.       |
|----------------------|-------------------------------------------------------|
| Add text as Property | Inserts a Property template for the selected name.    |
| Add text as Method   | Inserts a Method template for the selected text name. |

## The View Menu

| Trace<br>Stop<br>Monitor                  |       |
|-------------------------------------------|-------|
| Line Numbers                              | Num - |
| <ul> <li>Function Line Numbers</li> </ul> |       |
| ✔ Tree View                               |       |
| ✓ Outlining                               |       |
| Expand All Outlines                       |       |
| Collapse All Outlines                     |       |
| Expand all Outlines below here            |       |

| Trace                                | Displays a column to the left of the function that displays<br><b>TRACE</b> settings                                                                        |
|--------------------------------------|----------------------------------------------------------------------------------------------------|
| Stop                                 | Displays a column to the left of the function that displays <b>STOP</b> settings                                                                            |
| Monitor                              | Displays a column to the left of the function that displays<br>MONITOR settings                                                                             |
| Line<br>Numbers                      | Toggles the display of line numbers on/off.                                                                                                    |
| Function<br>Line<br>Numbers          | Toggles the display of line numbers on <i>individual functions</i> on/off. This option is only enabled when editing a Class, Namespace script or Interface. |
| Tree View                            | Toggles the display of the treeview in the left-hand pane.                                                                                                  |
| Outlining                            | Turns outlining on and off.                                                                                                    |
| Expand All<br>Outlines               | Expands all outlines.                                                                                                    |
| Collapse All<br>Outlines             | Collapses all outlines                                                                                                    |
| Expand all<br>Outlines<br>below here | Expands all outlines below the level of the current line.                                                                                                   |

The View menu, illustrated above, provides the following actions.

#### **Function Line Numbers**

The *Function Line Numbers* option in the Editor menu provides an additional level of line-numbering. If selected, line numbers are displayed *independently* on each individual function (or operator) in the Class. This option is only enabled when you are editing a Class, Namespace script or Interface, and is disabled for all other types of object.

Note that function line-numbering and general line-numbering are independent options and it is possible to have the entire Class numbered (from [0] to the number of lines in the Class) in addition to having line-numbering on each individual function.

## The Window Menu

The *Window* menu provides a means to control the display of the various edit windows. The *Window* menu and the actions it provides are described below.

| Close All Windows     |   |
|-----------------------|---|
| <u>C</u> ascade       |   |
| <u>T</u> ile          |   |
| <u>A</u> rrange Icons |   |
| Editor                | ► |
| Debugger              |   |
| Dobaggoi              |   |

| Close<br>All<br>Windows | Closes all the edit windows. If <i>Confirm on Edit Window Closed</i> is checked, you will be prompted to confirm for any objects that you have changed. |  |  |  |  |
|-------------------------|----------------------------------------------------------------------------------------------------|--|--|--|--|
| Cascade                 | Arranges the edit windows in overlapping fashion.                                                                                                    |  |  |  |  |
| Tile                    | Arranges the edit windows in a tiling fashion.                                                                                                    |  |  |  |  |
| Arrange<br>Icons        | Arranges any minimised edit windows                                                                                                    |  |  |  |  |
| Editor                  | Allows you to Select the edit window corresponding to the named object.                                                                                 |  |  |  |  |

### Using the Editor

#### **Creating a New Function**

Type the name of your function and invoke the editor. To do this you may press Shift+Enter, or select *Edit* from the *Action* menu, or double-click the left button on your mouse, or click the *Edit* tool in the tool bar. A new window will appear on the screen with the name you have chosen displayed in the top border. The name is also inserted in the function header and the cursor positioned to the right. The new window is automatically given the input focus.

#### Line-Numbers on/off

Try changing the line numbers setting by clicking on the *Line Numbers* option in the *Options* menu. Note that line-numbering on/off is effective for **all** edit windows.

#### Adding Lines

If the keyboard is in *Insert* mode, pressing Enter at the end of a line opens you a new blank line under the current one and positions the cursor there ready for input. You can also open a new blank line by pressing Ctrl+Shift+Insert (OP).

If the cursor is at the end of the last line in the function, pressing Enter adds another line even if the keyboard is in Replace mode.

#### Indenting Text

Dyalog APL allows you to insert leading spaces in lines of a function and (unless the **AutoFormat** parameter is set) preserves these spaces between editing sessions. Embedded spaces are however discarded. You can enter spaces using the space bar or the Tab key. Pressing Tab inserts spaces up to the next tab stop corresponding to the value of the **TabStops** parameter. If the **AutoIndent** parameter is set, new lines are automatically indented the same amount as the preceding line.

#### Reformatting

The RD command (which by default is mapped to Keypad-Slash) reformats a function according to your **AutoFormat** and **TabStops** settings.

#### **Deleting Lines**

To delete a block of lines, select them by dragging the mouse or using the keyboard and then press Delete or select *Clear* from the *Edit* menu. A quick way to delete the current line without selecting it first is to press Ctrl+Delete (DK) or select *Delete Line* from the *Edit* menu.

#### **Copying Lines**

Select the lines you wish to copy by dragging the mouse or using the keyboard. Then press Ctrl+Insert or select *Copy* from the *Edit* menu. This action copies the selection to the clipboard. Now position the input cursor where you wish to make the copy and press Shift+Insert, or select *Paste* from the *Edit* menu. You can also use this method to duplicate a ragged block of text.

To copy text using drag-and-drop editing:

- 1. Select the text you want to move.
- 2. Hold down the Ctrl key, point to the selected text and then press and hold down the left mouse button. When the drag-and-drop pointer appears, drag the cursor to a new location.
- 3. Release the mouse button to drop the text into place.

#### Moving Lines

Select the lines you wish to copy by dragging the mouse or using the keyboard. Then press Shift+Delete or select *Cut* from the Edit menu. This action copies the selection to the clipboard and removes it. Now position the input cursor at the new location and press Shift+Insert, or select *Paste* from the Edit menu. You can also use this method to move a *ragged* block of text.

To move text using drag-and-drop editing:

- 1. Select the text you want to move.
- 2. Point to the selected text and then press and hold down the left mouse button. When the drag-and-drop pointer appears, drag the cursor to a new location.
- 3. Release the mouse button to drop the text into place.

#### Joining and Splitting Lines

To join a line to the previous one: select Insert mode; position the cursor on the first character in the line; press Bksp.

To split a line: select Insert mode; position the cursor at the place you want it split; press Return.

#### **Toggling Localisation**

The TL command (which by default is mapped to Ctrl+Up) toggles the localisation of the name under the cursor. If the name is currently global, pressing Ctrl+Up causes the name to be added to the list of locals in the function header. If the name is already localised, pressing Ctrl+Alt+l removes it from the header.

## Outlining

When you are editing a function, outlining identifies the blocks of code within control structures, and allows you to collapse and expand these blocks so that you can focus your attention on particular parts of the code

The picture below shows the result of opening the function **[SE.cbtop.TB\_POPUP**.

```
)ed [SE.cbtop.TB_POPUP
```

| 🖆 Editor - [=SE.cbtop.TB_POPUP]                                            | _ 🗆 🔀 |  |  |  |  |  |
|----------------------------------------------------------------------------|-------|--|--|--|--|--|
| 🗩 Eile Edit Refactor Window View                                           | - 8 × |  |  |  |  |  |
| E A 🖊 🗙 🚽 🖓 🖓 👘 🔭                                                          |       |  |  |  |  |  |
| [0] {FLAG}TB_POPUP MSG;TC                                                  |       |  |  |  |  |  |
| [1] A Popup menu on Session ToolControl                                    |       |  |  |  |  |  |
| [2] 🖵 :If 0=DNC'FLAG'                                                      |       |  |  |  |  |  |
| [3] 📮                                                                      |       |  |  |  |  |  |
| [4] 'popup.captions'⊡WS'Checked'ShowCaptions                               |       |  |  |  |  |  |
| [5] 'popup.list'⊡WS'Checked'('FlatList'≡Style)                             |       |  |  |  |  |  |
| [6] 'popup.multiline'□WS'Checked'MultiLine                                 |       |  |  |  |  |  |
| [7] DQ'popup'                                                              |       |  |  |  |  |  |
| [8] :End                                                                   |       |  |  |  |  |  |
| [9] :Else                                                                  |       |  |  |  |  |  |
| [10] TC+'bandtb1.tb' 'bandtb2.tb' 'bandtb3.tb' 'bandtb4                    | .tb'  |  |  |  |  |  |
| [11] 白 :Select FLAG                                                        |       |  |  |  |  |  |
| [12] :Case 1                                                               |       |  |  |  |  |  |
| [13] ShowCaptions↔~ShowCaptions<br>[14] TC ∏WS™⊂'ShowCaptions'ShowCaptions |       |  |  |  |  |  |
| [14] TC □WS"⊂'ShowCaptions'ShowCaptions<br>[15] :Case 2                    |       |  |  |  |  |  |
| [15] :Case 2<br>[16] Style←(1+'FlatList'≡Style)⊃'FlatList' 'FlatBut        | + '   |  |  |  |  |  |
| [17] TC DWS"='Style'Style                                                  | cons  |  |  |  |  |  |
| [17] IC LWS C Style Style<br>[18] :Case 3                                  |       |  |  |  |  |  |
| [10] :Uase 3<br>[19] MultiLine↔~MultiLine                                  |       |  |  |  |  |  |
| [20] TC DWS"⊂'MultiLine'MultiLine                                          |       |  |  |  |  |  |
|                                                                            |       |  |  |  |  |  |
| [22] :End                                                                  |       |  |  |  |  |  |
| [23] :End                                                                  |       |  |  |  |  |  |
|                                                                            |       |  |  |  |  |  |
| Function Last saved by: Dyadic: 29 October 1998 17:15 Pos: 0/24,1          |       |  |  |  |  |  |

Notice that the various control structure blocks are delineated by a treeview diagram.

- When you hover the mouse pointer over one of the boxes that mark the start of a block , the line marking the extent of that block becomes high-lighted, as shown above.
- If you click on a  $\Box$  box, the corresponding section collapses, so that only the first line of the block is displayed, as shown below.
- If you click on a 🗄 box, the corresponding section is expanded.

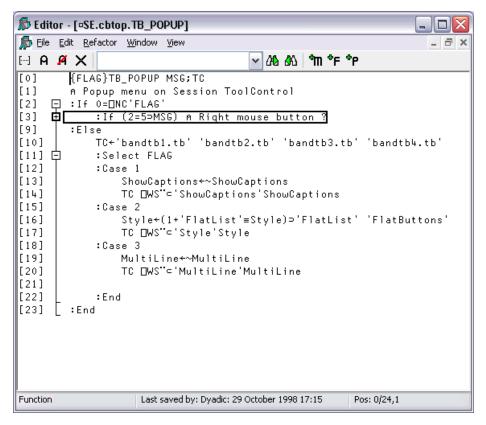

### Sections

Functions and scripted objects (classes, namespaces etc.) can be subdivided into Sections with :Section and :EndSection statements. Both statements may be followed by an optional and arbitrary name or description. The purpose is to split the function up into sections that you can open and close in the Editor, thereby aiding readability and code management. Sections have no effect on the execution of the code, but must follow the nesting rules of other control structures.

The following picture illustrates the use of sections in a function called DumpWindow. The function is divided into 5 sections named Comments, Init, NAs, MakeBitmap and CopyToClipBoard.

| 🔊 Editor - [DumpWindow]             |               |  |  |  |  |  |
|-------------------------------------|---------------|--|--|--|--|--|
| 🔊 Eile Edit Refactor Window View    | _ 8 ×         |  |  |  |  |  |
| H A A X                             | 🖌 ላይ ቆህ 🖿 🕹 🖓 |  |  |  |  |  |
| [0] DumpWindow ref; □10; □ML<br>[1] | 1             |  |  |  |  |  |
|                                     | >             |  |  |  |  |  |
| Modified Function Pete: 17/12/2010  | Pos: 1/44,28  |  |  |  |  |  |

The first picture shows the function with all sections closed.

The next picture shows the effect of opening the *Comments* section. Notice how this is delineated by the statements:

```
:Section Comments
...
:EndSection Comments
```

| 🔊 Editor - [DumpWindow]                                                                                                    | - 🗆 🗙    |
|----------------------------------------------------------------------------------------------------|----------|
| 🖆 Eile Edit Refactor Window View                                                                                                    | - 8 ×    |
| ⊡ A A X M *F*P                                                                                                    |          |
| <pre>[0] DumpWindow ref;□I0;□ML [1]  □ :Section Comments [2] A eg DumpWindow f A note unquoted name [3] A Note only the visible part of the window is dumped [4] A you may need to set 'OnTop' to ensure total window vi [5] L :EndSection Comments [6]  • :Section Init [10]  • :Section MakeBitmap [37]  • :Section CopyToClipBoard</pre> | sibility |
|                                                                                                    | >        |
| Modified Function         Last saved by: Pete: 17 December 2010 14:52         Pos: 0/44,0                                                                                                    |          |

And with the Init section opened too:

| 🔊 Edit   | tor - [DumpWindow] 📃 🗆 🔀                                                          |
|----------|-----------------------------------------------------------------------------------|
| 🔊 Eile   | Edit Refactor Window View                                                         |
| 🖂 A      | 📕 🗙 🔤 🖓 ላይ 🕅 *F *P                                                                |
| [0]      | DumpWindow ref;[]IO;[]ML                                                          |
| [1]      | 🖵 :Section Comments                                                               |
| [2]      | A eg DumpWindow f A note unquoted name                                            |
| [3]      | A Note only the visible part of the window is dumped                              |
| [4]      | A you may need to set 'OnTop' to ensure total window visibility                   |
| [5]      | L :EndSection Comments                                                            |
| [6]      | 🖵 :Section Init                                                                   |
| [7]      | □ML □IO+0                                                                         |
| [8]      | SHADOW↑(⊂'ref')~~' '~~"↓_REFS⊃_SI                                                 |
| [9]      | L :EndSection                                                                     |
| [10]     | 🛨 :Section NAs                                                                    |
| [25]     | 🛨 :Section MakeBitmap                                                             |
| [37]     |                                                                                   |
|          |                                                                                   |
| <        |                                                                                   |
| Modified | Function         Last saved by: Pete: 17 December 2010 14:52         Pos: 9/44,12 |

🔊 Editor - [DumpWindow] 🔊 Eile Edit Refactor Window View <mark>∽</mark> 243. 343. °m °F °P 🖂 A 🖪 🗙 🗌

| [0]         | DumpWindow ref;[]10;[]ML                                                        |
|-------------|---------------------------------------------------------------------------------|
| [1]         | 📮 :Section Comments                                                             |
| [2]         | A eg DumpWindow f A note unquoted name                                          |
| [3]         | A Note only the visible part of the window is dumped                            |
| [4]         | A you may need to set 'OnTop' to ensure total window visibili►                  |
| [5]         | :EndSection Comments                                                            |
| [6]         | 📮 :Section Init                                                                 |
| [7]         | DML DIO+0                                                                       |
| [8]         | □SHADOW↑(⊂'ref')~~' '~~"↓□REFS⊃□SI                                              |
| [9]         | EndSection                                                                      |
| [10]        | 📮 :Section NAs                                                                  |
| [11]        | □NA'U4 user32 GetWindowDC U4 ►                                                  |
| [12]        | □NA'U4 user32 GetWindowRect U4 >{U4 U4 U4 U4 ▶                                  |
| [13]        | □NA'U4 user32 ReleaseDC U4 U4 ►                                                 |
| [14]        | □NA'U4 user32 OpenClipboard U4 ►                                                |
| [15]        | □NA'U4 user32 EmptyClipboard ►                                                  |
| [16]        | □NA'U4 user32 SetClipboardData U4 U4 🕨 🕨                                        |
| [17]        | □NA'U4 user32 CloseClipboard ►                                                  |
| [18]        | □NA'U4 gdi32 CreateCompatibleDC U4 ►                                            |
| [19]        | □NA'U4 gdi32 CreateCompatibleBitmap U4 U4 U4 🕨 🕨                                |
| [20]        | □NA'U4 gdi32 SelectObject U4 U4 ►                                               |
| [21]        | □NA'U4 gdi32 DeleteDC U4 ►                                                      |
| [22]        | □NA'U4 gdi32 DeleteObject U4 ►                                                  |
| [23]        | □NA'U4 gdi32 BitBlt U4 U4 U4 U4 U4 U4 U4 V4 V4 V4 V4 V4 V4 V4 V4 V4 V4 V4 V4 V4 |
| [24]        | _ :EndSection NAs                                                               |
| [25]        | 🖵 :Section MakeBitmap                                                           |
| [26]        | hwnd←ref.∐WG'Handle'                                                            |
| [27]        | hdc+GetWindowDC hwnd                                                            |
| [28]        | sze←/%2 2p1⊃GetWindowRect hwnd(4p0)                                             |
| [29]        | mdc+CreateCompatibleDC hdc                                                      |
| [30]        | hbm+CreateCompatibleBitmap hdc,sze                                              |
| [31]        | old+SelectObject mdc hbm                                                        |
| [32]        | jnk+BitBlt mdc 0 0,sze,hdc 0 0 13369676 ∩ SRCCPY                                |
| [33]        | jnk+SelectObject mdc old                                                        |
| [34]        | jnk+ReleaseDC hdc 0                                                             |
| [35]        | jnk+DeleteDC mdc                                                                |
| [36]        | EndSection MakeBitmap                                                           |
|             | E:Section CopyToClipBoard                                                       |
| [38]        | ink+OnenGlinhoard 0                                                             |
| <           |                                                                                 |
| Modified Fu | nction Last saved by: Pete: 17 December 2010 14:52 Pos: 9/44,12                 |

Finally, with all the sections opened:

\_ 🗆 🗙

- 8 ×

## **Editing Classes**

The picture below shows the result of opening the ComponentFile class. Notice how each function is delineated separately and that each function is individually line-numbered.

| 🔊 Editor - [ComponentFile                                                                                                    | ]                                                                                                    |                                                                                                    |
|----------------------------------------------------------------------------------------------------|----------------------------------------------------------------------------------------------------|----------------------------------------------------------------------------------------------------|
| 🔊 Eile Edit Refactor Windo                                                                                                    | w <u>⊻</u> iew                                                                                                    | N _ B X                                                                                                    |
| 🖂 A 🖪 🗙                                                                                                    |                                                                                                    | 🖌 245 ዓለን 🖿 🕈 ዮ                                                                                                    |
| <ul> <li>■ #.ComponentFili</li> <li>⊕ ∰ [Constructor</li> <li>⊕ ∰ [Dfns]</li> <li>⊕ ∰ [Fields]</li> <li>⊕ ∰ [Methods]</li> <li>⊕ ∰ [Nested Clas</li> <li>⊕ ∰ [Nested Name</li> <li>⊕ ∰ [Properties]</li> <li>⊕ ∰ [Sections]</li> </ul> | [0]<br>[1]<br>[2]<br>[3]<br>[4]<br>[5]<br>[6]<br>[7]<br>[8]<br>[9]<br>[10]<br>[11]<br>[2]<br>[3]<br>[4]<br>[5]<br>[6]<br>[7]<br>[8]<br>[9]<br>[10] | <pre>Class ComponentFile<br/>Class ComponentFile<br/>Field Private Instance tie<br/>Class ComponentFile<br/>Field Private Instance temp+0 A Te<br/>Open filename<br/>A Open Named File<br/>Implements Constructor<br/>Access Public Instance<br/>Trap 0<br/>tie+filename □FSTIE 0<br/>Else<br/>□FUNTIE filename □FCREATE 0 A<br/>tie+filename □FSTIE 0<br/>EndTrap<br/>V<br/>OpenTemp;□USING;z<br/>A Default: Open temporary file<br/>Implements Constructor<br/>Access Public Instance<br/>□USING+''<br/>z+System.IO.Path.GetTempFileName<br/>z □NERASE z □NTIE 0 A Erase the t<br/>tie+z □FCREATE 0<br/>temp+1<br/>V</pre> |
|                                                                                                    | [0]<br>[1]<br>[2]<br>[3]<br>[4]<br>[5]<br>[6]<br>[7]                                                                                               | ∇ Close     Implements Destructor     If tiee□FNUMS     If temp ◊ Name □FERASE tie     Else ◊ □FUNTIE tie     EndIf     EndIf     V                                                                                                    |
| <                                                                                                    | <                                                                                                    |                                                                                                    |
| Class                                                                                                    |                                                                                                    | Pos: 0/111,0                                                                                                    |

#### )ed ComponentFile

| 🕼 Editor - [ComponentFile]                                                                                                    |                                                                                                    |  |  |  |  |
|----------------------------------------------------------------------------------------------------|----------------------------------------------------------------------------------------------------|--|--|--|--|
| hie Edit Refactor Window View                                                                                                    | _ = ×                                                                                                    |  |  |  |  |
| н а я Х                                                                                                    |                                                                                                    |  |  |  |  |
| A A X         Image: Structure in the image: Structure in the image: | <ul> <li>✓ AA AA m *F *P</li> <li>Class ComponentFile</li> <li>⇒ Field Private Instance tie</li> <li>⇒ Field Private instance temp+0 *</li> <li>⇒ v Open filename</li> <li>⇒ v OpenTemp; □USING; z</li> <li>⇒ v Close</li> <li>A Instance Methods</li> <li>[0] [] v r+Append data<br/>:Access Public Instance<br/>r+data □FAPPEND tie</li> <li>v Rename name</li> <li>⇒ v Replace(comp data)<br/>A Instance Properties</li> <li>÷ :Property Name</li> <li>÷ :Property Count</li> <li>÷ :Property Access</li> <li>÷ :Property Numbered Default Com *<br/>A Shared Members</li> <li>÷ v Delete file;tie</li> </ul> |  |  |  |  |
|                                                                                                    | :EndClass A Class ComponentFile                                                                                                    |  |  |  |  |
| <                                                                                                    |                                                                                                    |  |  |  |  |
| Class                                                                                                    | Pos: 0/111,0                                                                                                    |  |  |  |  |

When you edit a class, a separate treeview is optionally displayed in the left pane to make it easy to navigate within the class. When you click on a name in the treeview, the editor automatically scrolls the appropriate section into view (if necessary) and positions the edit cursor at its start. The picture below illustrates the result of opening the [Methods] section and then clicking on *Rename*.

| 🔊 Editor - [ComponentFile]                                                                                                    |                                                              |                                                                       |                                                                 |
|----------------------------------------------------------------------------------------------------|--------------------------------------------------------------|-----------------------------------------------------------------------|-----------------------------------------------------------------|
| 🔊 Eile Edit Refactor Window View                                                                                                    |                                                              |                                                                       | _ 8 ×                                                           |
| 🖂 А 🖪 🗙 🛛                                                                                                    |                                                              | 🖌 🖓 🖓 🖓 🚽 🖓                                                           | *Р                                                              |
| <ul> <li>#.ComponentFile</li> <li>1 [Constructors]</li> <li>1 [Dfns]</li> <li>1 [Fields]</li> <li>1 [Methods]</li> <li>2 [Methods]</li> <li>2 Append</li> <li>2 Close</li> <li>2 Delete</li> <li>2 Rename</li> <li>2 Replace</li> <li>1 [Nested Classes]</li> <li>1 [Nested Namespaces</li> </ul> | [9]<br>[10]<br>[1]<br>[2]<br>[3]<br>[4]<br>[5]<br>[6]<br>[7] | If tie∈[<br>If tie∈[<br>If t<br>Else<br>End]<br>If<br>EndIf<br>I<br>V | :emp ◇ Name □FERAS ►<br>e ◇ □FUNTIE tie                         |
| ⊕ sú [Properties]<br>⊕ sú [Sections]                                                                                                    | [0]<br>[1]<br>[2]<br>[3]<br>[0]<br>[1]<br>[2]<br>[3]         | r+data DF<br>⊽<br>=) ⊽ Rename na                                      | Public Instance                                                 |
|                                                                                                    | [0]<br>[1]<br>[2]<br>[3]                                     |                                                                       | comp data)<br>Public Instance<br>PLACE tie,comp                 |
| Class                                                                                                    | [0]<br>[1]<br>[2]<br>[3]                                     | = :Property N<br>  :Access Pub<br>= ⊽ r←get<br>= :If t                | plic Instance<br>:<br>:ie∈□FNUMS ◇ r←□FN ►<br>a ◇ r←'' ◇ :EndIf |

### **Sections within Scripts**

Scripts can also be subdivided into Sections using :Section and :EndSection statements. As with single functions, the purpose is only to split the script up into sections that you can open and close in the Editor. Sections have no effect on the execution of the code.

The following picture illustrates a Class named actuarial which, for editing purposes, has been sub-divided into five separate Sections named Main, MenuHandlers, Validation, Utilities and OldCode. In this picture, all the Sections are closed.

| 🔊 Editor - [actuarial]                                                                                                    |                                                                                                    |
|----------------------------------------------------------------------------------------------------|----------------------------------------------------------------------------------------------------|
| 🔊 Eile Edit Refactor <u>W</u> indow <u>V</u> iew                                                                                                    | _ = ×                                                                                                    |
| 🖂 A 🖪 🗙 🛛                                                                                                    | <u>∽</u> 248_843. °m °F °P                                                                                                    |
| #.actuarial     #      Constructors]     #      Constructors]     #      [Fields]     #      [Nested Classes]     #      [Nested Namespaces]     #      [Properties]     #      [Sections]     #      Main     # MenuHandlers     # OldCode     # Utilities     # Validation | <pre>     :Class actuarial: Page     :Using System     :Using System.Web.UI,system.web.dll     :Using System.Web.UI.HtmlControls     :Using System.Data,system.data.dll     :Access Public     *    :Section Main     *    :Section Validation     *    :Section Utilities     *    :Section OldCode     :EndClass </pre> |
| Class                                                                                                    | Pos: 0/1504,0                                                                                                    |

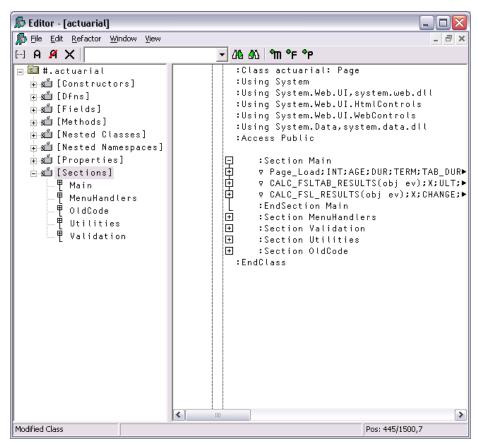

The next picture shows the effect of opening just the Main section.

Notice that this section is delimited by the two statements:

```
:Section Main
...
:EndSection Main
```

In this picture the 3 functions within the Main section are temporarily closed.

Similarly, the section called Validation is delimited by:

```
:Section Validation
...
:EndSection Validation
```

| 🔊 Editor - [actuarial]         |                                                                                                    |
|--------------------------------|----------------------------------------------------------------------------------------------------|
| File Edit Refactor Window View |                                                                                                    |
|                                |                                                                                                    |
| 🖂 A 🖪 🗙 🛛                      | <u>→</u> 242 343 °m °F °P                                                                                                    |
| <pre>Modified Class</pre>      | <pre>     :Class actuarial: Page     :Using System.Web.UI, system.web.dll     :Using System.Web.UI.HtmlControls     :Using System.Web.UI.HtmlControls     :Using System.Web.UI.WebControls     :Using System.Data, system.data.dll     :Access Public     : Section Main     : Section Main     : Section Validation     : Section Validation     : Section Validation     : Section Validation     : Signature VALIDATE_AGE Object     : Signature VALIDATE_AGE Object     : Signature VALIDATE_AGE Object     : Trap 0     : AGE+Convert.ToInt32 args.Va     :Else     args.IsValid+0     :Return     : EndTrap     args.IsValid+(10≤AGE)^80≥AGE     v VALIDATE_DUR(source args);DT A     :Access Public     : Signature VALIDATE_DUR Object     : Signature VALIDATE_DUR Object     : Signature VALIDATE_OUR Object     : Signature VALIDATE_OUR Object     : Signature VALIDATE_OUR Object     : Signature VALIDATE_OUR Object     : Signature VALIDATE_OUR Object     : Signature VALIDATE_OUR Object     : Signature VALIDATE_OUR Object     : Signature VALIDATE_OUR Object     : Signature VALIDATE_OUR Object     : Signature VALIDATE_OUR Object     : Signature VALIDATE_OUR Object     : Signature VALIDATE_OUR Object     : Signature VALIDATE_OUR Object     : Signature VALIDATE_OUR O</pre> |
| mouneu class                   | Pos: 0/1500,0                                                                                                    |

# **Find and Replace Dialogs**

The *Find* and *Find/Replace* dialog boxes are used to locate and modify text in an Edit window.

| Find / Replace         | :            |           |              |   |                     |
|------------------------|--------------|-----------|--------------|---|---------------------|
| <u>S</u> earch For:    |              |           |              | • | Find <u>N</u> ext   |
| Re <u>p</u> lace With: |              |           |              | • | <u>R</u> eplace     |
| ✓ Match Case           |              | Match Who | ble Word     |   | Replace <u>A</u> ll |
| 🔲 Use Regular B        |              |           |              |   | Und <u>o</u>        |
| AutoMove               | - Direction  |           |              |   | <u>C</u> lose       |
|                        | <u>О Ц</u> р | (•        | <u>D</u> own |   |                     |
|                        |              |           |              |   |                     |

| Search For                                                                                                    | Enter the text string that you want to find. Note that the text from the last 10 searches is available from the drop-<br>down list. If appropriate, the search text is copied from the Find Objects tool. This makes it easy to first search for functions containing a particular string, and then to locate the string in the functions. |  |
|----------------------------------------------------------------------------------------------------|----------------------------------------------------------------------------------------------------|--|
| Replace WithEnter the text string that you want to use as a replacement<br>Note that the text from the last 10 replacements is<br>available from the drop-down list. |                                                                                                    |  |
| Match Case Check this box if you want the search to be case-sensiti                                                                                                  |                                                                                                    |  |
| Match WholeCheck this box if you want the search to only match<br>whole words.                                                                                       |                                                                                                    |  |
| Use Regular<br>Expressions                                                                                                    | Check this box if you want to use various wild card symbols.                                                                                                    |  |
| AutoMove                                                                                                    | If checked, the <i>Find</i> or <i>Find/Replace</i> dialog box will automatically position itself so as not to obscure a matched search string in the edit window.                                                                                                    |  |
| Direction                                                                                                    | Select <i>Up</i> or <i>Down</i> to control the direction of search.                                                                                                    |  |

#### Docking the Find/Replace Dialogs

You may dock the *Find* or *Find/Replace* dialog boxes in the Session window. If you do so, they are displayed in a slightly abbreviated form, for economy of space. The picture below illustrates the effect of docking the *Find/Replace* dialog box along the top edge of the Session.

| 🔊 C: Documents and Settings Pete Wy Documents Dyalog Apl 12.0 Unicode                                                          | e Files\buildsev12 - Dyalog APL/W - [BUILD_SESSION]                                                                                                    |
|----------------------------------------------------------------------------------------------------|----------------------------------------------------------------------------------------------------|
| Elle Edit View Windows Session Log Action Options Tools Threads Help                                                           |                                                                                                    |
| WS 🗅 😂 🕒 📓 🏹   Object 🔡 🔡 🎭 🗸 🛅 🗽 🖄 🤌 🤮 🖄   Tool Q                                                                             | 🕼 [] 光 🛛 Edit 🖺 🖺 🕫 🖙 🕞 Session 🖆 APL385 Unicode 💌 16 🛨                                                                                                    |
| LanguageBar                                                                                                    | ≝⊢ <b>₽</b> /4 X <b>-</b> /4 40                                                                                                    |
|                                                                                                    | I {NoPrompt}BUILD_SESSION LANG:08J;MSG;TEXT;FILE:□10;DML:0► ▲<br>a Build the session object and save if desired                                                                                                    |
| Find / Replace                                                                                                    | □WX+⊡SE.□WX+1 ◇ □ML □IO+1 ◇ □PATH+'#.Trans'<br>MOTIF+'M'=3⊃t+'.'□WG'APLVersion'                                                                                                    |
| Search For: Classic Find Next                                                                                                  | V12+12≤2⊃UVFI{(1+wu'.')↑w}2⊃t<br>ClassicEdition←vUnicodeEdition+80≪DR''                                                                                                    |
| Replace With: Replace                                                                                                    | LANG≁upCase,LANG A translation assumes uppercase<br>'Unkonwn language'⊡SIGNAL(Trans.CODES∈≂⊂LANG)↓11                                                                                                    |
| international formats like german, french or english. 🔺<br>For example, to redefine the italian look try<br>BUILD_SESSION 'IT' | n Expunge MenuBar(s), StatusBar(s), ToolBar(s) and TipFie►<br>n and expunge DSE.WSDoc and DSE.NumEd<br>OBJ+[DWH'[DSE'<br>OBJ+(OBJ ]W(G'c'Type')∈'MenuBar' 'StatusBar' 'ToolBar' '►                                                                                                    |
| You can also reset the SALT utility programs here by do<br>BUILD_DYALOGSPACE                                                   | BJ,+'DSE.WSDoc' DSE.NumEd'<br>■ InfertoRa<br>■ InfertoRa<br>■ |
|                                                                                                    | Function Last saved by: Pete: 07 January 2008 14:45 Pos: 6,8                                                                                                    |
| Debugger                                                                                                    |                                                                                                    |
| Ready                                                                                                    | Ins NUM                                                                                                    |
| CurObj: ClassicEdition (Undefined)                                                                                             | &:1 DDQ:0 DTRAP DSI:0 DI0:1 DML:0                                                                                                    |

#### Using Find and Replace

Find and Replace work on the concept of a *current search string* and a *current replace string* which are entered using the *Find* and *Find/Replace* Dialog boxes. These boxes also contain buttons for performing search/replace operations.

Suppose that you want to search through a function for references to the string "Adam". It is probably best to work from the start of the function, so first position the cursor there (by pressing Ctrl+Home). Then select *Find* from the *Edit* menu. The *Find* Dialog box will appear on your screen with the input cursor positioned in the edit box awaiting your input. Type "Adam" and click the *Find Next* button (or press Return), and the cursor will locate the first occurrence. Clicking *Find Next* again will locate the second occurrence. You can change the direction of the search by selecting *Up* instead of *Down*. You could search another function for "Adam" by opening a new Edit window for it and clicking *Find Next*. You do not have to redefine the search string.

Now let us suppose that you wish to replace all occurrences of "Adam" with "Amanda". First select *Replace* from the *Edit* menu. This will cause the *Find Dialog* box to be replaced by the *Find/Replace* Dialog box. Enter the string "Amanda" into the box labelled *Replace* With, then click *Replace All*. All occurrences of "Adam" in the current Edit window are changed to "Amanda". To repeat the same global change in another function, simply open an edit window and click *Replace All* again. If instead you only want to change particular instances of "Adam" to "Amanda" you may use *Find Next* to locate the ones you want, and then *Replace* to make each individual alteration.

#### Saving and Quitting

To save the function and terminate the edit, press Esc (EP) or select Exit from the *File* menu. The new version of the function replaces the previous one (if any) and the edit window is destroyed.

Alternatively, you can select *Fix* from the *File* menu. This fixes the new version of the function in the workspace, but leaves the edit window open. Note that the history is also retained, so you can subsequently undo some changes and fix the function again.

To abandon the edit, press Shift+Esc (QT) or select *Abort* from the *File* menu. This destroys the edit window but does not fix the function. The previous version (if any) is unchanged.

# **The Tracer**

The Tracer is a visual debugging aid that allows you to step through an application line by line. During a Trace you can track the path taken through your code, display variables in edit windows and watch them change, skip forwards and backwards in a function. You can cutback the stack to a calling function and use the Session and Editor to experiment with and correct your code. The Tracer may be invoked in several ways as discussed below.

### **Tracing an expression**

Firstly, you may explicitly trace a function (strictly an expression) by typing an expression then pressing Ctrl+Enter (TC) or by selecting *Trace* from the *Action* menu. This lets you step through the execution of an expression from the beginning.

In the same way as when you execute a statement by pressing Enter, the expression is (if necessary) copied down to the input line and then executed. However, if the expression includes a reference to an unlocked defined function or operator, execution halts at its first line and a Trace window containing the suspended function or operator is displayed on the screen. The cursor is positioned to the left of the first line which is highlighted.

### **Naked Trace**

The second way to invoke the Tracer is when you have a suspended function in the State Indicator and you press Ctrl+Enter (TC) on the empty input line. This is termed *naked trace*. The same thing can be achieved by selecting *Trace* from the *Action* menu on the Session Window or by clicking the *Trace* button in the *Trace Tools*. However, in ALL cases it is essential that the input cursor is on the empty Input line in the Session.

The effect of naked trace is to open the Tracer and to position the cursor on the currently suspended line. It is exactly as if you had Traced to that point from the Input Line expression whose execution caused the suspension.

# **Automatic Trace**

The third way to invoke the Tracer is to have the system do it automatically for you whenever an error occurs. This is achieved by setting the Show trace stack on error option in the *Trace/Edit* tab of the *Configuration* dialog (**Trace\_on\_error** parameter). When an error occurs, the system will automatically deploy the Tracer. Note that this means that when an error occurs, the Trace window will then receive the input focus and not the Session window.

### **Tracer Options**

From Version 10.1 onwards, the Tracer is designed to be docked in the Session window.

In previous versions of Dyalog APL, the Tracer was implemented as a stack of separate windows (one per function on the calling stack) or as a single, but still separate, window.

You can disable the standard behaviour by selecting *Classic Dyalog mode* from the *Trace/Edit* tab of the *Configuration* dialog box.

If you do so, you may then choose to have the Tracer operate in multiple windows or in a single window.

These alternatives are discussed later in this Chapter.

### **The Trace Window**

The Tracer is implemented as a single dockable window that displays the function that is currently being executed. There are two subsidiary information windows which are also fully dockable. The first of these (*SIStack*) displays the current function calling stack; the second (*Threads*) displays a list of running threads.

In the default Session files, the Tracer is docked along the bottom edge of the Session window. When you invoke the Tracer, it springs up as illustrated below. In this example, the function being traced is **[SE.UCMD**, which is invoked by typing a user-command, in this case **]display**.

| 🕼 CLEAR WS (=SE)- Dyalog APL/W                 |                                                      |
|------------------------------------------------|------------------------------------------------------|
| Tools <u>V</u> iew                             |                                                      |
| j ws 🗅 🖆 🗗 🅄 🕴 Object 🎬 🖶 🚏 🛅 🚧 🖄 🤌            | 🖄 i Tool 🔾 🔯 🖂 🎇 i Edit 🖺 🗃 🕫 🕶 i Sessia             |
| Language Bar                                   | LABE<br>2<br>2<br>2 ₪ ₪ 0,1, (+\/\\ ~anual, (+anual) |
|                                                | - ++<>□4♥ \>                                         |
| Dyalog APL/W Version 12.1.0                    | ~                                                    |
| Serial No : 000042                             |                                                      |
| Unicode Edition                                |                                                      |
| Mon Aug 17 10:28:20 2009                       |                                                      |
| clear ws                                       |                                                      |
| ]display 113                                   |                                                      |
|                                                | *                                                    |
| P                                              |                                                      |
| Debugger                                       |                                                      |
|                                                | ≝ UCMD[1]*A User Command Processor.                  |
| [0] Ar+{THIS}UCMD Input                        | ⊻ UCMD[1]*A User Command Processor.<br>□<br>■        |
| [1] A User Command Processor.                  | <u> </u>                                             |
| [2] A Spice is used, see documentation for d > |                                                      |
| [3]                                            |                                                      |
| [4] →(Input∧.=' ')/0 A do nothing?             |                                                      |
| [5]                                            |                                                      |
| [6] 'SALT needs to be enabled'⊡SIGNAL 11p∺9 ►  | (6)                                                  |
| [7] ≜r+□SE.SALTUtils.Spice Input               | 191                                                  |
|                                                |                                                      |
|                                                | Sistack (Tid:                                        |
|                                                | SIstac                                               |
| Function johnd: 11/08/ Pos: 1/8,0              |                                                      |
| Ready                                          | Ins NUM                                              |
| CurObj: &                                      | :1   DQ:0   DTRAP   DSI:1   DI0:1   DML:0            |

In the default layout, the *SIstack* window is displayed alongside the main Tracer window, although this can be hidden or made to appear as a separate floating window, as required.

## **Trace Tools**

The Tracer may be controlled from the keyboard, or by using the *Trace Tools* which are arranged along the title bar of the Debugger window. Note that the button names are solely for reference purposes in the description that follows.

| Button           | Name        | Key<br>Code | Keystroke        | Description                                                                      |
|------------------|-------------|-------------|------------------|----------------------------------------------------------------------------------|
| ⇒                | Exec        | ER          | Enter            | Executes the current line                                                        |
| ₹                | Trace       | TC          | Ctrl+Enter       | Traces execution of the current line                                             |
|                  | Back        | BK          | Ctrl+Shift+Bksp  | Skips back one line                                                              |
| ••               | Fwd         | FD          | Ctrl+Shift+Enter | Skips forward one line                                                           |
|                  | Restart     | RM          | →□LC             | Restarts execution of the current<br>thread, closing all its trace<br>windows    |
|                  | Restart all |             |                  | Restarts execution for all threads, closing all trace windows                    |
| $\triangleright$ | Continue    | BH          |                  | Continues execution of the current<br>thread, leaving Trace windows<br>displayed |
| Z                | Edit        | ED          | Shift+Enter      | Invokes the Editor                                                               |
| ×                | Exit        | EP          | Esc              | Closes the Trace window, exits the current function                              |
| II               | Intr        |             | Ctrl+Pause       | Interrupts execution                                                             |
| 逖                | Reset       | CS          |                  | Clears all break-points (resets<br>STOP on every function)                       |

Using the Trace Tools, you can **single-step** through the function or operator by clicking the *Exec* and/or *Trace* buttons. If you click *Exec* the current line of the function or operator is executed and the system halts at the next line. If you click *Trace*, the current line is executed but any defined functions or operators referenced on that line are themselves traced. After execution of the line the system again halts at the next one. Using the keyboard, the same effect can be achieved by pressing Enter or Ctrl+Enter.

The illustration below shows the state of execution having clicked *Exec* 6 times to reach [SE.UCMD[7].

| 🕼 CLEAR WS (=SE)- Dyalog APL/W                                   |         |                                    |        |
|------------------------------------------------------------------|---------|------------------------------------|--------|
| <u>T</u> ools <u>V</u> iew                                       |         |                                    |        |
| i ws 🗅 🖙 🗗 🖁 👔 i Object 🔡 🖬 💱 ⊽ 🥅 🗽 🖄 🤌                          | ×××     | : Tool 🔍 🕼 🖂 💥 🗄 Edit 🖺 🛱 の つ 🔅 S  | ession |
|                                                                  |         |                                    |        |
| Language Bar                                                     |         |                                    | 리미     |
|                                                                  | † ·     | ୳⊂⊃▯ݙ♥_∖⋸ױ∩╘┈_/∖∖≠┶_,テр่着          | 9      |
| Dyalog APL/W Version 12.1.0                                      |         | ^                                  | 1      |
| Serial No : 000042                                               |         |                                    |        |
| Unicode Edition                                                  |         |                                    |        |
| Mon Aug 17 10:28:20 2009                                         |         |                                    |        |
| clear ws                                                         |         |                                    |        |
| ]display 113                                                     |         | C=                                 |        |
|                                                                  |         | ~                                  |        |
| Debugger                                                         |         | _                                  |        |
|                                                                  | Locat   |                                    |        |
| → ◆ ● ● ≥ × □ 数 ⊡                                                | ×<br>□  | UCMD[7]*≙r↔□SE.SALTUtils.Spice Inp |        |
| [0] ≜r+{THIS}UCMD Input                                          |         |                                    |        |
| [1] A User Command Processor.                                    |         |                                    |        |
| [2] A Spice is used, see documentation for d                     |         |                                    |        |
| [3]                                                              |         |                                    |        |
| [4] →(Input^.=' ')/0 A do nothing?                               |         |                                    |        |
| [5]<br>[6] 'SALT needs to be enabled'⊡SIGNAL 110 <sup>×9</sup> ► | 6       |                                    |        |
| [7] Δr+DSE.SALTUtils.Spice Input                                 | (Tid:   |                                    |        |
|                                                                  | ヒ       |                                    |        |
|                                                                  | SIstack |                                    | 5      |
|                                                                  | sta     |                                    | Editor |
| Function johnd: 11/08/ Pos: 7/8,0                                | Ω.      | <                                  | ш      |
| Ready                                                            |         | Ins NUM                            |        |
| CurObj: &                                                        | : 1     | DDQ:0   DTRAP   SI:1   DIO:1   DML | :0     |

Execution Reached [SE.UCMD[7]

The next illustration shows the result of clicking *Trace* at this point. This caused the system to trace into **[SE.SaltUtils.Spice**, the function called from **[SE.UCMD[7]**.

Notice how each function call on the stack is represented by an item in the *SIstack* window.

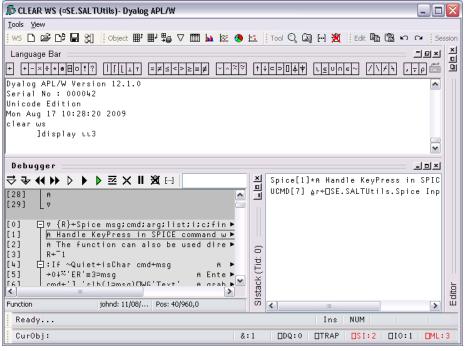

Execution Reached [SE.SALTUtils.Spice [1]

The illustration below shows the state of execution having traced deeper into the system.

| Dyalog APL/W                                                                     |                  |                                     | X           |
|----------------------------------------------------------------------------------|------------------|-------------------------------------|-------------|
| File Edit View Windows Session Log Action Options Tools Three                    | ads H            | Help                                | -           |
| ws D 🗳 D; 🔒 🗶   Object 🔡 📲 🚏 🗸 🖽 🗽 🥙                                             |                  |                                     | op          |
|                                                                                  | <b></b>          |                                     |             |
| Language Bar                                                                     |                  |                                     | ×<br>□<br>□ |
| ← +-×÷*®⊡○!?   [[⊥⊤ =≠≤<>≥≡≢ ∨^^?                                                | 7                | 4000kV levne~ /\/* ,-p 🗂 ]          |             |
| ]display 113                                                                     |                  |                                     |             |
| )si                                                                              |                  |                                     |             |
| DSE.SALT.Load[1]*                                                                |                  |                                     |             |
| □SE.SALTUtils.BootSpice[17]                                                      |                  |                                     |             |
| □SE.SALTUtils.Spice[18]                                                          |                  |                                     |             |
| DSE.UCMD[7]                                                                      |                  |                                     |             |
|                                                                                  |                  | ~                                   |             |
| Debusses                                                                         |                  |                                     |             |
| Debugger                                                                         | -                |                                     |             |
| $\Rightarrow 4 4 5 5 5 5 5 5 5 5$                                                | 브                | Load[1]*:Access Shared Public       |             |
| [16] ref+#.□NEW(Load cmd),hasargs/⊂args 🛛                                        |                  | BootSpice[17] DSE.SALT.Load'SALT\P  |             |
| [17] _ ⊽                                                                         |                  | Spice[18] : If 0=DNC'DSE.cbbot.band |             |
|                                                                                  |                  | UCMD[7] ≙r↔□SE.SALTUtils.Spice Inp  |             |
| [0] □ ⊽ {ref}+{protect}Load class;file; ATA ►       [1]     Access Shared Public |                  |                                     |             |
| <pre>[1] Access Shared Fublic [2] A This function returns either a ref •</pre>   |                  |                                     |             |
| [3] A or a message for anything else (fa •                                       | 6                | ×                                   |             |
| [4] ⊡:If isHelp class                                                            | Ē                |                                     |             |
| [5]ref+'Load [path]classname' '' 'Load ▶                                         | 15               | ·                                   |             |
| [6] ref.+'' 'Modifiers:'                                                         | 망                |                                     | Ъ           |
|                                                                                  | Sistack (Tid: 0) |                                     | Editor      |
| Namespace Pos: 118/872,0                                                         | 0                |                                     | ш           |
| Ready                                                                            |                  | Ins NUM                             |             |
| CurObj:                                                                          | :1               | DQ:0   DTRAP   DSI:4   DI0:1   ML:2 | T           |

Execution reached four levels deep

At this stage, the State Indicator is as follows:

```
)SI

[SE.SALT.Load[1]*

[SE.SALTUtils.BootSpice[17]

[SE.SALTUtils.Spice[18]

[SE.UCMD[7]
```

#### **Controlling Execution**

The point of execution may be moved by clicking the *Back* and *Fwd* buttons in the *Trace Tools* window or, using the keyboard, by pressing Ctrl+Shift+Bksp and Ctrl+Shift+Enter. Notice however that these buttons do not themselves change the State Indicator or the display in the *SIStack* window. This happens only when you restart execution from the new point.

You can cut back the stack by clicking the  $\langle EP \rangle$  button in the *Trace Tools* window. This causes execution to be suspended at the start of the line which was previously traced. The same effect can be achieved using the keyboard by pressing Esc. It can also be done by selecting *Exit* from the *File* menu on the Trace Window or by selecting *Close* from its system menu.

The  $\langle RM \rangle$  button removes the Trace window and resumes execution. The same is achieved by the expression  $\rightarrow \Box LC$ . The  $\langle BH \rangle$  button also continues execution, but leaves the Trace window displayed and allows you to watch its progress.

#### Using the Session and the Editor

Whilst using the Tracer you can skip to the Session or to any Edit window and back again. While it is docked, you may resize the Tracer pane by dragging its title bar, and you may use the buttons provided to maximise, minimise and restore the Tracer pane within the Session window.

Unless you move it sideways, the cursor is positioned to the left of the suspended line in the top Trace window. If you press Shift+Enter (ED) with the cursor in this position, the trace window becomes an edit window allowing you to edit the function or operator on top of the stack. You can achieve the same thing by selecting *Edit* from the *File* menu, but the input cursor MUST again be in the left-most (empty) column, or the system will attempt to open an edit window for the name under the cursor (point-and-edit).

When you finish editing, the window reverts to a trace window with the new definition of the function or operator displayed.

You may also open a new edit window from within the Tracer using point-and-edit.

You can copy text from a trace window to the session for editing and execution or for experimentation.

It is possible to skip from the Tracer to the Session and then re-invoke the Tracer on a different expression.

### **Setting Break-Points**

Break-points are defined by **STOP** and may be toggled on and off in an Edit or Trace window by clicking in the appropriate column. The example below illustrates a function with a **STOP** break-point set on line **[5]**.

| 🔊 Edite  | or -        | [BUILC         | SESSION]                       |                 |                  | - 🗆 🛛 |
|----------|-------------|----------------|--------------------------------|-----------------|------------------|-------|
| 🔊 Eile   | <u>E</u> di | t <u>R</u> efa | or <u>W</u> indow <u>V</u> iew |                 |                  | - 8 × |
| 🖽 A      | ø           | X              |                                | 🖌 246 ይለጋ 🖿 🕈   | F <sup>●</sup> P |       |
| [0]      |             | {F             | _E}BUILD_SESSION LANG          | ;0BJ;MSG;[]10;[ | ML;OLD;NEW;      | MOTIF |
| [1]      |             | M B            | ild the session objec          | t and save if   | desired          |       |
| [2]      |             | : I ·          | 0=□NC'NoPrompt' ◇ No           | Prompt+0 ♦ :En  | dIf              |       |
| [3]      |             | : I ·          | 0=□NC'FILE' ♦ FILE+'           | ' ◇ :EndIf      |                  |       |
| [4]      |             |                |                                |                 |                  |       |
| [5]      | •           | DW:            | -□SE.□WX+1 ◇ □ML □IO+          | -1 ◇ □PATH+'#.T | 'rans'           |       |
| [6]      |             | DPV            | ⊢122 A allows room fo          | )r Status Bar   |                  |       |
| [7]      |             | MO.            | [F←'M'=3⊃t←'.'⊡WG'APL          | .Version'       |                  |       |
| [8]      |             | V1:            | +12≤2⊃⊡VFI{(¯1+ωι'.')          | ↑ω}2⊃t          |                  |       |
| [9]      |             | LAI            | G←upCase,LANG M trans          | lation assumes  | uppercase        |       |
| [10]     |             |                | CODE+80=□DR' '                 |                 |                  |       |
| [11]     |             | 'Uı            | konwn language'⊡SIGNA          | \L(Trans.CODES∈ | ≂⊂LANG)↓11       | ~     |
| <        | · ·         |                | 11                             |                 |                  | >     |
| Modified | Fund        | tion           | Last saved by: Danb: 191       | 4ay 2009 11:42  | Pos: 0/207,0     |       |

**STOP** break-points set or cleared in an Edit window are not established until the function is fixed. **STOP** break-points set or cleared in a Trace window are established immediately.

#### **Clearing All Break-Points**

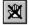

You can clear all break-points by pressing the above button in the Trace Tools window. This in fact resets **STOP** for all functions in the workspace.

#### The Classic mode Tracer

If you select *Classic Dyalog mode* from the *Trace/Edit* tab in the *Configuration* dialog box, the Tracer behaves in the same way as in Dyalog APL Version 8.2. However, the Tracer is not dockable in the Session.

If you select the Classic mode Tracer, you may choose between multiple trace windows or a single trace window using the *Single Trace Window* option.

#### Multiple Trace Windows

The following behaviour is obtained by **deselecting** the *Single Trace Window* option.

- Each function on the SI stack is represented by a separate trace window. The top window contains the function that is currently executing, other windows display functions further up the stack, in the order in which they were called.
- When you press Ctrl+Enter or click the *Trace* button on a line that calls another function, a new trace window appears on top of the stack and displays the newly called function.
- When a function exits, its trace window disappears and the focus moves to the previous trace window. When the last function in a traced suspension exits, the last trace window disappears.
- If you click the *Quit this function* button in the *Trace Tools* window, or press Escape, or close the trace window by clicking on its [X] button or typing Alt-F4, the top trace window disappears and the focus moves to the previous trace window
- If you close any of the trace windows further down the stack, the stack will be cut back to the corresponding point, i.e. to the line of code that called the function whose trace window you closed.
- The <RM> button removes all the trace windows and resumes execution. The same is achieved by the expression →□LC. The <CS> button also continues execution, but leaves the trace windows displayed and allows you to watch their progress.
- If you minimise any of the trace windows, the entire stack is minimised to a single icon, from which it may be restored.

#### **Single Trace Window**

The following behaviour is obtained by selecting the Single Trace Window option.

- The trace window contains a combo box whose drop-down displays the contents of the SI stack. This box is not provided if there are multiple trace windows.
- The trace window is re-used when tracing into, or returning from, a called function. This means that there is never more than one trace window present.
- When the last function in a traced suspension exits, the trace window disappears.
- If you click the *Quit this function* button in the *Trace Tools* window, or press Escape, the current function is removed from the stack and the trace window reused to display the calling function if there is one.
- Closing the trace window by clicking on its [X] button or typing Alt-F4 removes the window and *clears the current suspension*. It is equivalent to typing naked branch (→) in the session window.
- If you move or resize the trace window, APL remembers its position, so that it reappears in the same position when next used.

# The Threads Tool

The Threads Tool is used to monitor and debug multi-threaded applications. To display the Threads Tool, select *Show Threads Tool* from the *Session Threads* menu, or *Threads* from the Session pop-up menu.

| ר 👧 | [hreads |                  |         |        |      | _ [    |       |
|-----|---------|------------------|---------|--------|------|--------|-------|
| Τi  | d       | Location         | State   | Flags  | Treq | ~      | 1002, |
| 0:  | Run     | ×RUNE63] ⊡TGET   | Session | Normal |      | 밀      | 5     |
| 1:  | GUI     | SHOWE223 DDQ'F'  | ⊡DQ     | Paused |      |        |       |
| 2:  | Lift 1  | GOTO[10] DDL 0.2 | DDL     | Paused |      | :      |       |
| 3:  | Lift 2  | GOTO[10] DDL 0.2 | DDL     | Paused |      | E.     |       |
| 5:  | Man 5   | PERSONE73 DIG    | DTGET   | Paused | 52   | Token  |       |
| 6:  | Lady 6  | PERSONE73 DIG    | DIGET   | Paused | 12   |        |       |
| 7:  | Man 7   | PERSONE4] Lif    | DIGET   | Paused | 2    | ad     |       |
| 8:  | Lady 8  | PERSONE4] Lif    | DIGET   | Paused | 2    | Thread |       |
| <   |         |                  |         |        | >    |        |       |

The above picture illustrates a situation using the LIFT.DWS workspace after executing the function RUN. The *Pause on Error* option was enabled and a Stop was set on RUN[63]. When RUN suspended at this point, all other threads (1-8) were automatically Paused. Note that all other threads happen to be Paused in the middle of calls to system functions

| The columns of the | Threads Too | display the | following | information. |
|--------------------|-------------|-------------|-----------|--------------|
|                    |             |             |           |              |

| Column                                                 | Description                                                     |
|--------------------------------------------------------|-----------------------------------------------------------------|
| Tid                                                    | The Thread ID ( <b>D</b> TID) and name ( <b>D</b> TNAME) if set |
| Location The currently executing line of function code |                                                                 |
| State                                                  | Indicates what the thread is doing. (see below)                 |
| Flags                                                  | Normal or Paused.                                               |
| Treq                                                   | The Thread Requirements ( <b>TREQ</b> )                         |

### **Thread States**

| State                        | Description                                                                                                    |  |
|------------------------------|----------------------------------------------------------------------------------------------------|--|
| Pending                      | Not yet running                                                                                                    |  |
| Initializing                 | Not yet running                                                                                                    |  |
| Defined function             | Between lines of a defined function                                                                                                    |  |
| Dynamic function             | Between lines of a dynamic function                                                                                                    |  |
| Suspended                    | Indicates that the thread is suspended and is able to accept input from the Session window.                                             |  |
| Session                      | Indicates that Session window is connected to this thread.                                                                              |  |
| (no stack)                   | Indicates that the thread has no SI stack and the<br>Session is connected to another thread. This state can<br>only occur for Thread 0. |  |
| Exiting                      | About to be terminated                                                                                                    |  |
| :Hold                        | Waiting for a :Hold token                                                                                                    |  |
| :EndHold                     | Waiting for a :Hold token                                                                                                    |  |
| DL                           | Executing DL                                                                                                    |  |
| DQ                           | Executing DQ                                                                                                    |  |
|                              | Waiting for a DLL ( <b>[</b> NA) call to return.                                                                                        |  |
| <b>D</b> TGET                | Executing <b>[]TGET</b> , waiting for a token                                                                                           |  |
| □TGET<br>(Ready to continue) | Executing <b>TGET</b> , having got a token                                                                                              |  |
| <b>TSYNC</b>                 | Waiting for another thread to terminate                                                                                                 |  |
| Awaiting request             | Indicates a thread that is associated with a .NET system thread, but is currently unused                                                |  |
| Called .Net                  | Waiting for a call to .NET to return.                                                                                                   |  |

### Paused/Normal

In addition to the thread state as described above, a thread may be *Paused* or *Normal* as shown in the *Flags* column. A *Paused* thread is one that has temporarily been removed from the list of threads that are being scheduled by the thread scheduler. A *Paused* thread is effectively frozen.

# Threads Tool Pop-Up Menu

|   | <u>S</u> witch to      |
|---|------------------------|
|   | Interrupt              |
|   | Refresh Now            |
| ~ | Au <u>t</u> o Refresh  |
| ~ | Pause Threads on Error |
| ~ | <u>P</u> aused         |
|   | Pause <u>A</u> ll      |
|   | <u>R</u> esume All     |
|   |                        |

<u>R</u>estart All

| Switch toSelecting this item causes APL to attempt to susp<br>(if necessary) and switch to the selected thread,<br>connecting it to the Session and Debugger wind |                                                                                                    |
|----------------------------------------------------------------------------------------------------|----------------------------------------------------------------------------------------------------|
| Refresh Now                                                                                                    | Refreshes the <i>Threads Tool</i> display to show the current position and state of each thread.                                                |
| Auto Refresh                                                                                                    | Selecting this item causes the <i>Threads Tool</i> to be updated continuously, so that it shows the latest position and state of each thread.   |
| Pause Threads on<br>Error                                                                                                    | If this item is checked, APL automatically Pauses all<br>other threads when a thread suspends due to an error or<br>an interrupt.               |
| Paused                                                                                                    | This item toggles a thread between being <i>Paused</i> and <i>Normal</i> . It Pauses a <i>Normal</i> thread and resumes a <i>Paused</i> thread. |
| Pause All                                                                                                    | This item causes all threads to be Paused.                                                                                                    |
| Resume All                                                                                                    | This item resumes all threads.                                                                                                    |
| Restart All                                                                                                    | This item resumes all <i>Paused</i> threads, restarts all suspended threads, and closes the Debugger.                                           |

# **Debugging Threads**

The Debugger provides a tabbed interface that allows you to easily switch between suspended threads for debugging purposes. To keep things simple for non-threaded applications, Tabs are only displayed if there is a thread suspended that is other than Thread 0. The following picture shows the Debugger open on a multi-threaded application (LIFT.DWS) when only Thread 0 is suspended. This has been achieved by setting a stop on RUN[63]

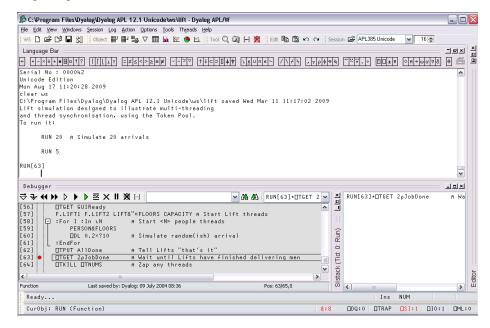

In the next picture, the user has chosen to display the *Threads Tool* and then dock it between the Session and Debugger windows. Note that only one thread, thread 0 (**Run**) is suspended. All the other threads are *Paused* (because *Pause on Error* is enabled).

| D C:\Program Files\Dyalog\Dyalog APL 12.1 Unicode\ws\lift - Dyalog A                            | PL ∩₩                                            |                      |                      |                   |         |
|-------------------------------------------------------------------------------------------------|--------------------------------------------------|----------------------|----------------------|-------------------|---------|
| Ele Edit View Windows Session Log Action Options Tools Threads Help                             |                                                  |                      |                      |                   |         |
| ws D 🖙 D 🗐 🕄 (object 🔡 🔡 🖧 🗸 🎹 🗽 🖉 📩 (To                                                        |                                                  | a n a i saccia       | · C국 API 385 Unicode | v 16 🗢            |         |
|                                                                                                 |                                                  | EN - / / -   Dession | N 2000 Onicode       |                   | ×I      |
| Language Bar                                                                                    |                                                  |                      |                      |                   |         |
| + + - × ÷ * ● ⊞ 0 ! ?       ⊥ ⊥ = ≠ ≤ < > ≥ ≡ ≠ ∨ ∧ ≈ ≈ ↑ ↓ ⊂                                   | □▲♥ LEUNE~ / \/                                  | <b>+</b> , , ρφΘξ    | ·····                | ♦ P → ω α 7 & 0 € | š 🗩     |
| RUN 5                                                                                           |                                                  |                      |                      | ·                 | ิล แ    |
|                                                                                                 |                                                  |                      |                      |                   |         |
| RUN[63]                                                                                         |                                                  |                      |                      |                   | 3       |
|                                                                                                 |                                                  |                      |                      |                   |         |
| Threads                                                                                         |                                                  |                      |                      |                   | ×       |
| Tid Location Sta                                                                                | te                                               | Flags   Treq         |                      |                   |         |
| 0: Run →RUN[63] □TGET 2pJobDone n Wai Sess                                                      | ion                                              | Normal               |                      |                   | - 11 11 |
| 1: GUI SHOW[22] DDQ'F' DDQ                                                                      |                                                  | Paused               |                      |                   |         |
| 2: Lift 1 GOTO[10] [DL 0.2 [DL                                                                  |                                                  | Paused               |                      |                   |         |
| 3: Lift 2 GOTO[10] [DL 0.2 [DL                                                                  |                                                  | Paused               |                      |                   |         |
| 5: Man 5 PERSON[7] DIGET Lift REACHED MYFLO DIGE                                                |                                                  |                      |                      |                   |         |
| 6: Lady 6 PERSON[7] □TGET Lift REACHED MYFLO □TGE<br>7: Man 7 PERSON[4] Lift+□TGET GoingUp □TGE | T (Ready to continue).<br>(T (Ready to continue) |                      |                      |                   |         |
|                                                                                                 | T (Ready to continue)                            |                      |                      |                   |         |
| of Eddy of FERODREY Effet Broch Connigop                                                        | in (noddy co concinacy                           | 100000 2             |                      |                   |         |
| Debugger                                                                                        |                                                  |                      |                      | <b>_</b>          | ×       |
| ⇒ ◀ ➡ ▶ ▶ ≥ × Ⅱ 激 ⊡                                                                             | 🗸 🖓 🖓 RUN[63]*                                   | OTGET 2 🖌 📕          | RUN[63]*[]TGET       | 2pJobDone n.W     | la      |
| [56] DTGET GUIReady                                                                             |                                                  | <u> </u>             |                      |                   |         |
| [57] F.LIFT1 F.LIFT2 LIFT&"⊂FLOORS CAPACITY A Sta                                               |                                                  |                      |                      |                   |         |
| [58] 📮 :For I :In iN 🛛 A Start <n> people thre</n>                                              | ads                                              | ~                    |                      |                   |         |
| [59] PERSON&FLOORS<br>[60] DL 0.2×?10 e Simulate random(ish)                                    |                                                  | Run)                 |                      |                   |         |
| [61] EndFor                                                                                     | arrival                                          |                      |                      |                   |         |
| [62] [ITPUT AllDone n Tell Lifts "that's it                                                     |                                                  |                      |                      |                   |         |
| [63] • TGET 2pJobDone A Wait until Lifts have                                                   | finished delivering m                            | en vistack (Tich     |                      |                   |         |
| [64]TKILLTNUMS A Zap any threads                                                                |                                                  | Y → Y                |                      |                   | 5       |
| <u>د</u>                                                                                        |                                                  | sta <                |                      |                   | Editor  |
| Function Last saved by: Dyalog: 09 July 2004 08:36                                              | Pos: 63/65,0                                     | 0                    | <                    |                   | μŪ      |
| Ready                                                                                           |                                                  |                      | Ins                  | NUM               |         |
| CurObj: RUN (Function)                                                                          |                                                  | 8:8                  | DQ:0 DTRAP           | □SI:1 □I0:1 □M    | L:0     |
|                                                                                                 |                                                  |                      |                      |                   | _       |

The user then uses the context menu to *Switch To* Thread 6 (whose name is Lady 6) which was Paused on PERSON[7] in the middle of a []TGET. The act of switching to this thread caused it to be suspended at the beginning of its current line PERSON[7] and the Debugger now displays two Tabs to represent the two suspended threads. Note that both the thread id and the thread name are displayed on the Tabs.

| 🔊 C:\Program Files\Dyalog\Dyalog APL 12.1 Unicode\ws\lift - Dyalog APL/W                                       |                                                          |
|----------------------------------------------------------------------------------------------------|----------------------------------------------------------|
| Elle Edit View Windows Session Log Action Options Tools Threads Help                                           |                                                          |
| ws 🗅 🖆 🖬 🕄 🕴 Object 🎬 🖿 🎭 🗸 🥅 🗽 🖄 🕴 Tool 🔍 🙆                                                                   | 🕽 🖂 🎢 🗄 Edit 🖺 🛱 🗭 🗘 💈 Session 🖆 APL385 Unicode 🛛 🖌 16 🛬 |
| Language Bar                                                                                                   | _ <u>_</u> <u>_</u> <u>_</u>                             |
| + +-×÷∗●⊞○!?   [ L⊥T =≠≤<>≥≡≢ ∨∧≈≈ ↑↓⊂⊃□↓♥                                                                     | י צפו<br>עבווה אין אין אין אין אין אין אין אין אין אין   |
| MYFLOOR                                                                                                    |                                                          |
| MTELUOR                                                                                                    |                                                          |
|                                                                                                    |                                                          |
|                                                                                                    | ×                                                        |
| Threads                                                                                                    |                                                          |
| Tid Location State                                                                                             | Flags Treg                                               |
| 0: Run *RUN[63] □TGET 2pJobDone n Wai Suspended                                                                | Paused                                                   |
| 1: GUI SHOW[22] TDQ'F' TDQ                                                                                     | Paused                                                   |
| 2: Lift 1 GOTO[10] [DL 0.2 [DL                                                                                 | Paused                                                   |
| 3: Lift 2 GOTO[10] [DL 0.2 [DL                                                                                 | Paused                                                   |
| 5: Man 5 PERSON[7] □TGET Lift REACHED MYFLO □TGET (Rea                                                         | dy to continue) Paused 41                                |
| 6: Lady 6 *PERSON[7] []TGET Lift REACHED MYFLO Session                                                         | <u>Normal</u>                                            |
|                                                                                                    | dy to continue) Paused 2                                 |
| 8: Lady 8 PERSON[4] Lift+OTGET GoingUp OTGET (Rea                                                              | dy to continue) Paused 2                                 |
| Debugger                                                                                                    |                                                          |
| 0: Run 6: Lady 6                                                                                               | PERSON[7]+TTGET Lift REACHED MYFL                        |
|                                                                                                    |                                                          |
|                                                                                                    |                                                          |
| [3] ARRIVE n Arrive at lift shaft                                                                              |                                                          |
| [4] Lift←∐TGET GoingUp A Wait for lift door t<br>[5] Lift GETIN MYFLOOR+?FLOORS A Get into the Lift, t         | o be open/free<br>ell the lift where I'                  |
| [5] Lift GELIN MIRLOOK PROOKS A Get into the Lift, t<br>[6] MYFLOOR []TPUT Lift.ID+ManIn A Clear the Lift door | for next person                                          |
| [7] [] [] TIGET LIFT REACHED MYFLOOR A Wait for lift to rea                                                    | = 0                                                      |
| [8] Lift GETOUT MYFLOOR A De-Lift                                                                              |                                                          |
| [9] DTPUT Lift.ID+ManOut A Tell Lift I'm out,                                                                  | thread ends 🖌 🔀                                          |
| <   · · · · · · · · · · · · · · · · · ·                                                                        | ch my floor                                              |
| Function Last saved by: Dyalog: 02 July 2004 13:28                                                             | Pos: 7/10,0                                              |
| Ready                                                                                                    | Ins NUM                                                  |
| CurObi: MYFLOOR (Variable)                                                                                     | 8:8 DDQ:0 DTRAP DSI:2 DI0:1 DML:0                        |
| ouropj, mircook (Variable)                                                                                     | 0.0 UDQ.0 UTMAR US1:2 UT0:1 UML:0                        |

Note also that the Session window is connected to the thread indicated by the selected Tab. In this case, typing MYFLOOR into the Session window displays the value of the local variable MYFLOOR in Thread 6 (Lady 6).

You can use the Tabs to switch between the suspended threads, so clicking the Tab labelled 0:Run causes the display to change to the picture shown below. The Session is now connected to Thread 0 (Run), so the value of  $\Box$ LC is 63.

| か<br>C:\Program Files\Dyalog\Dyalog APL 12.1 Unicode\ws\lift - Dyalog APL/W                                                                                                    | _ 0                                                                                                    |
|----------------------------------------------------------------------------------------------------|----------------------------------------------------------------------------------------------------|
| File Edit View Windows Session Log Action Options Tools Threads Help                                                                                                    |                                                                                                    |
| ws D 協 印 品 31 Object 副 副 語 文 団 M 短 @ 比 Tool Q (2) 円 数 Edit 階 語 の つ Session 22 APL385 Unicode 🔍 16 🖉                                                                                                    |                                                                                                    |
|                                                                                                    | and and each                                                                                                    |
| Language Bar                                                                                                    | - <b>2</b> 9 - <b>1</b> 9 - <b>1</b> 9 - |
| + +-x+*•001?                                                                                                    | 0                                                                                                    |
|                                                                                                    | <u> </u>                                                                                                    |
| 63                                                                                                    |                                                                                                    |
|                                                                                                    | -                                                                                                    |
| Threads                                                                                                    | 그의의                                                                                                    |
|                                                                                                    | 그의즈                                                                                                    |
| Tid Location State Flags Treq                                                                                                    |                                                                                                    |
| 0: Run +RUN[63] DTGET 2pJobDone A Wai Session Normal<br>1: GUI SHOW[22] DDQ'F' DDQ Paused                                                                                                    |                                                                                                    |
| 1: 501 SHOW[22] DUC F DUC Paused                                                                                                    |                                                                                                    |
| 3: Lift 2 6070[10] [DL 0.2 [DL Paused                                                                                                    |                                                                                                    |
| 5: Man 5 PERSON[7] DIGET Lift REACHED MYFLO DIGET (Ready to continue) Paused 41                                                                                                    |                                                                                                    |
| 6: Lady 6 +PERSON[7] □TGET Lift REACHED MYFL0 Suspended Normal                                                                                                    |                                                                                                    |
| 7: Man 7 PERSON[4] Lift+□TGET GoingUp □TGET (Ready to continue) Paused 2                                                                                                    |                                                                                                    |
| 8: Lady 8 PERSON[4] Lift≁⊡TGET GoingUp ⊡TGET (Ready to continue) Paused 2                                                                                                    |                                                                                                    |
| Debugger                                                                                                    | ㅋㅋㅋ                                                                                                    |
|                                                                                                    | n Wa                                                                                                    |
|                                                                                                    | ii na                                                                                                    |
|                                                                                                    |                                                                                                    |
| [56] DTGET GUIReady                                                                                                    |                                                                                                    |
| [57] F.LIFTI F.LIFT2 LIFT8"⊂FLOORS CAPACITY A Start Lift threads<br>[58] □ :For I :In uN A Start <n> people threads</n>                                                                                                    |                                                                                                    |
|                                                                                                    |                                                                                                    |
|                                                                                                    |                                                                                                    |
| [61] :EndFor - 끝                                                                                                    |                                                                                                    |
| [62] DTPUT AllDone M Tell Lifts "that's it"                                                                                                    |                                                                                                    |
|                                                                                                    |                                                                                                    |
| [60]         [10]         0.2×10         n Simulate rendom(ish) errival           [61]         :Endfor         [52]         [53]         [54]         [55]           [62]         [10]         TPUT AllDone         n Tell Lifts "that's it"         [56]         [56]           Function         Last seved by: Dyalog: 09 July 2004 08:36         Pos: 63/65,0         [57]         [57] | >                                                                                                    |
| Ready Ins NUM                                                                                                    |                                                                                                    |
|                                                                                                    | 1   TML:0                                                                                                    |
| CurObj: MYFLOOR (Variable)                                                                                                    | I UML:0                                                                                                    |

# **The Event Viewer**

The *Event Viewer* can be used to monitor events on Dyalog APL GUI objects. To display the *Event Viewer*, select *Event Viewer* from the *Session Tools* menu.

You can choose:

- which types of events you want to monitor
- which objects you want to monitor

| 🔊 Event Viewer 🛛 🔀       |                            |                       |        |         |
|--------------------------|----------------------------|-----------------------|--------|---------|
| <u>S</u> py <u>C</u> olu | Spy Columns Select Options |                       |        |         |
| Object                   | EventName                  | Parameters            | Action | EventID |
| #.F                      | GotFocus                   |                       | 0      | 58      |
| #.F                      | MouseUp                    | 45.05208206 25 1 0    | 0      | 59      |
| #.F                      | MouseDblClick              | 45.05208206 25 1 0    | 0      | 60      |
| #.F                      | MouseUp                    | 45.05208206 25 1 0    | 0      | 61      |
| #.F                      | Configure                  | 11.58854198 2.8320312 | #.FOO  | 62      |
| #.F                      | Configure                  | 11.58854198 2.8320312 | #.FOO  | 64      |
| #.F                      | Configure                  | 11.58854198 2.8320312 | #.FOO  | 66      |
| #.F                      | Configure                  | 11.58854198 2.8320312 | #.FOO  | 68      |
| #.F                      | Configure                  | 11.58854198 2.8320312 | #.FOO  | 70      |
| #.F                      | Configure                  | 11.58854198 2.8320312 | #.FOO  | 72      |
| #.F                      | Configure                  | 11.58854198 2.8320312 | #.FOO  | 74      |
| #.F                      | Configure                  | 11.58854198 2.8320312 | #.FOO  | 76      |
| #.F                      | Configure                  | 11.58854198 2.8320312 | #.FOO  | 78      |
| #.F                      | Configure                  | 11.58854198 2.8320312 | #.FOO  | 80      |
| #.F                      | LostFocus                  |                       | 0      | 82      |

In the example illustrated above, the user has chosen to monitor events on a Form **#.F**. Furthermore, the user has chosen to monitor GotFocus, LostFocus, MouseUp, MouseDblClick and Configure events. Notice that there is a callback **#.FOO** attached to the Configure event.

### The Spy Menu

| ⊆lose<br>Clear       |
|----------------------|
| • <u>A</u> ll        |
| As Queued            |
| <u>S</u> napshot     |
| Stop <u>L</u> ogging |

The Spy menu, illustrated above, provides the following options and actions.

| Close:        | Closes the Event Viewer                                                                                                    |
|---------------|----------------------------------------------------------------------------------------------------|
| Clear:        | Clears all of the event information that is currently displayed in the <i>Event Viewer</i> .                                                                                                    |
| All:          | In this mode all the events are displayed in the <i>Event</i><br><i>Viewer</i> as they occur, whether or not there is an action<br>associated with them.                                                          |
| As Queued:    | In this mode only events that have associated actions<br>are displayed in the event viewer. Note that KeyPress<br>events are always queued and therefore always appear,<br>even if there is no associated action. |
| SnapShot:     | In this mode the <i>Event Viewer</i> displays a snapshot of<br>the internal event queue. Only those events that are<br>currently in the internal APL event queue waiting to be<br>processed are displayed.        |
| Stop Logging: | When checked, this item switches event logging off.                                                                                                    |

### The Columns Menu

| ~ | Object      |
|---|-------------|
| ~ | EventName   |
|   | EventNumber |
| ~ | Parameters  |
| ~ | Action      |
|   | ThreadID    |
|   | NQed        |
| ~ | EventID     |

The Columns menu allows you to choose which information is displayed for the events you are monitoring.

| Object       | If checked, this item displays the <i>name of the object</i> on which the event occurred.                                                                          |  |
|--------------|----------------------------------------------------------------------------------------------------|--|
| Event Name   | If checked, this item displays the <i>name</i> of the event that occurred.                                                                                         |  |
| Event Number | If checked, this item displays the <i>event number</i> of the event that occurred.                                                                                 |  |
| Parameters   | If checked, this item displays the <i>parameters</i> for the event that occurred. These are the items that would be passed in the argument to a callback function. |  |
| Action       | If checked, this item displays the <i>action</i> associated with the event, for example the name of a callback function, or an expression to be executed.          |  |
| Thread ID    | If checked, this item displays the <i>thread id</i> of the thread in which the event occurred                                                                      |  |
| Nqed         | If checked, this item displays 0 or 1 according to whether or not the event occurred <i>naturally</i> or was generated programmatically by <b>INQ</b> .            |  |
| Event ID     | If checked, this item displays the <i>event id</i> of the event that occurred. This id is used internally.                                                         |  |

### The Select Menu

```
Select Matching Events
Select All Events On This Object
Select All Events Of This Type
```

The *Select* menu allows you to highlight certain events in the *Event Viewer*. For example, if you are monitoring TCP/IP events on a number of TCPSockets, you can highlight just the events for a particular socket.

| Select Matching<br>EventsHighlights all the events that have the same Obje<br>Event Name (or Event Number) as the currently<br>selected event. |                                                                                                    |
|----------------------------------------------------------------------------------------------------|----------------------------------------------------------------------------------------------------|
| Select All Events<br>On This Object                                                                                                    | Highlights all the events that have the same Object as the currently selected event.                            |
| Select All Events<br>Of This Type                                                                                                    | Highlights all the events that have the same Event<br>Name (or Event Number) as the currently selected<br>event |

These items are also available from the pop-up menu that appears when you press the right mouse button over an event displayed in the *Event Viewer* window.

### The Options Menu

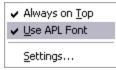

The *Options* menu allows you to choose which information is displayed for the events you are monitoring.

| Always on TopIf checked, this item causes the Event Viewer<br>to be displayed above all other windows (inc<br>other application windows). |                                                                                                    |
|----------------------------------------------------------------------------------------------------|----------------------------------------------------------------------------------------------------|
| Use APL font                                                                                                    | If checked, this item causes the information displayed<br>in the <i>Event Viewer</i> window to be displayed using the<br>APL font (the same font as is used in the Session<br>window). If not, the system uses the appropriate<br>Windows font. |
| Settings                                                                                                    | Displays the Event Viewer Options Dialog Box.                                                                                                    |

### **Options Dialog Box**

The *Event Viewer Options* dialog box allows you to select the objects and events that you wish to monitor.

| Event Viewer Options                                                                                                    |                                                                                              |                                                                                                    |                     | ? 🗙   |
|----------------------------------------------------------------------------------------------------|----------------------------------------------------------------------------------------------|----------------------------------------------------------------------------------------------------|---------------------|-------|
| Options                                                                                                    |                                                                                              |                                                                                                    |                     |       |
| <u>E</u> vents to view:                                                                                                    |                                                                                              | Objects to view:                                                                                         |                     |       |
| Name                                                                                                    | ID 🔼                                                                                         | Find Tool: 💮                                                                                             | Select From List    |       |
| MouseDown<br>MouseUp<br>MouseVove<br>MouseClick<br>MouseEnter<br>MouseEnter<br>MouseWheel<br>DragOver<br>DragDrop<br>DragStart<br>DragListMove<br>DragListCopy<br>KeyDown<br>KeyUp<br>KeyPress<br>KeyError | 1<br>2<br>3<br>4<br>5<br>6<br>7<br>8<br>10<br>11<br>12<br>15<br>16<br>20<br>21<br>22<br>23 ♥ | Name:<br>Type:<br>ThreadID:<br>Handle:<br>Parent Object<br>Same Inread<br>All Objects<br>Objects of Iype | Select From List    |       |
| 6 event(s) selected                                                                                                    |                                                                                              | , Spece of Type                                                                                          | S SISSET FOIT LIST. |       |
|                                                                                                    |                                                                                              |                                                                                                    | ОК С                | ancel |

#### Events to view

The list box shows all the events that are support by the Dyalog APL GUI and allows you to select which events are to be monitored. Only those events that are selected will be reported. You can sort the events by name or by event number by clicking the appropriate column header.

### Objects to view

| All Objects     | If checked, this item enables event reporting on all Dyalog APL GUI objects.                                                                                                    |  |
|-----------------|----------------------------------------------------------------------------------------------------|--|
| Objects of Type | If checked, this item activates the adjoining <i>Select</i><br>button and disables all other Object selection<br>mechanisms. Clicking the <i>Select</i> button brings up a<br>dialog box that allows you to choose which types of<br>Dyalog APL GUI objects you want to monitor.                                                                                                    |  |
| Find Tool       | This tool allows you to choose a single specific<br>Dyalog APL GUI object that you want to monitor. To<br>use it, drag the <i>Find Tool</i> and move it over your<br>Dyalog APL GUI objects. As you drag it, the<br>individual objects are highlighted and their details<br>displayed in the <i>Name, Type, Thread ID</i> and <i>Handle</i><br>fields. Drop the <i>Find Tool</i> on the object of your choice |  |
| Select          | Clicking this button brings up a dialog box that<br>displays the entire Dyalog APL GUI structure as a tree<br>view. You can choose a single object by selecting it.                                                                                                    |  |

# **The Session Object**

| Purpose:   | The Session object <b>[]SE</b> is a special system object that represents the session window and acts as a parent for the session menus, tool bar(s) and status bar.                                                                           |
|------------|----------------------------------------------------------------------------------------------------|
| Children   | Form, MenuBar, Menu, MsgBox, Font, FileBox, Printer, Bitmap,<br>Icon, Cursor, Clipboard, Locator, Timer, Metafile, ToolBar,<br>StatusBar, TipField, TabBar, ImageList, PropertySheet, OLEClient,<br>TCPSocket, CoolBar, ToolControl, BrowseBox |
| Properties | Type, Caption, Posn, Size, File, Coord, State, Event, FontObj,<br>YRange, XRange, Data, TextSize, Handle, HintObj, TipObj,<br>CurObj, CurPos, CurSpace, Log, Input, Popup, RadiusMode,<br>MethodList, ChildList, EventList, PropList           |
| Methods    | ChooseFont, FileRead, FileWrite                                                                                                    |
| Events     | Close, Create, FontOK, FontCancel, WorkspaceLoaded                                                                                                    |

#### Description

There is one (and only one) object of type Session and it is called  $\Box$ SE. You may use  $\Box$ WG,  $\Box$ WS and  $\Box$ WN to perform operations on  $\Box$ SE, but you cannot expunge it with  $\Box$ EX nor can you recreate it using  $\Box$ WC. You may however expunge all its children. This will result in a bare session with no menu bar, tool bar or status bar.

**SE** is loaded from a session file when APL starts. The name of the session file is specified by the **session\_file** parameter. If no session file is defined, **SE** will have no children and the session will be devoid of menu bar, tool bar and status bar components.

You may use all of the standard GUI system functions to build or configure the components of the Session to your own requirements. You may also control the Session by changing certain of its properties.

Note that the Session reports a Create event when APL is first started, and a WorkspaceLoaded event when a workspace is loaded or on a clear ws.

### **Read-Only Properties**

The following properties of  $\square SE$  are read-only and may not be set using  $\square WS$ :

| Туре         | A character vector containing 'Session'                                                                                                    |
|--------------|----------------------------------------------------------------------------------------------------|
|              | A character vector containing the current caption in the title bar of the Session window.                                                                                                    |
| AVTN170      | Reports the bounding rectangle for a text string. For a full description, see TextSize in Object Reference.                                                                                                    |
| CurObj       | A character vector containing the name of the current object.<br>This is the name under or immediately to the left of the input<br>cursor.                                                                                                    |
| CurPos       | A 2-element integer vector containing the position of the input cursor (row and column number) in the session log. This is $\Box IO$ dependent. If $\Box IO$ is 1, and the cursor is positioned on the character at the beginning of the first (top) line in the log, CurPos is (1 1). If $\Box IO$ is 0, its value would be (0 0). |
| CurSpace     | A character vector which identifies the namespace from which<br>the current expression was executed. If the system is not<br>executing code, CurSpace is the current space and is equivalent<br>to the result of $\neg'' \square NS''$ .                                                                                            |
| Handle       | The window handle of the Session window.                                                                                                    |
| Log          | A vector of character vectors containing the most recent set of<br>lines (input statements and results) that are recorded in the<br>session log. The first element contains the top line in the log.                                                                                                    |
| Input        | A vector of character vectors containing the most recent set of<br>input statements (lines that you have executed) contained in<br>the input history buffer.                                                                                                    |
| C hildligt   | A vector of character vectors containing the types of object that can be created as a child of $\square SE$ .                                                                                                    |
| VIETNOAL 1ST | A vector of character vectors containing the names of the methods associated with <b>[]SE</b> .                                                                                                    |
|              | A vector of character vectors containing the names of the events generated by <b>SE</b>                                                                                                    |
| Pront 1st    | A vector of character vectors containing the names of the properties associated with <b>SE</b> .                                                                                                    |

### **Read/Write Properties**

The following properties of **SE** may be changed using **WS**:

| Coord   | Specifies the co-ordinate system for the session window.                                                                                                    |  |  |
|---------|----------------------------------------------------------------------------------------------------|--|--|
| Data    | May be used to associate arbitrary data with the session object<br>SE.                                                                                                    |  |  |
| Event   | You may use this property to attach an expression or callback<br>function to the Create event or to user-defined events. A callback<br>attached to the Create event can be used to initialise the Session<br>when APL starts.                                                                                                    |  |  |
| File    | The full pathname of the session file that is associated with the current session. This is the file name used when you save or load the session by invoking the FileRead or FileWrite method.                                                                                                    |  |  |
| FontObj | Specifies the APL font. In general, the FontObj property may<br>specify a font in terms of its face name, size, and so forth or it may<br>specify the name of a Font object. For applications, the latter<br>method is recommended as it will result in better management of<br>font resources. However, in the case of the Session object, it is<br>recommended that the former method be used. |  |  |
| HintObj | Specifies the name of the object in which hints are displayed.<br>Unless you specify HintObj individually for session components,<br>this object will be used to display the hints associated with all of<br>the menu items, buttons, and so forth in the session. The object<br>named by this property is also used to display the message<br>"Ready" when APL is waiting for input.            |  |  |
| Popup   | A character vector that specifies the name of a popup menu to be<br>displayed when you click the right mouse button in a Session<br>window.                                                                                                    |  |  |
| Posn    | A 2-element numeric vector containing the position of the top-left<br>corner of the session window relative to the top-left corner of the<br>screen. This is reported and set in units specified by the Coord<br>property.                                                                                                    |  |  |
| Size    | A 2-element numeric vector containing the height and width of<br>the session window expressed in units specified by the Coord<br>property.                                                                                                    |  |  |

| State  | An integer that specifies the window state (0=normal,<br>1=minimised, 2=maximised). You may wish to use this property to<br>minimise and later restore the session under program control. If<br>you save your session with State set to 2, your APL session will<br>start off maximised. |
|--------|----------------------------------------------------------------------------------------------------|
| TipObj | Specifies the name of the object in which tips are displayed.<br>Unless you specify TipObj individually for session components,<br>this object will be used to display the tips associated with all of<br>the menu items, buttons, and so forth in the session.                          |
| XRange | See Object Reference                                                                                                    |
| YRange | See Object Reference                                                                                                    |

# **Configuring the Session**

As supplied, your default session will have a menu bar, a tool bar and a status bar. There are many ways in which you may configure this set-up, including the following:

You may select a different APL font or character size.

You may alter the appearance of the menus by changing the Caption properties of the various Menu and MenuItem objects. For example, you may prefer the menus to appear in your own language.

You may alter the structure of the menus. For example, you may wish to create a *Search* menu directly on the menu bar rather than having *Find and Replace* as part of the *Edit* menu.

You may add new Menu and MenuItem objects to the menu bar, or new Button objects to the tool bar, that execute APL functions or expressions for you. You can store the code inside the **SE** namespace so that it is remains available when you switch from one workspace to another.

You may add other objects to the tool bar to allow you to provide input for your functions or to display output. For example, you may display a Combo object that offers you a selection of names applicable to a particular task.

You may add additional toolbars.

You may remove objects too; for example, you can remove fields from the StatusBar or even delete it entirely. Indeed, you may dispense with the menu bar and/or tool bar as well.

This section illustrates how you can configure your session using worked examples. The examples are by no means exhaustive, but are designed to demonstrate the principles. Please note that the structure and names of the objects used in these examples may not be identical to your default session as supplied. Before you attempt to change your session, please check the structure and the object names using **DWN** and **DWG**. The supplied session was created using the function BUILD\_SESSION in the workspace BUILDSE. If you wish to make substantial changes to your session, you may find it most convenient to edit the functions in this workspace, re-run BUILD\_SESSION, and then save it.

Please note that these examples assume that *Expose Session Properties* is enabled.

#### Changing the Font

The APL session font is defined by the Font property of **SE**. To change the font **per-manently**, you should select a different Font and/or size of Font using the combo and spinner boxes on the Session toolbar, and **save your Session**.

Classic Edition is distributed with bitmap fonts suitable for use on your screen, and TrueType fonts for your printer. You *can* use the TrueType font on the screen, but it is less attractive than the bitmap fonts at low resolutions. The bitmap fonts come in two sizes  $(16 \times 8 \text{ and } 22 \times 11)$  and two weights (normal and bold). You may select other sizes, so long as the height is a multiple of 16 or 22. The scaling is performed automatically by Windows.

#### Changing Menu Appearance

The name of the Session MenuBar is **[]**SE.mb'. To simplify the specification of object names, we will first change space to the MenuBar itself:

```
)CS [SE.mb
```

□SE.mb

The names of the Menu objects owned by the MenuBar are given by the expression:

```
'Menu' []WN ''
file edit view windows session log action options
tools help
```

The current caption on the file menu is:

```
file.Caption
&File
```

To change the Caption to Workspace:

file.Caption ← 'Workspace'

To change the colour of the New option in the File menu to red:

file.clear.FCol+255 0 0

#### **Reorganising the Menu Structure**

This example shows how you may alter the structure of the session menus by adding a *Search* menu to the menu bar to provide access to the *Find* and *Find/Replace* dialog boxes and removing these options from the *Edit* menu.

To simplify the process, we will first change space into the MenuBar object itself:

)CS □SE.mb ∏SE.mb

Then we can begin by adding the *Search* menu. You can specify where the new menu is to be added using its Posn property. In this case, *Search* will be added at position 3 (after *Edit*).

```
'search'[]WC 'Menu' '&Search' 3
```

Next we will remove the Find and Replace MenuItem objects from the *Edit* menu. Their names can be obtained from  $\Box$ WN:

```
'MenuItem'∏WN'edit'
edit.prev edit.next edit.clear edit.copy edit.paste
edit.find edit.replace
```

It is worth noting that these MenuItems perform their actions because their Event property is set to execute the system operations [Find] and [Replace] respectively when they are selected.

```
edit.find.Event
Select [Find]
edit.replace.Event
Select [Replace]
```

The following statement removes them from the *Edit* menu:

[EX"'edit.find' 'edit.replace'

and the following statements add them to the Search menu:

```
'search.find' []WC 'MenuItem' '&Find'
('Event' 'Select' '[Find]')
'search.replace' []WC 'MenuItem' '&Replace'
('Event' 'Select' '[Replace]')
```

#### Adding your own Menultem

This example shows how you can add a menu item that executes an APL expression. In this case we will do something very simple; namely add a *Time* option to the Tools menu which will execute **TS**. Notice that the statement also defines a Hint. This will be displayed when you select the option, prior to releasing the mouse button to action it.

Once again, we will start by changing space into the Tools menu itself

```
)CS [SE.mb.tools]
SE.mb.tools
```

Then we will define a new MenuItem to perform the action we require:

```
'ts'[WC'MenuItem' '&Time'
('Event' 'Select' '≰[TS')
('Hint' 'Display Timestamp')
```

The  $\pm$  symbol is very important and distinguishes an expression to be executed immediately, as in this case, from a callback function. The resulting *Tools* menu now appears as follows:

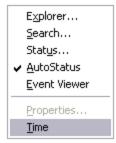

#### A customised Tools menu

Selecting *Time* produces the following output in the session:

2007 12 10 17 10 2 0

### Adding your own Tool Button

This example shows how you can add a button to the session tool bar that executes an APL function.

The example function we will use is called XREF. This function analyses another function, listing the sub-functions that it calls. Instead of returning a result, this example displays the sub-functions in a Form.

```
▼ XREF FN:REFS
        :If O<pFN
[1]
[2]
        :AndIf 3=□NC FN
[3]
             REFS←□REFS FN
[4]
             REFS \leftarrow (3 = \square NC REFS) \neq REFS
             REFS+(↓REFS)~"'
[5]
[6]
             REFS←REFS~⊂FN
[7]
             :If OoREFS
[8]
                  'F'□WC'Form'('Functions called by ',FN)
[9]
                 F.FontObj←□SE.FontObj
[10]
                 'F.L'[WC'List'REFS(0 0)(100 100)
[11]
             :EndIf
        :EndIf
[12]
     Δ
```

To make this function available from a Session tool button, we need to do a number of things.

Firstly, we must install the function in  $\square SE$  so that it is always there, regardless of the current active workspace. This is easily achieved using the Explorer or  $\square NS$ .

'[SE' [NS 'XREF'

Secondly, we need to find another way to specify its argument FN. One possibility would be to display a dialog box, asking the user to specify the name of the function to be analysed. A neater solution is to use the CurObj property of SE which reports the name under the cursor. Using CurObj, the user can simply place the cursor over the name of the function to be analysed, and then click the XREF tool button.

To get FN from CurObj, all we need to do is to change the header and lines 1-2 to:

```
[0] XREF;FN;REFS
[1] :If 0<pFN+□SE.CurObj
[2] :AndIf 3=□NC FN+□SE.CurSpace,'.',FN</pre>
```

Notice that the function name reported by CurObj is prefixed by its pathname which comes from the CurSpace property. This reports the user's current namespace.

Next we will add a new button to the tool bar in the *Tools* CoolBand. Ideally we would use a suitable bitmap, but to simplify the example, we will use a standard text button:

Adding a tool button

# **User Commands**

Dyalog APL includes a mechanism to define User Commands.

User commands are developer tools, written in APL, which can be executed without having to explicitly copy code into your workspace and/or save it in every workspace in which you want to use it.

A User Command is a name prefixed by a closing square bracket, which may be niladic or take an argument. A User Command executes APL code that is typically stored somewhere outside the current active workspace.

By default, the existing SPICE command processor is hooked up to the user command mechanism, and a number of new SPICE commands have been added. For example:

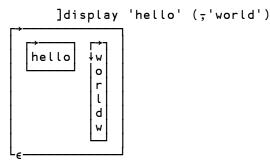

The implementation of User Commands is very simple: If a line of input begins with a closing square bracket (]), and there exists a function by the name [SE.UCMD, then the interpreter will call that function, passing the input line (without the bracket) as the right argument.

To add a user command, drop a new Spice command file in the folder SALT\Spice.

# Chapter 3:

# **APL Files**

# Introduction

Most languages store programs and data separately. APL is unusual in that it allows you to store programs and data together in a workspace.

This can be inefficient if your dataset gets very large; when your workspace is loaded, you are loading ALL of your data, whether you need it or not.

It also makes it difficult for other users to access your data, particularly if you want them to be able to update it.

In these circumstances, you must extract your data from your workspace, and write it to a file on disk, thus separating your data from your program. There are many different kinds of file format. This section is concerned with the APL Component File system which preserves the idea that your data consists of APL objects; hence you can only access this type of file from within APL

The Component File system has a set of system functions through which you access the file. Although this means that you have to learn a whole new set of functions in order to use files, you will find that they provide you with a very powerful mechanism to control access to your data.

# **Component Files**

#### Overview

A **component file** is a data file maintained by Dyalog APL. It contains a series of APL arrays known as **components** which are accessed by reference to their relative position or **component number** within the file. Component files are just like other data files and there are no special restrictions imposed on names or sizes.

A set of system functions is supplied to perform a range of file operations. These provide facilities to create or delete files, and to read and write components. Facilities are also provided for multi-user access, including the capability to determine who may do what, and file locking for concurrent updates.

### **Tying and Untying Files**

To access an existing component file it must be **tied**, i.e. opened for use. The tie may be **exclusive** (single-user access) or **shared** (multi-user access). A file is **untied**, i.e. closed, using **[]**FUNTIE or on terminating Dyalog APL. File ties survive **)LOAD**, **[]**LOAD and **)CLEAR** operations.

### **Tie Numbers**

A file is tied by associating a **file name** with a **tie number**. Tie numbers are integers in the range 1 - 2147483647 and, you can supply one explicitly, or have the interpreter allocate the next available one by specifying 0. The system functions which tie files return the tie number as a 'shy' result.

### **Creating and Removing Files**

A component file is created using **FCREATE** which automatically ties the file for exclusive use. A newly created file is empty, i.e. contains 0 components. A file is removed with **FERASE**, although it must be exclusively tied to do so.

### Adding and Removing Components

Components are added to a file using **[FAPPEND** and removed using **[FDROP**. Component numbers are allocated consecutively starting at 1. Thus a new component added by **[FAPPEND** is given a component number which is one greater that that of the last component in the file. Components may be removed from the beginning or end of the file, but not from the middle. Component numbers are therefore contiguous.

#### **Reading and Writing Components**

Components are read using **[FREAD** and overwritten using **[FREPLACE**. There are no restrictions on the size or type of array which may replace an existing component. Components are accessed by component number, and may be read or overwritten at random.

#### **Component Information**

In addition to the data held in a component, the user ID that wrote it and the time at which it was written is also recorded. This control information is useful in providing an audit trail and in facilitating partial backups of components that have changed.

### **Multi-User Access**

**FSTIE** ties a file for **shared** (i.e. multi-user) access. This kind of access would be appropriate for a multi-user UNIX system, a network of single user PCs, or multiple APL tasks under Microsoft Windows.

**[]**FHOLD provides the means for the user to temporarily prevent other co-operating users from accessing one or more files. This is necessary to allow a single logical update involving more than one component, and perhaps more than one file, to be completed without interference from another user. **[]**FHOLD is applicable to External Variables as well as Component Files

### **File Access Control**

There are two levels of file access control. As a regular data file, the operating system read/write controls for owner and other users apply. In addition, Dyalog APL manages its own access controls using the **access matrix**. This is an integer matrix with 3 columns and any number of rows. Column 1 contains user numbers, column 2 an encoding of permitted file operations, and column 3 passnumbers. Each row specifies which file operations may be performed by which user(s) with which passnumber.

#### **User Number**

This is a number which is defined by the **aplnid** parameter. If you intend to use Dyalog APL's **access matrix** to control file access in a multi-user environment, it is desirable to allocate to each user, a distinct **user number**. However, if you intend to rely on under-lying operating system controls, allocating a user number of 0 to everyone is more appropriate. A user number of 0 (which is the installation default), causes APL to circumvent the access matrix mechanism described below.

#### Permission Code

This is an integer representation of a Boolean mask. Each bit in the mask indicates whether or not a particular file operation is permitted as follows:

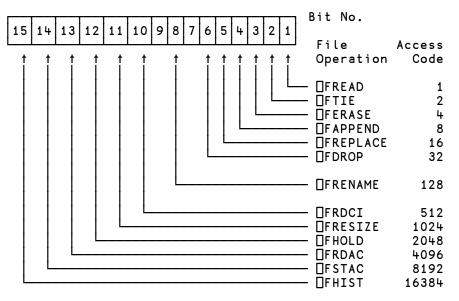

For example, if bits 1, 4 and 6 are set and all other relevant bits are zero only [FREAD, [FAPPEND and [FDROP are permitted. A convenient way to set up the mask is to sum the access codes associated with each operation.

For example, the value 41 (1+8+32) authorises **[FREAD**, **[FAPPEND** and **[FDROP**. A value of **1** (all bits set) permits all operations. Thus by subtracting the access codes of operations to be forbidden, it is possible to permit all but certain types of access. For example, a value of **133** (**1**- **4+128**) permits all operations except **[FERASE** and **[FRENAME**. Note that the value of unused bits is ignored. Any nonzero permission code allows **[FSTIE** and **[FSIZE**. **[FCREATE**, **[FUNTIE**, **[FLIB**, **[FNAMES** and **]FNUMS** are not subject to access control. Passnumbers may also be used to establish different levels of access for the same user.

When the user attempts to tie a file using **DFTIE** or **DFSTIE** a row of the access matrix is selected to control this and subsequent operations.

If the user is the owner, and the owner's user ID does not appear in the access matrix, the value (**[AI[1] -1 0**) is conceptually appended to the access matrix. This ensures that the owner has full access rights unless they are explicitly restricted.

The chosen row is the first row in which the value in column 1 of the access matrix matches the user ID and the value in column 3 matches the supplied passnumber which is taken to be zero if omitted.

If there is no match of user ID and passnumber in the access matrix (including implicitly added rows) then no access is granted and the tie fails with a FILE ACCESS ERROR.

Once the applicable row of the access matrix is selected, it is used to verify all subsequent file operations. The passnumber used to tie the file MUST be used for every subsequent operation. Secondly, the appropriate bit in the permission code corresponding to the file operation in question must be set. If either of these conditions is broken, the operation will fail with FILE ACCESS ERROR.

If the access matrix is changed while a user has the file tied, the change takes immediate effect. When the user next attempts to access the file, the applicable row in the access matrix will be reselected subject to the supplied passnumber being the same as that used to tie the file. If access with that password is rescinded the operation will fail with FILE ACCESS ERROR.

When a file is created using **[FCREATE**, the access matrix is empty. At this stage, the owner has full access with passnumber 0, but no access with a non-zero passnumber. Other users have no access permissions. Thus only the owner may initialise the access matrix.

#### User 0

If a user has an **aplnid** of 0, the access matrix and supplied passnumbers are ignored. This user is granted full and unrestricted access rights to all component files, subject only to underlying operating system restrictions.

#### **General File Operations**

**[]**FLIB gives a list of **component files** in a given directory. **[]**FNAMES and **[]**FNUMS give a list of the names and tie numbers of tied files. These general operations which apply to more than one file are not subject to access controls.

### **Component File System Functions**

See *Language Reference* for full details of the syntax of these system functions.

| General             |                                  |  |
|---------------------|----------------------------------|--|
| DFAVAIL             | Report file system availability  |  |
| File Operations     |                                  |  |
| <b>FCREATE</b>      | Create a file                    |  |
| OFTIE               | Tie an existing file (exclusive) |  |
| □FSTIE              | Tie an existing file (shared)    |  |
| DFUNTIE             | Untie file(s)                    |  |
| <b>FCOPY</b>        | Copy a file                      |  |
| <b>[]</b> FERASE    | Erase a file                     |  |
| <b>FRENAME</b>      | Rename a file                    |  |
| File information    |                                  |  |
| □FHIST              | Report file events               |  |
| <b>□</b> FNUMS      | Report tie numbers of tied files |  |
| <b>□</b> F NAME S   | Report names of tied files       |  |
| □FLIB               | Report names of component files  |  |
| <b>□</b> F PROP S   | Report file properties           |  |
| □FSIZE              | Report size of file              |  |
| Writing to the file |                                  |  |
| FAPPEND             | Append a component to the file   |  |
| <b>FREPLACE</b>     | Replace an existing component    |  |
| Reading from a file | e                                |  |
| <b>□</b> FREAD      | Read a component                 |  |
| <b>□</b> FRDCI      | Read component information       |  |

| Manipulating a file       |                                              |  |
|---------------------------|----------------------------------------------|--|
| <b>□</b> FDROP            | Drop a block of components                   |  |
| DFRESIZE                  | Change file size (forces a compaction)       |  |
| □гснк                     | Check and repair a file                      |  |
| Access manipulation       |                                              |  |
| □FSTAC                    | Set file access matrix                       |  |
| <b>□</b> FRDAC            | Read file access matrix                      |  |
| Control multi-user access |                                              |  |
| <b>FHOLD</b>              | Hold file(s) - see later section for details |  |

### Using the Component File System

Let us suppose that you have written an APL system that builds a personnel database, containing the name, age and place of birth of each employee. Let us assume that you have created a variable DATA, which is a nested vector with each element containing a person's name, age and place of birth:

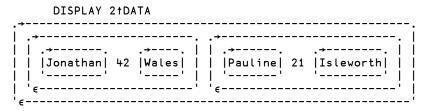

Then the following APL expressions can be used to access the database:

#### Example 1:

Show record 2

DISPLAY 2>DATA .→-----. | | .→----. | | |Pauline| 21 |Isleworth| | | '-----' '-----'|

#### Example 2:

123

How many people in the database?

ρΔΑΤΑ

#### Example 3:

Update Pauline's age

(2 2⊃DATA)+16

#### Example 4:

Add a new record to the database

DATA ,← ⊂'Maurice' 18 'London'

Now let's build a component file to hold our personnel database.

Create a new file, giving the file name, and the number you wish to use to identify it (the file tie number):

'COMPFILE' [FCREATE 1

If the file already exists, or you have already used this tie number, then APL will respond with the appropriate error message.

Now write the data to the file. We could write a function that loops to do this, but it is neater to take advantage of the fact that our data is a nested vector, and use each (``).

```
DATA [FAPPEND" 1
```

Now we'll try our previous examples using this file.

#### Example 1:

Show record 2

#### Example 2:

How many people in our database?

```
□FSIZE 1 A First component, next
1 125 10324 4294967295 A component, file size,
A maximum file size
-1+2⊃□FSIZE 1 A Number of data items
```

The fourth element of **FSIZE** indicates the file size limit. Dyalog APL does not impose a file size limit, although your operating system may do so, but the concept is retained in order to make this version of Component Files compatible with others.

#### Example 3:

Update Pauline's age

| REC ← □FREAD 1 2  | A | Read second | component |
|-------------------|---|-------------|-----------|
|                   | A | Change age  |           |
| REC [FREPLACE 1 2 | A | And replace | component |

#### Example 4:

Add a new record

('Janet' 25 'Basingstoke') [FAPPEND 1

#### Example 5:

Rename our file

'PERSONNEL' [FRENAME 1

#### Example 6:

Tie an existing file; give file name and have the interpreter allocate the next available tie number.

'SALARIES' 🛛 FTIE O

2

#### Example 7:

Give everyone access to the PERSONNEL file

(1 3p0 <sup>-</sup>1 0)□FSTAC 1

#### Example 8:

Set different permissions on SALARIES.

| AM ← 1 3p1 <sup>-</sup> 1 0<br>AM <del>,</del> ← 102 1 0 | A Owner ID 1 has full access<br>A User ID 102 has READ only |
|----------------------------------------------------------|-------------------------------------------------------------|
| AM <del>,</del> ← 210 2073 0                             | A User ID 210 has<br>A READ+APPEND+REPLACE+HOLD             |
| AM 🛛 FSTAC 2                                             | A Store access matrix                                       |

#### Example 9:

Report on file names and associated numbers

```
□FNAMES,□FNUMS
PERSONNEL 1
SALARIES 2
```

Example 10:

Untie all files

**\_FUNTIE \_FNUMS** 

# **Programming Techniques**

### **Controlling Multi-User Access**

Obviously, Dyalog APL contains mechanisms that prevent data getting mixed up if two users update a file at the same time. However, it is the programmer's responsibility to control the logic of multi-user updates.

For example, suppose two people are updating our database at the same time. The first checks to see if there is an entry for 'Geoff', sees that there isn't so adds a new record. Meanwhile, the second user is checking for the same thing, and so also adds a record for 'Geoff'. Each user would be running code similar to that shown below:

```
VUPDATE;DATA;NAMES
A Using the component file
PERSONNEL' □FSTIE 1
NAMES←>○□FREAD 1,"i<sup>-</sup>1+2>□FSIZE 1
+ END×i(c'Geoff')∈NAMES
[5] ('Geoff' 41 'Hounslow')□FAPPEND 1
[6] END:□FUNTIE 1
V
```

The system function **[]FHOLD** provides the means for the user to temporarily prevent other co-operating users from accessing one or more files. This is necessary to allow a single logical update, perhaps involving more than one record or more than one file, to be completed without interference from another user.

The code above is replaced by that below:

```
    VUPDATE;DATA;NAMES
[1] A Using the component file
[2] 'PERSONNEL' □FSTIE 1
[3] □FHOLD 1
[4] NAMES←>•□FREAD `` 1, ``ı<sup>-</sup>1+2>□FSIZE 1
[5] →END×ı(<'Geoff')∈NAMES
[6] ('Geoff' 41 'Hounslow')□FAPPEND 1
[7] END:□FUNTIE 1 ◇ □FHOLD 10
    v
</pre>
```

Successive  $\Box FHOLDs$  on a file executed by different users are queued by Dyalog APL; once the first  $\Box FHOLD$  is released, the next on the queue holds the file.  $\Box FHOLDs$  are released by return to immediate execution, by  $\Box FHOLD \cdot \Theta$ , or by erasing the external variable.

It is easy to misunderstand the effect of **FHOLD**. It is NOT a file locking mechanism that prevents other users from accessing the file. It only works if the tasks that wish to access the file co-operate by queuing for access by issuing **FHOLD**s. It would be very inefficient to issue a **FHOLD** on a file then allow the user to interactively edit the data with the hold in operation. What happens if he goes to lunch? Any other user who wants to access the file and cooperates by issuing a **FHOLD** would have to wait in the queue for 3 hours until the first user returns, finishes his update and his **FHOLD** is released. It is usually more efficient (as well as more friendly) to issue **FHOLD** saround a small piece of critical code.

Suppose we had a control file associated with our personnel data base. This control file could be an external variable, or a component file. In both cases, the concept is the same; only the commands needed to access the file are different. In this example, we will use a component file:

```
'CONTROL'∏FCREATE 1 A Create control file
(1 3p0 <sup>-</sup>1 0) ∏FSTAC 1 A Allow everyone access
⊖ ∏FAPPEND 1 A Set component 1 to empty
□FUNTIE 1 A And untie it
```

Now we'll allow our man that likes long lunch breaks to edit the file, but will control the hold in a more efficient way:

```
▼ EDIT;CMP;CV
[1]
      A Share-tie the control file
[2]
        'CONTROL' MFSTIE 1
[3]
      A Share-tie the data file
[4]
        PERSONNEL' MFSTIE 2
[5]
      A Find out which component the user wants to edit
[6]
        ASK:CMP←ASK∆WHICH∆RECORD
[7]
      A Hold the control file
[8]
       TFHOLD 1
[9]
      A Read the control vector
[10]
       CV←□FREAD 1 1
[11]
      A Make control vector as big as the data file
        CV \leftarrow (-1+2) \Box FSIZE 2) \uparrow CV
[12]
[13]
      A Look at flag for this component
[14]
       \rightarrow (FREE, INUSE) [1+CMP\RightarrowCV]
[15]
      A In use - tell user and release hold
      INUSE:'Record in use' ◊ □FHOLD ϑ ◊ →ASK
[16]
[17]
      A Ok to use - flag in-use and release hold
[18]
      FREE:CV[CMP]←1 ◇ CV □FREPLACE 1 1◇ □FHOLD ↔
      A Let user edit the record
[19]
[20]
        EDITARECORD RECORD
[21]
      A When he's finished, clear the control vector
[22]
       TFHOLD 1
[23]
      CV \leftarrow [FREAD 1 1 \diamond CV[CMP] \leftarrow 0 \diamond CV [FREPLACE 1 1]
[26]
       □FHOLD <del>0</del>
[27]
      A And repeat
[28]
        →ASK
```

Component 1 of our CONTROL file acts as a control vector. Its length is set equal to the number of components in the PERSONNEL file, and an element is set to 1 if a user wishes to access the corresponding data component. Only the control file is ever subject to a **[FHOLD**, and then only for a split-second, with no user inter-action being performed whilst the hold is active.

When the first user runs the function, the relevant entry in the control vector will be set to 1. If a second user accesses the database at the same time, he will have to wait briefly whilst the control vector is updated. If he wants the same component as the first user, he will be told that it is in use, and will be given the opportunity to edit something else.

This simple mechanism allows us to lock the components of our file, rather the than entire file. You can set up more informative control vectors than the one above; for example, you could easily put the user name into the control vector and this would enable you to tell the next user who is editing the component he is interested in.

# **File Design**

Our personnel database could be termed a *record oriented* system. All the information relating to one person is easily obtained, and information relating to a new person is easily added, but if we wish to find the oldest person, we have to read ALL the records in the file.

It is sometimes more useful to have separate components, perhaps stored on separate files, that hold indexes of the data fields that you may wish to search on. For example, suppose we know that we always want to access our personnel database by name. Then it would make sense to hold an index component of names:

```
A Extract name field from each data record

'PERSONNEL' □FSTIE 1

NAMES←>○□FREAD¨1,¨ı¯1+2>□FSIZE 2

A Create index file, and append NAMES

'INDEX' □FCREATE 2

NAMES □FAPPEND 2
```

Then if we want to find Pauline's data record:

| NAMES←□FREAD 2,1     | A Read index of names  |
|----------------------|------------------------|
| CMP←NAMESı⊂'Pauline' | A Search for Pauline   |
| DATA←□FREAD 1,CMP    | A Read relevant record |

There are many different ways to structure data files; you must design a structure that is the most efficient for your application.

# Internal Structure

If you are going to make a lot of use of APL files in your systems, it is useful for you to have a rough idea of how Dyalog APL organises and manages the disk area used by such files.

The internal structure of external variables and component files is the same, and the examples given below apply to both.

Consider a component file with 3 components:

```
'TEMP' [FCREATE 1
'One' 'Two' 'Three' [FAPPEND"1
```

Dyalog APL will write these components onto contiguous areas of disk:

|1| |2| |3| | One | Two | Three | Replace the second component with something the same size:

```
'Six' [FREPLACE 1 2
```

This will fit into the area currently used by component 2.

|1| |2| |3| | One | Six | Three |

If your system uses fixed length records, then the size of your components never change, and the internal structure of the file remains static.

However, suppose we start replacing larger data objects:

'Bigger One' [FREPLACE 1 1

This will not fit into the area currently assigned to component 1, so it is appended to the end of the file. Dyalog APL maintains internal tables which contain the location of each component; hence, even though the components may not be physically stored in order, they can always be accessed in order.

|        | 2   | 3     | 1                |
|--------|-----|-------|------------------|
| 100000 | Six | Three | Bigger One  <br> |

The area that was occupied by component 1 now becomes free.

Now we'll replace component 3 with something bigger:

```
'BigThree' [FREPLACE 1 3
```

Component 3 is appended to the end of the file, and the area that was used before becomes free:

| <br> 2     | i            | <br>1  |     | <br> 3 |     |  |
|------------|--------------|--------|-----|--------|-----|--|
| 00000  Six | 100000000000 | Bigger | One | BigTh  | ree |  |

Dyalog APL keeps tables of the size and location of the free areas, as well as the actual location of your data. Now we'll replace component 2 with something bigger:

'BigTwo' [FREPLACE 1 2

Free areas are used whenever possible, and contiguous holes are amalgamated.

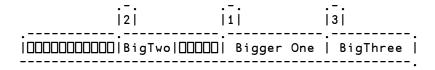

You can see that if you are continually updating your file with larger data objects, then the file structure can become fragmented. At any one time, the disk area occupied by your file will be greater than the area necessary to hold your data. However, free areas are constantly being reused, so that the amount of unused space in the file will seldom exceed 30%.

Whenever you issue a monadic **[FRESIZE** command on a component file, Dyalog APL COMPACTS the file; that is, it restructures it by reordering the components and by amalgamating the free areas at the end of the file. It then truncates the file and releases the disk space back to the operating system (note that some versions of UNIX do not allow the space to be released). For a large file with many components, this process may take a significant time.

### **Error Conditions**

### FILE SYSTEM NOT AVAILABLE

In a PC network, or in a single-processor Unix environment, if the FSCB file is missing or inaccessible (restricted access permissions) the report FILE SYSTEM NOT AVAILABLE (Error code 28) will be given. The same error will occur under NFS if the *aplfscb* "daemon" is not running.

### FILE SYSTEM TIES USED UP

The FSCB file has a limited capacity and when that capacity is reached the report FILE SYSTEM TIES USED UP (Error code 30) will be given.

### FILE TIED

A FILE TIED error is reported if you attempt to tie a file which another user has exclusively tied. However, it is possible to get **spurious** FILE TIED errors in a network for the following reason.

If an APL session has component files tied or has External Variables associated, **and terminates abnormally**, the FSCB will continue to record the file ties, even though the session is no longer running. To prevent another user (or even the same application restarted) from getting spurious **FILE TIED** errors, APL checks whether the process flagged as having a file tied is actually running. If not, the entry is cleared and the new tie honoured.

In a networked environment, it is not possible for a process running on one node to check the status of a process running on another. If a node with component files tied crashes, its file ties will remain (incorrectly) recorded in the FSCB until either that node itself attempts to re-tie the files or until the FSCB is re-initialised.

### Limitations

### File Tie Quota

The File Tie Quota is the maximum number of files that a user may tie concurrently. Dyalog APL itself allows a maximum of 256 under Unix and Windows, although in either case your installation may impose a lower limit. When an attempt is made to exceed this limit, the report FILE TIE QUOTA (Error code 31) is given. On a UNIX system, there is a system-wide and a per-user limit on the number of open file descriptors. On many systems, the per-user limit is 20, and the system-wide limit about 100. Both limits are usually parameters specified when Unix is installed. Under Windows, the maximum number of open files permitted is specified by the "FILES=" statement in CONFIG.SYS.

### File Name Quota

Dyalog APL records the names of each user's tied files in a buffer of 40960 bytes. When this buffer is full, the report FILE NAME QUOTA USED UP (Error code 32) will be given. This is only likely to occur if long pathnames are used to identify files.

# The Effect of Buffering

Disk drives are fairly slow devices, so most operating systems take advantage of a facility called buffering. This is shown in simple terms below:

```
| Operating System | .-----. . .-----.
| instruction to |-->| BUFFER |--->| File on |
| write large data | -----. | disk |
| object to a file | -----.
```

When you issue a write to a disk area, the data is not necessarily sent straight to the disk. Sometimes it is written to an internal buffer (or cache), which is usually held in (fast) main memory. When the buffer is full, the contents are passed to the disk. This means that at any one time, you could have data in the buffer, as well as on the disk. If you machine goes down whilst in this state, you could have a partially updated file on the disk. In these circumstances, the operating system generally recovers your file automatically.

If this facility is exploited, it offers very fast file updating. For systems that are I/O bound, this is a very important consideration. However, the disadvantage is that whilst it may appear that a write operation has completed successfully, part of the data may still be residing in the buffer, waiting to be flushed out to the disk. It is usually possible to force the buffer to empty; see your operating system manuals for details (UNIX automatically invokes the sync() command every few seconds to flush its internal buffers).

Dyalog APL exploits this facility, employing buffers internal to APL as well as making use of the system buffers. Of course, these techniques cannot be used when the file is shared with other users; obviously, the updates must be written immediately to the disk. However, if the file is exclusively tied, then several layers of buffers are employed to ensure that file access is as fast as possible.

You can ensure that the contents of all internal buffers are flushed to disk by issuing  $\Box$ FUNTIE  $\Theta$  at any time.

# Integrity and Security

The structure of component files, the asynchronous nature of the buffering performed by APL, by the Operating System, and by the external device sub-system, introduces the potential danger that a component file might become damaged. To prevent this happening, the component file system includes optional journaling and check-sum features. These are optional because the additional security these features provide comes at the cost of reduced performance. You can choose the level of security that is appropriate for your application.

When journaling is enabled (see **[FPROPS**), files are updated using a journal which effectively prevents system or network failures from causing file damage.

Additional security is provided by the check sum facility which enables component files to be repaired using the system function **[FCHK**.

Level 1 journaling protects a component file from damage caused by an abnormal termination of the APL process. This could occur if the process is deliberately or accidentally terminated by the user or by the Operating System, or by an error in Dyalog APL.

Level 2 journaling provides protection not just against the possibility that the APL process terminates abnormally, but that the Operating System itself fails. However, a damaged component file must be explicitly repaired using the system function **]** F CHK which will repair any damaged components by rolling them back to their previous states. Level 3 provides the same level of protection as Level 2, but following the abnormal termination of either APL or the Operating System, the rollback of an incomplete update will be automatic and no explicit repair will be needed.

Higher levels of Journaling inevitably reduce the performance of component file updates.

For further information, see **FPROPS** and **FCHK**.

### **Operating System Commands**

APL files are treated as normal data files by the operating system, and may be manipulated by any of the standard operating system commands.

Do not use operating system commands to copy, erase or move component files that are tied and in use by an APL session.

# Chapter 4:

# **Error Trapping**

# **Error Trapping Concepts**

The purpose of this section is to show some of the ways in which the ideas of error trapping can be used to great effect to change the flow of control in a system.

Most APLs have error trapping facilities in one form or another, but this section discusses the facilities available to a Dyalog APL programmer.

First, we must have an idea of what is meant by error trapping. We are all used to entering some duff APL code, and seeing a (sometimes) rather obscure, esoteric error message echoed back:

```
10÷0
DOMAIN ERROR
10÷0
^
```

Now, these sorts of error messages are fine for us clever APL programmers, but meaningless to most of our users. We need to find a way to bypass the default action of APL, so that we can take an action of our own.

Every error message reported by Dyalog APL has a corresponding error number (for a list of error codes and message, see []TRAP, Language Reference). Many of these error numbers plus messages are common across all versions of APL. We can see that the code for DOMAIN ERROR is 11, whilst LENGTH ERROR has code 5.

Dyalog APL provides two distinct but related mechanisms for the trapping and control of errors. The first is based on the control structure **:Trap** ... **:EndTrap**, and the second, on the system variable **[]TRAP**. The control structure is easier to administer and so is recommended for normal use, while the system variable provides slightly finer control and may be necessary for specialist applications.

## Last Error number and Diagnostic Message

Dyalog APL keeps a note of the last error that occurred, and provides this information through system functions:  $\square EN$ ,  $\square EM$  and  $\square DM$ .

```
10÷0
DOMAIN ERROR
10÷0
```

Error Number for last occurring error:

□EN 11

Error Message associated with code 11:

DOMAIN ERROR

DM (Diagnostic Message) is a 3 element nested vector containing error message, expression and caret:

```
□DM
DOMAIN ERROR 10÷0 ^
```

Use function **DISPLAY** to show structure:

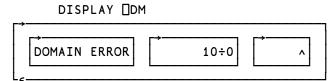

Mix  $(\uparrow)$  of this vector produces a matrix that displays the same as the error message produced by APL:

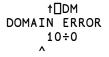

### **Error Trapping Control Structure**

You can embed a number of lines of code in a :Trap control structure within a defined function.

```
[1] ...
[2] :Trap 0
[3] ...
[4] ...
[5] :EndTrap
[6] ...
```

Now, whenever *any* error occurs in one of the enclosed lines, or in a function called from one of the lines, processing stops immediately and control is transferred to the line following the **:EndTrap**. The 0 argument to **:Trap**, in this case represents any error. To trap only specific errors, you could use a vector of error numbers:

[2] :Trap 11 2 3

Notice that in this case, no extra lines are executed after an error. Control is passed to line **[6]** either when an error has occurred, *or* if all the lines have been executed without error. If you want to execute some code *only* after an error, you could re-code the example like this:

| [1] |          |
|-----|----------|
| [2] | :Trap 0  |
| [3] |          |
| [4] |          |
| [5] | Else     |
| [6] |          |
| [7] |          |
| [8] | :EndTrap |
| [9] |          |

Now, if an error occurs in lines [3-4], (or in a function called from those lines), control will be passed immediately to the line following the :Else statement. On the other hand, if all the lines between :Trap and :Else complete successfully, control will pass out of the control structure to (in this case) line [9]. The final refinement is that specific error cases can be accommodated using :Case[List] constructs in the same manner as the :Select control structure.

```
[1]
      :Trap 17+:21
                                 A Component file errors.
[2]
           tie←name [ftie 0
                                 A Try to tie file
[3]
           'OK '
[4]
      :Case 22
           'Can''t find ',name
[5]
[6]
      :CaseList 25+113
[7]
           'Resource Problem'
      :Else
[8]
[9]
           'Unexpected Problem'
[10]
      :EndTrap
```

Note that :Trap can be used in conjunction with **SIGNAL** described below.

Traps can be nested. In the following example, code in the inner trap structure attempts to tie a component file, and if unsuccessful, tries to create one. In either case, the tie number is then passed to function ProcessFile. If an error other than 22 (FILE NAME ERROR) occurs in the inner trap structure, or an error occurs in function ProcessFile (or any of its called function), control passes to line immediately to line [9].

```
[1]
      :Trap 0
[2]
           :Trap 22
[3]
               tie←name []ftie O
[4]
           :Else
[5]
               tie←name [fcreate 0
[6]
           :EndTrap
[7]
           ProcessFile tie
[8]
      :Else
[9]
           'Unexpected Error'
[10]
      :EndTrap
```

## Trap System Variable: []TRAP

The second way of trapping errors is to use the system variable: **TRAP**.

**TRAP**, can be assigned a nested vector of **trap specifications**. Each trap specification is itself a nested vector, of length 3, with each element defined as:

| list of error<br>numbers | The error numbers we are interested in.                                             |
|--------------------------|-------------------------------------------------------------------------------------|
| action code              | Either 'E' (Execute) or 'C' (Cut Back). There are others, but they are seldom used. |
| action to be taken       | APL expression, usually a branch statement or a call to an APL function.            |

So a single trap specification may be set up as:

[TRAP←5 'E' 'ACTION1'

and a multiple trap specification as:

```
[TRAP+(5 'E' 'ACTION1')((1 2 3) 'C' 'ACTION2')
```

The action code E tells APL that you want your action to be taken in the function in which the error occurred, whereas the code C indicates that you want your action to be taken in the function where the **TRAP** was *localised*. If necessary, APL must first travel back up the execution stack (cut-back) until it reaches that function.

# **Example Traps**

These action codes are best illustrated by example.

## **Dividing by Zero**

Let's try setting a **TRAP** on **DOMAIN** ERROR:

```
MSG←'''Please give a non-zero right arg'''
□TRAP←11 'E' MSG
```

When we enter:

10÷0

APL executes the expression, and notes that it causes an error number 11. Before issuing the standard error, it scans its **TRAP** table, to see if you were interested enough in that error to set a trap; you were, so APL executes the action specified by you:

```
10÷0
Please give non-zero right arg
```

Let's reset our **TRAP**:

□TRAP←Op□TRAP A N

### A No traps now set

and write a defined function to take the place of the primitive function ÷:

Then run it:

```
10 DIV 0
DOMAIN ERROR
DIV[1] R←A÷B
```

Let's edit our function, and include a localised **TRAP**:

```
∇ R←A DIV B; TRAP
[1] A Set the trap
[2] TRAP←11 'E' '→ERR1'
[3] A Do the work; if it results in error 11,
[4] A execute the trap
[5] R←A÷B
[6] A All OK if we got to here, so exit
[7] →0
[8] A Will get here only if error 11 occurred
[9] ERR1: 'Please give a non-zero right arg'
```

Running the function with good and bad arguments has the desired effect:

10 DIV 2 5 10 DIV 0 Please give a non-zero right arg

**TRAP** is a variable like any other, and since it is localised in **DIV**, it is only effective in **DIV** and any other functions that may be called by **DIV**. So....

still gives an error, since there is no trap set in the global environment.

## **Other Errors**

What happens to our function if we run it with other duff arguments:

1 2 3 DIV 4 5 LENGTH ERROR DIV [4] R+A+B

Here is an error that we have taken no account of.

Change **DIV** to take this new error into account:

```
▼ R←A DIV B;□TRAP
  [1]
       A Set the trap
         [TRAP+(11 'E' '→ERR1')(5 'E' '→ERR2')
  [2]
  [3]
       A Do the work; if it results in error 11,
  [4]
       A execute the trap
  [5]
         R←A ÷ B
  [6]
       A All OK if we got to here, so exit
  [7]
         →0
  [8]
       A Will get here only if error 11 occurred
  [9] ERR1: 'Please give a non-zero right arg'↔0
  [10] A Will get here only if error 5 occurred
  [11] ERR2: 'Arguments must be same length'
       Δ
         )RESET
         1 2 3 DIV 4 5
   Arguments must be the same length
But here's yet another problem that we didn't think of:
```

```
(2 3pi6) DIV (2 3 4pi24)
RANK ERROR
DIV [4] R←A÷B
```

### **Global Traps**

Often when we are writing a system, we can't think of everything that may go wrong ahead of time; so we need a way of catching "everything else that I may not have thought of". The error number used for "everything else" is zero:

)RESET

Set a global trap:

```
[TRAP ← 0 'E' ' ''Invalid arguments'' '
```

And run the function:

```
(2 3ρι6) DIV (2 3 4ρι24)
Invalid arguments
```

In this case, when APL executed line 4 of our function **DIV**, it encountered an error number 4 (**RANK ERROR**). It searched the local trap table, found nothing relating to error 4, so searched further up the stack to see if the error was mentioned anywhere else. It found an entry with an associated Execute code, so executed the appropriate action AT THE POINT THAT THE ERROR OCCURRED. Let's see what's in the stack:

So although our action has been taken, execution has stopped where it normally would after a RANK ERROR.

### **Dangers**

We must be careful when we set global traps; let's call the non-existent function BUG whenever we get an unexpected error:

```
)RESET
□TRAP ← 0 'E' 'BUG'
(2 3pi6) DIV (2 3 4pi24)
```

Nothing happens, since APL traps a RANK ERROR on line 4 of DIV, so executes the trap statement, which causes a VALUE ERROR, which activates the trap action, which causes a VALUE ERROR, which .... etc. etc. If we had also chosen to trap on 1000 (ALL INTERRUPTS), then we'd be in trouble!

Let's define a function BUG:

|     | V | BUG                                                    |
|-----|---|--------------------------------------------------------|
| [1] | A | Called whenever there is an unexpected error           |
| [2] |   | '*** UNEXPECTED ERROR OCCURRED IN: ',⊃1↓[SI            |
|     |   | <pre>'*** PLEASE CALL YOUR SYSTEM ADMINISTRATOR'</pre> |
| [4] |   | '*** WORKSPACE SAVED AS BUG.',⊃1↓[SI                   |
| [5] |   | A Tidy up reset 🛛 LX, untie files etc                  |
|     |   | □SAVE 'BUG.',∍1↓□SI                                    |
| [7] |   | '*** LOGGING YOU OFF THE SYSTEM'                       |
| [8] |   | □OF F                                                  |
|     | V |                                                        |

Now, whenever we run our system and an unexpected error occurs, our BUG function will be called.

```
10 DIV 0

Please give non-zero right arg

(2 3ρι6) DIV (2 3 4ρι12)

*** UNEXPECTED ERROR OCCURRED IN: DIV

*** PLEASE CALL YOUR SYSTEM ADMINISTRATOR'

*** WORKSPACE SAVED AS BUG.DIV

*** LOGGING YOU OFF THE SYSTEM'
```

The system administrator can then load BUG.DIV, look at the SI stack, discover the problem, and fix it.

### Looking out for Specific Problems

In many cases, you can of course achieve the same effect of a trap by using APL code to detect the problem before it happens. Consider the function  $TIE\Delta FILE$ , which checks to see if a file already exists before it tries to access it:

```
▼ R←TIE∆FILE FILE;FILES
[1]
     A Tie file FILE with next available tie number
[2]
     Α
[3]
     A All files in my directory
[4]
       FILES←□FLIB 'mydir'
[5]
     A Remove trailing blanks
[6]
       FILES←dbr<sup>"</sup>↓FILES
[7]
     A Required file in list?
[8]
       →ERR×i~(⊂FILE) ∈FILES
[9]
     A Tie file with next number
[10]
       FILE □FTIE R+1+[/0,□FNUMS
[11] A ... and exit
[12]
        →0
[13] A Error message
[14] ERR:R←'File does not exist'
    Δ
```

This function executes the same code whether the file name is right or wrong, and it could take a while to get all the file names in your directory. It would be neater, and more efficient to take action ONLY when the file name is wrong:

```
∇ R←TIE∆FILE FILE; TRAP
[1] A Tie file FILE with next available tie number
[2] A
[3] A Set trap
[4] TRAP+22 'E' '→ERR'
[5] A Tie file with next number
[6] FILE [FTIE R+1+[/0,]FNUMS
[7] A ... and exit if OK
[8] →0
[9] A Error message
[10] ERR:R+'File does not exist'
```

### **Cut-Back versus Execute**

Let us consider the effect of using Cut-Back instead of Execute. Consider the system illustrated below, in which the function **REPORT** gives the user the option of 4 reports to be generated:

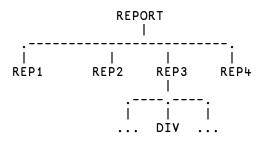

where **REPORT** looks something like this:

```
REPORT; OPTIONS; OPTION; TRAP
    V
[1]
    A Driver functions for report sub-system. If an
[2]
    A unexpected error occurs, take action in the
[3]
    A function where the error occurred
[4]
     Α
[5]
    A Set global trap
    □TRAP←0 'E' 'BUĠ'
[6]
[7] A Available options
     OPTIONS+'REP1' 'REP2' 'REP3' 'REP4'
[8]
[9]
     A Ask user to choose
[10] LOOP:→END×10=pOPTION←MENU OPTIONS
[11] A Execute relevant function
[12]
     ∎OPTION
[13] A Repeat until EXIT
[14]
     →LOOP
[15] A Now end
[16] END:
```

Suppose the user chooses REP3, and an unexpected error occurs in DIV. The good news is that the System Administrator gets a snapshot copy of the workspace that he can play about with:

```
)LOAD BUG.DIV A Load workspace
saved .....
      )SI
                      A Where did error occur?
DIV[4]*
REP3[6]
φ
REPORT[7]
                      A What happened?
      tΠDM
RANK ERROR
DIV[4] R←A÷B
        ^
      V
                      A Edit function on top of stack
[O]R←A DIV B
. . . . . . . . .
```

The bad news is, our user is locked out of the whole system, even though it may only be **REP3** that has a problem. We can get around this by making use of the CUT-BACK action code.

```
▼ REPORT; OPTIONS; OPTION; []TRAP
[1] A Driver functions for report sub-system. If an
 [2] A unexpected error occurs, cut the stack back
 [3] A to this function, then take action
 [4] A
 [5] A Set global trap
 [6] []TRAP+O 'C' '→ERR'
 [7] A Available options
 [8] OPTIONS←'REP1' 'REP2' 'REP3' 'REP4'
 [9] A Ask user to choose
[10] LOOP:→END×10=pOPTION←MENU OPTIONS
[11] A Execute relevant function
     ∎OPTION
[12]
[13] A Repeat until EXIT
[14]
     →LOOP
[15] A Tell user ...
[16] ERR:MESSAGE'Unexpected error in',OPTION
[17] A ... what's happening
[18] MESSAGE'Removing from list'
[19] A Remove option from list
[20] OPTIONS←OPTIONS~⊂OPTION
[21] A And repeat
[22]
     →LOOP
[23] A End
[24] END:
```

Suppose the user runs this version of REPORT and chooses REP3. When the unexpected error occurs in DIV, APL will check its trap specifications, and see that the relevant trap was set in REPORT with a cut-back code. APL therefore **cuts back the stack to the function in which the trap was localised, THEN takes the specified action**. Looking at the SI stack above, we can see that APL must jump out of DIV, then REP3, then **±**, to return to line 7 of REPORT; THEN it takes the specified action.

## Signalling Events

It would be useful to be able to employ the idea of cutting back the stack and taking an alternative route through the code, when a condition other than an APL error occurs. To achieve this, we must be able to trap on errors other than APL errors, and we must be able to define these errors to APL. We do the former by using error codes in the range 500 to 999, and the latter by using **[SIGNAL**.

Consider our system; ideally, when an unexpected error occurs, we want to save a snapshot copy of our workspace (execute BUG in place), then immediately jump back to REPORT and reduce our options. We can achieve this by changing our functions a little, and using **[]**SIGNAL:

```
▼ REPORT;OPTIONS;OPTION;□TRAP
[1] A Driver functions for report sub-system. If an
 [2] A unexpected error occurs, make a snapshot copy
[3] A of the workspace, then cutback the stack to
[4] A this function, reduce the option list & resume
 [5] A Set global trap
 [6] []TRAP←(500 'C'
                    [7] A Available options
 [8]
    OPTIONS←'REP1' 'REP2' 'REP3' 'REP4'
 [9] A Ask user to choose
[10] LOOP:→END×ı0=pOPTION←MENU OPTIONS
[11] A Execute relevant function
[12]
     ∎OPTION
[13] A Repeat until EXIT
[14]
     →L00P
[15] A Tell user ...
[16] ERR:MESSAGE'Unexpected error in',OPTION
[17] A ... what's happening
[18] MESSAGE'Removing from list'
[19] A Remove option from list
[20]
    OPTIONS - OPTIONS - COPTION
[21] A And repeat
[22]
     →LOOP
[23] A End
[24] END:
```

| ⊽ BUG                                              |
|----------------------------------------------------|
| [1] A Called whenever there is an unexpected error |
| [2] '*** UNEXPECTED ERROR OCCURRED IN: ',∍1↓[SI    |
| [3] '*** PLEASE CALL YOUR SYSTEM ADMINISTRATOR'    |
| [4] '*** WORKSPACE SAVED AS BUG.',∍1↓[SI           |
| [5] A Tidy up reset [LX, untie files etc           |
| [6] □SAVE 'BUG.',∍1↓□SI                            |
| [7] '*** RETURNING TO DRIVER FOR RESELECTION'      |
| [8] []SIGNAL 500                                   |
| $\nabla$                                           |

Now when the unexpected error occurs, the first trap specification catches it, and the BUG function is executed in place. Instead of logging the user off as before, an **error 500** is signalled to APL. APL checks its trap specifications, sees that 500 has been set in REPORT as a cut-back, so cuts back to REPORT before branching to ERR.

## **Flow Control**

Error handling, which employs a combination of all the system functions and variables described, allows us to dynamically alter the flow of control through our system, as well as allow us to handle errors gracefully. It is a very powerful facility, which is simple to use, but is often neglected.

| Index                                    |                    | Browse .Net Assembly dialog box<br>Build runtime application | 191<br>39  |
|------------------------------------------|--------------------|--------------------------------------------------------------|------------|
|                                          |                    | С                                                            |            |
|                                          |                    | CancelKey (AutoComplete) parameter charts                    | 146        |
| •                                        |                    | registry entries                                             | 31         |
| .NET Classes                             |                    | class constructor                                            | 194        |
| exploring                                | 190                | Classes                                                      |            |
|                                          |                    | browsing                                                     | 174        |
| Α                                        |                    | Classic Dyalog mode<br>multiple trace windows                | 238<br>246 |
| ActiveX control                          | 45                 | single trace window                                          | 247        |
| ActiveXControl object                    | 163                | Classic Edition 10, 14, 23, 28, 105, 11                      |            |
| APL files                                | 271                | ClassicMode parameter 16, 18-19, 26-2                        | 7, 142,    |
| APL fonts                                | 265                |                                                              | 211        |
| APL_CODE_E_MAGNITUDE                     | 11                 | CloseAll system operation                                    | 106        |
| APL_COMPLEX_AS_V12                       | 12                 | CMD_POSTFIX parameter                                        | 16         |
| APL_EXTERN_DECF                          | 13                 | CMD_PREFIX parameter                                         | 16         |
| APL_FAST_FCHK                            | 13                 | collapsing outlines 219, 22                                  |            |
| APL_FCREATE_PROPS_C                      | 12                 | colour selection dialog                                      | 153        |
| APL_FCREATE_PROPS_J                      | 12                 | colours                                                      | 21         |
| APL_FHIST_TIE                            | 13                 | registry entries                                             | 31         |
| aplcore                                  | 14, 17, 53         | colourscheme parameter                                       | 124        |
| aplcorename parameter                    | 14, 53             | Cols (AutoComplete) parameter                                | 146        |
| aplk parameter                           | 14, 129            | COM server                                                   | 44         |
| aplkeys parameter                        | 14, 129            | in-process                                                   | 44<br>44   |
| aplnid parameter                         | 14,273             | out-of-process<br>command line                               | 44         |
| aplt parameter                           | 15,130             | command processor                                            | ° 34-35    |
| apltrans parameter                       | 15,130             | CommandFolder parameter                                      | 149        |
| aplunicd.ini                             | 46-47              | CommonKey (AuotComplete) parameter                           |            |
| assemblies                               | 100                | CompleteKey (AutoComplete) parameter                         |            |
| exploring                                | 190                | component files                                              | 272        |
| auto_pw parameter                        | 15,91,138          | access control                                               | 273        |
| AutoComplete                             | 89<br>31           | buffering                                                    | 286        |
| registry entries<br>AutoFormat parameter |                    | file design                                                  | 283        |
| AutoIndent parameter                     | 15, 143<br>15, 143 | internal structure                                           | 283        |
| auxiliary processors                     | 34                 | multi-user access                                            | 280        |
| auxiliary processors                     | 54                 | configuration dialog                                         | 123        |
|                                          |                    | .net framework tab                                           | 152        |
| В                                        |                    | autocomplete tab                                             | 145        |
| bridge dll                               | 41-44, 46          | general tab                                                  | 123        |

| help/dmx tab                      | 133     |
|-----------------------------------|---------|
| input tab                         | 129     |
| keyboard shortcuts tab            | 131     |
| log tab                           | 139     |
| object syntax tab                 | 150     |
| output tab                        | 130     |
| session tab                       | 137     |
| trace/edit tab                    | 141     |
| unicode input tab                 | 126     |
| user commands tab                 | 149     |
| windows tab                       | 134     |
| workspace tab                     | 132     |
| configuration parameters          | 9       |
| configuring the session           | 264     |
| confirm_abort parameter           | 16, 143 |
| confirm_close parameter           | 16,142  |
| confirm_fix parameter             | 16,142  |
| confirm_session_delete parameter  | 16      |
| Constructors folder               | 194     |
| context menu                      | 87      |
| COPY system command               | 54      |
| Create (session event)            | 261     |
| Create bound file dialog          | 103     |
| CreateAplCoreonSyserror           | 57      |
| CreateAplcoreOnSyserror parameter | 17      |
| creating executables              | 37      |
| CurObj (session property)         | 63,262  |
| CurPos (session property)         | 262     |
| Current Object                    | 63      |
| CurSpace (session property)       | 262     |
|                                   |         |

### D

| Debugging Threads                 | 251               |
|-----------------------------------|-------------------|
| default_div parameter             | 17,138            |
| default_io parameter              | 17,138            |
| default_ml parameter              | 17,138            |
| default_pp parameter              | 17,138            |
| default_pw parameter              | 18                |
| default_rl parameter              | 18, 138           |
| default_rtl parameter             | 18,138            |
| default_wx parameter              | 18, 110, 138, 151 |
| defaulthelpcollection parameter 1 |                   |
| DefaultHelpCollection param       | eter 17           |

| delay parameter                | 124        |
|--------------------------------|------------|
| division method                | 17         |
| dmxoutputonerror parameter     | 133        |
| DMXOUTPUTONERROR parameter     | 18         |
| DockableEditWindows parameter  | 18,142     |
| Docking                        | 82         |
| DoubleClickEdit parameter      | 18, 143    |
| Dyalog APL DLL                 | 50         |
| classes, instances and cloning | 50         |
| workspace management           | 51         |
| dyalog parameter               | 10, 14, 19 |
| dyalog.chm                     | 19         |
| dyalog.exe.config              | 152        |
| dyalog32.dll                   | 41,48      |
| dyalog64.dll                   | 42         |
| DyalogEmailAddress parameter   | 19         |
| DyalogHelpDir parameter        | 19         |
| DyalogInstallDir parameter     | 19         |
| dyalognet dll                  | 43-44,46   |
| DyalogWebSite parameter        | 19         |

### Е

| edit window geometry    | 19                |
|-------------------------|-------------------|
| edit_cols parameter     | 19, 135, 208, 211 |
| edit_first_x parameter  | 19, 211           |
| edit_first_y parameter  | 19, 135, 211      |
| edit_offset_x parameter | 20, 135, 208, 212 |
| edit_offset_y parameter | 20, 135, 208, 212 |
| edit_rows parameter     | 19, 135, 208, 211 |
| editor                  |                   |
| class treeview          | 219, 230          |
| collapsing outlines     | 219               |
| edit menu               | 216               |
| editing classes         | 228               |
| expanding outlines      | 219               |
| file menu               | 214-215           |
| function line numbers   | 219               |
| invoking                | 207               |
| outlining               | 219, 223          |
| refactor menu           | 218               |
| sections                | 231               |
| toolbar                 | 213               |
| using                   | 221               |
|                         |                   |

| view menu                      | 218           |
|--------------------------------|---------------|
| windows menu                   | 220           |
| EditorState parameter          | 20            |
| Enabled (AutoComplete) paramet | ter 145       |
| endsection statement           | 225,231       |
| Enums                          | 189           |
| environment variables          | 9-10          |
| ErrorOnExternalException param | eter 20       |
| Event (session property)       | 263           |
| Event Sets                     | 188           |
| event viewer                   |               |
| registry entries               | 31            |
| executing expressions          | 90            |
| execution (tracing)            | 244           |
| exit codes                     | 9,14          |
| expanding outlines             | 219, 224, 229 |
| Export menu item               | 37            |
| external variables             |               |
| sharing                        | 36            |
|                                |               |

### F

| fchk system function      | 287       |
|---------------------------|-----------|
| File (session property)   | 263       |
| file extensions           | 1         |
| file_stack_size parameter | 124       |
| files                     |           |
|                           |           |
| registry entries          | 32        |
| find and replace dialogs  | 32<br>234 |
| 6,                        |           |
| find and replace dialogs  | 234       |

## G

| GetEnvironment method  | 10       |
|------------------------|----------|
| global assembly cache  | 43-44,46 |
| greet_bitmap parameter | 20       |

### Н

| Handle (session property)        | 262 |
|----------------------------------|-----|
| HintObj (session property)       | 263 |
| History (AutoComplete) parameter | 146 |

| history_size parameter          | 20, 140   |
|---------------------------------|-----------|
| HistorySize (AutoComplete) para | meter 146 |
| hot keys                        |           |
| syntax colouring                | 155       |

### I

| ILDASM                               | 190       |
|--------------------------------------|-----------|
| IME Configuration                    | 66        |
| index origin                         | 17        |
| inifile parameter 10,                | , 21, 124 |
| InitialKeyboardLayout                | 21        |
| InitialKeyboardLayout parameter      | 127       |
| InitialKeyboardLayoutInUse parameter | 21,       |
|                                      | 127       |
| InitialKeyboardLayoutShowAll parame  | eter 21,  |
|                                      | 127       |
| Input (session property)             | 262       |
| input codes                          | 75        |
| input line                           | 88        |
| input translate table                | 14        |
| input_size parameter                 | 21,140    |
| interface with Windows               | 34        |
| Interoperability                     | 4         |
| interrupt                            | 64        |
|                                      |           |

## K

| keyboard layout              |       |
|------------------------------|-------|
| line-drawing                 | 73    |
| traditional                  | 72    |
| unified                      | 70    |
| keyboard shortcuts           | 61,74 |
| registry entries             | 32    |
| KeyboardInputDelay parameter | 145   |

### L

| language bar                 | 89       |
|------------------------------|----------|
| registry entries             | 32       |
| line-drawing characters      | 73       |
| line numbers                 | 219, 221 |
| lines_on_functions parameter | 22,124   |
| localdyalogdir parameter     | 22       |

| Log (session property)   | 262    |
|--------------------------|--------|
| log_file parameter       | 140    |
| log_file_inuse parameter | 140    |
| log_size parameter       | 22,140 |
| logfile parameter        | 22     |
| logfileinuse parameter   | 22     |

### Μ

| manifest file              | 125                |
|----------------------------|--------------------|
| mapchars parameter         | 23                 |
| maxws parameter            | 23, 33, 51-52, 132 |
| Metadata                   | 190, 192           |
| Methods folder             | 196                |
| Microsoft Document Explore | er 17              |
| migration level            | 17                 |
| mouse                      |                    |
| using in session           | 62                 |

### Ν

| 45  |
|-----|
| 190 |
| 179 |
| 194 |
|     |

### 0

| Object CoClasses           | 183      |
|----------------------------|----------|
| Object Properties          |          |
| COM Properties tab         | 205      |
| Monitor tab                | 204      |
| Net Properties tab         | 206      |
| Properties tab             | 202      |
| Value tab                  | 203      |
| Objects                    | 185      |
| OLEClient object           | 179, 182 |
| OLEServer object           | 163      |
| outlining                  | 219,223  |
| output translate table     | 15       |
| OverstrikesPopup parameter | 24, 128  |

### Р

| page width                          | 18,91    |
|-------------------------------------|----------|
| PassExceptionsToOpSys parameter     | 24,57    |
| pfkey_size parameter                | 24,140   |
| Popup (session property)            | 263      |
| Posn (session property)             | 263      |
| PrefixSize (AutoComplete) parameter | 145      |
| print configuration dialog          | 156      |
| header/footer Tab                   | 159      |
| margins tab                         | 158      |
| printer tab                         | 162      |
| setup tab                           | 156      |
| print precision                     | 17       |
| printing                            |          |
| registry entries                    | 32       |
| private                             | 194      |
| programfolder parameter             | 24       |
| Properties folder                   | 195      |
| PropertyExposeRoot parameter 24,    | 110, 151 |
| PropertyExposeSE parameter 25,      | 110, 151 |
| -                                   |          |

## Q

| qcmd_timeout parameter | 25 |
|------------------------|----|
| QUADNA workspace       | 48 |

### R

| random link                   | 18           |
|-------------------------------|--------------|
| registry entries              |              |
| run-time installation         | 48           |
| ResolveOverstrikes parameter  | 25,128       |
| response time limit           | 18           |
| return code                   | 9            |
| Rows (AutoComplete) parameter | 145          |
| run-time                      |              |
| applications                  | 41           |
| bound                         | 43           |
| stand-alone                   | 42           |
| workspace based               | 43           |
| run-time applications         | 39           |
| run-time dll                  | 41-43, 45-46 |
| run-time exe                  | 41-44, 48    |
|                               |              |

RunAsService parameter

## S

| CALT                         | 1.47            |
|------------------------------|-----------------|
| SALT                         | 147             |
| registry entries             | 32              |
| SaveContinueOnExit parameter |                 |
| SaveLogOnExit parameter      | 25              |
| SaveSessionOnExit parameter  | 25              |
| section statement            | 225, 231        |
| Serial parameter             | 26              |
| session                      |                 |
| configuring                  | 61,264          |
| file menu                    | 100             |
| help menu                    | 113             |
| options menu                 | 110             |
| popup menu                   | 114             |
| session menu                 | 107             |
| status bar                   | 121             |
| status field styles          | 121             |
| threads menu                 | 112             |
| tools menu                   | 111             |
| value tips                   | 92              |
| session action menu          | 108             |
| session colour scheme        | 79              |
| session log                  | 81,88           |
| session log menu             | 108             |
| session menubar              | 100             |
| action menu                  | 108             |
| edit menu                    | 105             |
| file Menu                    | 100             |
| help menu                    | 113             |
| log menu                     | 108             |
| options menu                 | 110             |
| session menu                 | 107             |
| threads menu                 | 112             |
| tools menu                   | 111             |
| view menu                    | 106             |
| windows menu                 | 106             |
| session object               | 26, 61, 81, 107 |
| session statusfields         | 122             |
| session toolbars             | 116             |
| edit tools                   | 119             |
| object tools                 | 118             |
| 50,000 10015                 | 110             |

| session tools             | 120                  |
|---------------------------|----------------------|
| tools tools               | 119                  |
| workspace tools           | 117                  |
| session_file parameter    | 26, 62, 81, 138, 261 |
| SharpPlot Graphics Tools  | 96                   |
| Show trace stack on error | 237                  |
| ShowFiles (AutoComplete)  | parameter 146        |
| ShowStatusOnError parame  | eter 26              |
| SingleTrace parameter     | 26-27, 142           |
| Size (session property)   | 263                  |
| sm_cols parameter         | 26,136               |
| sm_rows parameter         | 26,136               |
| SPICE                     | 147, 269             |
| sqapl.dll                 | 46-47                |
| sqapl.err                 | 46-47                |
| sqapl.ini                 | 46-47                |
| State (session property)  | 264                  |
| Status window             | 82, 163              |
| StatusOnEdit parameter    | 26,142               |
| syntax colouring          | 154                  |
| system error codes        | 54                   |
| system error dialog       | 24, 53, 55           |
| system exceptions         | 54                   |
| system operations         | 62, 107, 266         |
|                           |                      |

### Т

25

| TabStops parameter         | 15, 26, 143 |
|----------------------------|-------------|
| Threads Tool               | 248         |
| TipObj (session property)  | 264         |
| trace tools                | 240         |
| trace window geometry      | 27          |
| trace_cols parameter       | 27          |
| trace_first_x parameter    | 27,135      |
| trace_first_y parameter    | 27,135      |
| Trace_level_warn parameter | 27          |
| trace_offset_x parameter   | 27,135      |
| trace_offset_y parameter   | 27,135      |
| Trace_on_error parameter   | 27,237      |
| trace_rows parameter       | 27          |
| tracelevelwarn parameter   | 142         |
| traceonerror parameter     | 142         |
| tracer                     |             |
| automatic trace            | 237         |
|                            |             |

| break-points               | 245     |
|----------------------------|---------|
| Classic Dyalog mode        | 238     |
| controlling execution      | 244     |
| invoking                   | 237     |
| naked trace                | 237     |
| tracing an expression      | 237     |
| TraceStopMonitor parameter | 28      |
| trap control structure     | 291     |
| trap system variable       | 293     |
| treeview                   | 219,230 |
| Type Libraries             | 171,179 |
|                            |         |

### U

| underscored characters             | 70      |
|------------------------------------|---------|
| Unicode and Classic Editions       | 2       |
| Unicode Edition 10, 21, 24-25,     | 28,121  |
| UnicodeToClipboard parameter       | 28, 143 |
| urlhighlight parameter             | 124     |
| usedefaulthelpcollection parameter | 133     |
| UseDefaultHelpCollection parameter | 28      |
| user commands                      | 269     |
| UTIL workspace                     | 36      |

### V

| value tips                  | 92  |
|-----------------------------|-----|
| colourscheme parameter      | 124 |
| delay parameter             | 124 |
| registry entries            | 32  |
| valuetips                   |     |
| registry entries            | 32  |
| Version                     |     |
| binding version information | 104 |
| Version information         |     |
| for a bound executable      | 40  |
| view menu                   |     |
| editor                      | 218 |
| session)                    | 106 |
|                             |     |

### W

| WantsSpecialKeys parameter | 28      |
|----------------------------|---------|
| window expose              | 18, 151 |

| windowrects                   |                 |
|-------------------------------|-----------------|
| registryentries               | 32              |
| workspace explorer            |                 |
| registry entries              | 31              |
| workspace integrity check     | 53              |
| workspace size                | 23, 33, 51      |
| WorkspaceLoaded (session even | nt) 261         |
| wspath parameter              | 28, 35, 48, 132 |

### Х

| xplookandfeel parameter       | 28,124 |
|-------------------------------|--------|
| xplookandfeeldocker parameter | 29,124 |
| XVAR function                 | 36     |

### Y

| year 2000 compliance | 29 |
|----------------------|----|
| yy_window parameter  | 29 |